# LIONBRIDGE

Lionbridge Connector for Adobe Experience Manager

## Installation and Configuration Guide

Version 4.0.0 October 2, 2019

## **Copyright**

© Copyright 2019 Lionbridge Technologies, Inc. All rights reserved.

Lionbridge and the Lionbridge logotype are registered trademarks or trademarks of Lionbridge Technologies, Inc. in the United States and other countries. All other trademarks used herein are the property of their respective owners. The opinions of third-party contributors remain theirs alone and do not necessarily represent the views of Lionbridge Technologies.

## **Contents**

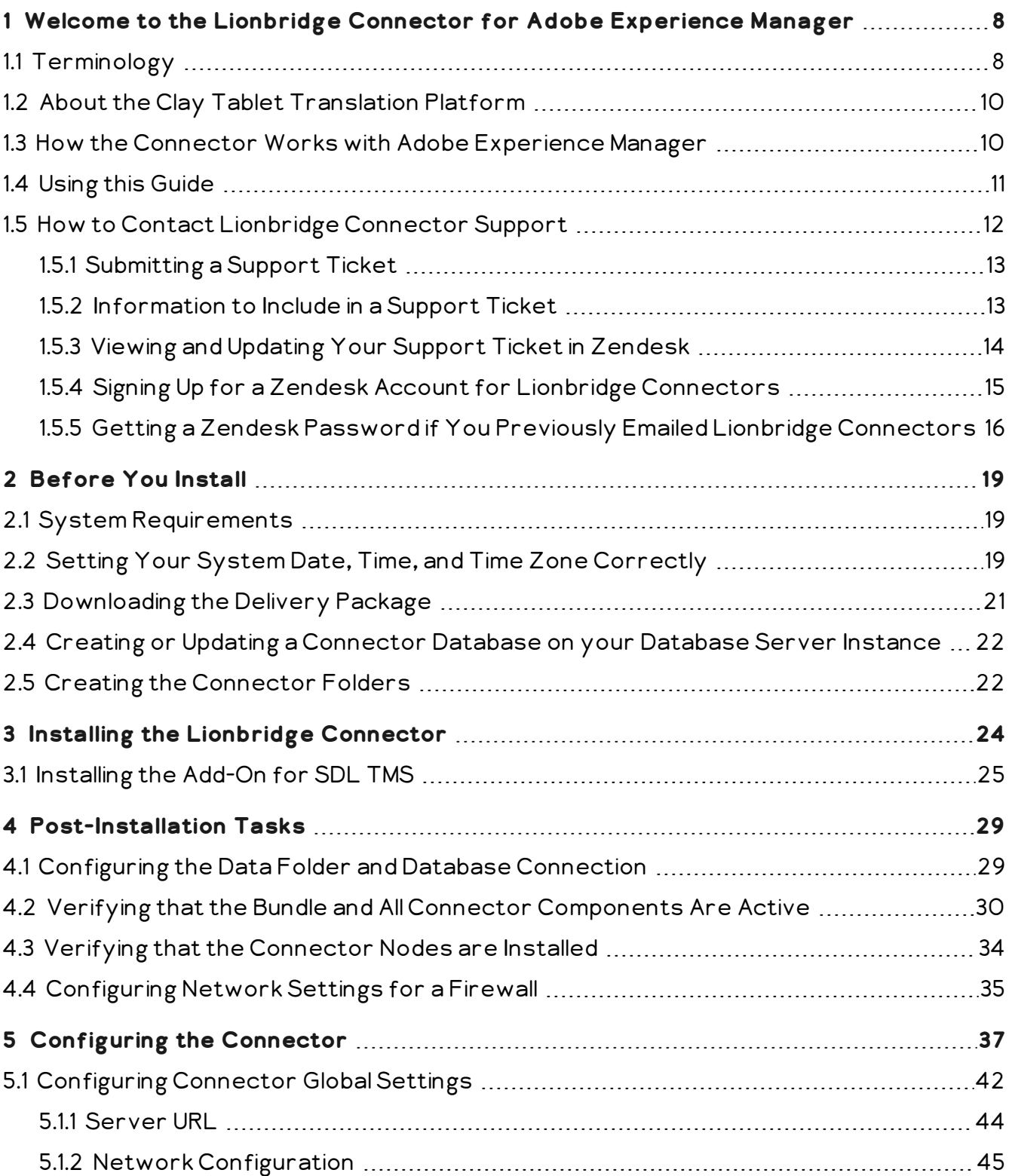

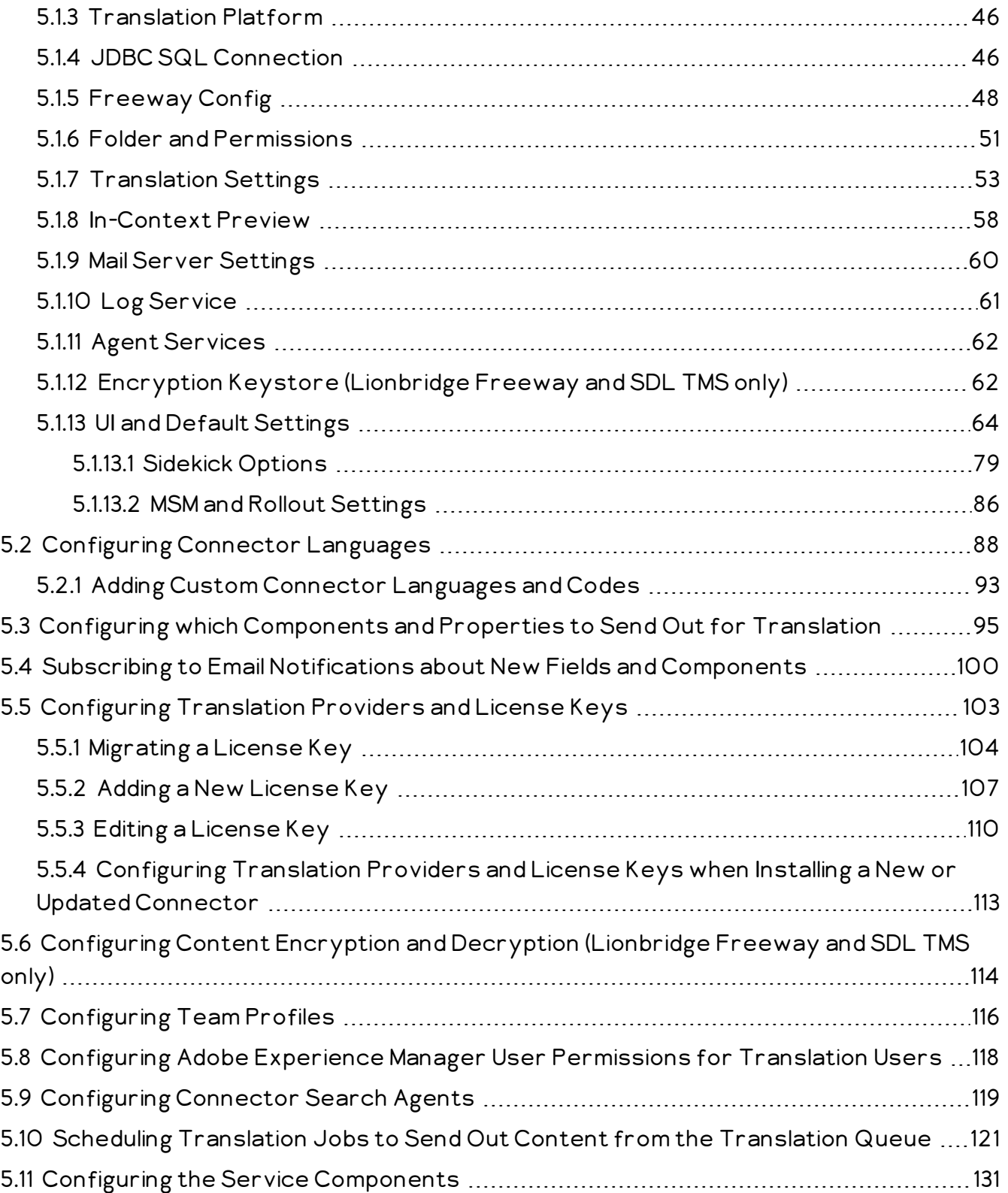

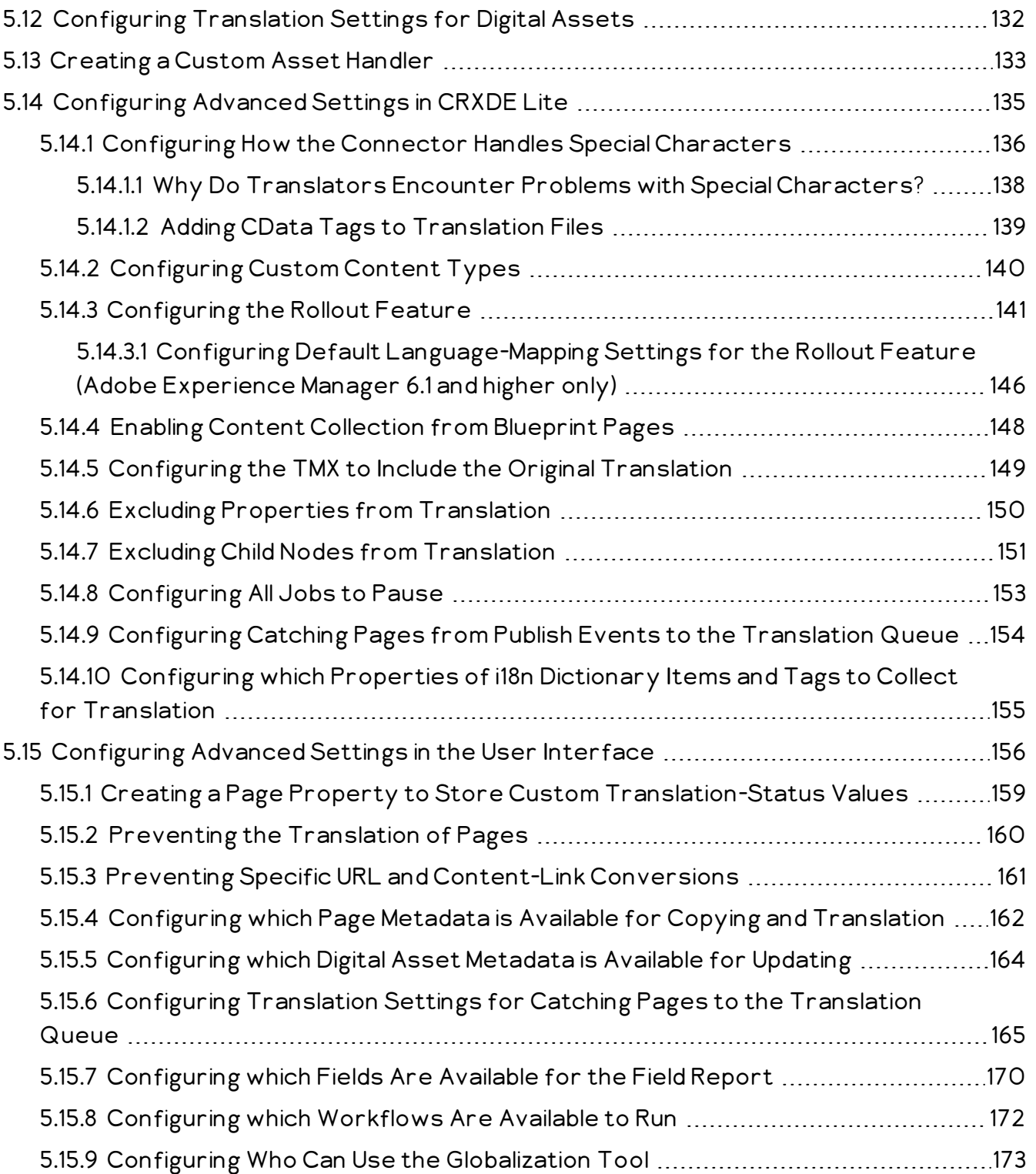

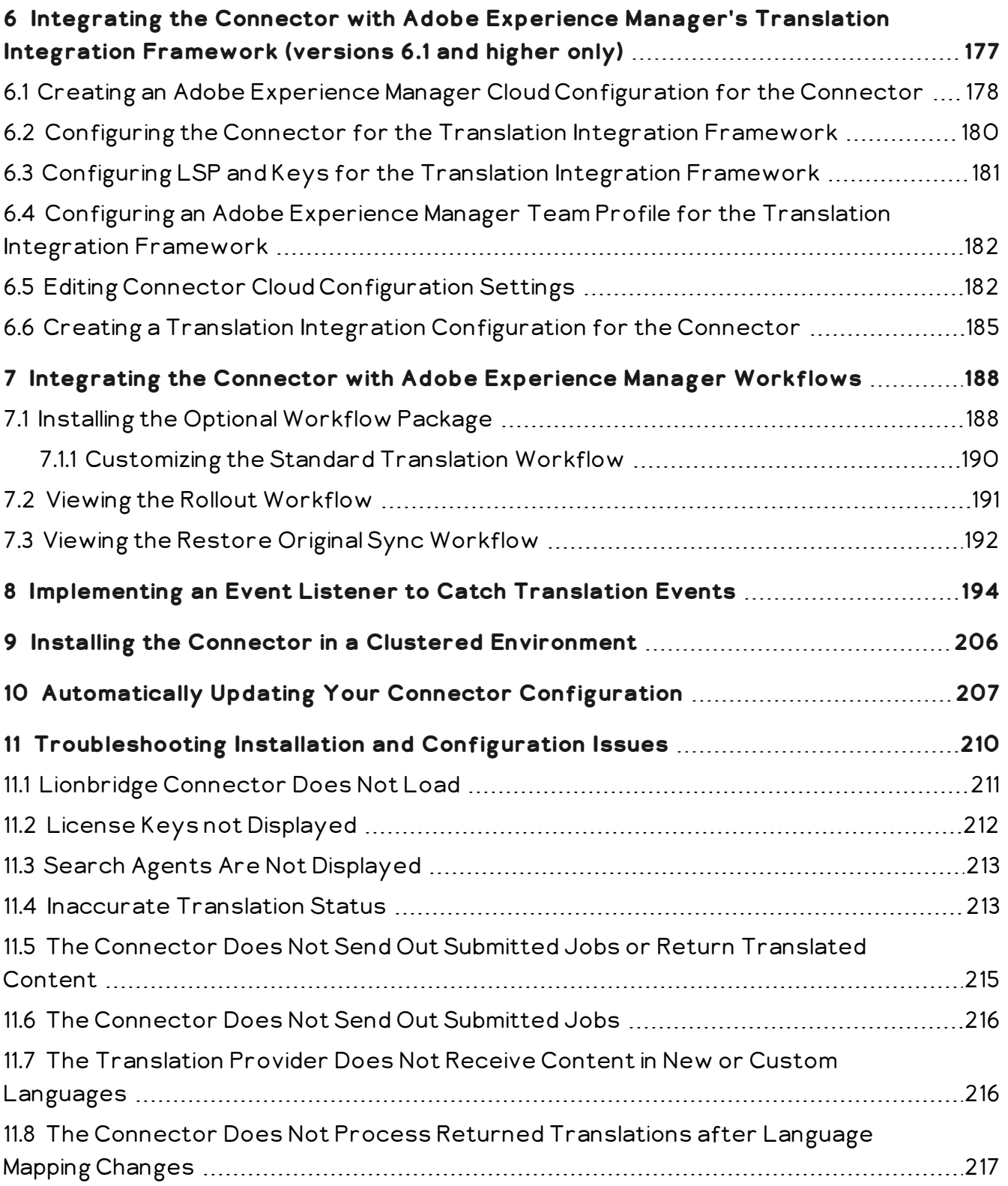

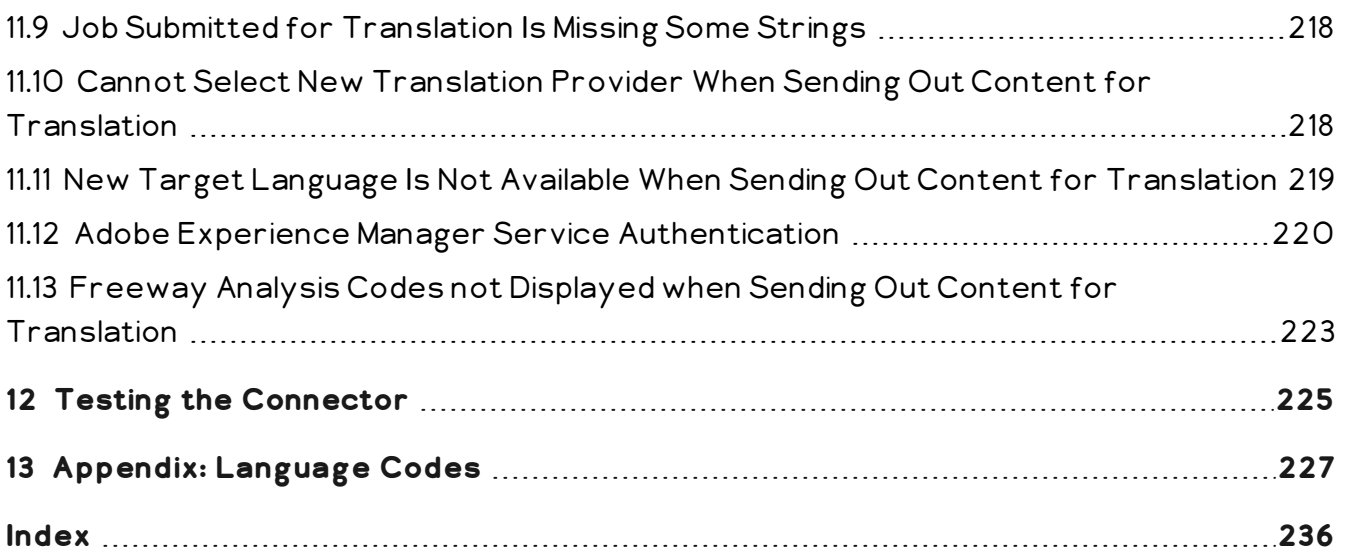

## <span id="page-7-0"></span>**1 Welcome to the Lionbridge Connector for Adobe Experience Manager**

Welcome to the Lionbridge Connector for Adobe Experience Manager ("Connector"). This is the connector between Adobe Experience Manager and the Clay Tablet Platform. If the Connector's add-on for Lionbridge Freeway is installed, you can automate sending and retrieving content from Adobe Experience Manager directly to and from Freeway.

## <span id="page-7-1"></span>**1.1 Terminology**

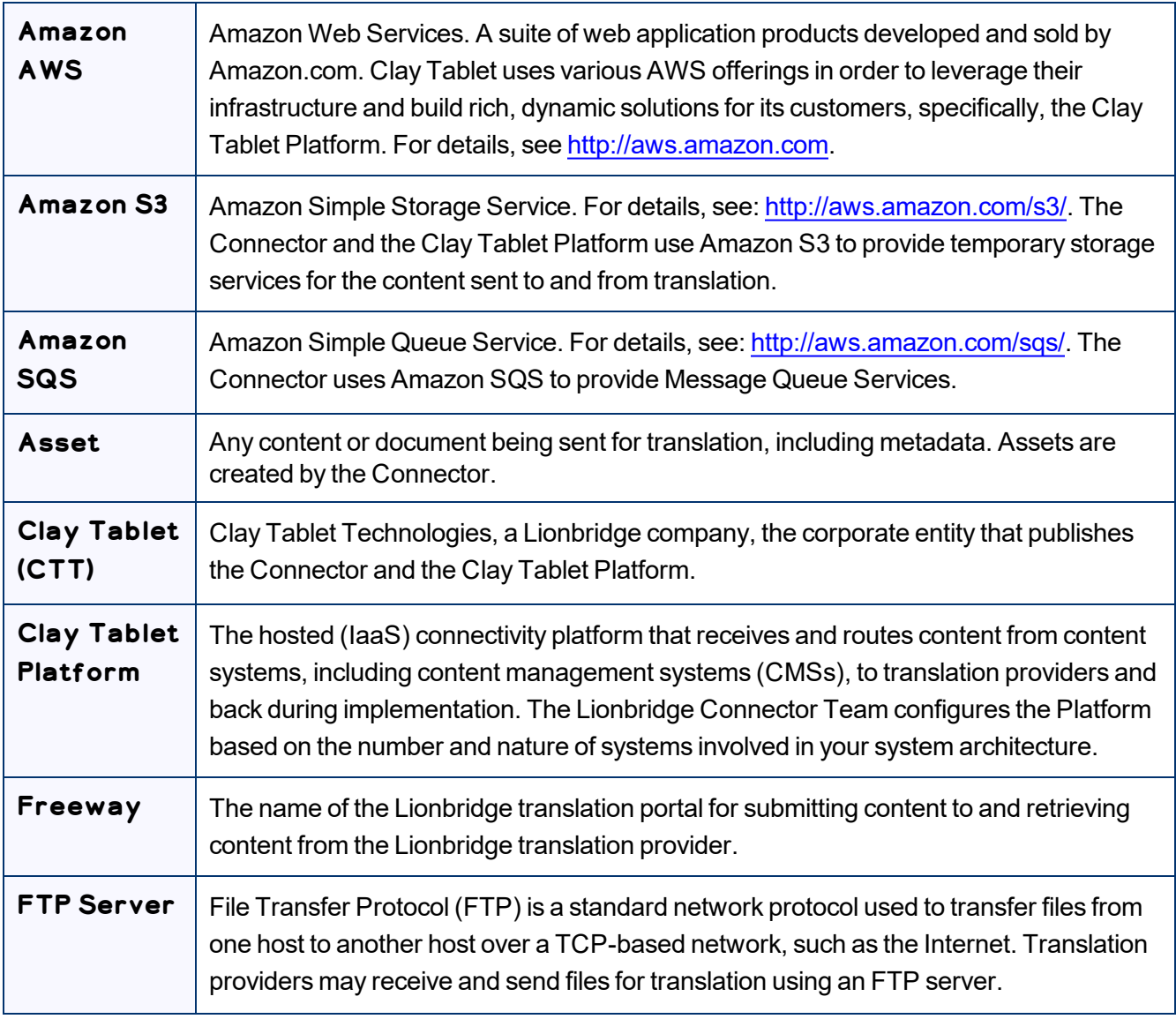

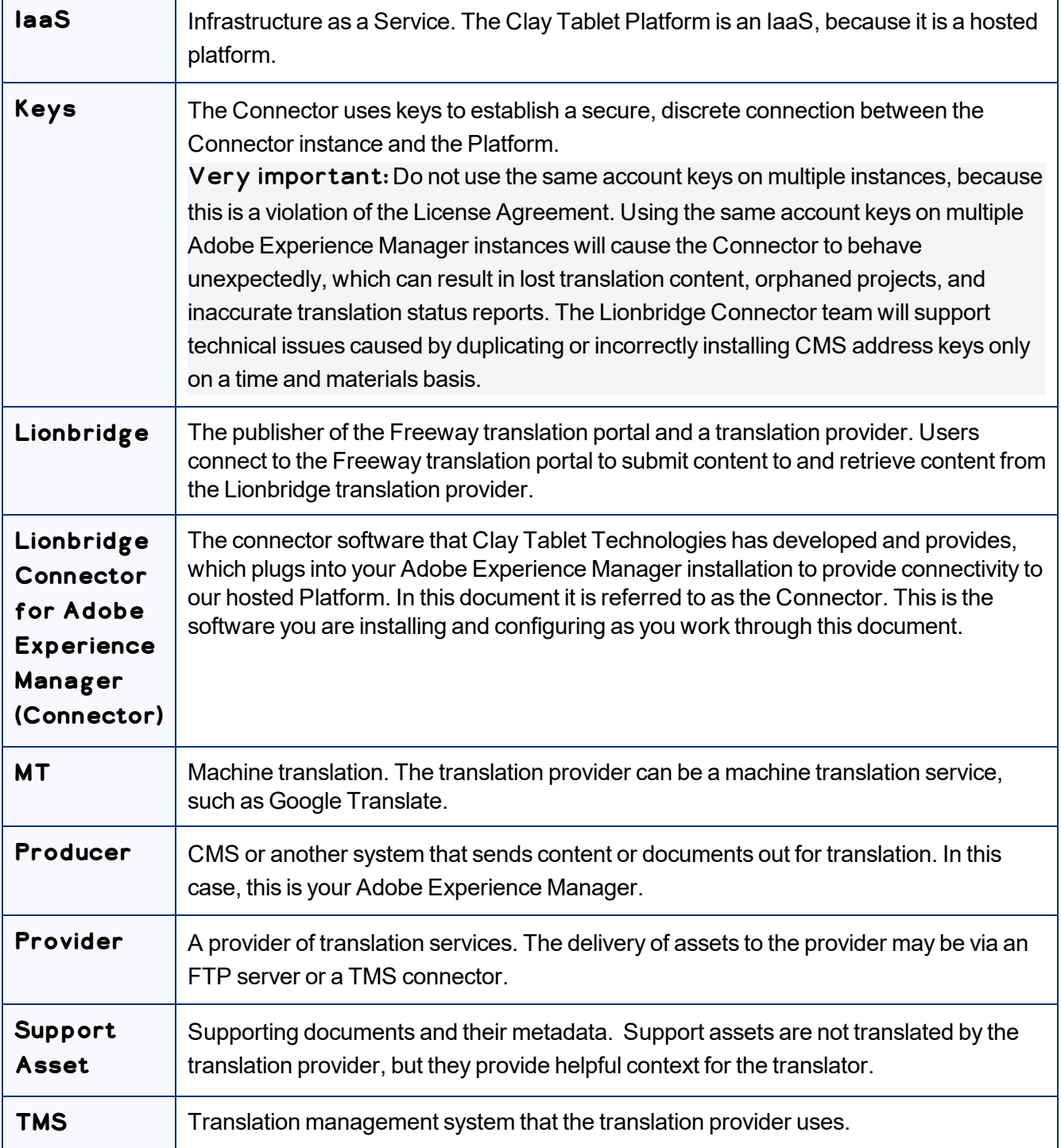

<span id="page-9-0"></span>1 Welcome to the Lionbridge Connector for Adobe Experience Manager

## **1.2 About the Clay Tablet Translation Platform**

The Clay Tablet translation-connectivity platform is the easiest, most flexible way to integrate content systems, including content management systems (CMSs) and other content producers, with translation providers and translation technologies.

Clay Tablet Platform is the hosted (IaaS) connectivity platform that receives and routes content from content management systems to translation providers and back, including to Lionbridge via Freeway or onDemand. It is hosted on Amazon Web Services (AWS). During implementation, the Lionbridge Connector Team configures the Platform for your translation solution, based on the translation providers or systems you use. The Clay Tablet Platform uses the following services on AWS:

- S3 (Amazon Simple Storage Service), which provides storage services for the content sent to and from translation.
- <span id="page-9-1"></span>SQS (Amazon Simple Queue Service), which provides message queue services.

## **1.3 How the Connector Works with Adobe Experience Manager**

The Lionbridge Connector ("Connector") is an important part of the Clay Tablet translation solution.

The Connector is installed on your system as an add-on to Adobe Experience Manager. Its functionality is displayed to the users as part of Adobe Experience Manager.

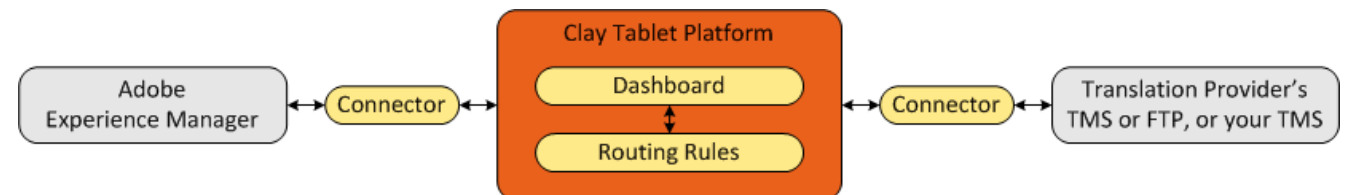

Your translation systems architecture might look like the configuration above. It may have additional CMSs or translation providers, but the core concepts remain the same. If your translation provider is Lionbridge, it is accessed via either Freeway or onDemand.

During implementation, Lionbridge Connector Support works with you and your translation providers to configure and test the other elements of your translation solution, which are the Clay Tablet Platform's connections to your translation providers' systems.

## <span id="page-10-0"></span>**1.4 Using this Guide**

#### **Purpose of this guide**

This guide describes everything you need to know to install and configure the Lionbridge Connector ("Connector") for Adobe Experience Manager. It describes the delivery package contents, system requirements, installation instructions, and configuration procedures.

Note: This guide describes using both the Adobe Experience Manager Touch-Optimized UI and the Classic UI. The terminology in this guide is for classic devices, such desktops and laptops, although it is also relevant to mobile devices, such as tablets. For detailed information about the UIs and views, as well as differences in terminology depending on device types, refer to the Adobe Experience Manager documentation, available at [http://helpx.adobe.com/marketing-cloud/experience-manager.html?t2.](http://helpx.adobe.com/marketing-cloud/experience-manager.html?t2)

Recommendation: Review the user guide to fully understand the powerful features of the Connector.

#### **Who should use this guide**

This guide is intended for Adobe Experience Manager administrators and system integrators.

#### **What you should already know**

This document assumes that your company already has an installed instance of Adobe Experience Manager. It assumes that you have a strong working knowledge of Adobe Experience Manager and its features.

If Lionbridge is your company's translation provider, it assumes that either Freeway or onDemand is already set up for your company.

### **How to find out more about the Lionbridge Connector for Adobe Experience Manager**

For information on using the Lionbridge Connector to send and receive content for translation from Adobe Experience Manager, read the *Lionbridge Connector for Adobe Experience Manager User Guide*.

## **To access all Lionbridge Connector for Adobe Experience Manager documentation:**

- 1. Log into Adobe Experience Manager.
- 2. Do one of the following:
	- $\blacksquare$  In the Touch-Optimized UI of Adobe Experience Manager version 6.2 or higher, click the Tools icon **A** and then click **Lionbridge Connector** in the Adobe Experience Manager rail. (This opens the

1 Welcome to the Lionbridge Connector for Adobe Experience Manager

Connector in a new browser tab.)

- In the Touch-Optimized UI of Adobe Experience Manager version 6.0 or 6.1, click **Tools > Lionbridge Connector** in the Adobe Experience Manager rail. (This opens the Connector in a new browser tab.)
- In the Classic UI of Adobe Experience Manager, scroll down and click **Lionbridge Connector** in the right pane.
- **In your Web browser, navigate to** / content/ctctranslation/status.html on your Adobe Experience Manager instance.
- 3. In the Lionbridge Connector rail, click **Admin Tools**.

This displays the **Admin Tools** menu options.

4. Click **Help**.

A new Web page opens, displaying links to the Lionbridge Connector for Adobe Experience Manager documentation.

#### **Documentation conventions**

This guide uses the following conventions:

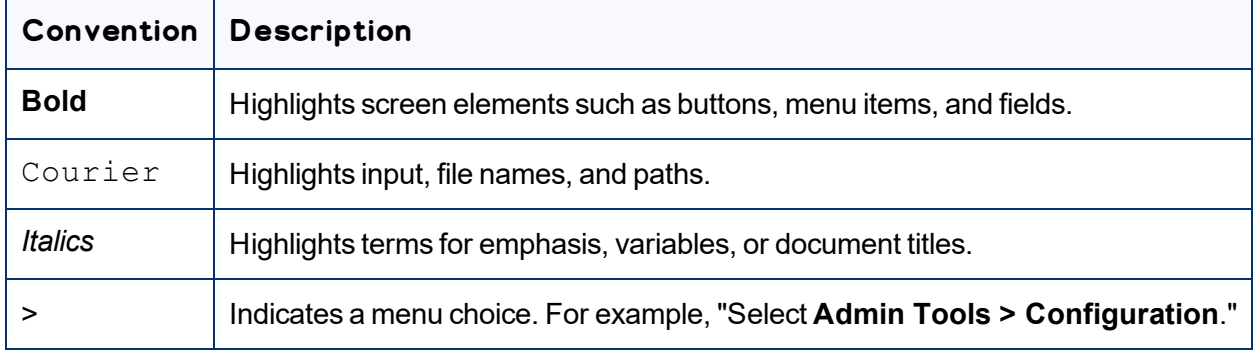

## <span id="page-11-0"></span>**1.5 How to Contact Lionbridge Connector Support**

Email @: [connectors@lionbridge.com](mailto:connectors@lionbridge.com?subject=Support for Lionbridge Connector for Drupal TMGMT)

Telephone: +1-416-363-0888

You can submit a support ticket either:

- **by email**
- from the Lionbridge Connector Zendesk page, using your web browser

## <span id="page-12-0"></span>**1.5.1 Submitting a Support Ticket**

- 1. Do one of the following:
	- **Email [connectors@lionbridge.com,](mailto:connectors@lionbridge.com?subject=Support for Lionbridge Connector for Drupal TMGMT) and cc (carbon copy) anyone to include in the ticket** correspondence.

Important: Include the information and attachments in your email that are listed in the sub-sections below.

- Create a ticket in Zendesk:
	- a. Open the Lionbridge Connector Zendesk page in your browser: [https://connectors.zendesk.com](https://connectors.zendesk.com/).
	- b. Sign in to Zendesk.

Note: If you do not have sign-in credentials yet, then click either **Sign up** or **Get a password**, and follow the onscreen instructions.

Important: Include the information and attachments that are listed in the sub-sections below.

- c. Click **Submit a request**.
- d. In the **CCs** field, add anyone to include in the ticket correspondence.

Zendesk automatically creates a ticket and responds to everyone included in the cc field.

2. Everyone in the original cc receives updates unless they request to be removed from the ticket. Important: Check your email spam folder (especially first-time Zendesk users) as sometimes email

notifications from Zendesk are marked as spam.

<span id="page-12-1"></span>When the issue is resolved, Lionbridge closes the ticket.

#### **1.5.2 Information to Include in a Support Ticket**

- $\blacksquare$  client name
- CMS or content system name and version
- Connector or App version installed
- $\blacksquare$  name of job for which the issue occurs
- $\blacksquare$  date of job submission
- $\blacksquare$  detailed description of the issue
- $\blacksquare$  any error text–copy and paste, if applicable

1 Welcome to the Lionbridge Connector for Adobe Experience Manager

#### **Files to attach to the support ticket:**

- CMS log files for the date the issue occurred
- Connector or App log files for the date the issue occurred
- <span id="page-13-0"></span>screen capture of the issue

#### **1.5.3 Viewing and Updating Your Support Ticket in Zendesk**

Important: You must log into Zendesk to view your support tickets there.

- 1. Open the Lionbridge Connector Zendesk page in your browser: [https://connectors.zendesk.com](https://connectors.zendesk.com/).
- 2. Enter your credentials, and click **Sign in**.

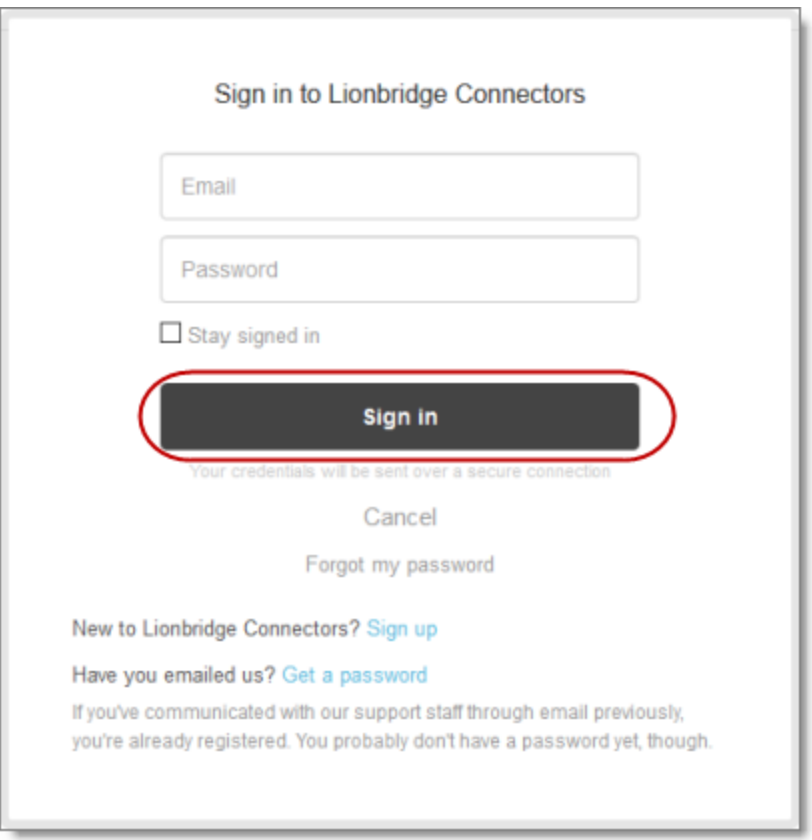

Note: If you do not have sign-in credentials yet, then click either **Sign up** or **Get a password**, and follow the onscreen instructions.

- 3. After signing in, click **My activities** to view the tickets you opened or where you are cc'd.
- 4. To update tickets, you can reply or attach files.

For more information, refer to "Submitting and tracking support requests" in Zendesk's *Help Center guide for end-users*, at: [https://support.zendesk.com/hc/en-us/articles/203664386-Help-Center-guide-for](https://support.zendesk.com/hc/en-us/articles/203664386-Help-Center-guide-for-agents-and-end-users)[agents-and-end-users.](https://support.zendesk.com/hc/en-us/articles/203664386-Help-Center-guide-for-agents-and-end-users)

<span id="page-14-0"></span>Important: Zendesk refers to a *support ticket* as a *support request*. These terms are interchangeable.

## **1.5.4 Signing Up for a Zendesk Account for Lionbridge Connectors**

You can create a new Zendesk account for Lionbridge Connectors.

Note: If you have previously emailed Lionbridge Connectors Support at [connectors@lionbridge.com](mailto:connectors@lionbridge.com?subject=Support for Lionbridge Connector for Drupal TMGMT) to create a support ticket, you can get a password for your email account. For detailed instructions, see "How to Get a Password if You Have Previously Emailed Lionbridge Connectors."

#### **To sign up for a Zendesk account:**

- 1. Open the Lionbridge Connector Zendesk page in your browser: [https://connectors.zendesk.com](https://connectors.zendesk.com/).
- 2. Click **Sign up** link.

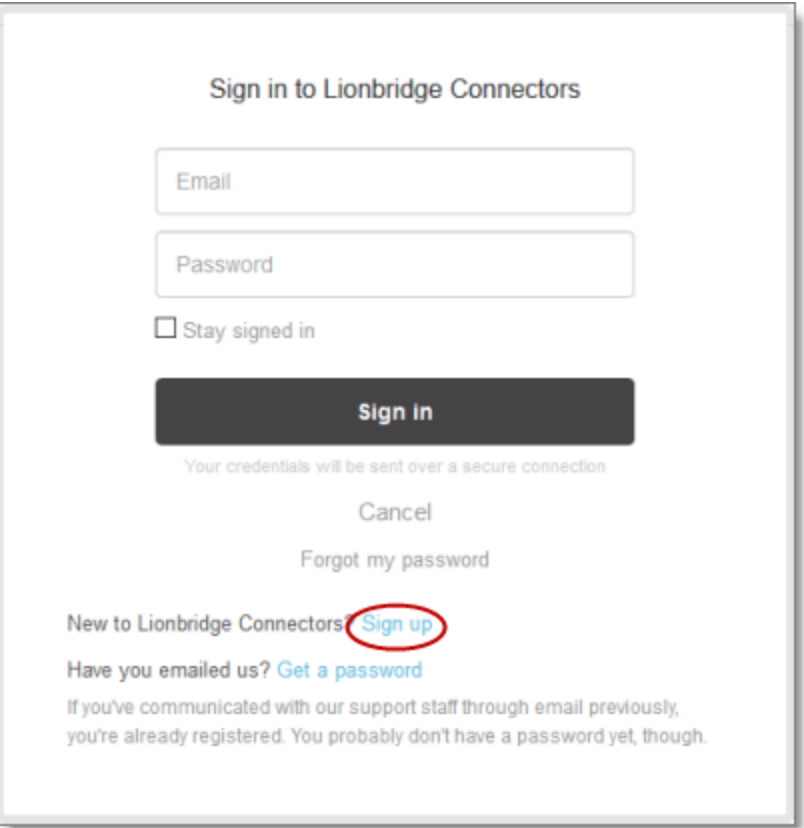

1 Welcome to the Lionbridge Connector for Adobe Experience Manager

#### The **Sign up** page opens.

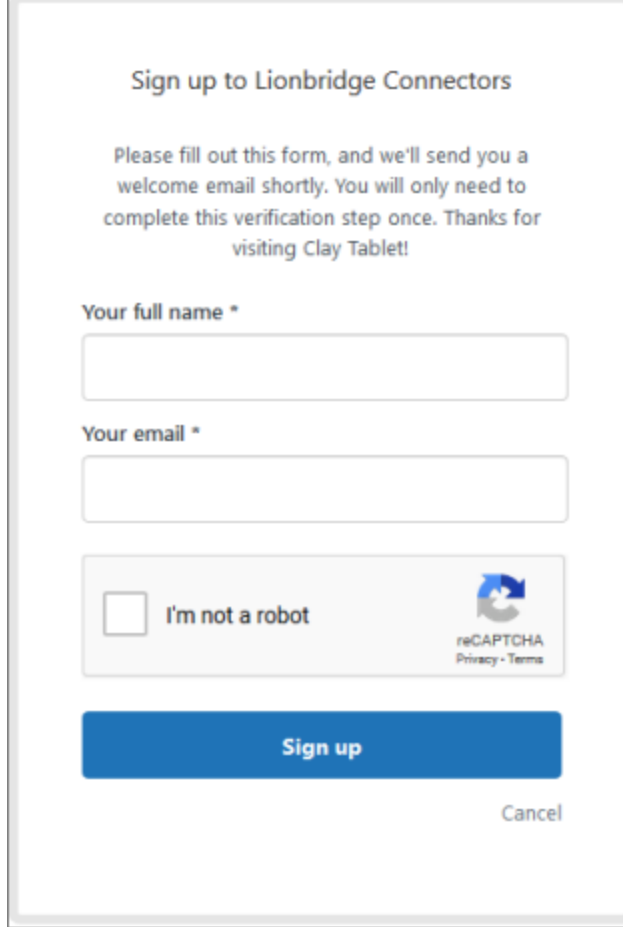

- 3. Enter your name and email address, and select the **I'm not a robot** check box.
- 4. Click **Sign up**.

The **Sign-up complete** page opens. You will receive a verification email shortly with a verification link that enables you to sign in. If you do not receive an email within a few minutes, please check your junk or spam folder.

<span id="page-15-0"></span>5. Click the link in the verification email to create a password and sign into Zendesk.

## **1.5.5 Getting a Zendesk Password if You Previously Emailed Lionbridge Connectors**

If you have previously emailed Lionbridge Connectors Support at [connectors@lionbridge.com](mailto:connectors@lionbridge.com?subject=Support for Lionbridge Connector for Drupal TMGMT) to create a support ticket, you can get a password for your email account.

1 Welcome to the Lionbridge Connector for Adobe Experience Manager

#### **To get a password:**

- 1. Open the Lionbridge Connector Zendesk page in your browser: [https://connectors.zendesk.com](https://connectors.zendesk.com/).
- 2. Click the **Get a password** link.

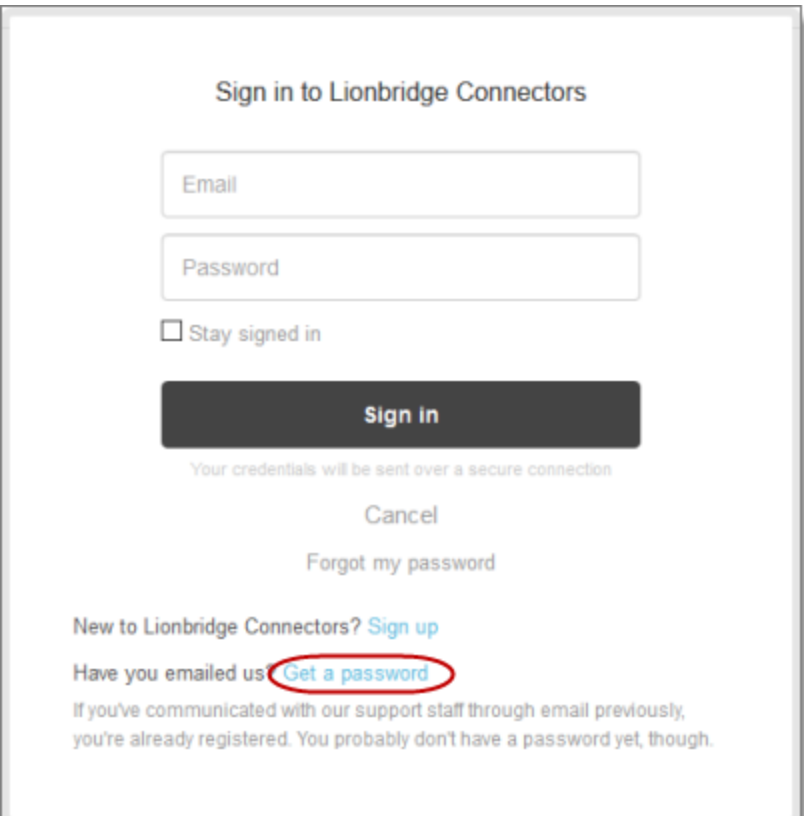

#### The **Please set me up with a new password** page opens.

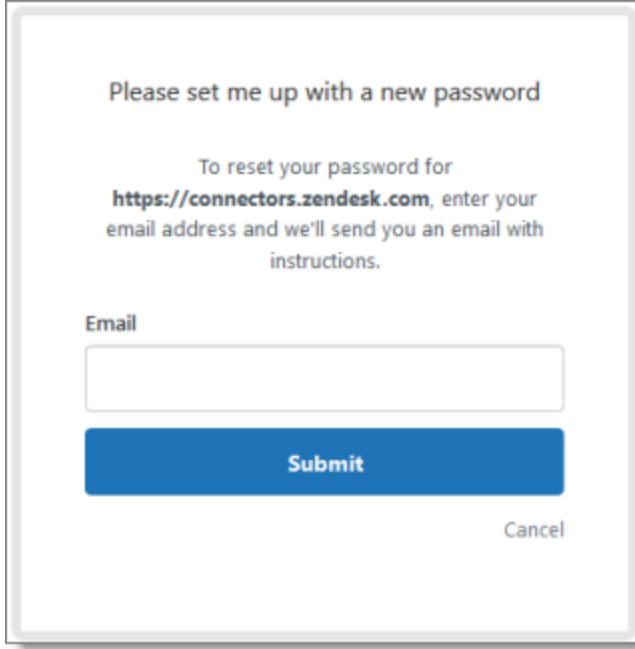

- 3. Enter the email address from which you emailed Lionbridge Connectors Support ([connectors@lionbridge.com](mailto:connectors@lionbridge.com?subject=Support for Lionbridge Connector for Drupal TMGMT)).
- 4. Click **Submit**.

Zendesk sends you an email with instructions for creating your password.

5. Follow the instructions in the email from Zendesk to create your password.

You can now sign in to Zendesk to create, view and update your support tickets.

## <span id="page-18-0"></span>**2 Before You Install**

Before you begin to install the Lionbridge Connector ("Connector") for Adobe Experience Manager, please review the system requirements, described below, and perform the following pre-installation procedures:

- 1. "Setting Your System Date, Time, and Time Zone [Correctly"](#page-18-2) on page 19.
- 2. ["Downloading](#page-20-0) the Delivery Package" on page 21.
- 3. "Creating or Updating a [Connector](#page-21-0) Database on your Database Server Instance" on page 22.
- 4. Optional. "Creating the [Connector](#page-21-1) Folders" on page 22. These are the folders where the Connector stores data for manual translation updates and shared configuration files. It may also store log files.

Very important: Do not use the same account keys on multiple instances, because this is a violation of the License Agreement. Using the same account keys on multiple Adobe Experience Manager instances will cause the Connector to behave unexpectedly, which can result in lost translation content, orphaned projects, and inaccurate translation status reports. The Lionbridge Connector team will support technical issues caused by duplicating or incorrectly installing CMS address keys only on a time and materials basis.

Note: If you are installing the [Connector](#page-205-0) in a clustered environment, see "Installing the Connector in a Clustered [Environment"](#page-205-0) on page 206.

## <span id="page-18-1"></span>**2.1 System Requirements**

The Lionbridge Connector for Adobe Experience Manager must be installed on the Adobe Experience Manager Author server. The Lionbridge Connector for Adobe Experience Manager supports Adobe Experience Manager versions 6.0 and higher.

The Lionbridge Connector for Adobe Experience Manager has no additional hardware or software requirements beyond those of Adobe Experience Manager. For detailed requirements, refer to the appropriate version of the *Adobe Experience Manager Technical Requirements*.

## <span id="page-18-2"></span>**2.2 Setting Your System Date, Time, and Time Zone Correctly**

The Connector sends content to and receives content from the Clay Tablet Platform, which is hosted in the Amazon Web Services (AWS) environment. AWS requires any machines that connect to its applications to have the correct system time and date settings.

Important: Before proceeding, ensure that the system date, time, and time zone are set correctly on any systems that will run the Connector. If these settings are incorrect, the following error message is

displayed: Error. The difference between the request time and the current time is too large.

## <span id="page-20-0"></span>**2.3 Downloading the Delivery Package**

1. Download the Lionbridge Connector ("Connector") delivery package from the link that Lionbridge Connector Support sends you. This is a  $.zip$  file, and it contains the following folders:

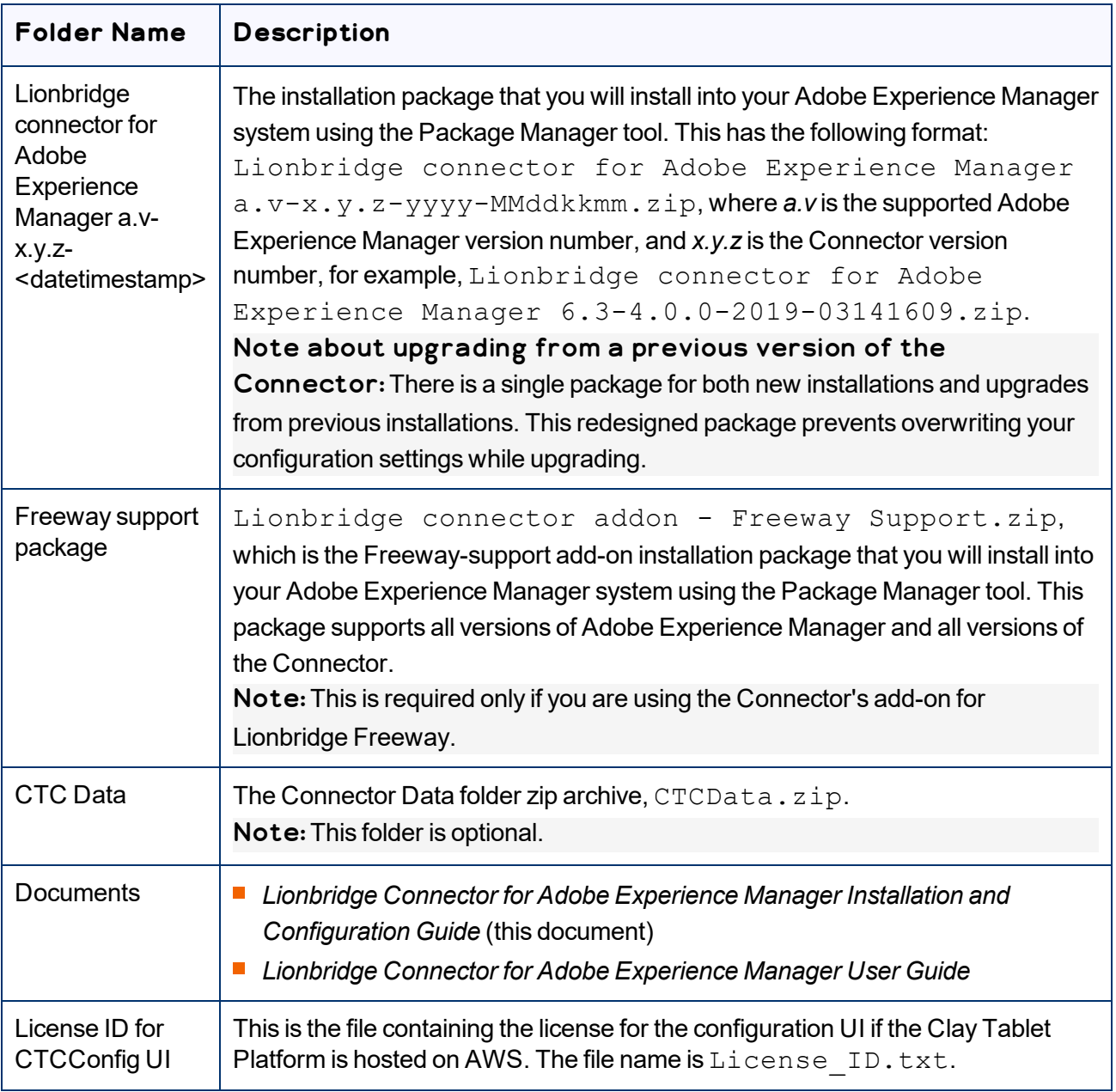

2. Unzip the delivery package file you downloaded, and save its contents to a convenient location.

## <span id="page-21-0"></span>**2.4 Creating or Updating a Connector Database on your Database Server Instance**

The Connector requires one of the following databases for its database engine:

- MySQL version 5.0 or higher
- Microsoft SQL Server version 2005 or higher
- Oracle 11g and 12c
- **PostgreSQL**

For new Connector installations, create a database container, such as CTCTRANSLATION. The Connector will automatically create all tables and columns.

When upgrading from a previous version, the Connector automatically updates all tables and columns.

Note: If the automatic upgrade of the database fails while upgrading your version of the Connector, for example, because of insufficient permissions, the **Errors** and **SQL Scripts** buttons are displayed in the **JDBC SQL Connection** section of the **Configuration** page. Click **Errors** to view the related error messages. Click **SQL Scripts** to download the generated SQL scripts. A DBA can then run the scripts. Refer to the ct  $db$  update. Sql file in the Adobe Experience Manager quickstart folder for the list of SQL commands required to manually update the database.

Note about MySQL: You may need to edit the  $mysql$ . ini file to add the following lines:

```
[mysql]
default-character-set=utf8
[mysqld]
character-set-server=utf8
```
#### **Translation Database Size Requirements**

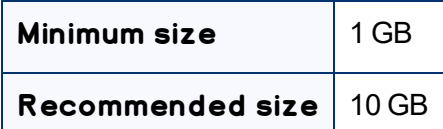

<span id="page-21-1"></span>Recommendation: Increase the database size relative to the site content.

## **2.5 Creating the Connector Folders**

This section describes how to create a data folder that Connector uses to store licensing information and translation data. This step is optional. The Connector uses the sub-folders to store data for translation updates and shared configuration files. It may also store log files.

- 1. On your Adobe Experience Manager server, navigate to the file system and create a folder called CTCdata.
- 2. Unzip the CTCData.zip archive folder from the delivery package you downloaded and unzipped, as described in ["Downloading](#page-20-0) the Delivery Package" on page 21, and extract all the included folders into the target CTCdata folder. This creates the following two subfolders in the CTCdata folder:

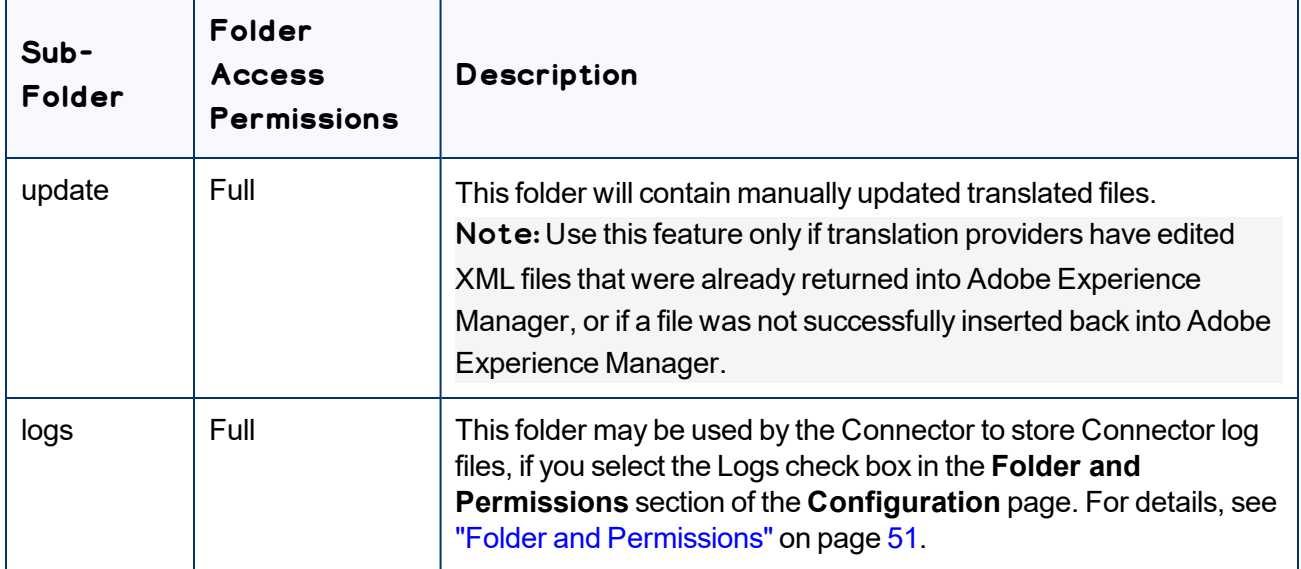

3. Set the access permission for each folder according to the above table.

## <span id="page-23-0"></span>**3 Installing the Lionbridge Connector**

This section describes how to install the Connector installation package you downloaded earlier into your Adobe Experience Manager system, as described in ["Downloading](#page-20-0) the Delivery Package" on page 21.

Before you install the Connector, verify that you have reviewed the system requirements and followed all the pre-installation procedures described in ["Before](#page-18-0) You Install" on page 19.

Note: If you are installing the [Connector](#page-205-0) in a clustered environment, see "Installing the Connector in a Clustered [Environment"](#page-205-0) on page 206.

#### **To install the Connector into Adobe Experience Manager:**

- 1. Do one of the following:
	- In the Touch-Optimized UI of Adobe Experience Manager 6.2 and higher, click **Tools** in the Adobe Experience Manager rail, and then click **Deployment**. Then, in the **Navigation** page, click **Packages**.
	- In the Touch-Optimized UI of Adobe Experience Manager 6.0 and 6.1, click **Tools** in the Adobe Experience Manager rail. Then click **Packages**.
	- In the Classic UI of Adobe Experience Manager, scroll down and click **Packages** in the right pane.
	- **In your Web browser, navigate to**  $/crx/packmqr/index$ , isp on your Adobe Experience Manager instance.

#### The **CRX Package Manager** opens.

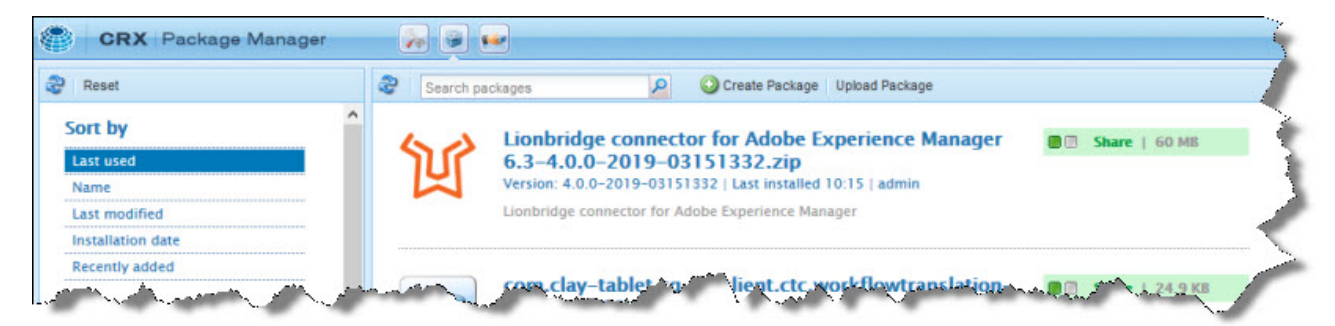

- 2. Click **Upload Package** to upload the Lionbridge Connector package to the Adobe Experience Manager server.
- 3. Click the name of the package you uploaded earlier, and follow the on-screen instructions.
- 4. Optional. If you are using Connector's add-on for Lionbridge Freeway, repeat steps 2 and 3 to upload and install the Connector Freeway Support solution package (Lionbridge connector

addon - Freeway Support.zip) using the Package Manager. This package supports all versions of Adobe Experience Manager and the Connector.

Note: If you are integrating the Connector with Adobe Experience Manager's Translation Integration Framework (version 6.1 only), return to [page](#page-176-0) 177, and follow the instructions.

Tip: To prevent the installed Lionbridge Connector bundle from starting automatically, you can add the adding any file called ct bundle stop starting.config to the Adobe Experience Manager quickstart folder. The file can be blank or have any content. The process that activates the Lionbridge Connector bundle then throws a exception to stop activating.

## <span id="page-24-0"></span>**3.1 Installing the Add-On for SDL TMS**

Note: This feature is available only when using the Clay Tablet Translation Connector for SDL TMS.

You can specify the SDL TMS configuration for submitting your content for translation. This feature requires installing the Add-On for SDL TMS, as described below:

#### **To install the add-on into Adobe Experience Manager:**

- 1. Do one of the following:
	- In the Touch-Optimized UI of Adobe Experience Manager 6.2 and higher, click **Tools** in the Adobe Experience Manager rail, and then click **Deployment**. Then, in the **Navigation** page, click **Packages**.
	- In the Touch-Optimized UI of Adobe Experience Manager 6.0 and 6.1, click **Tools** in the Adobe Experience Manager rail. Then click **Packages**.
	- In the Classic UI of Adobe Experience Manager, scroll down and click **Packages** in the right pane.
	- **In your Web browser, navigate to** /crx/packmgr/index.jsp on your Adobe Experience Manager instance.

#### The **CRX Package Manager** opens.

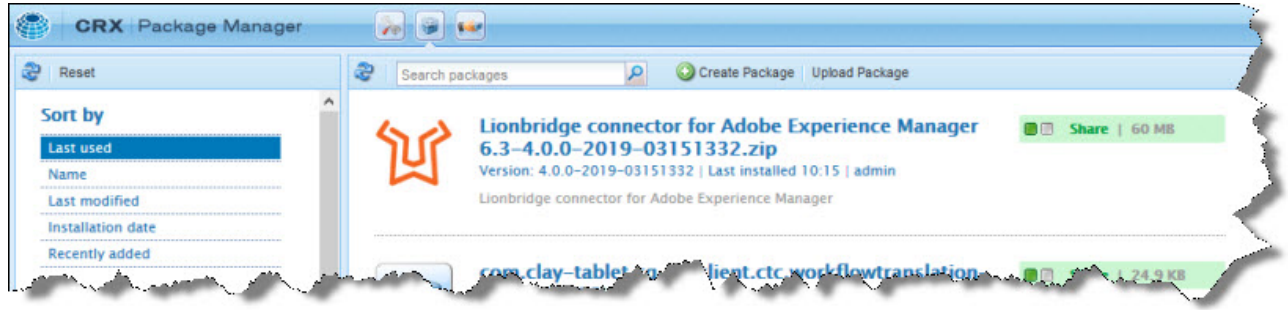

- 2. Click **Upload Package** to upload the Lionbridge connector addon SDL TMS Support.zip package to the Adobe Experience Manager server.. This package supports all versions of Adobe Experience Manager and the Connector.
- 3. Click Lionbridge connector addon SDL TMS Support.zip, and follow the onscreen installation instructions.
- 4. In your Web browser, navigate to /content/ctctranslation/status.html# on your Adobe Experience Manager instance to display the Lionbridge Connector rail.
- 5. In the Lionbridge Connector rail, click **Admin Tools > TMS GUID Config**.

#### The **TMS GUID Config** page opens.

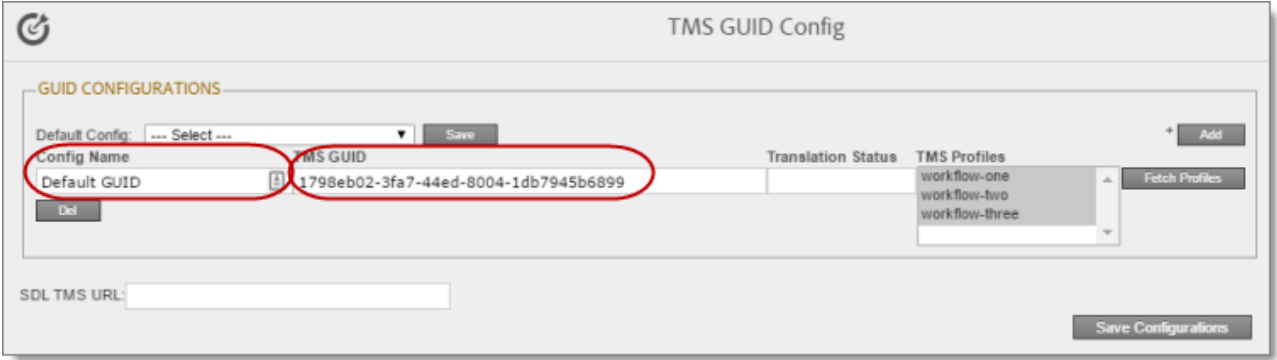

Note: A *GUID* is a Globally Unique Identifier, which is a unique reference number used as an identifier in software.

6. Click **Add** in the top-right corner of the page and enter the following information about your configuration:

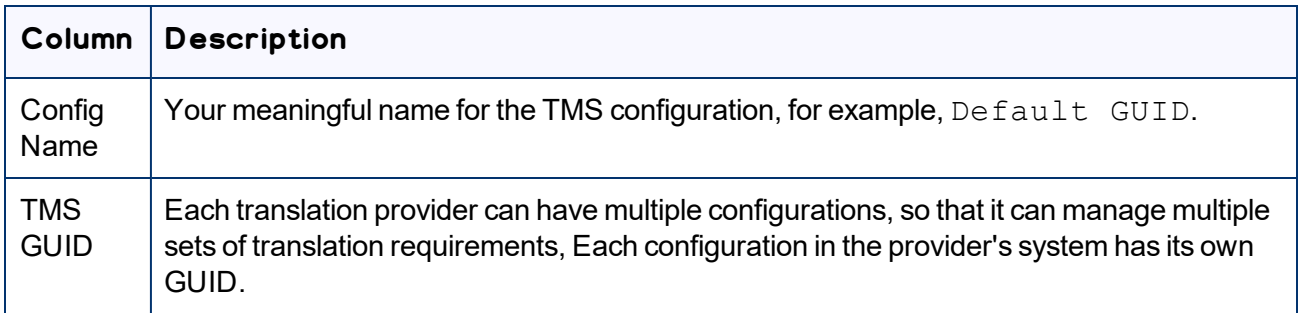

Note: You can enter multiple GUIDs for each TMS configuration. Repeat this step for each TMS GUID configuration.

7. In the **Default Config** dropdown list at the top of the page, select the SDL configuration you created, and click **Save**. For example, select Default GUID from the list.

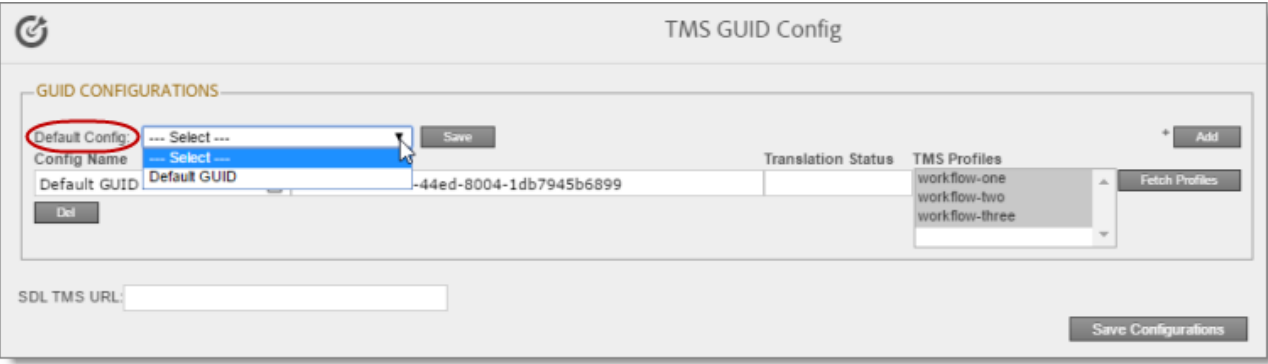

- 8. Optional. In the **Translation Status** field, enter a custom translation-status value that will be displayed in the page list of the Globalization Tool for all pages translated with this TMS configuration. This value is one of the following:
	- $\blacksquare$  A single value, such as MT (for machine translation) or HT (for human translation).
	- $\blacksquare$  A paired value, which is a value-title pair, with the  $-|-$  separator, for example  $1-|-H\mathbb{T}|$ , where 1 is the value stored in a custom page property, while HT is the value displayed in the Globalization Tool.

This value will be stored in a custom page property that you create. For instructions, see ["Creating](#page-158-0) a Page Property to Store Custom [Translation-Status](#page-158-0) Values" on page 159.

- 9. Optional. If you want to retrieve the workflow list from the SDL TMS server, then at the bottom of the page, enter the URL for your SDL TMS instance in the **SDL TMS URL** field.
- 10. At the bottom of the page, click **Save Configuration**.
- 11. In the Lionbridge Connector rail, click **Admin Tools > LSP and Keys**.

The **LSP and Keys** page opens. For more information about this page, see ["Editing](#page-109-0) a License Key" on [page](#page-109-0) 110.

- 12. In the **LSP and License Keys** section of page, click **Edit** beside the SDL TMS configuration.
- 13. In the **LSP Type** dropdown list, select SDL TMS.

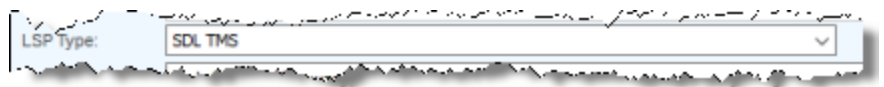

14. At the bottom of the page, click **Update** to save this change.

For more information about the **LSP & Keys** page, see "Editing a [License](#page-109-0) Key" on page 110.

15. Test this configuration by sending encrypted content for translation. For detailed instructions, refer to the *Lionbridge Connector for Adobe Experience Manager User Guide*.

Important: When you send a job for translation, in the **Choose LSP** list, verify that all the configurations you added on the **TMS GUID Config** page are displayed.

## <span id="page-28-0"></span>**4 Post-Installation Tasks**

After installing the Connector, you complete the tasks below to verify that your installation was successful. Important: The Adobe Experience Manager admin user must perform the post-installation and configuration tasks for the first time after installation.

- 1. ["Configuring](#page-28-1) the Data Folder and Database Connection" on page 29.
- 2. "Verifying that the Bundle and All Connector [Components](#page-29-0) Are Active" on page 30.
- 3. "Verifying that the [Connector](#page-33-0) Nodes are Installed" on page 34.
- <span id="page-28-1"></span>4. ["Configuring](#page-34-0) Network Settings for a Firewall" on page 35. (Optional)

## **4.1 Configuring the Data Folder and Database Connection**

After installing the Connector, you configure the database connection and the data folder, and then you restart the Connector bundle, so that you can verify that all Connector nodes are active.

- 1. Recommended for MySQL and Microsoft SQL Server databases. Set your default database collation as follows:
	- **MySQL:**utf8 general ci

Note: This is highly recommended to ensure that content includes local characters.

Note about support for hexadecimal emoji characters: To support hexadecimal emoji characters, set your default database collation to:  $u \text{tf8mb4}$  unicode ci. For a list of supported hexadecimal emoji characters, see [http://www.unicode.org/emoji/charts/full-emoji](http://www.unicode.org/emoji/charts/full-emoji-list.html)[list.html.](http://www.unicode.org/emoji/charts/full-emoji-list.html) For complete instructions, contact Lionbridge Connector Support. For details, see [page](#page-11-0) 12.

- Microsoft SQL Server: SQL\_Latin1\_General\_CP1\_CI\_AS
- 2. Click **Admin Tools > Configuration** in the Lionbridge Connector rail to open the **Configuration** page. For information on opening the Lionbridge Connector rail, see ["Configuring](#page-36-0) the Connector" on [page](#page-36-0) 37.

3. In the **JDBC SQL Connection** section, configure the Connector's database connection. For detailed instructions, see "JDBC SQL [Connection"](#page-45-1) on page 46.

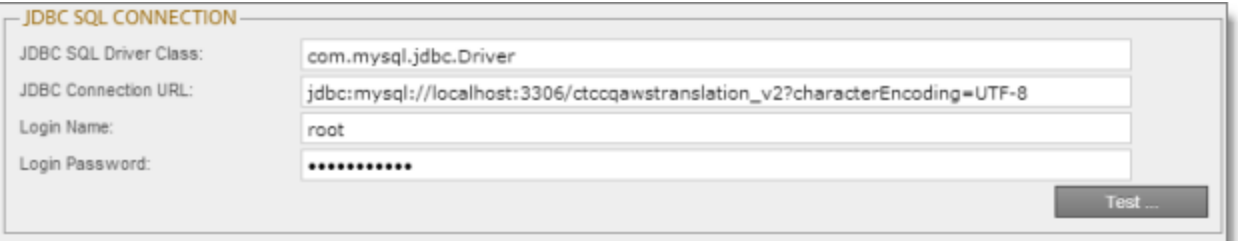

4. In the **Folder and Permissions** section, configure the Connector's data folder. For detailed instructions, see "Folder and [Permissions"](#page-50-0) on page 51.

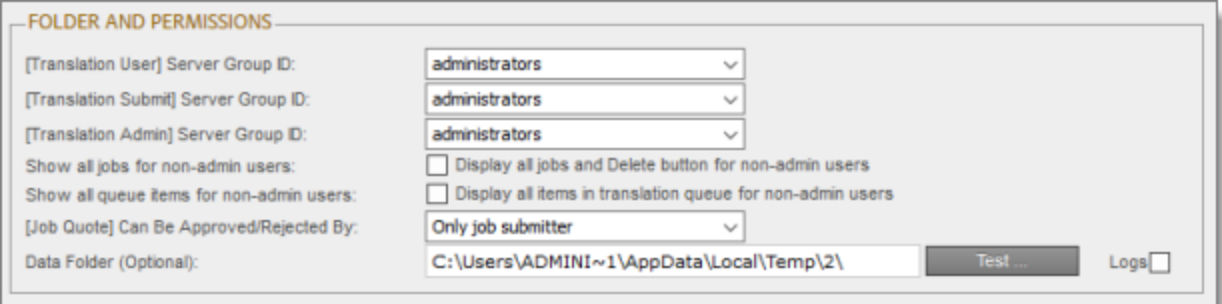

## <span id="page-29-0"></span>**4.2 Verifying that the Bundle and All Connector Components Are Active**

You must access the Apache Felix Web Console to verify that the bundle and all Connector components are installed and active:

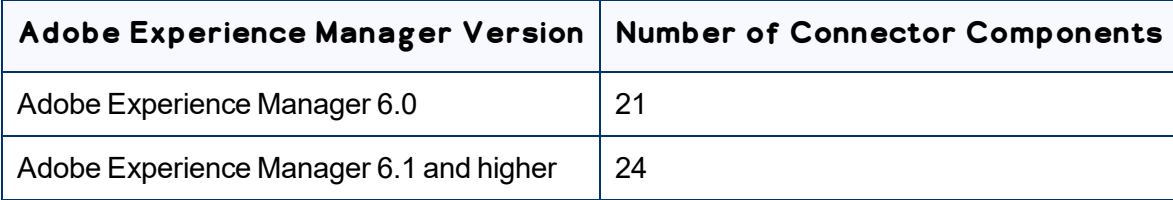

Note: The additional services are required in Adobe Experience Manager 6.1 and higher to support the Translation Integration Framework.

#### **Verifying the bundle**

1. In your browser, navigate to: /system/console/bundles on your Adobe Experience Manager instance.

#### The **Adobe Experience Manager Web Console Bundles** page opens.

2. In the Search box in the top-left corner of the page, type clay, and click **Apply Filter**.

The Connector bundle is displayed.

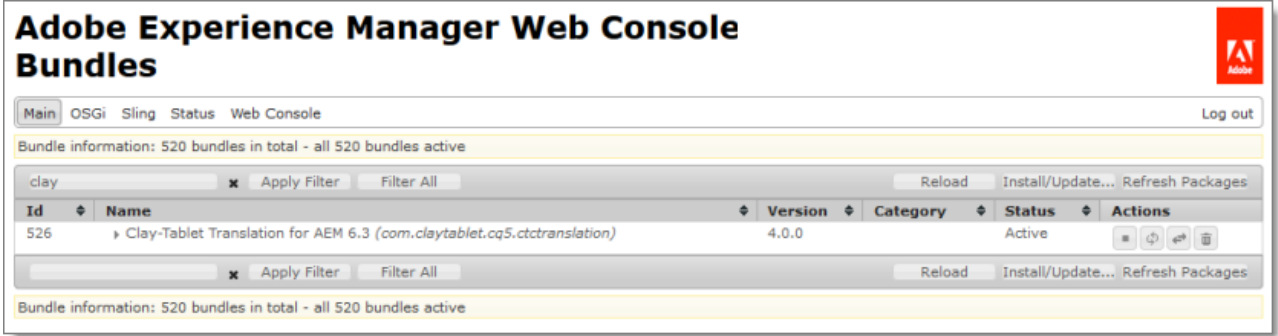

3. Verify that the Connector bundle has active status.

#### **Verifying the Connector components**

1. In your browser, navigate to: /system/console/components on your Adobe Experience Manager instance.

The **Adobe Experience Manager Web Console Components** page opens. This page displays all components alphabetically, by name.

- 2. Scroll down to locate the Connector components, whose names all start with com. claytablet.
- 3. Verify that all the following Connector components are installed and active:

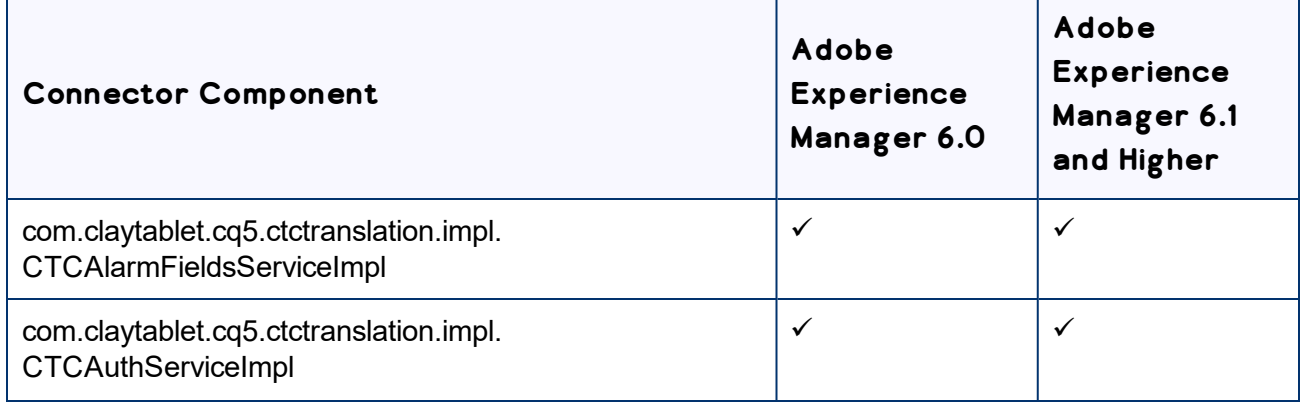

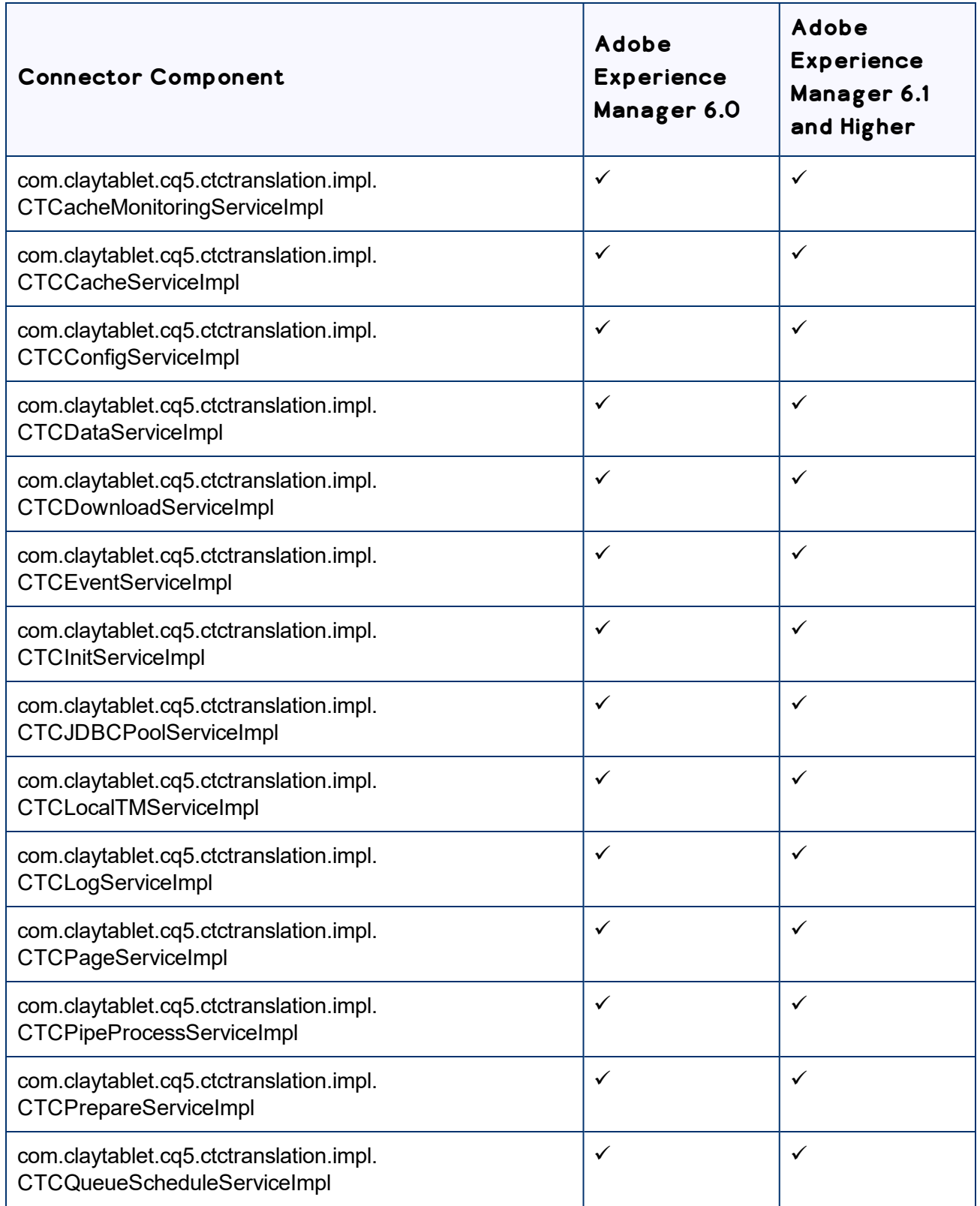

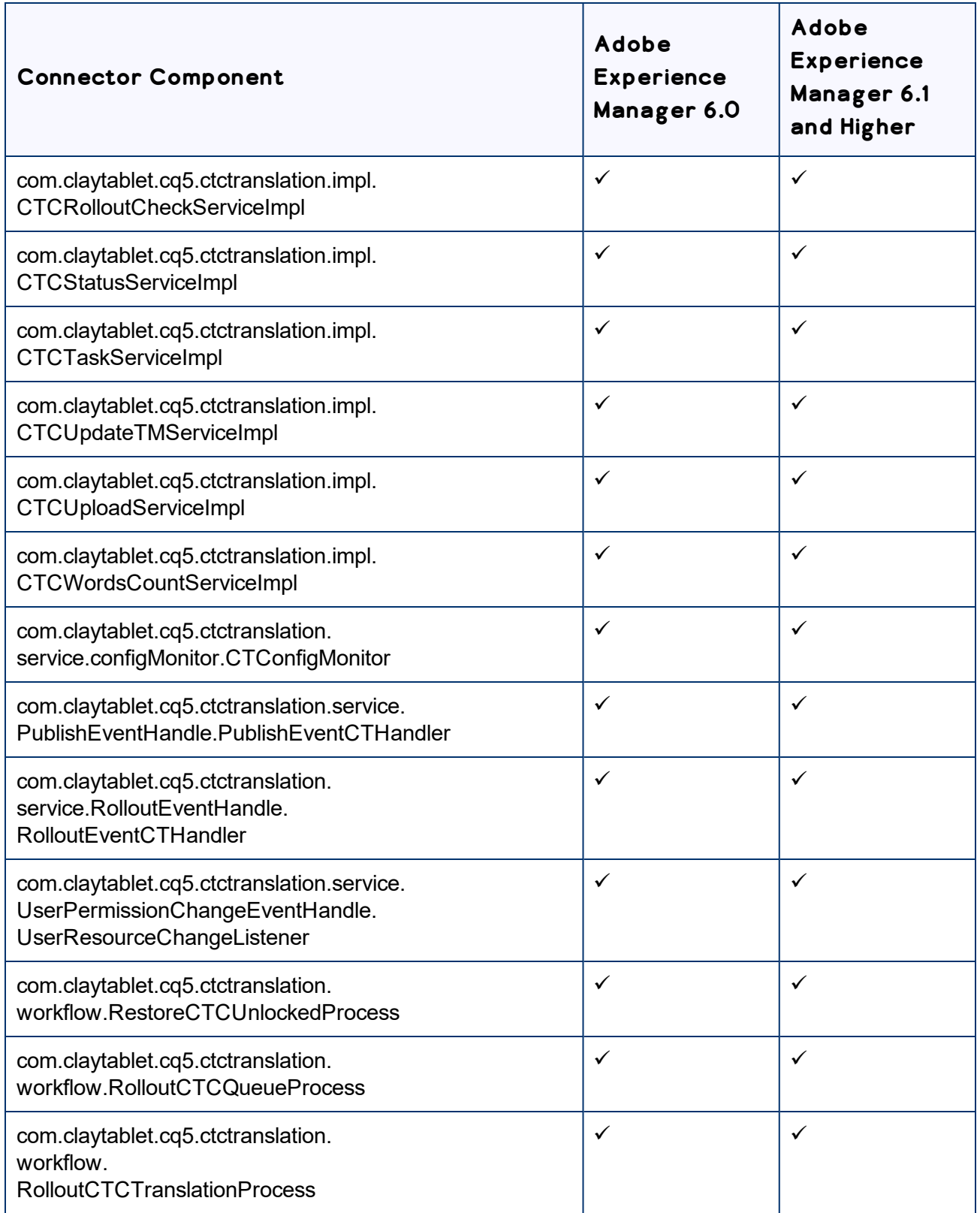

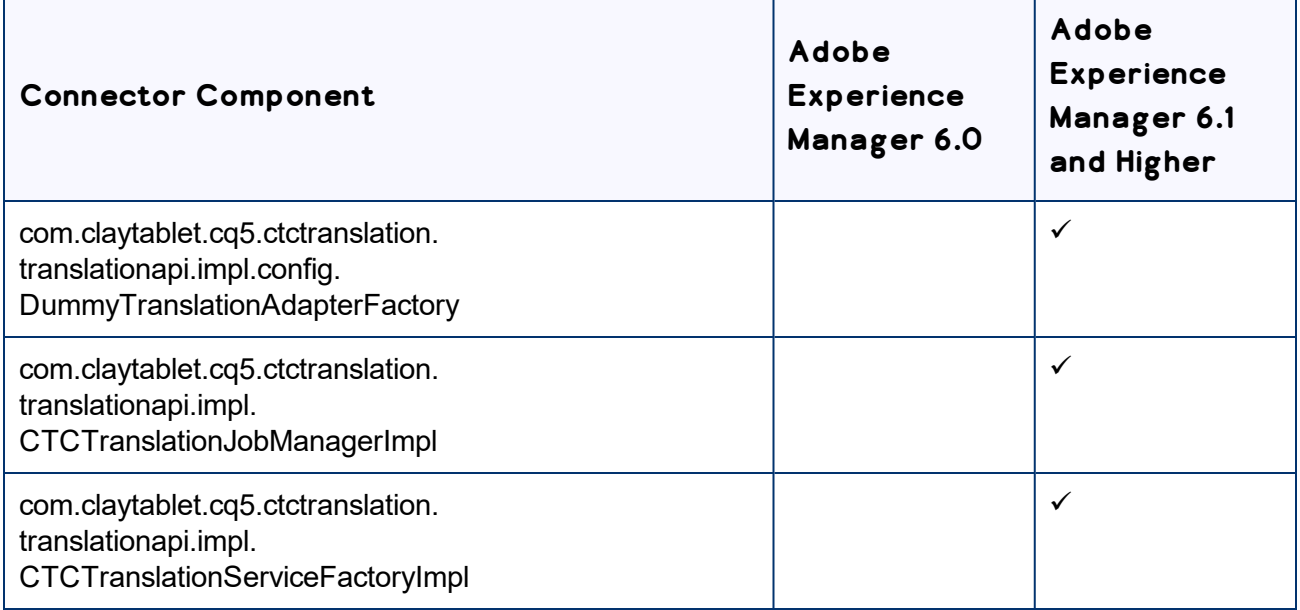

## <span id="page-33-0"></span>**4.3 Verifying that the Connector Nodes are Installed**

After installing the Connector, you must access the CRXDE Lite interface to ensure that all 12 Connector nodes are installed.

- 1. Do one of the following:
	- **III** In the Touch-Optimized UI of Adobe Experience Manager, click Tools in the Adobe Experience Manager rail. Then, in the **Navigation** page, click **CRXDE Lite**.
	- In the Classic UI of Adobe Experience Manager, click **CRXDE Lite** in the right pane.
	- **III** In your Web browser, navigate to /crx/de/index.jsp on your Adobe Experience Manager instance.

#### **CRXDE Lite** opens.

- 2. In the navigation pane on the left, navigate to  $/etc/ctctranslation$ .
- 3. Verify that the following 16 nodes are present:
	- **E** ctcconfig InitFields
	- $\equiv$  ctcstatus
	- **■** fields4trans
	- **ctcconfig ContentTypes**
	- **TransOptions**
	- **UI** ShowOptions
	- **■** sidekickUI

Page 34

- **Executed** ctaddlanguages
- **PageOptions**
- **■** profiles
- **■** ctcconfig
- **■** debug
- $\equiv$  teamprofiles
- **lill** Ispkeys
- **III** crypt
- **III** license keys

Note: The logback. xml file is also displayed. This is log configuration file that is injected into the Adobe Experience Manager log service.

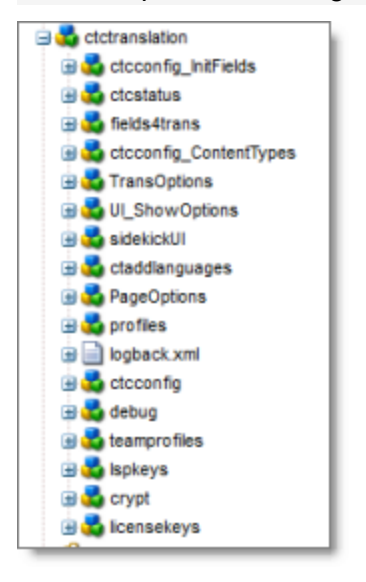

## <span id="page-34-0"></span>**4.4 Configuring Network Settings for a Firewall**

Optional step. If you have a firewall, you must configure your ports so that the Connector can communicate with the Clay Tablet Platform. The Connector must be able to communicate with the Clay Tablet Platform by initiating the following outbound network connections:

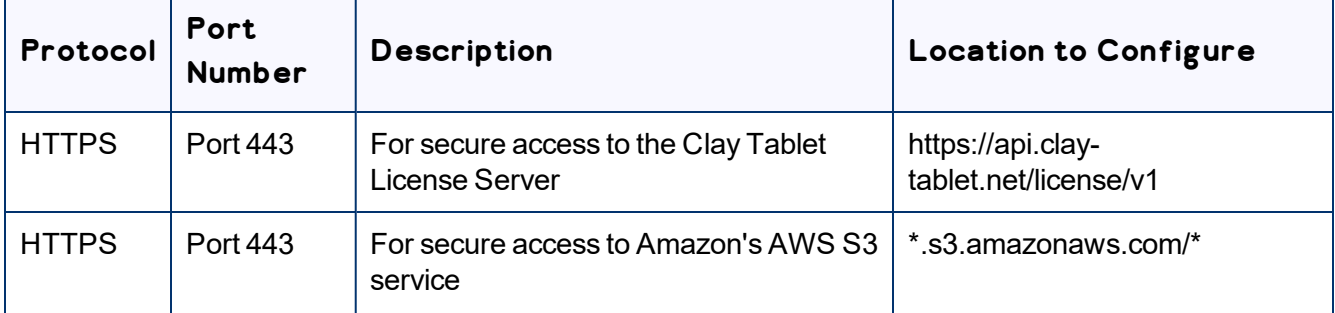

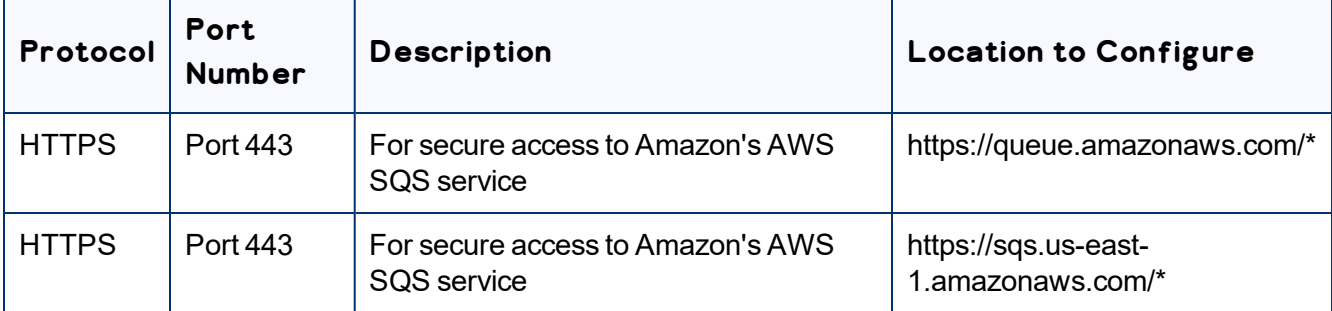

Note: Any URLs you configure here will be displayed in the **AWS URLs** section of the **LSP & Keys** page, which is described in ["Editing](#page-109-0) a License Key" on page 110.

#### **If the Lionbridge Freeway add-on is installed, also configure:**

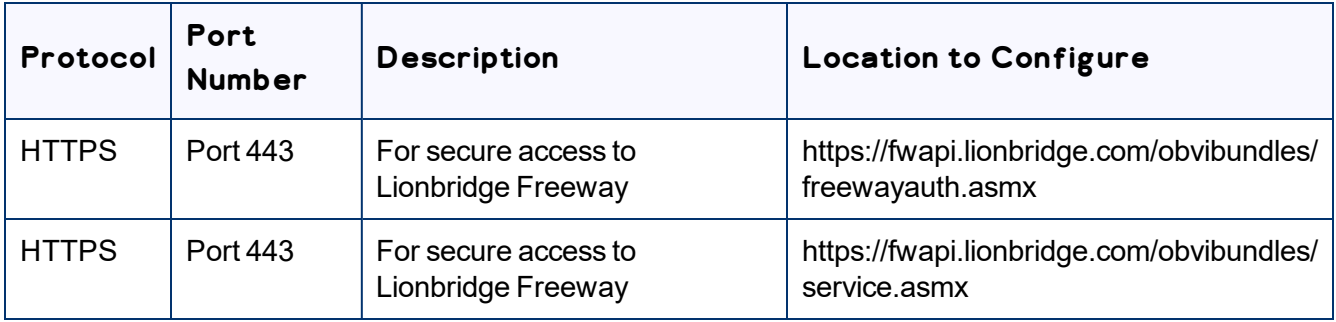
# <span id="page-36-0"></span>**5 Configuring the Connector**

You configure the Connector for Adobe Experience Manager mostly via the Lionbridge Connector rail, as described below.

- 1. Log in to Adobe Experience Manager with the  $\alpha \text{dmin}$  account to start configuring the Connector.
- 2. Do one of the following:
	- **III** In the Touch-Optimized UI of Adobe Experience Manager version 6.2 or higher, click the Tools icon and then click **Lionbridge Connector** in the Adobe Experience Manager rail. (This opens the Connector in a new browser tab.)
	- In the Touch-Optimized UI of Adobe Experience Manager version 6.0 or 6.1, click **Tools > Lionbridge Connector** in the Adobe Experience Manager rail. (This opens the Connector in a new browser tab.)
	- In the Classic UI of Adobe Experience Manager, scroll down and click **Lionbridge Connector** in the right pane.
	- In your Web browser, navigate to / content/ctctranslation/status.html on your Adobe Experience Manager instance.

#### The **Translation Status** page opens.

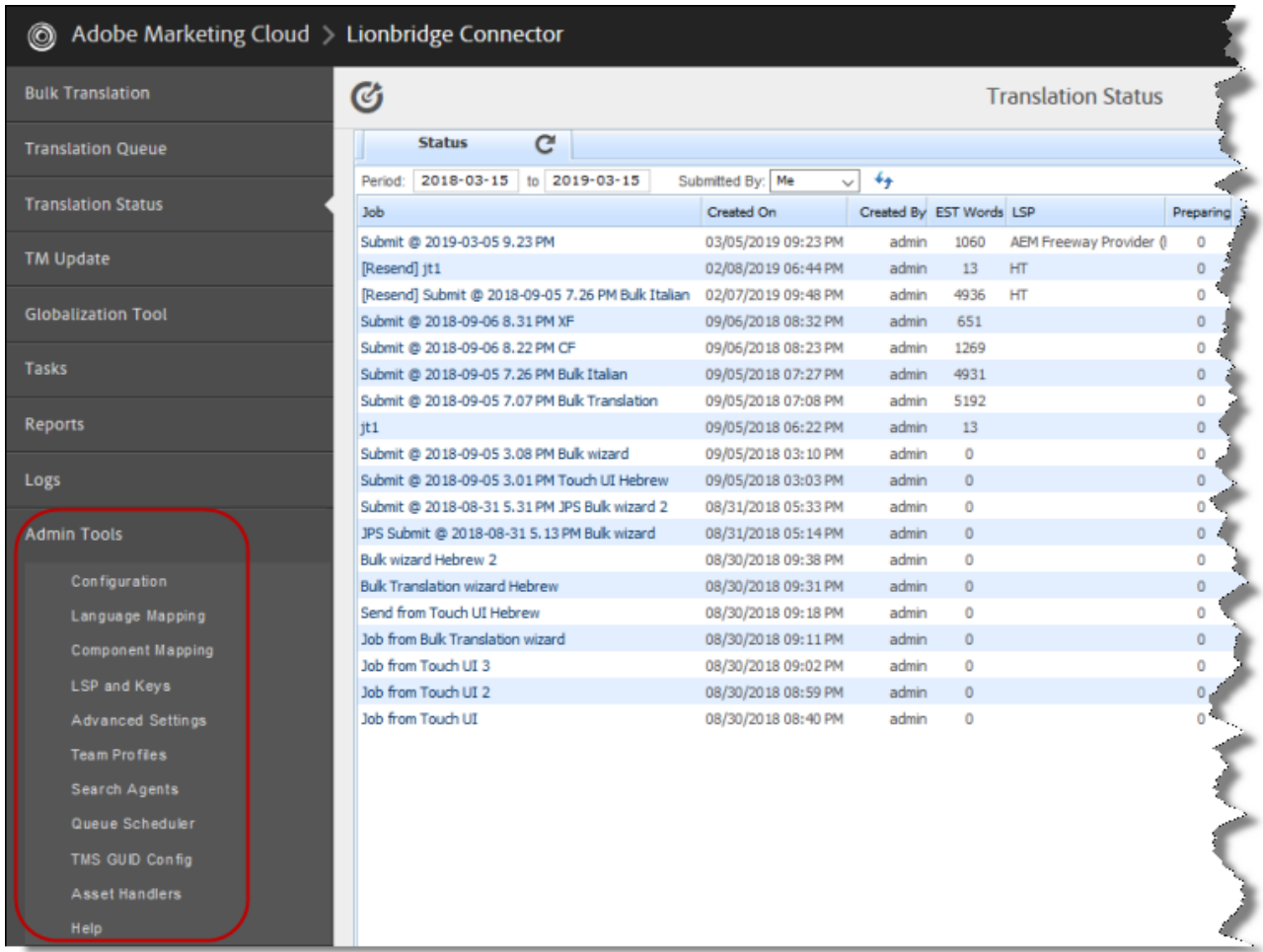

3. In the Lionbridge Connector rail, click **Admin Tools**.

This displays the **Admin Tools** menu options. You can perform most Connector configuration changes using these tools.

Note: After the Connector is installed, you must start configuring the Connector by selecting **Admin Tools > Configuration**. If you do not begin with this, subsequent configuration options will not be available. For details, see ["Configuring](#page-41-0) Connector Global Settings" on page 42.

The following menu options are available:

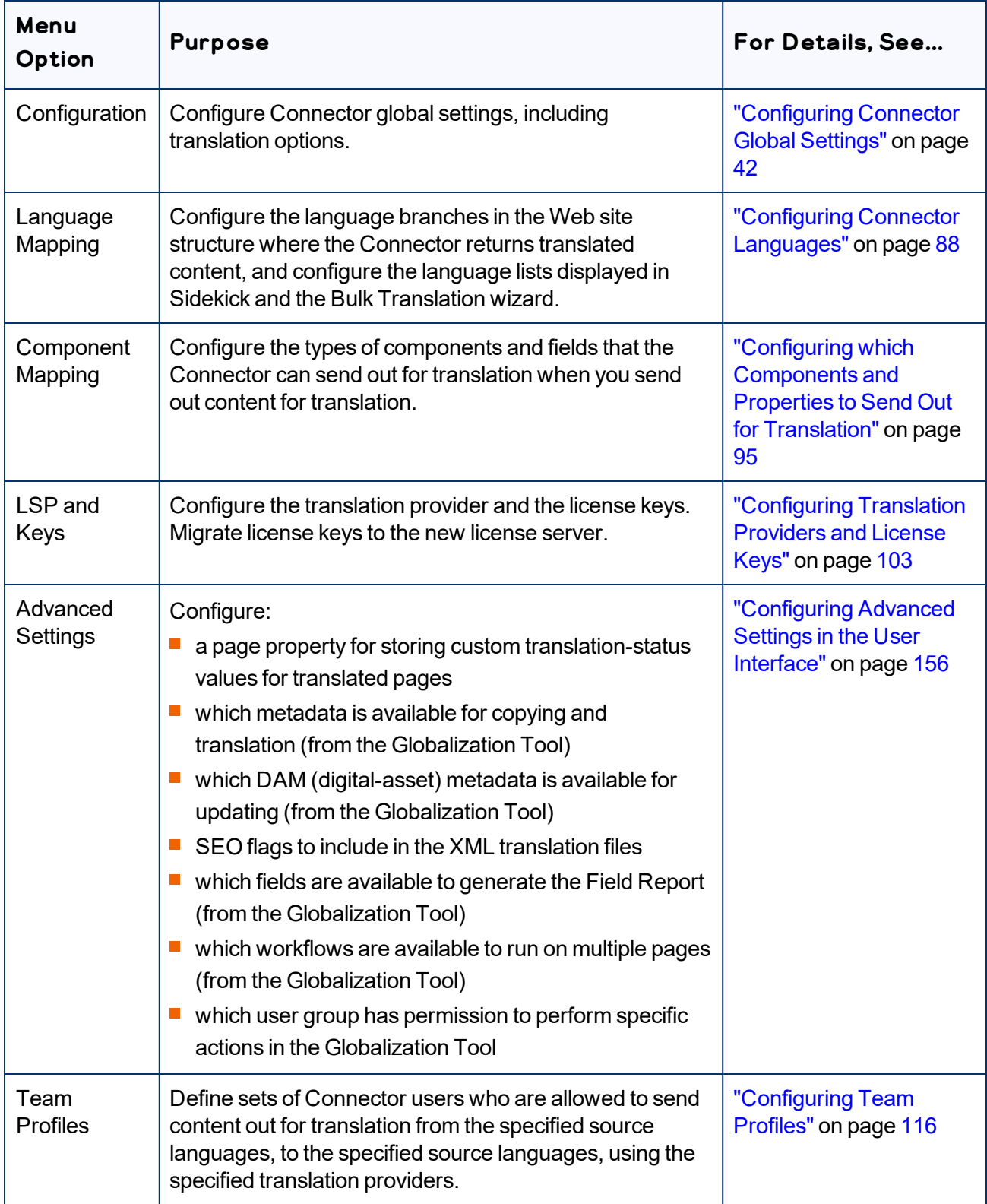

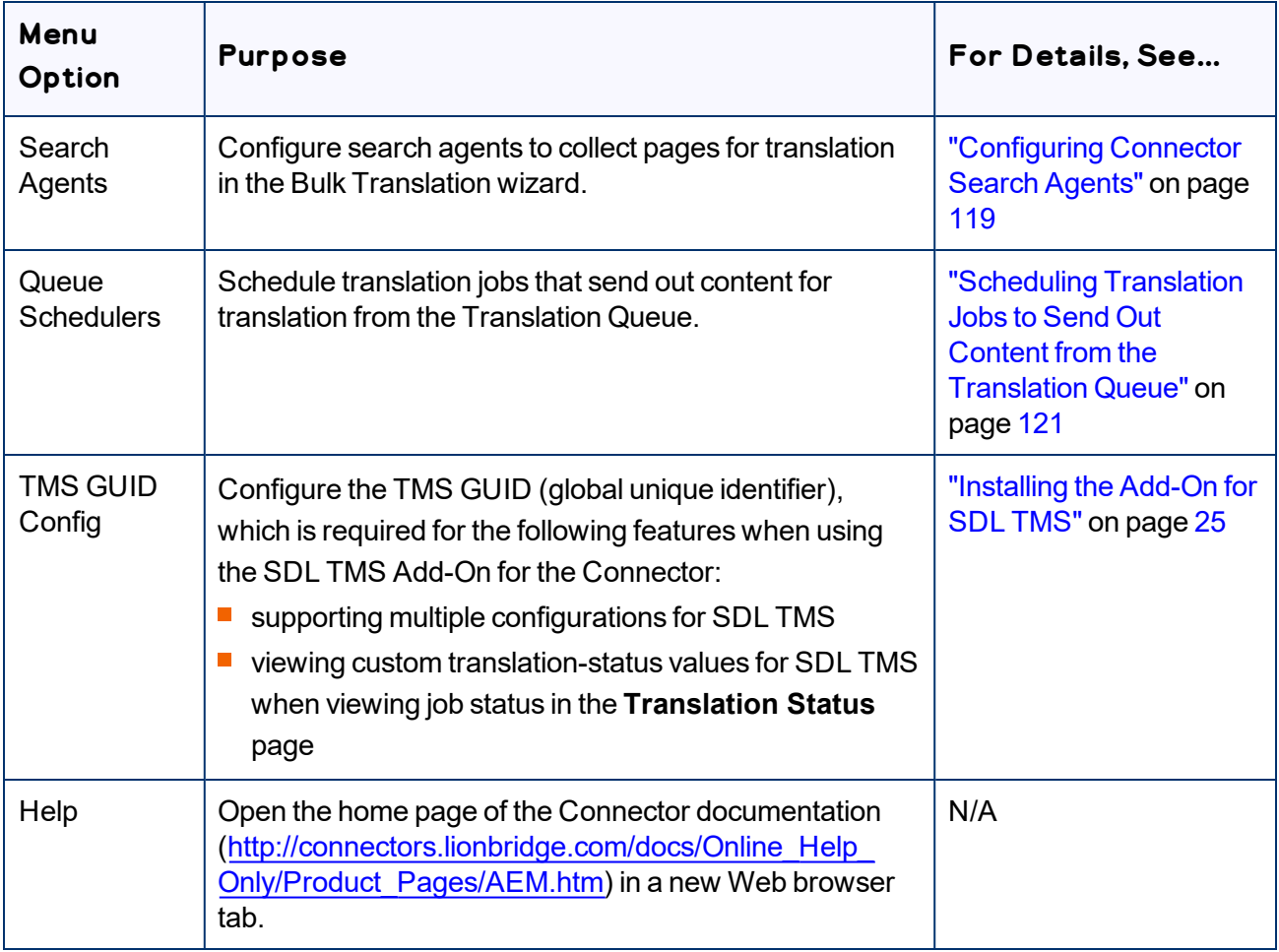

#### 4. The following additional configuration steps are optional:

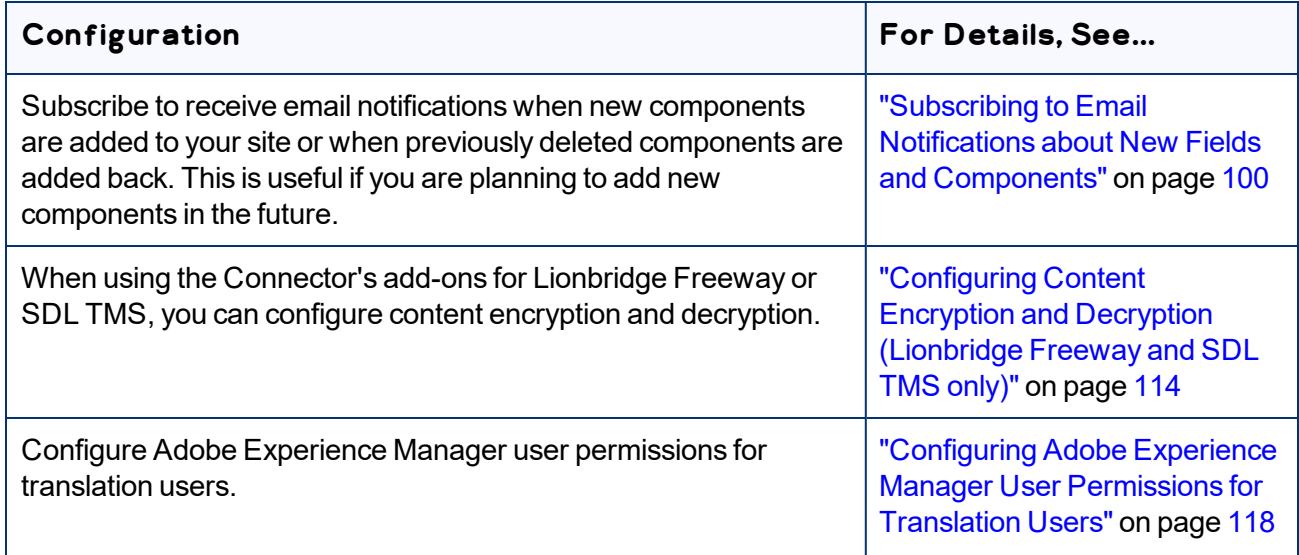

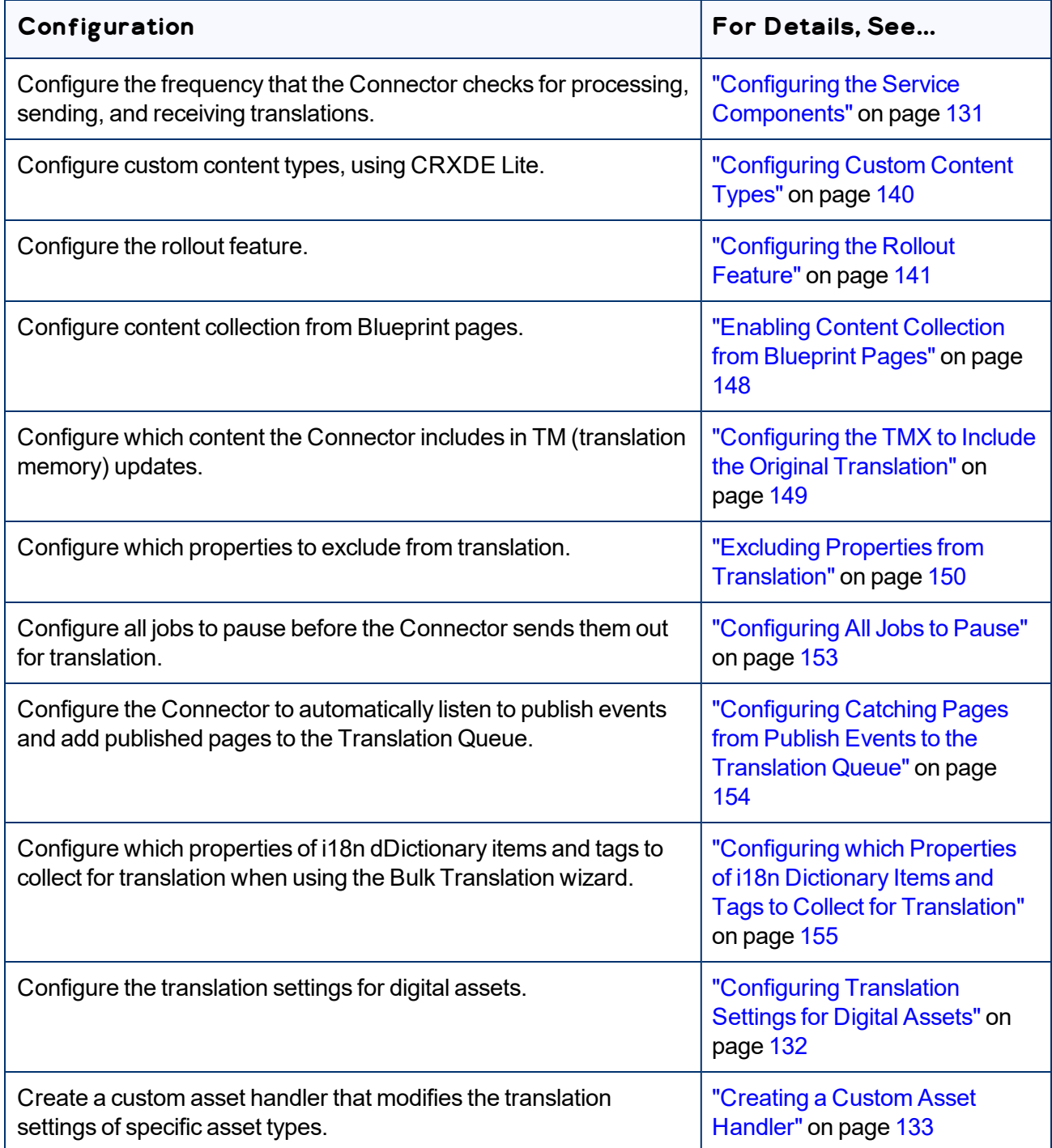

# <span id="page-41-0"></span>**5.1 Configuring Connector Global Settings**

To configure Connector global settings, click **Admin Tools > Configuration** in the Lionbridge Connector rail to open the **Configuration** page. For information on opening the Lionbridge Connector rail, see ["Configuring](#page-36-0) the Connector" on page 37.

The configuration options are organized into the following sections:

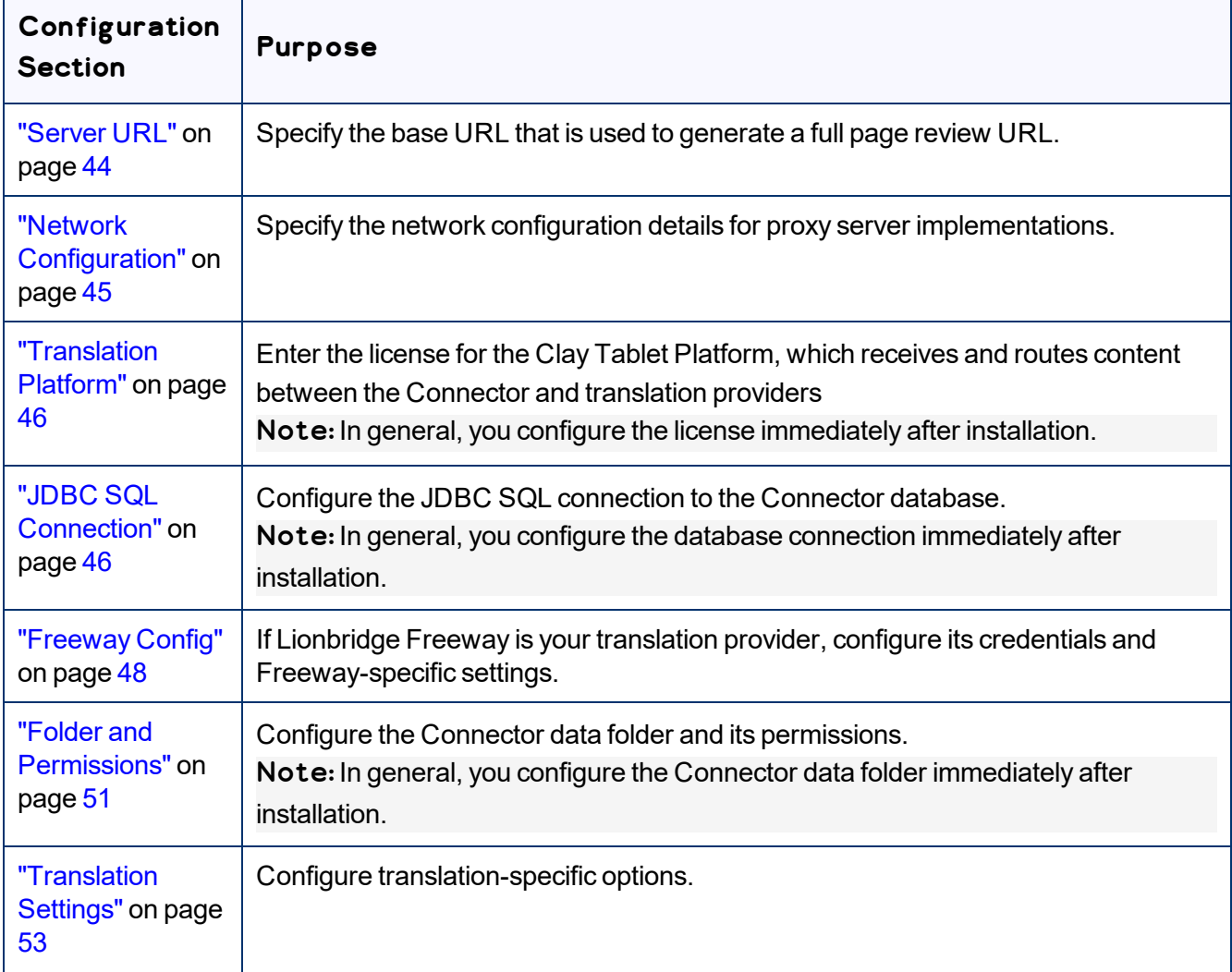

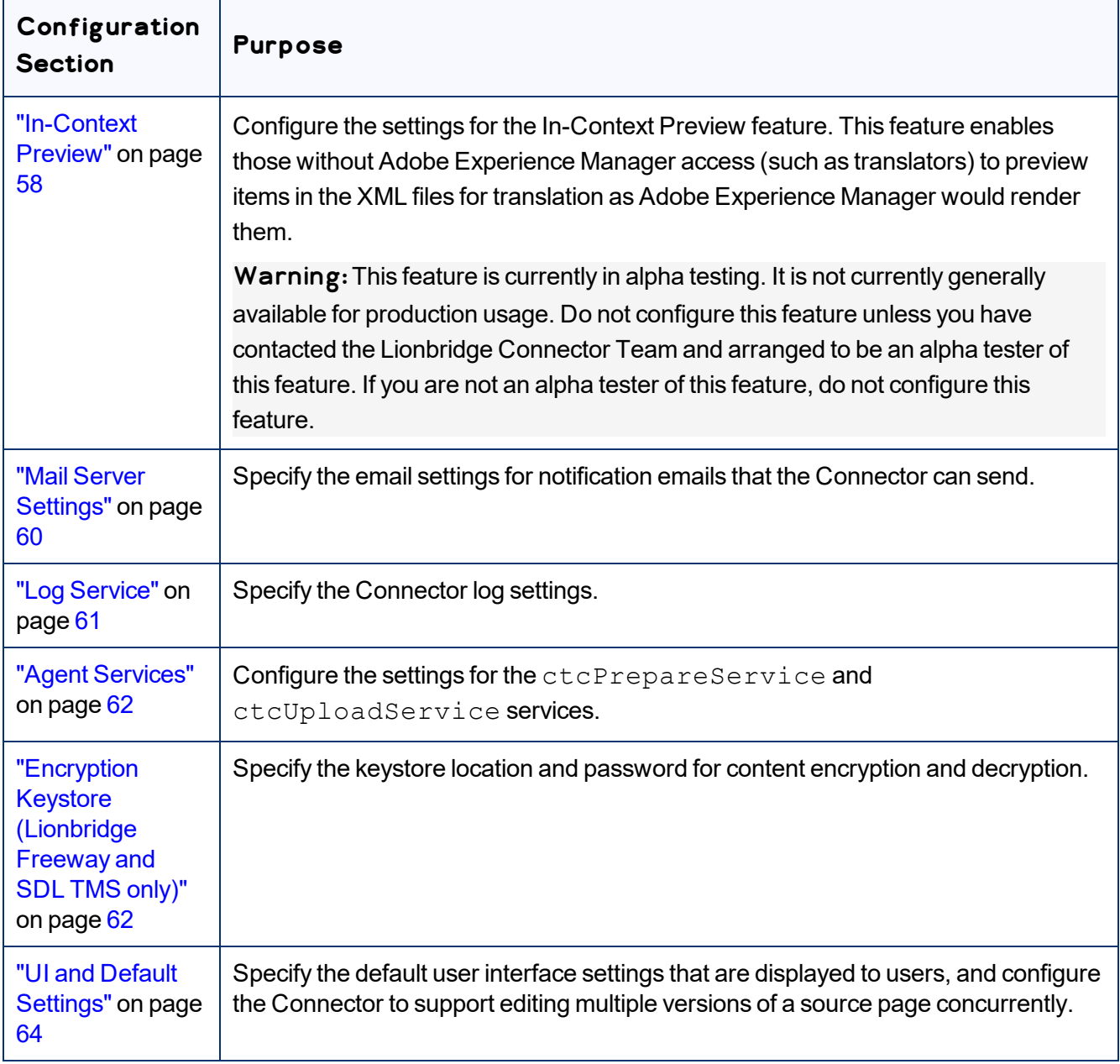

When you are done, you can perform the actions described below. The corresponding buttons are displayed at the bottom of the Configuration page:

To export all your configuration settings, from all configuration pages, click **Export All Configurations**. The Connector downloads the XML files as a single ZIP file. By default, these files are downloaded to the following location: AEM QuickStart Folder\CTC Configs\Export. For a detailed description of the exported files and how to reimport them, see ["Automatically](#page-206-0) Updating Your Connector [Configuration"](#page-206-0) on page 207,

- To export your configuration settings (excluding the translation options) as an XML file, click **Export Configuration**. The Connector downloads the file.
- To export your translation options as an XML file, click **Export Translation Options**. The Connector downloads the file.
- To update the Connector with changes to Adobe Experience Manager users or groups, click **Reload Cache**. This facilitates Connector access for newly added or modified users or groups.
- <span id="page-43-0"></span>To save your changes to the Configuration page, click **Save Configuration**.

## **5.1.1 Server URL**

The **Server URL** section of the **Configuration** page specifies the base URL that is used to generate a full page review URL.

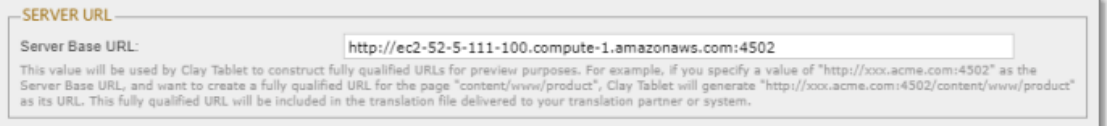

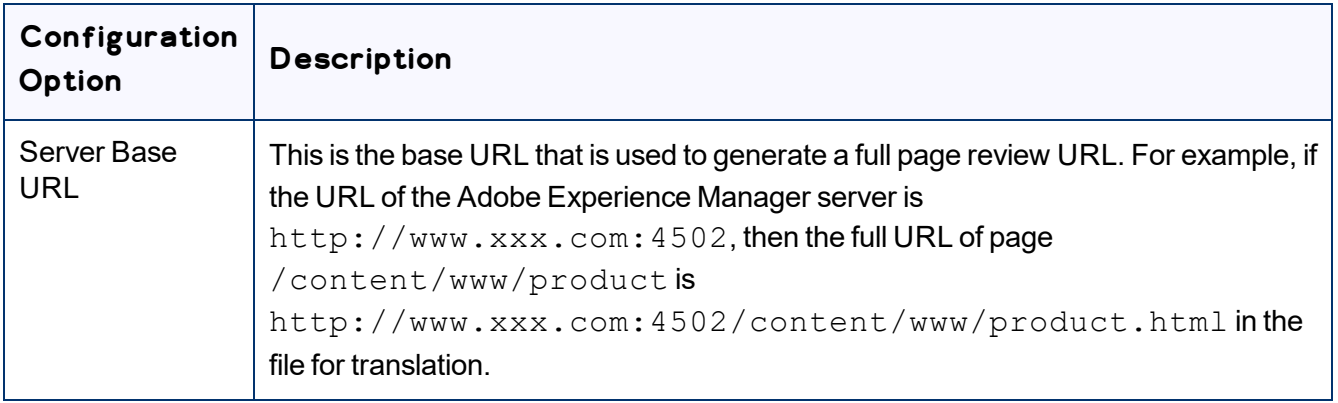

## <span id="page-44-0"></span>**5.1.2 Network Configuration**

The **Network Configuration** section of the **Configuration** page specifies the network configuration details for proxy server implementations.

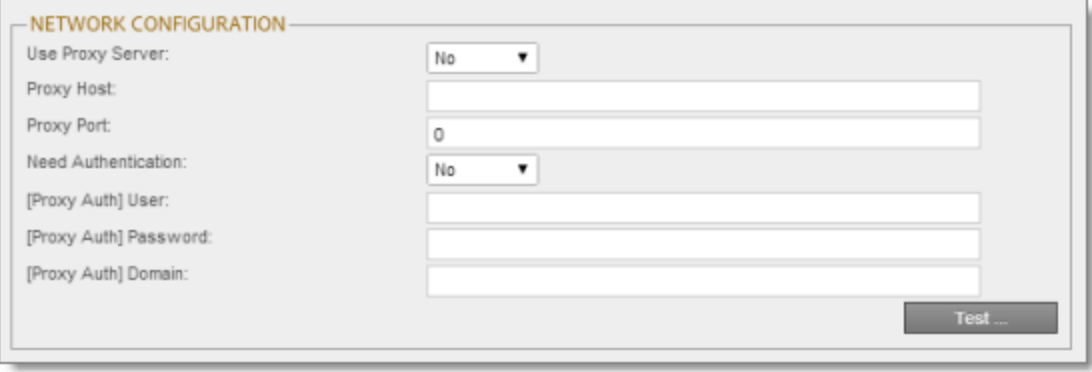

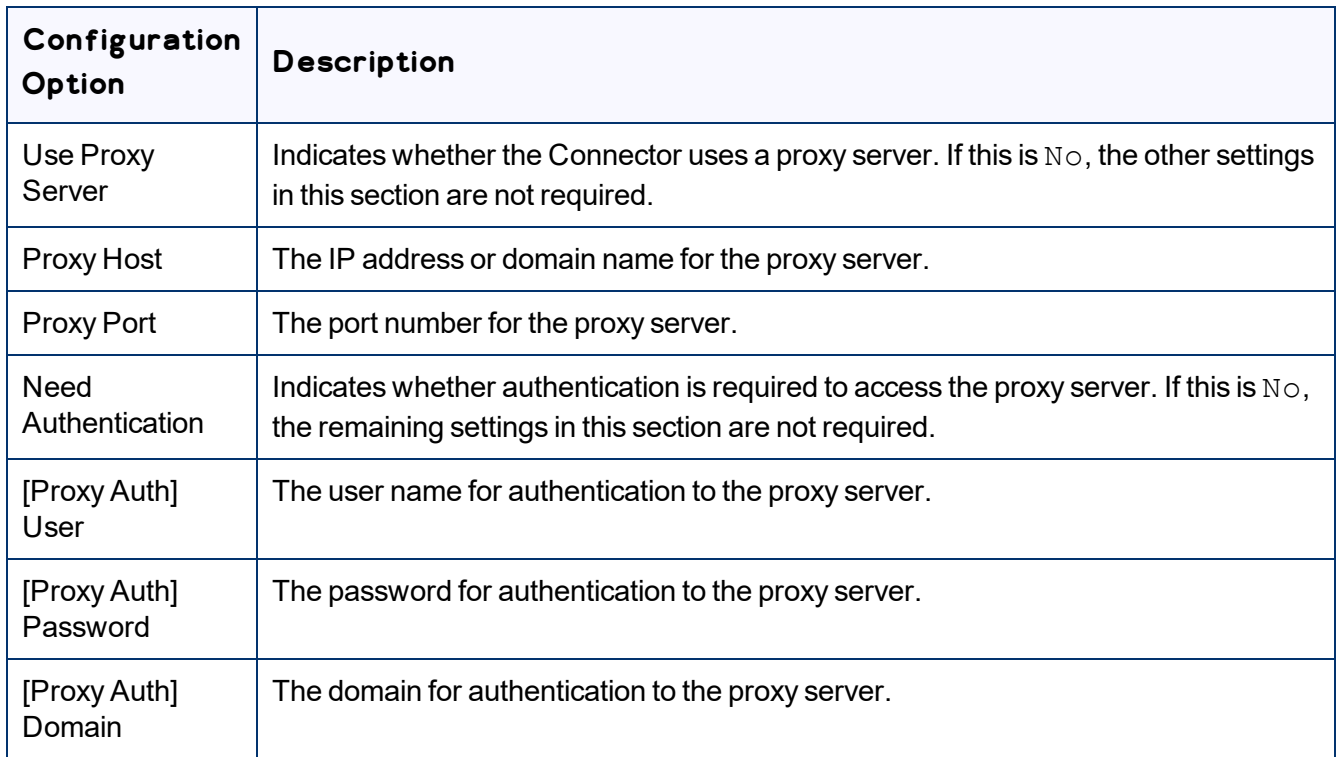

To verify the network configuration and credentials for a proxy server, click the **Test** button. After testing, a message box indicates whether your configuration passed the test.

### <span id="page-45-0"></span>**5.1.3 Translation Platform**

The **Translation Platform** section of the **Configuration** page contains the license for the Clay Tablet Platform, which receives and routes content between the Connector and translation providers.

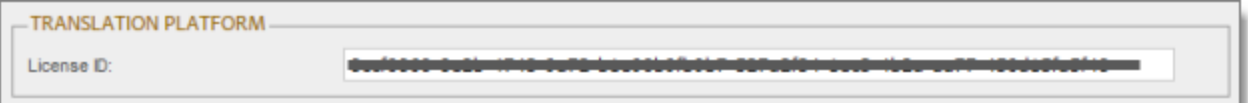

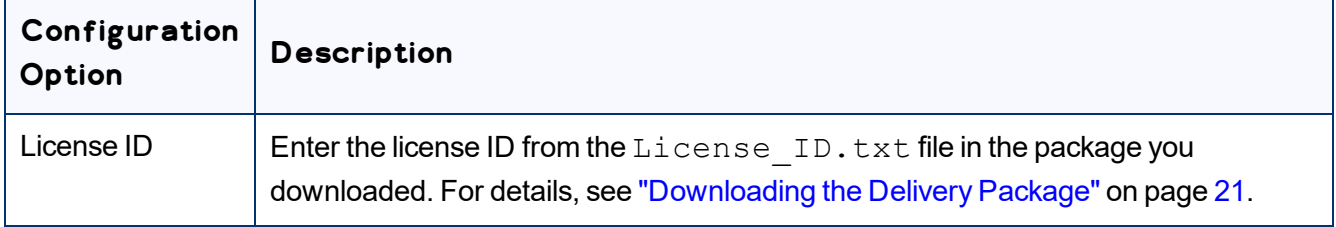

#### <span id="page-45-1"></span>**5.1.4 JDBC SQL Connection**

The **JDBC SQL Connection** section of the **Configuration** page configures the JDBC SQL connection to the Connector database.

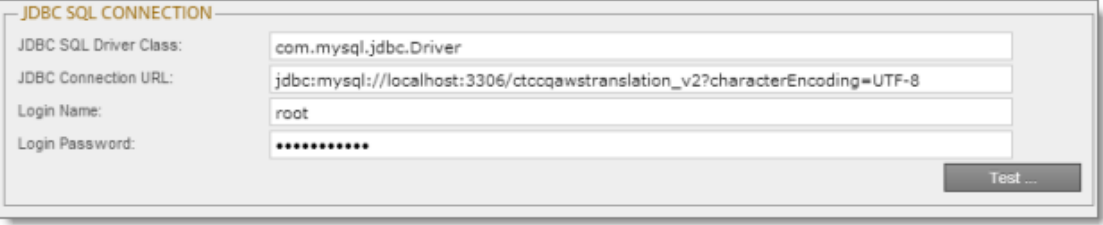

The options in this section configure the JDBC SQL connection to the Connector database. The Connector supports the MySQL, Microsoft SQL Server, Oracle, and PostgreSQL databases.

Important: Every Adobe Experience Manager server with the Connector installed needs its own Connector database. Mirrored or load-balanced servers can point to the same Connector database.

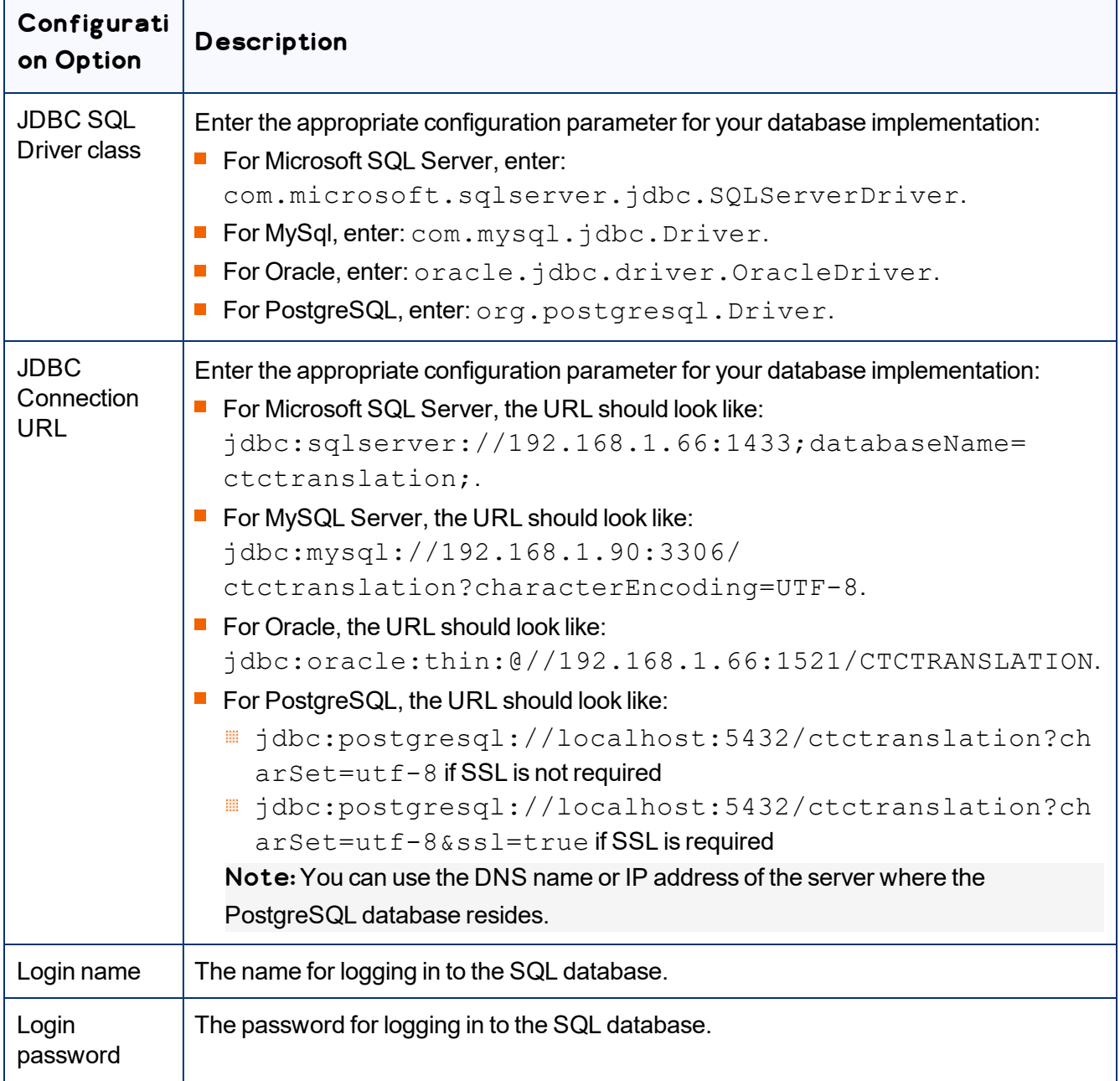

General notes: In the examples above, 192.168.1.66 is the IP address of the database server. Alternatively, you can enter the domain name of the database server.

Notes for MySQL users: Ensure that characterEncoding=UTF-8 is configured for MySQL. 3306 is the default port of MySQL Server. If your database server uses a different port, change the port number in the example to match your port number.

Note for Microsoft SQL Server users: 1433 is the default port of the Microsoft SQL Server. If your database server uses a different port, change the port number in the example to match your port number.

Note for Oracle users: 1521 is the default port of the Oracle DB Server. If your database server uses a different port, change the port number in the example to match your port number.

**T** To verify the JDBC connection and credentials, click the Test button. After testing, a message box indicates whether your configuration passed the test. This message box also displays a list of all Adobe Experience Manager instances that access this Connector database, and when the database was last accessed, which facilitate troubleshooting.

#### **Upgrading the database while upgrading your version of the Connector**

If upgrading the database fails while upgrading your version of the Connector, the **Errors** and **SQL Scripts** buttons are displayed:

- Click **Errors** to view the related error messages.
- <span id="page-47-0"></span>**Click SQL Scripts** to download the generated SQL scripts. A DBA can then run the scripts.

#### **5.1.5 Freeway Config**

If Lionbridge Freeway is your translation provider, the **Freeway Config** section of the **Configuration** page configures its credentials and Freeway-specific settings.

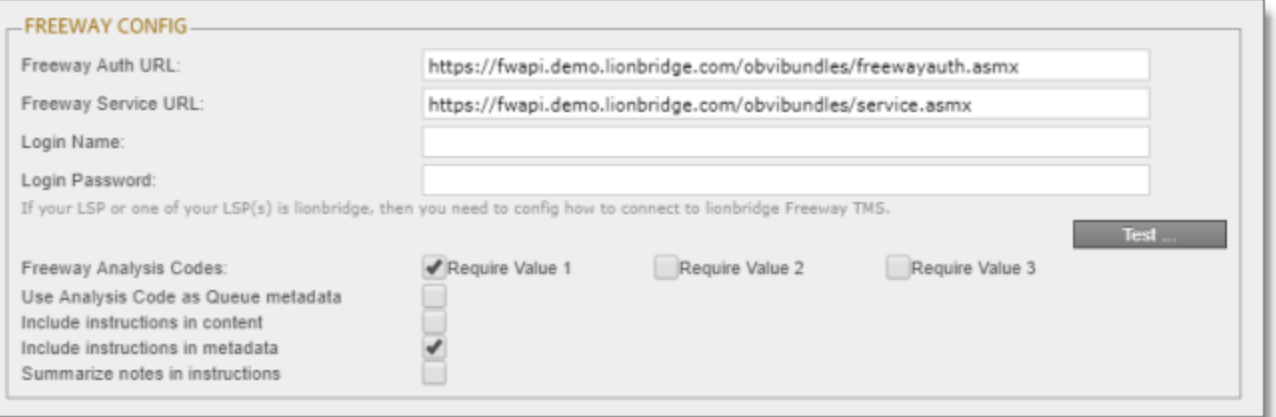

Note: This section is displayed and relevant only if you are using the Connector's add-on for Lionbridge Freeway.

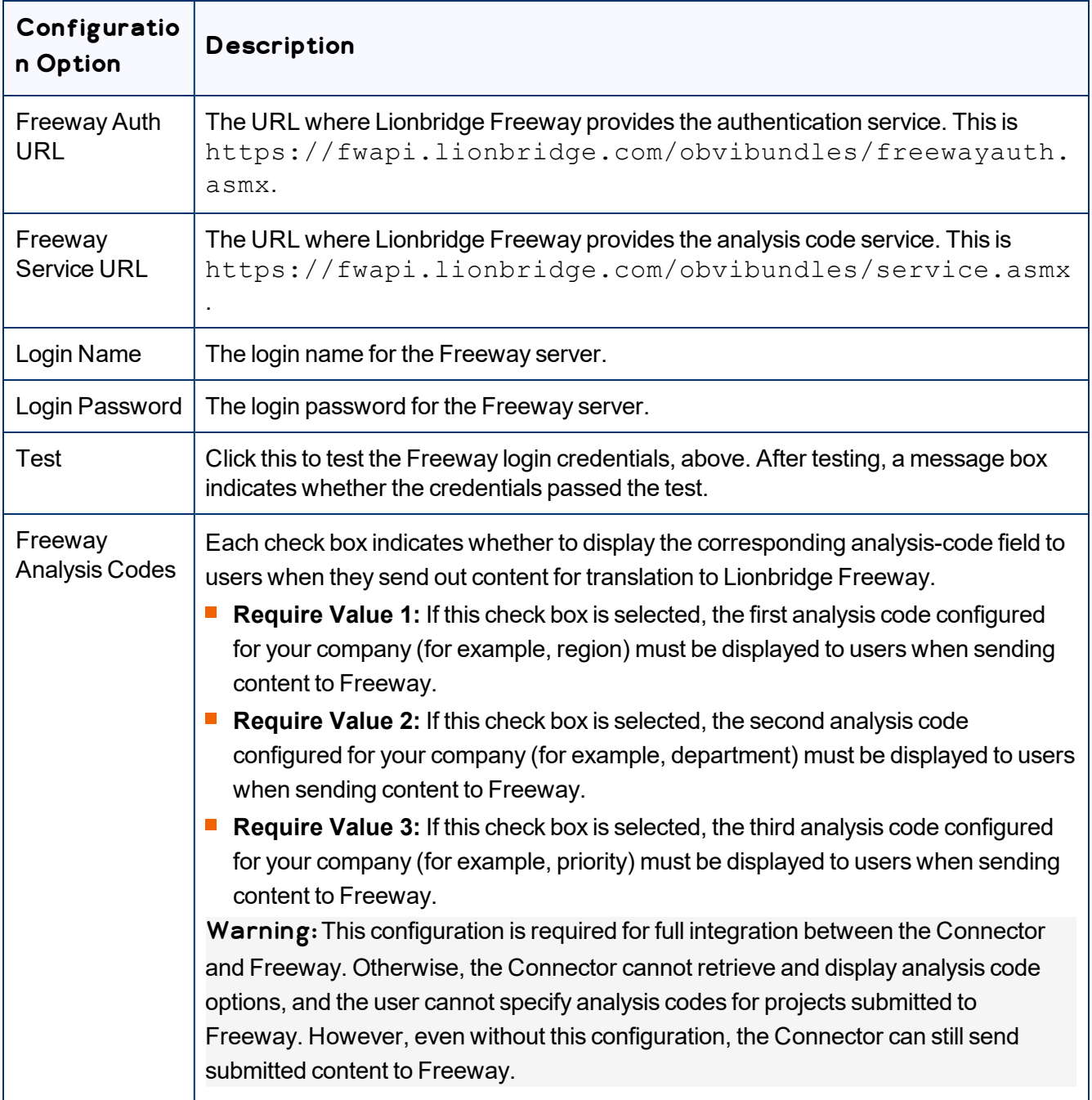

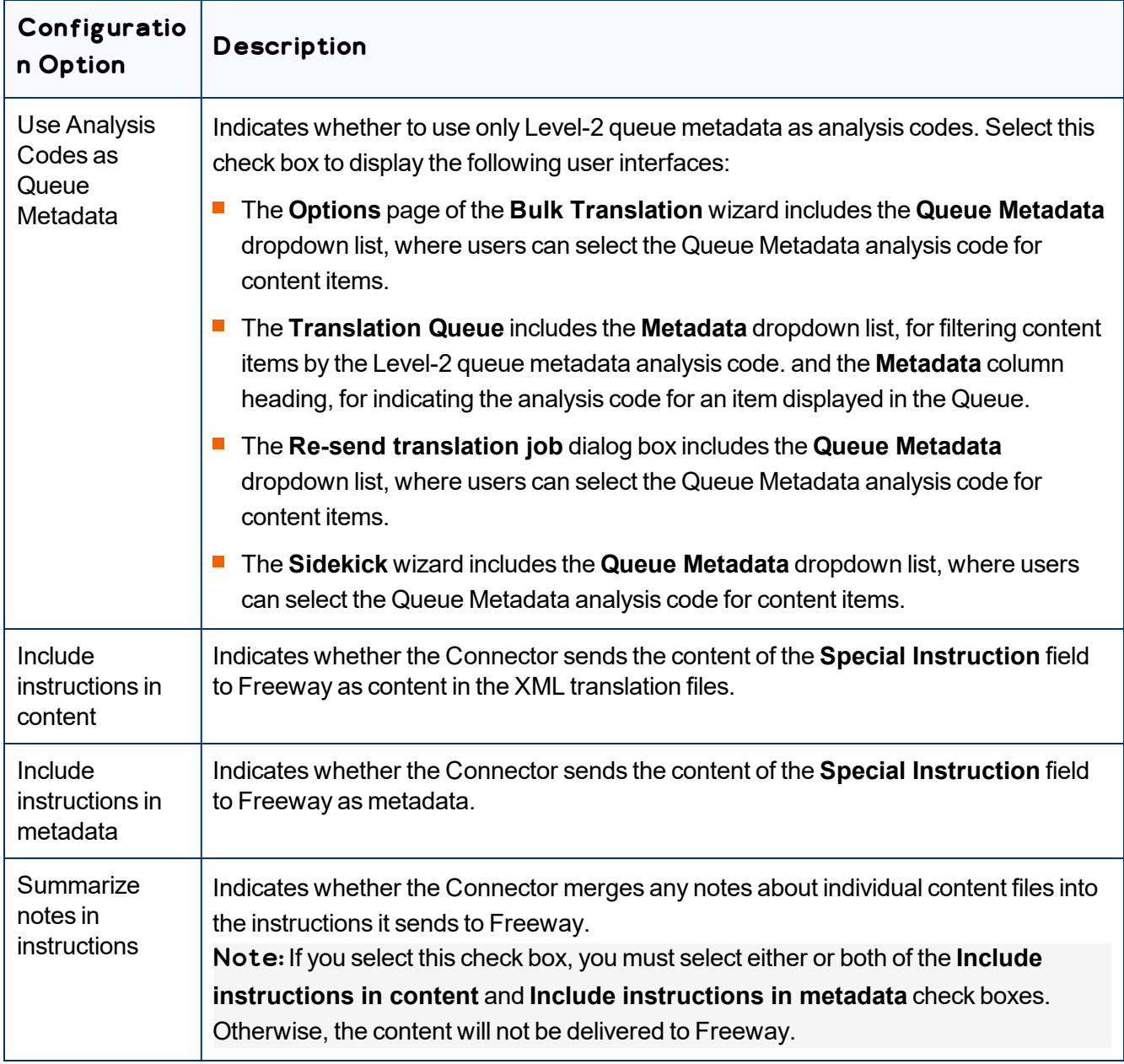

# <span id="page-50-0"></span>**5.1.6 Folder and Permissions**

The **Folder and Permissions** section of the **Configuration** page configures the Connector data folder and its permissions.

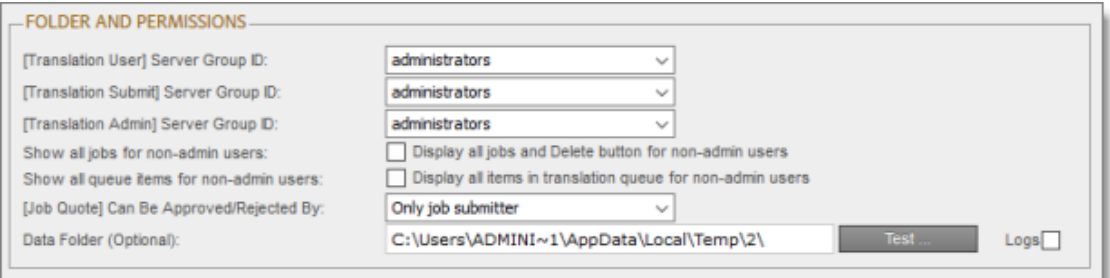

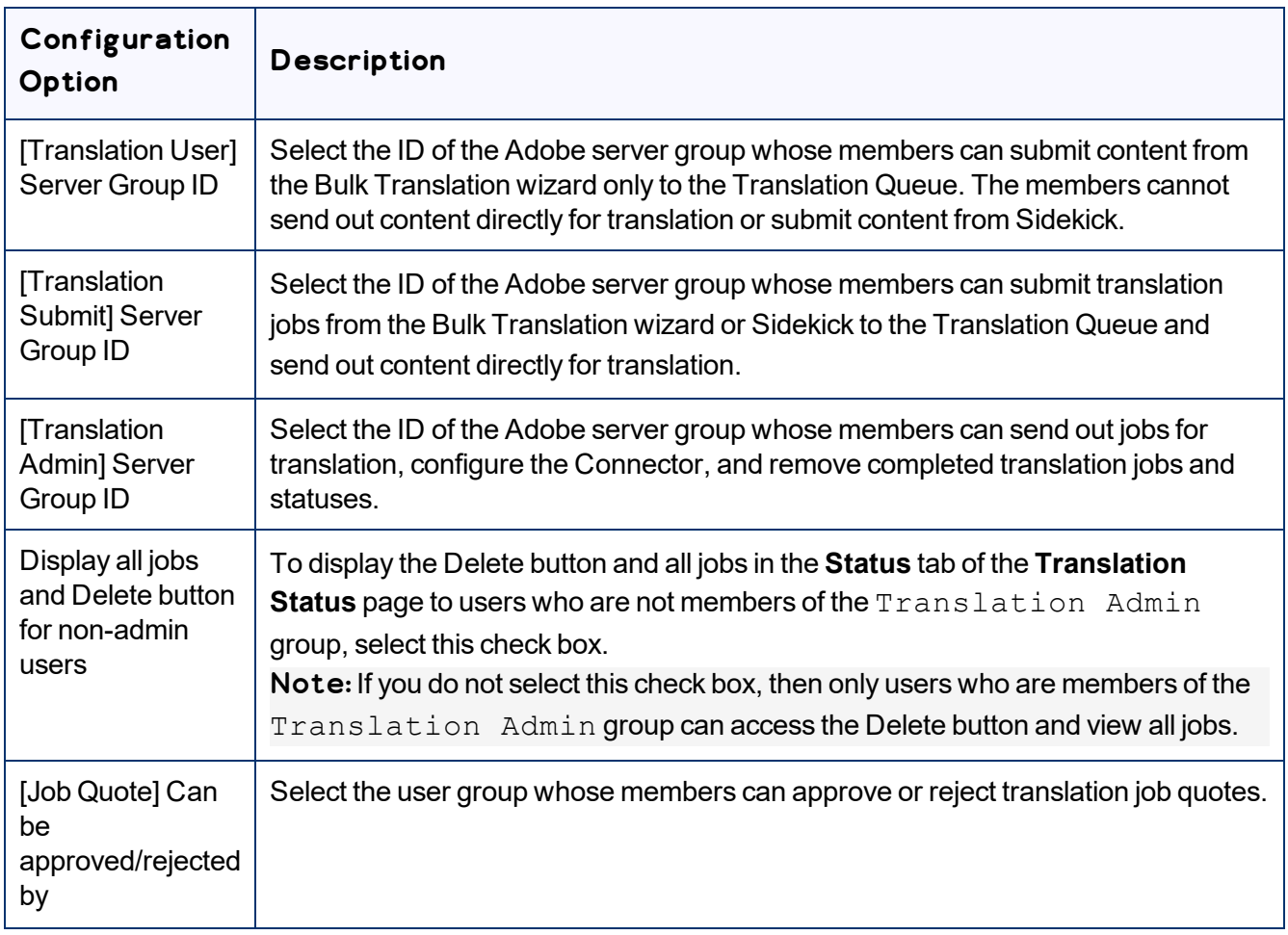

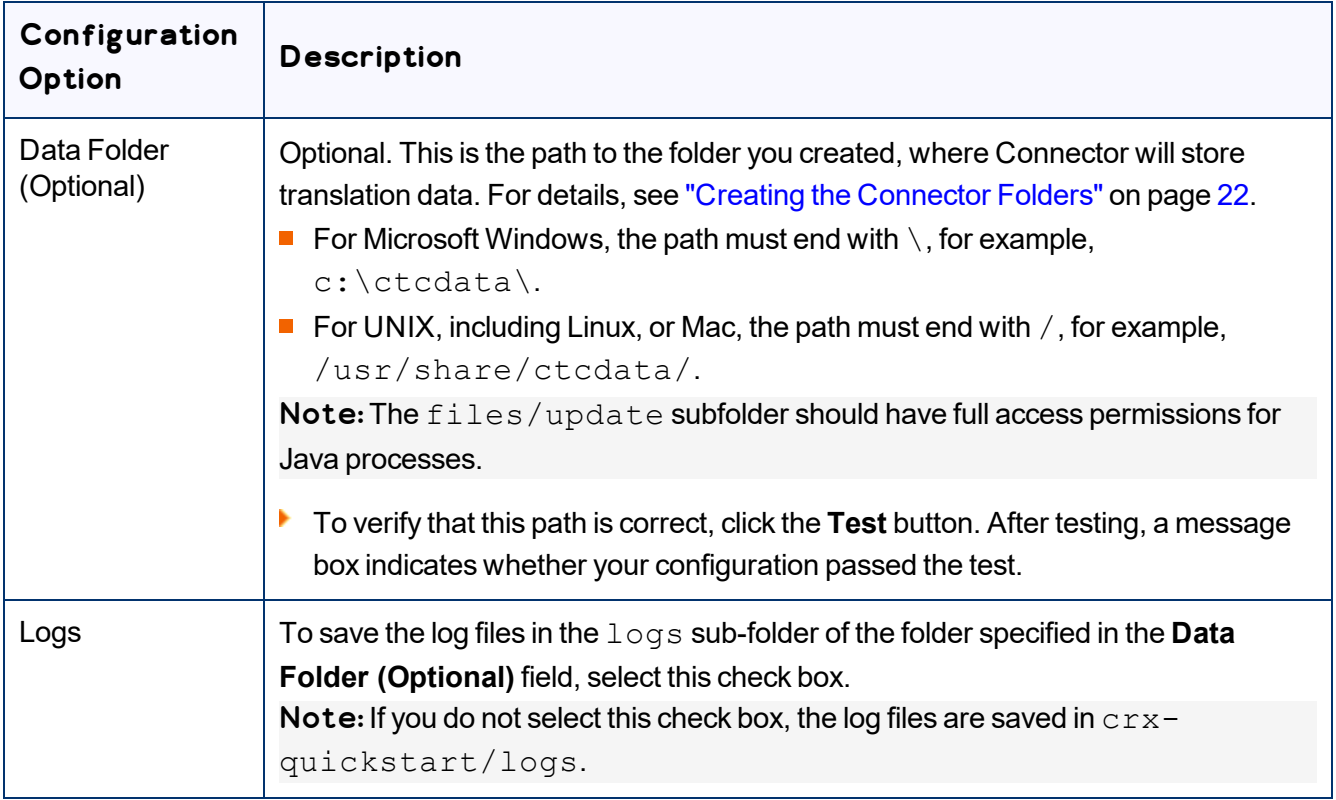

# <span id="page-52-0"></span>**5.1.7 Translation Settings**

#### The **Translation Settings** section of the **Configuration** page configures translation-specific options.

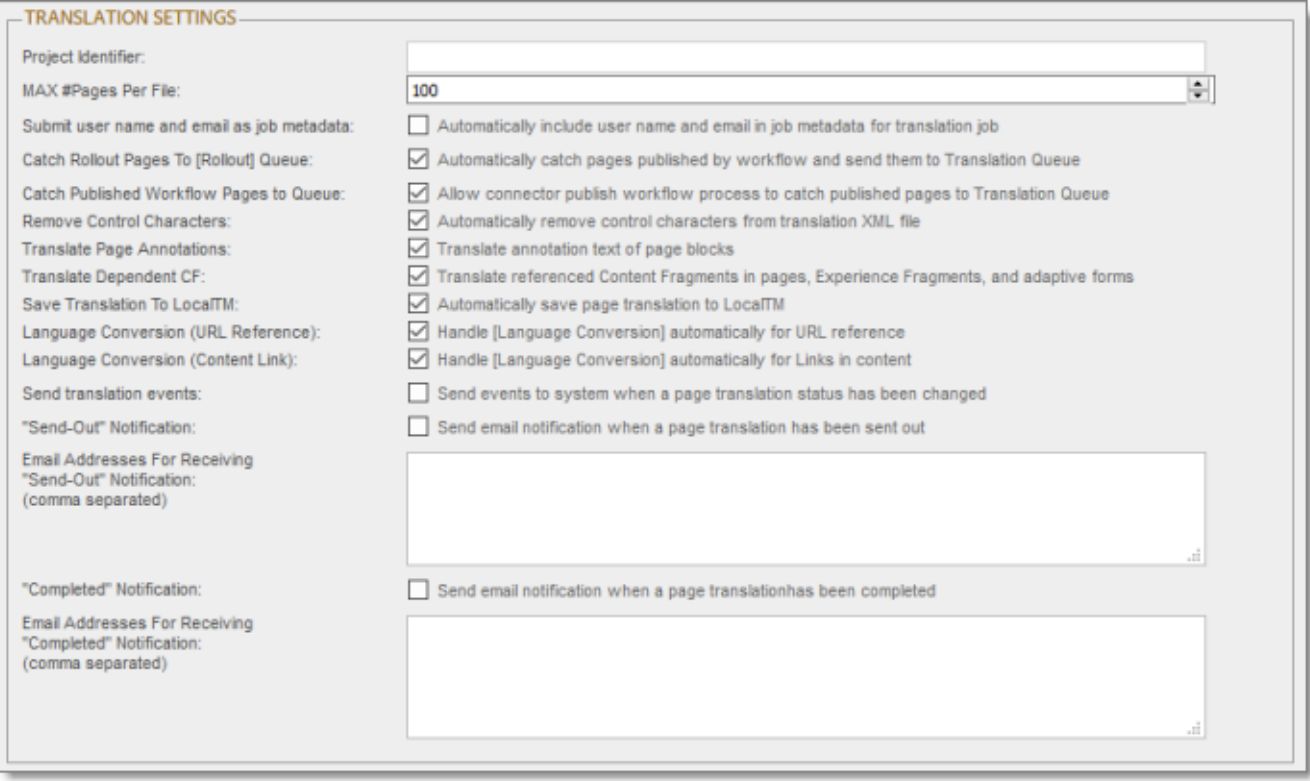

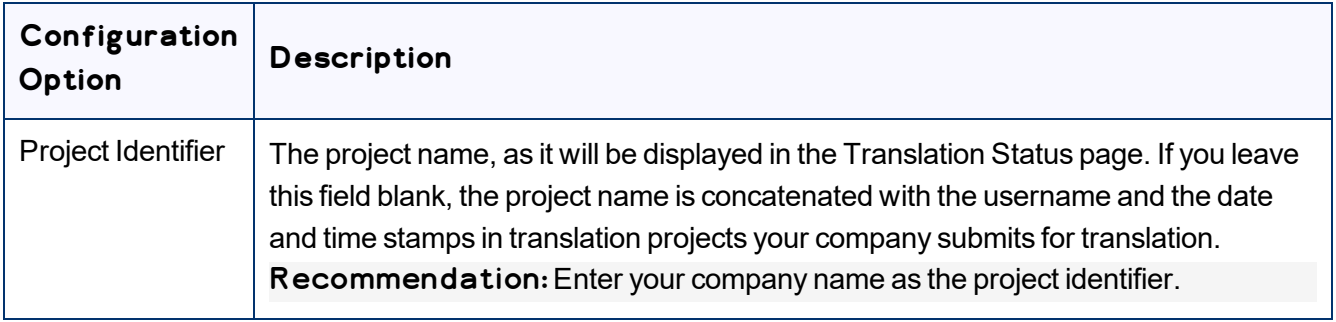

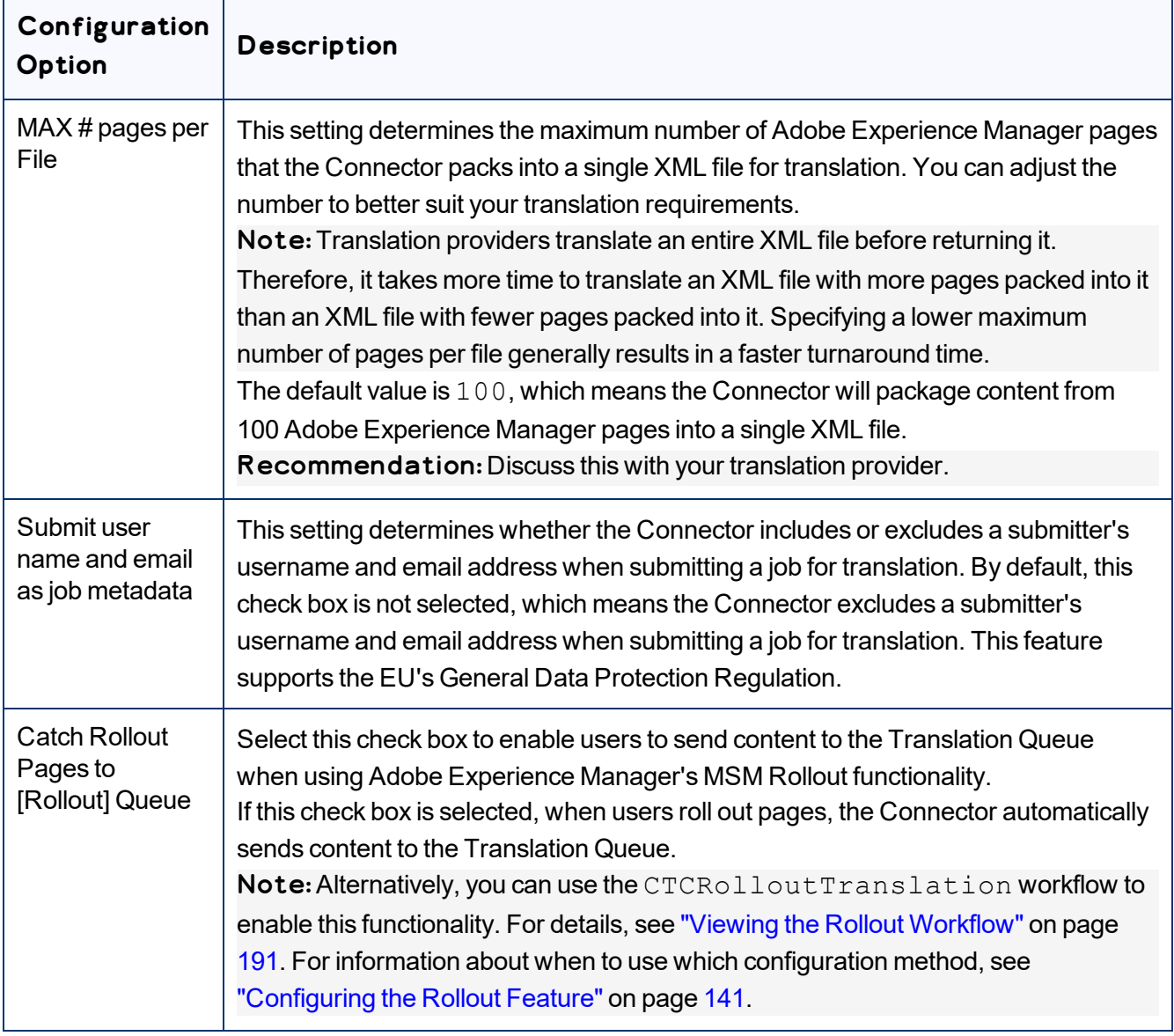

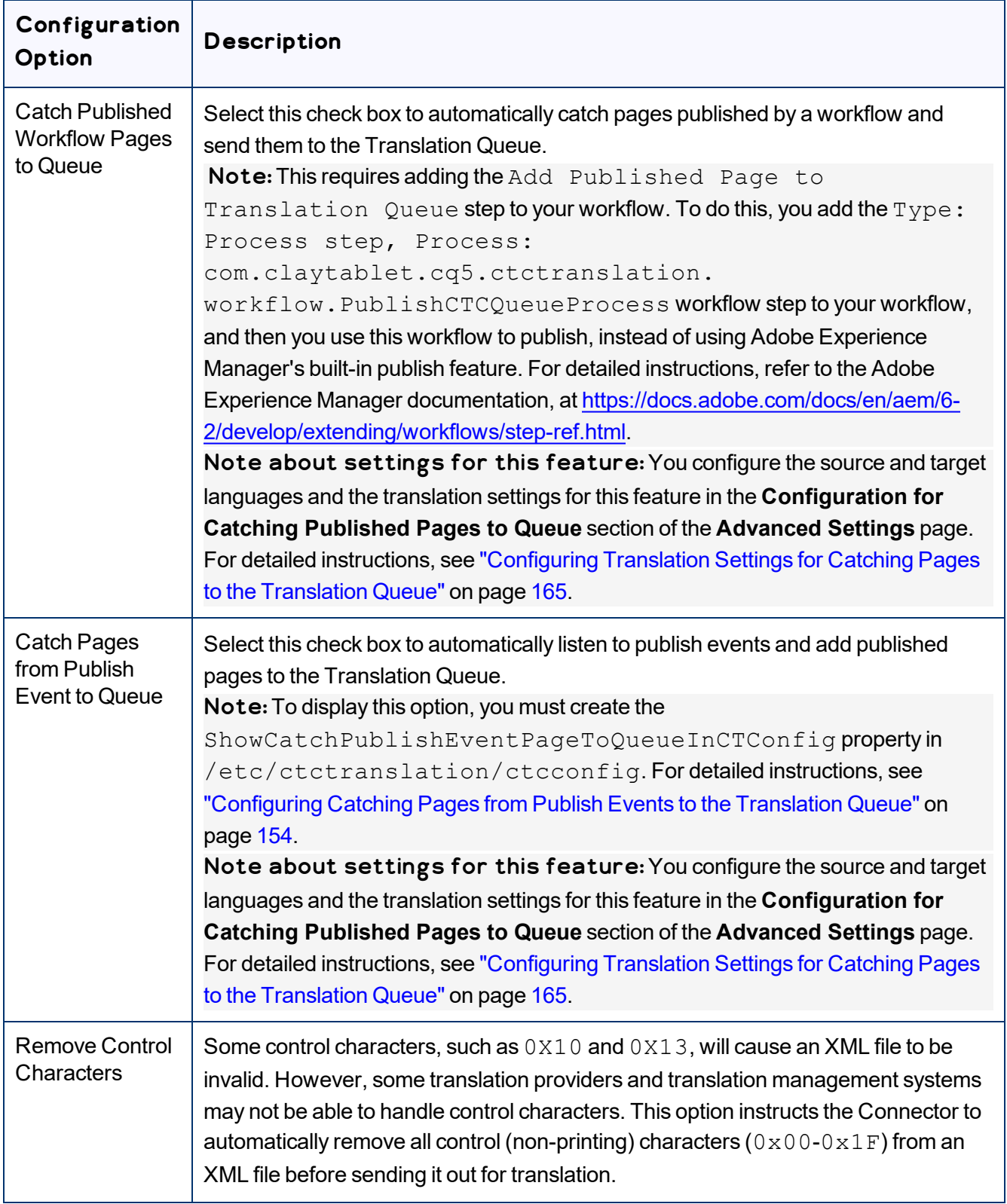

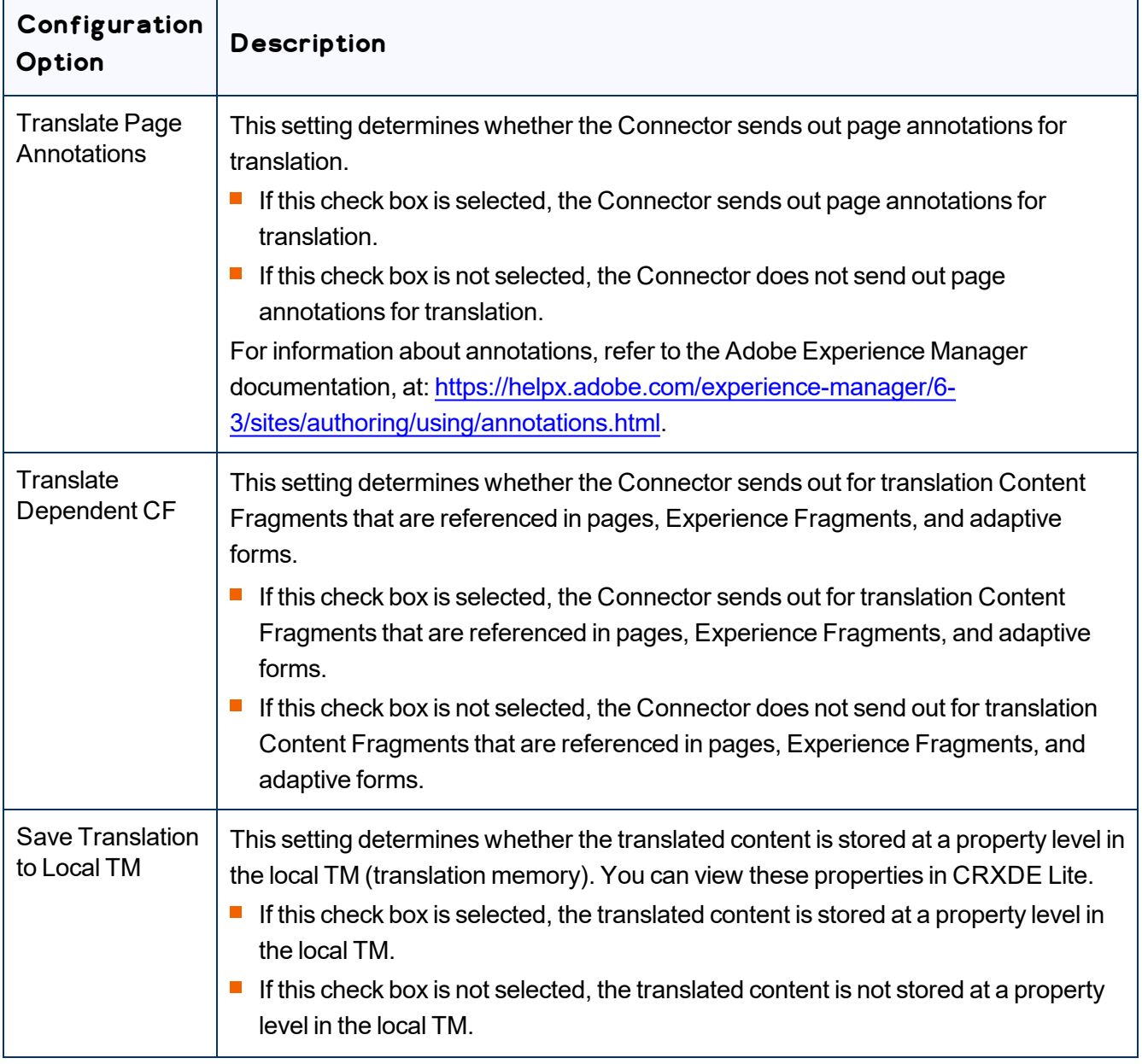

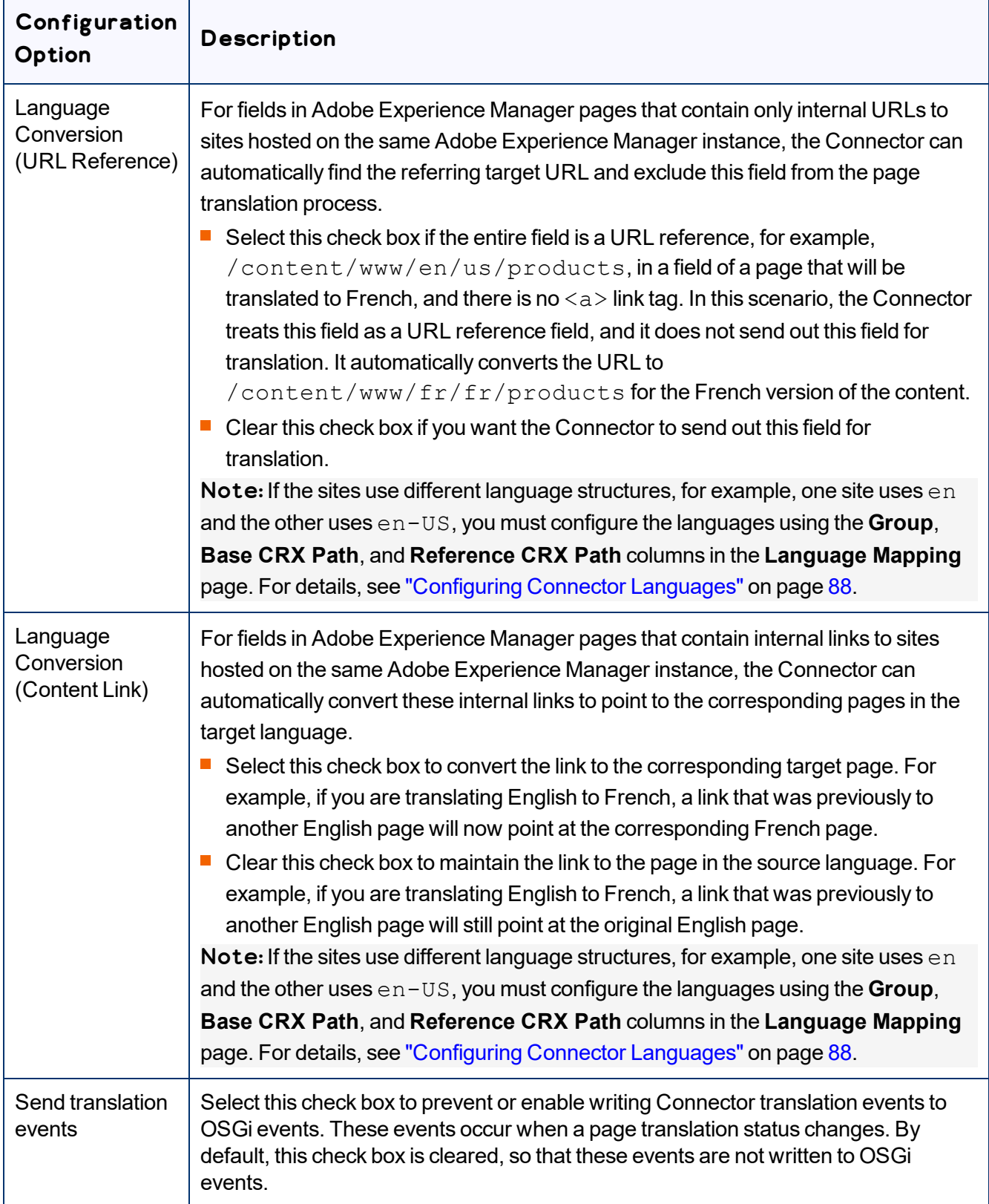

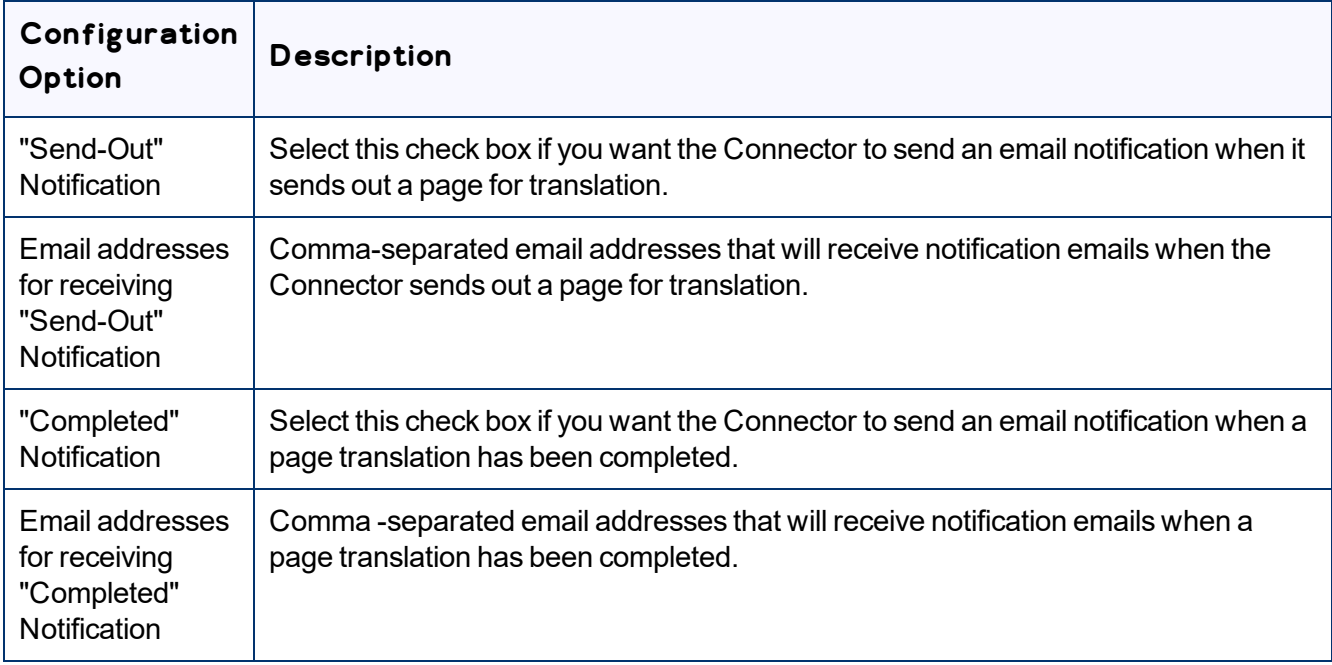

Note about email notifications: The above settings are global, so the Connector will send email notifications to these addresses for all translation projects. In the Connector, users can also add email notifications on a project basis. For details, refer to the *Lionbridge Connector for Adobe Experience Manager User Guide*.

## <span id="page-57-0"></span>**5.1.8 In-Context Preview**

The **In-Context Preview (ICP)** section of the **Configuration** page specifies the settings for the In-Context Preview feature. This feature enables those without Adobe Experience Manager access (such as translators) to preview items as Adobe Experience Manager would render them.

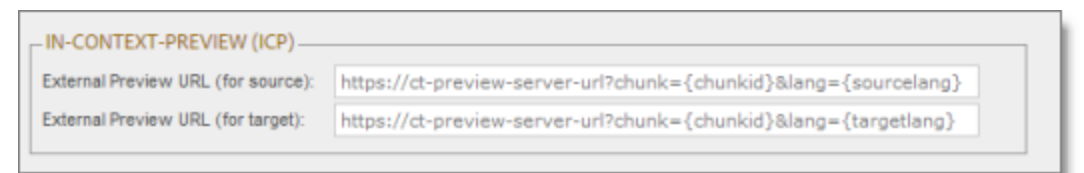

Warning: This feature is currently in alpha testing. It is not currently generally available for production usage. Do not configure this feature unless you have contacted Lionbridge Connector Support and arranged to be an alpha tester of this feature. If you are not an alpha tester of this feature, leave all these settings blank.

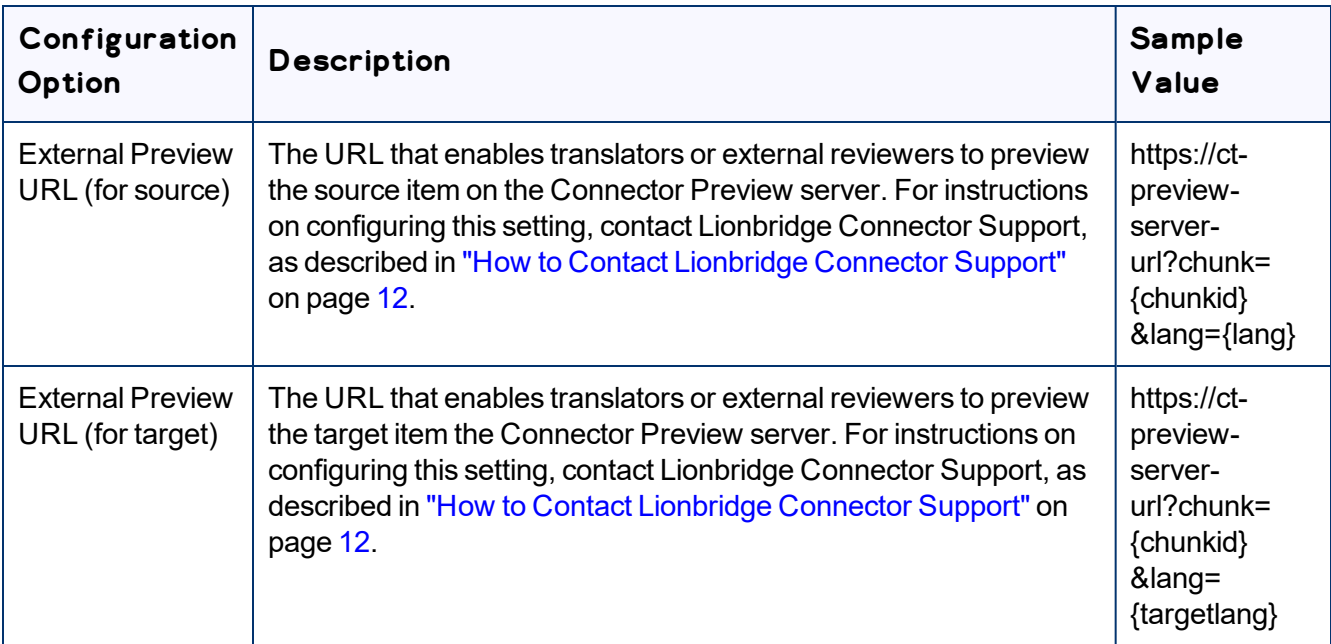

You can use the following parameters listed in the table below to configure the URLs described above:

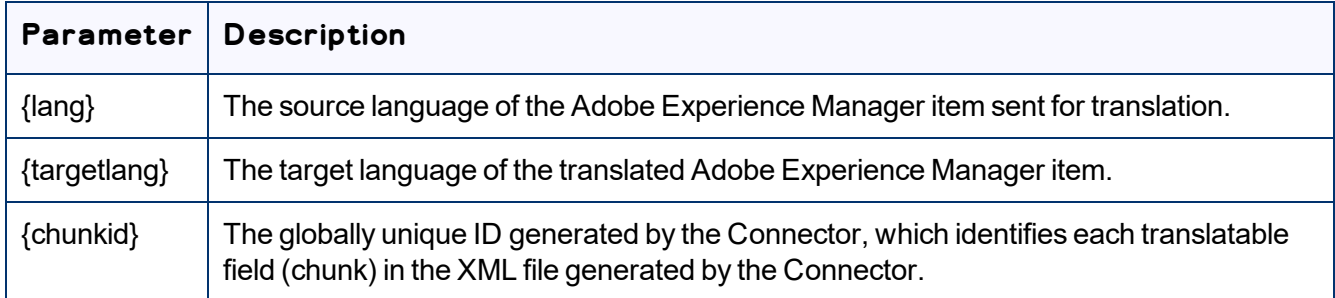

# <span id="page-59-0"></span>**5.1.9 Mail Server Settings**

The **Mail Server Settings** section of the **Configuration** page specifies the mail-server settings for notification emails that the Connector can send.

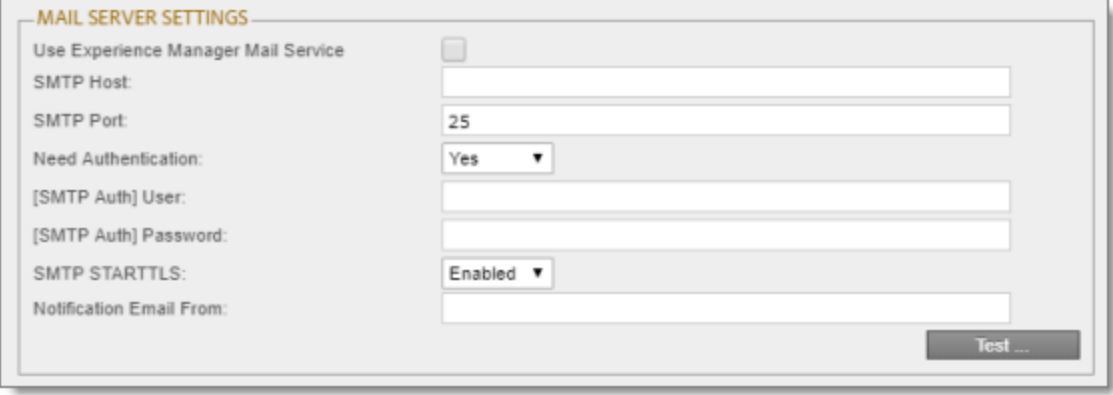

This section is required if you configured the Connector to send notification emails. For details, see ["Translation](#page-52-0) Settings" on page 53.

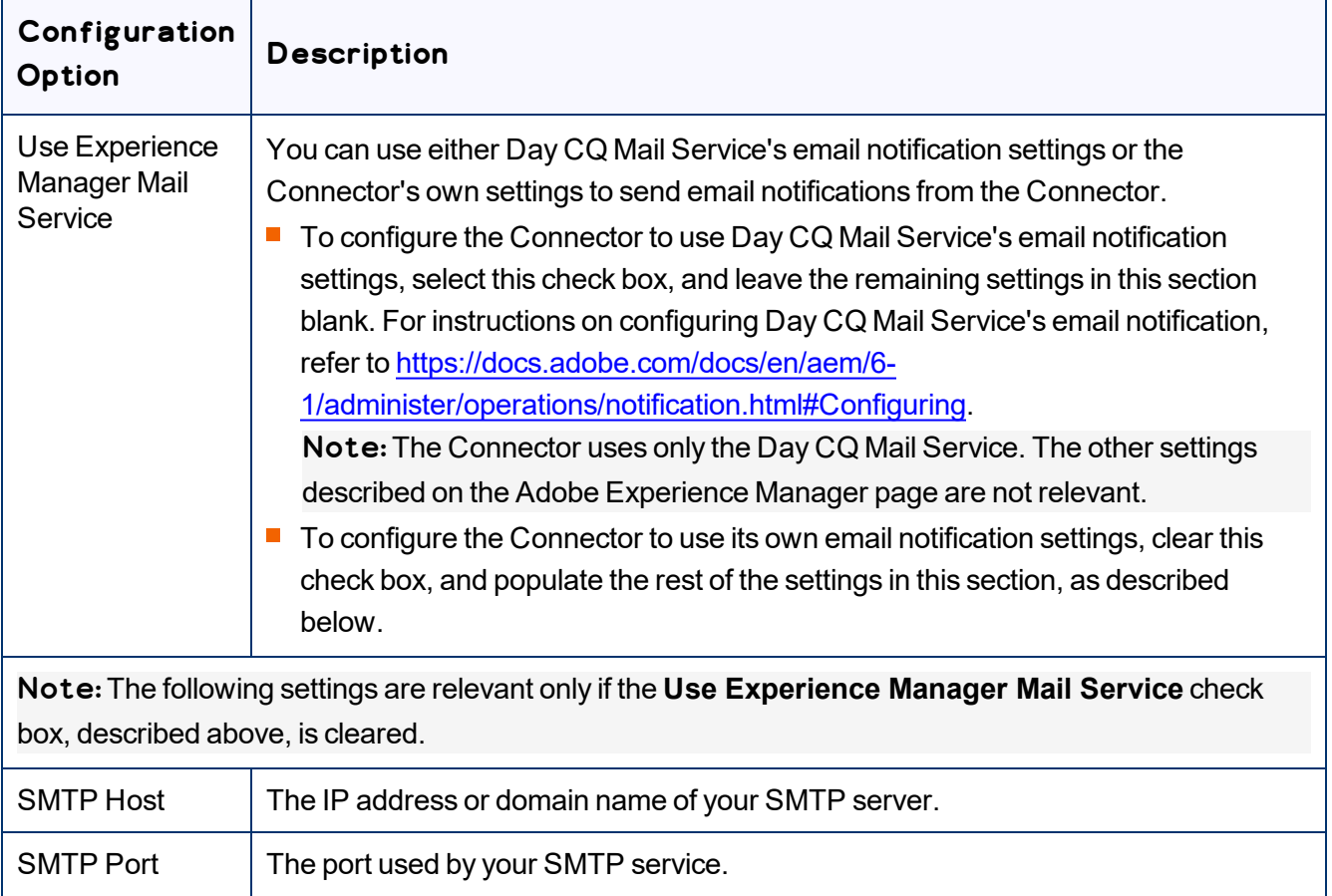

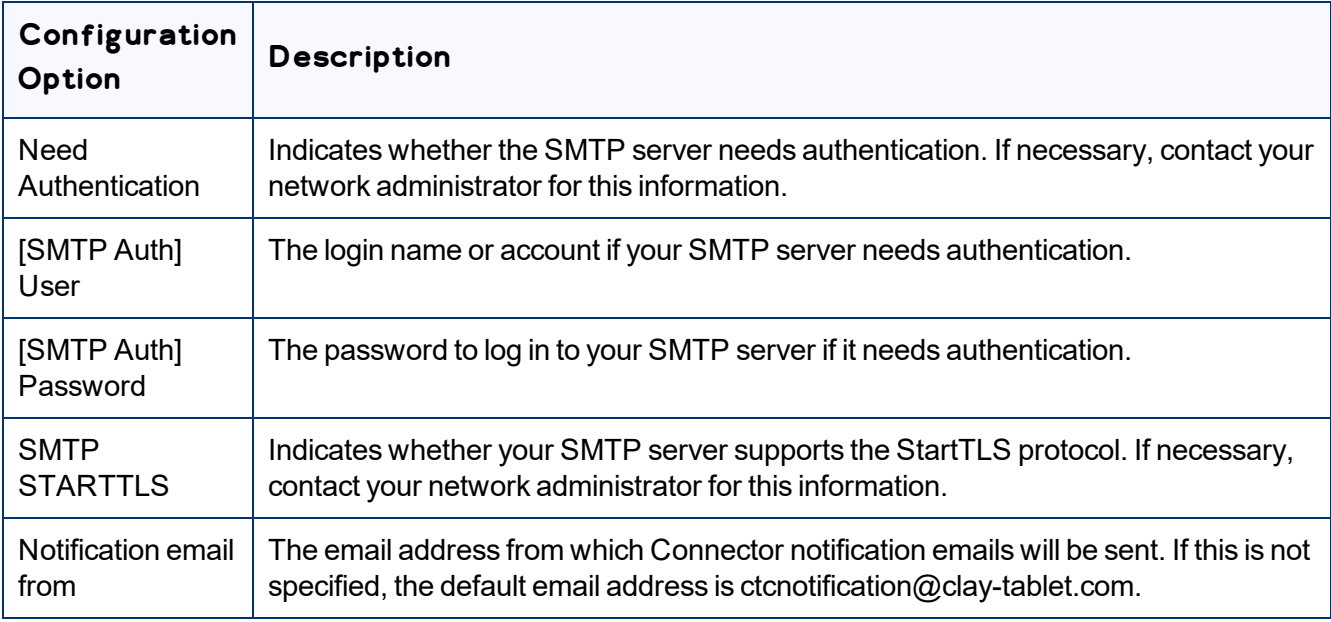

**T** To verify the email settings, click the Test button. After testing, a message box indicates whether your configuration passed the test.

# <span id="page-60-0"></span>**5.1.10 Log Service**

The **Log Service** section of the **Configuration** page specifies Connector log settings.

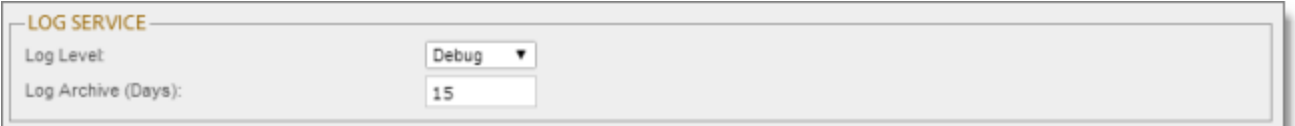

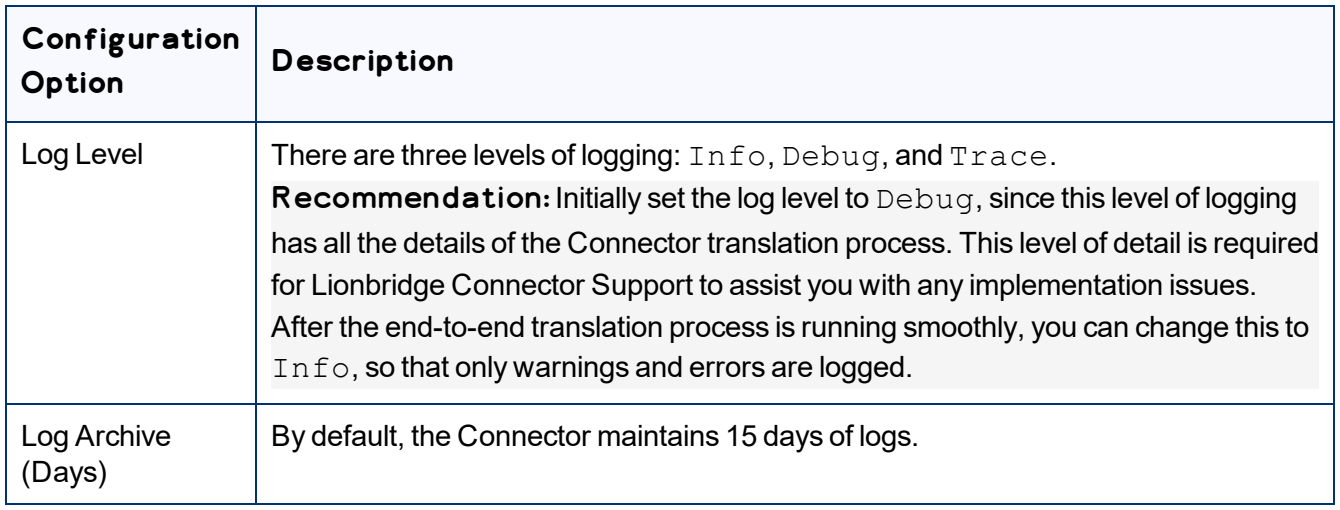

# <span id="page-61-0"></span>**5.1.11 Agent Services**

The **Agent Services** section of the **Configuration** page configures the settings for the ctcPrepareService and ctcUploadService services.

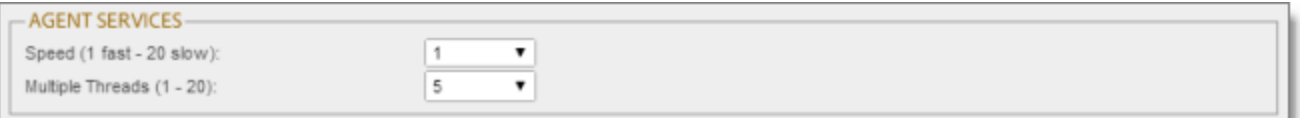

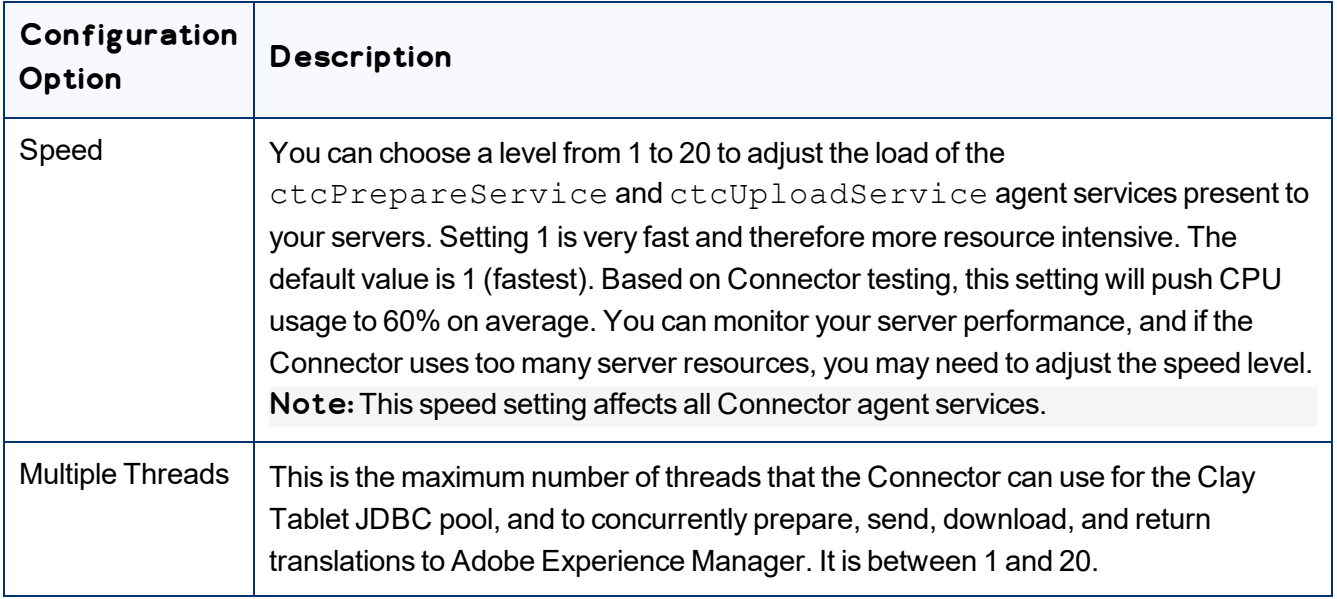

## <span id="page-61-1"></span>**5.1.12 Encryption Keystore (Lionbridge Freeway and SDL TMS only)**

The **Encryption Keystore** section of the **Configuration** page configures the settings for the keystore that is used to encrypt and decrypt content for translation and translated content.

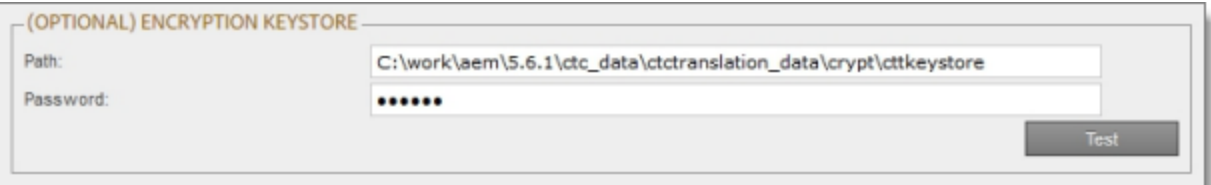

Note about the encryption framework: This is Java Cryptography Extension (JCE). This is an officially released Standard Extension to the Java Platform, which is described here: [https://docs.oracle.com/javase/7/docs/technotes/guides/security/SunProviders.html#SunJCEProvider.](https://docs.oracle.com/javase/7/docs/technotes/guides/security/SunProviders.html#SunJCEProvider)

For more information, refer to the *Lionbridge Connector for Adobe Experience Manager User Guide*.

Note about the keytool utility:This is Java's keytool – Key and Certificate Management Tool,

which is described here: [https://docs.oracle.com/javase/6/docs/technotes/tools/solaris/keytool.html.](https://docs.oracle.com/javase/6/docs/technotes/tools/solaris/keytool.html) For more information, refer to the *Lionbridge Connector for Adobe Experience Manager User Guide*.

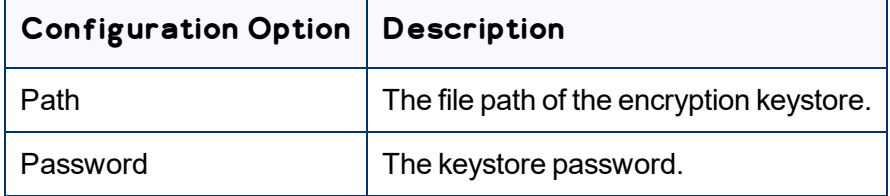

To verify the keystore password, click the **Test** button. After testing, a message box indicates whether the password passed the test.

## <span id="page-63-0"></span>**5.1.13 UI and Default Settings**

The **UI and Default Settings** section of the **Configuration** page specifies the default user interface settings that are displayed to users.

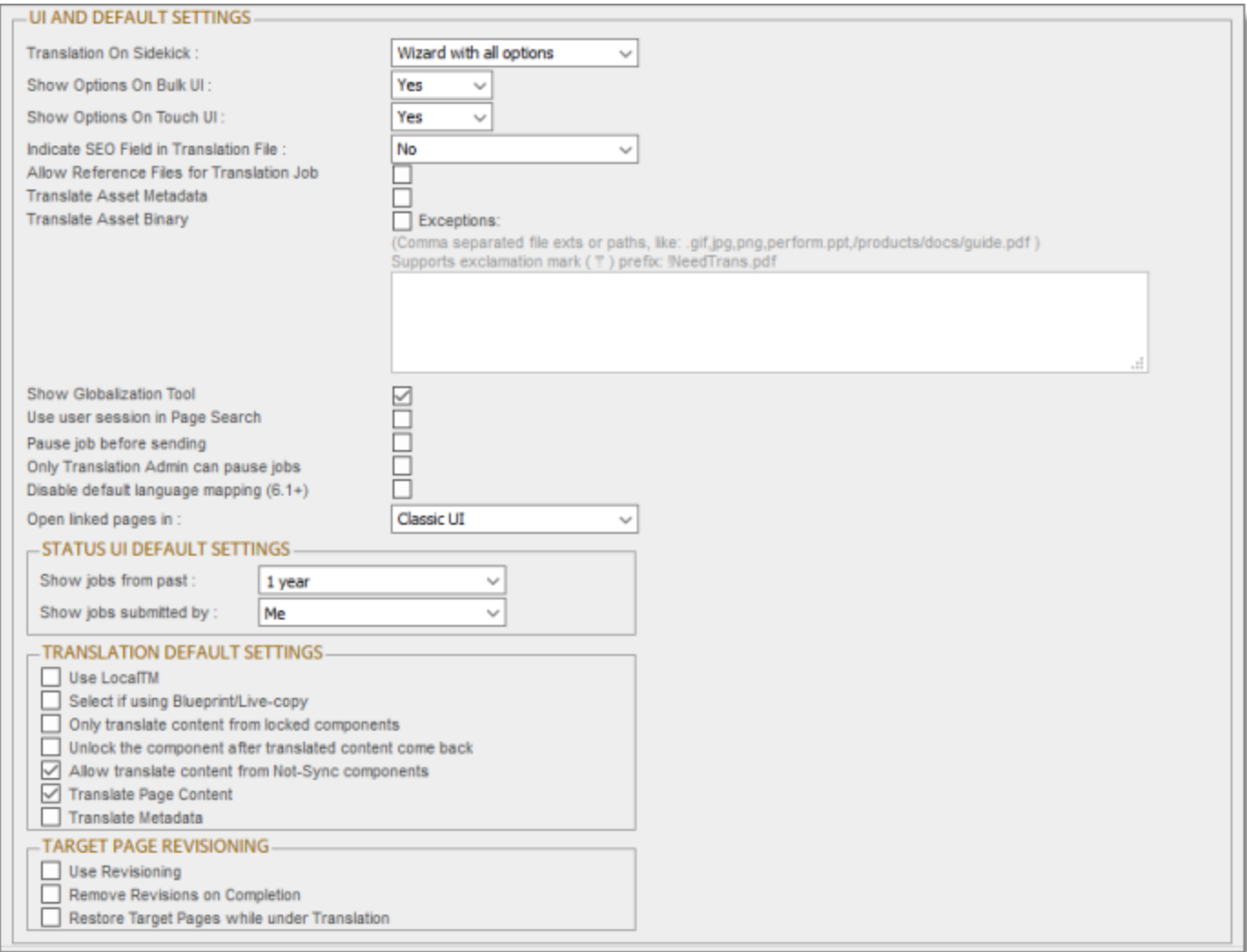

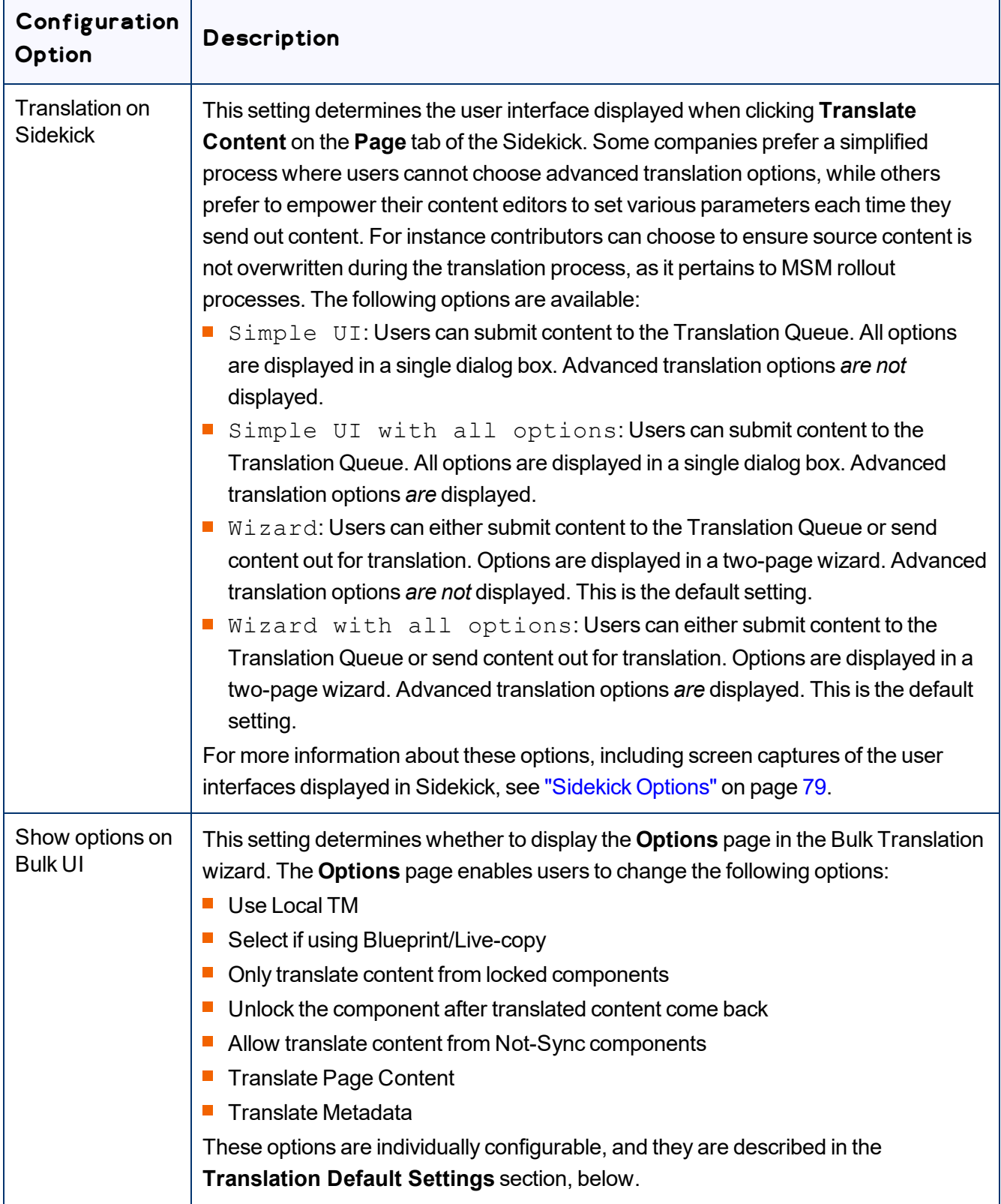

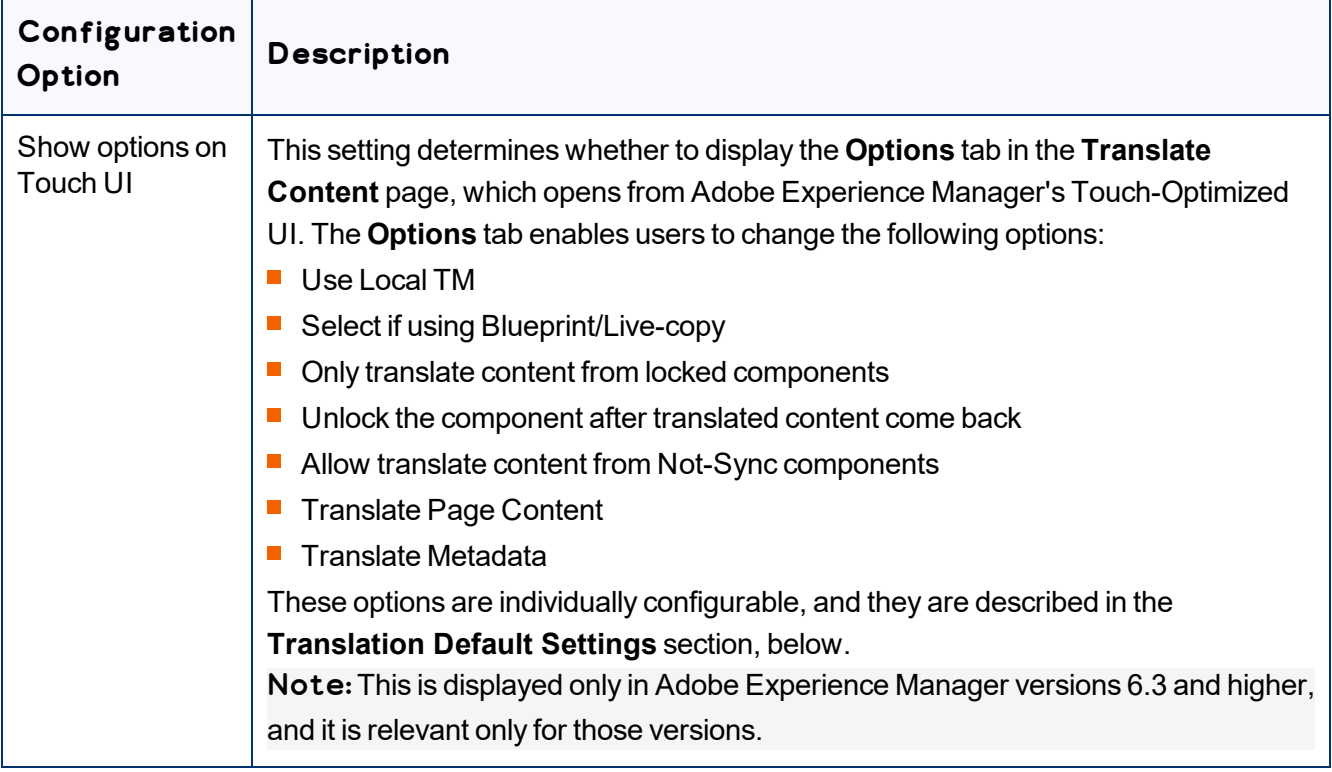

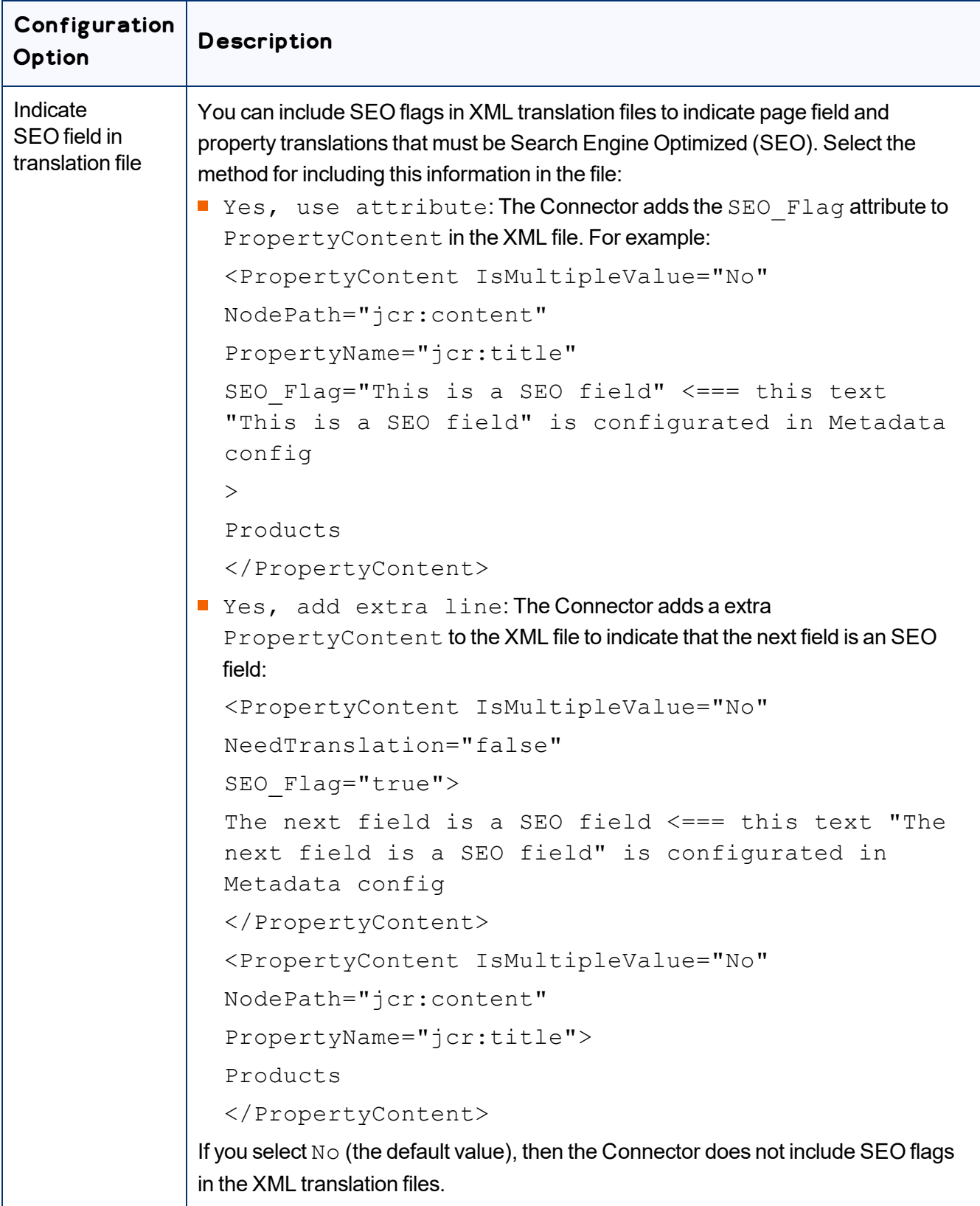

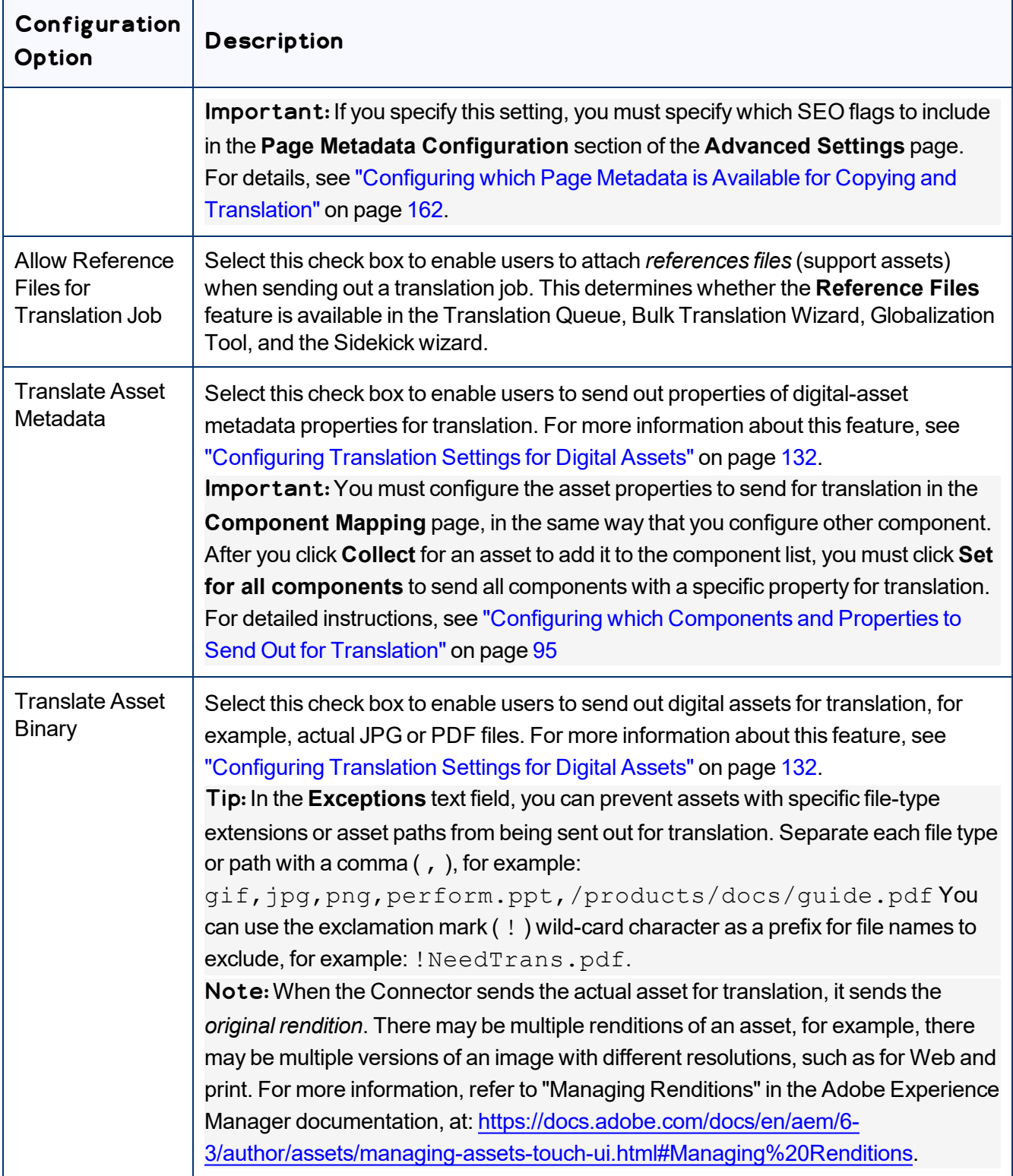

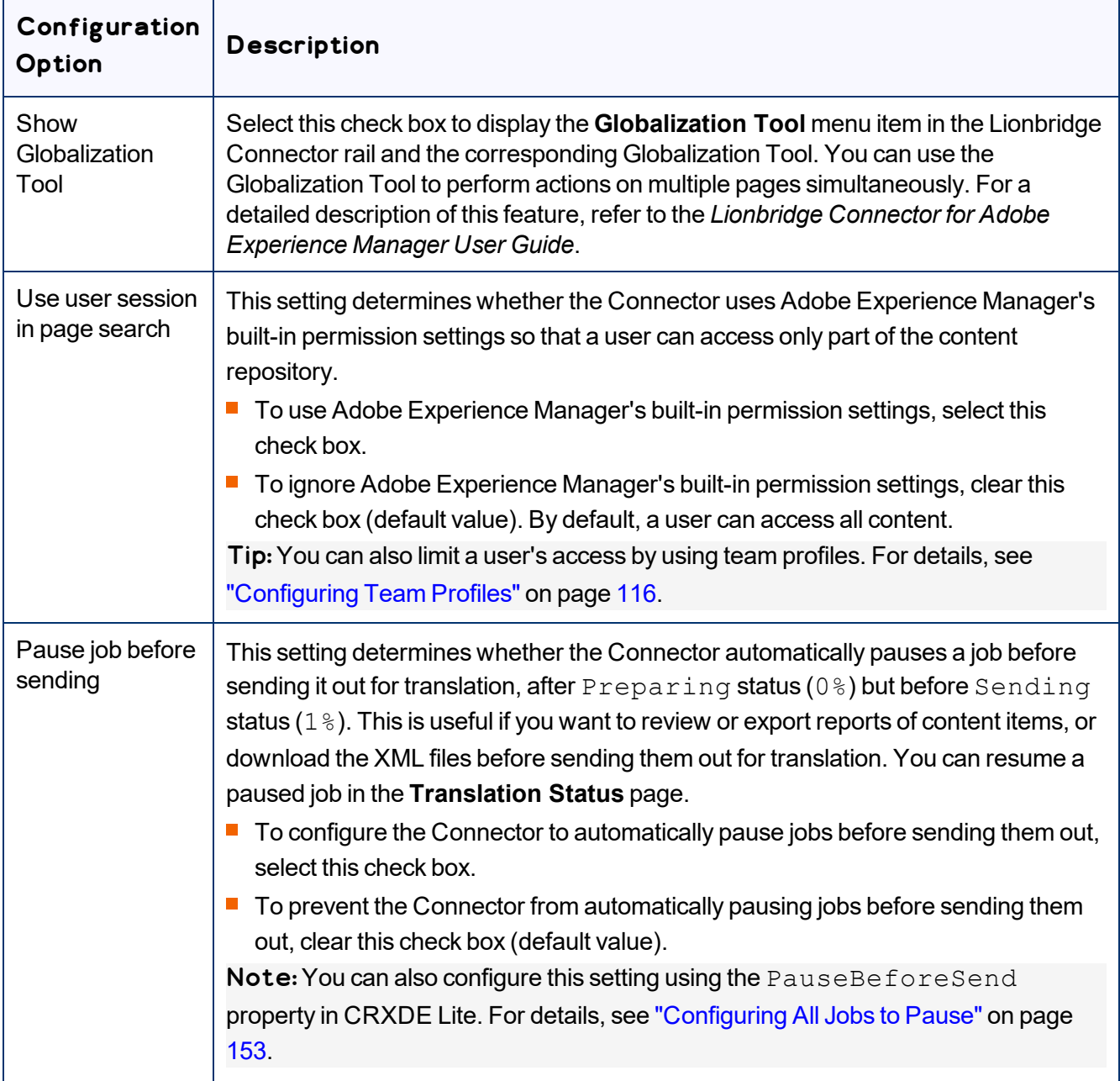

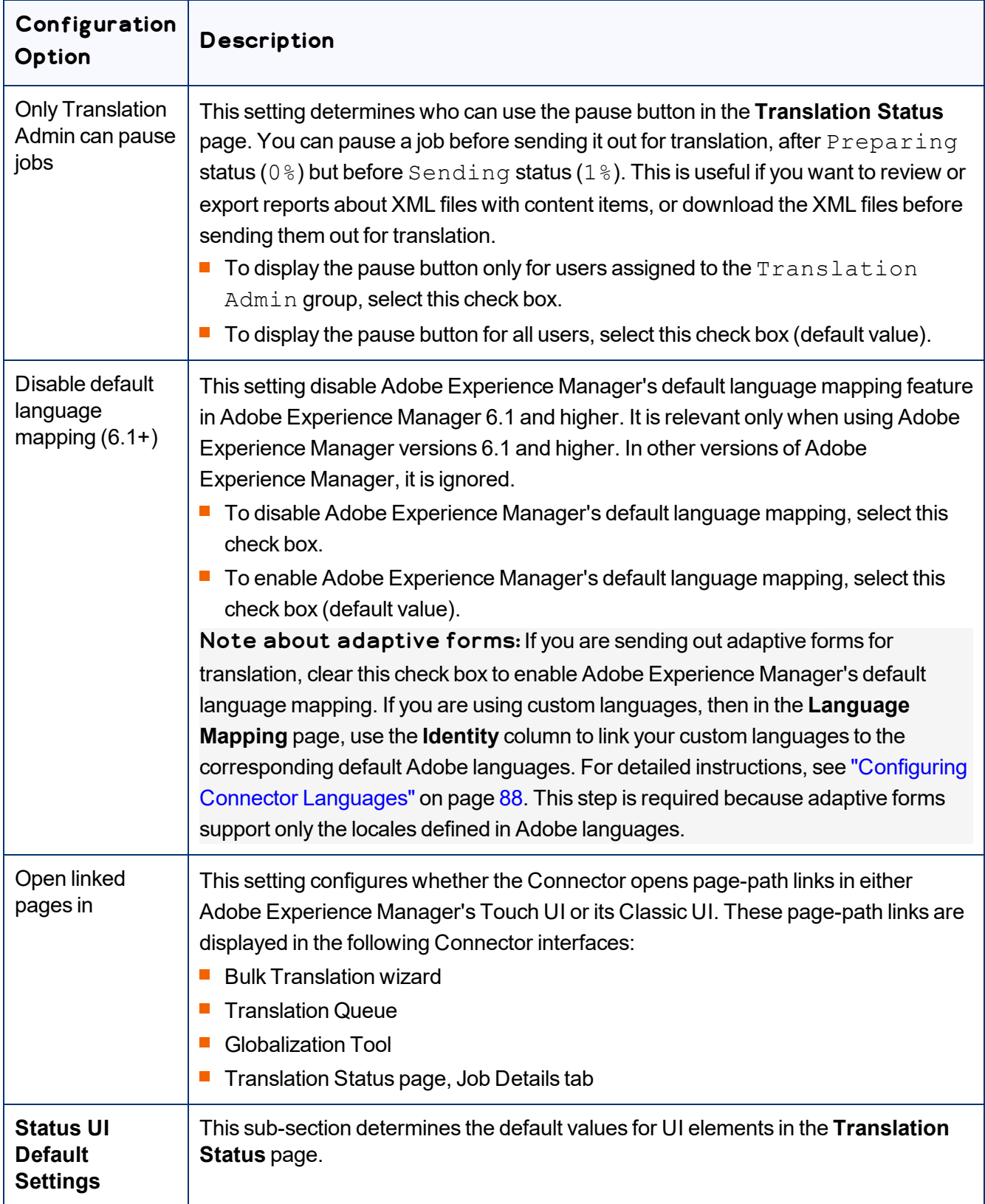

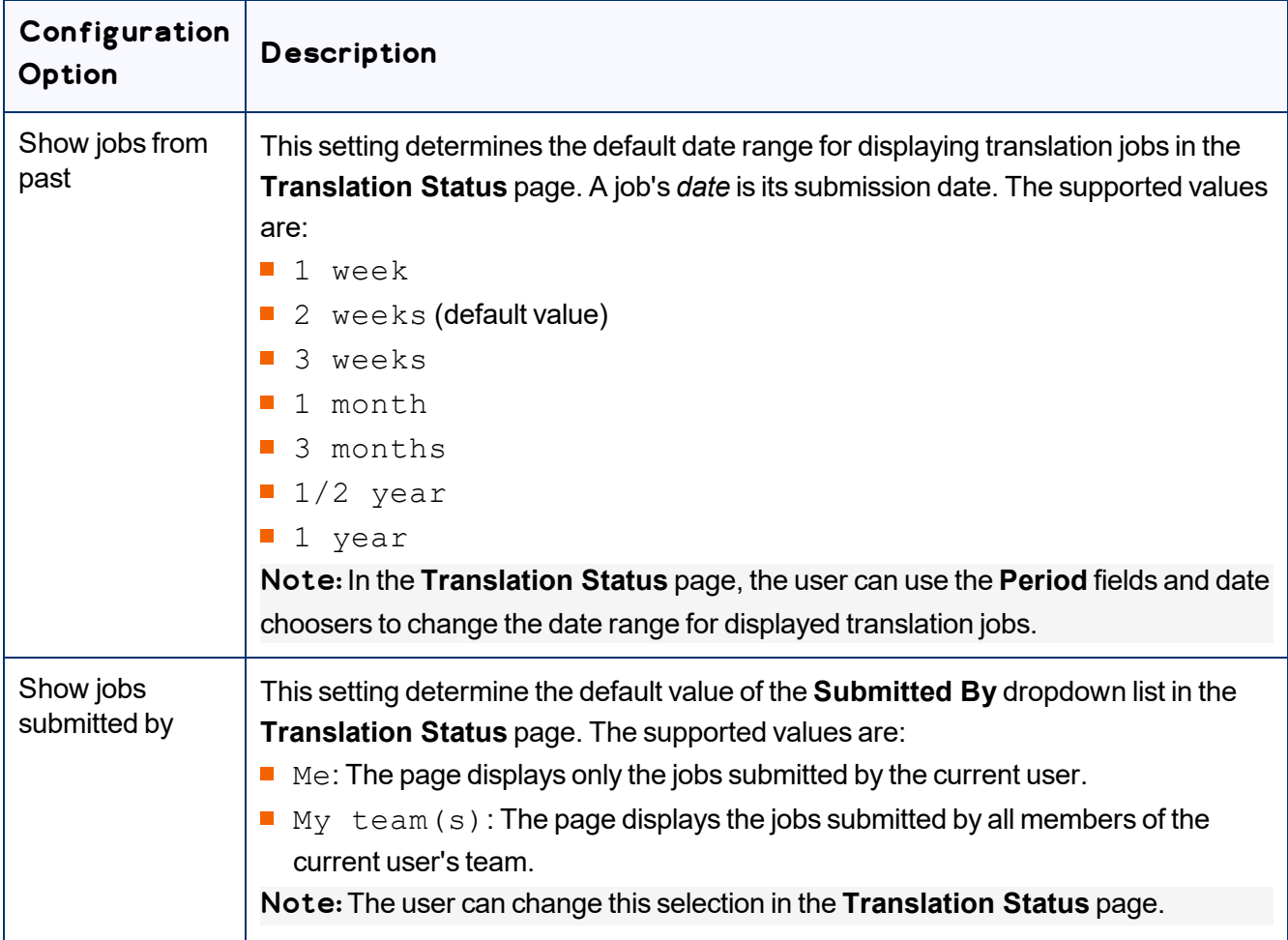

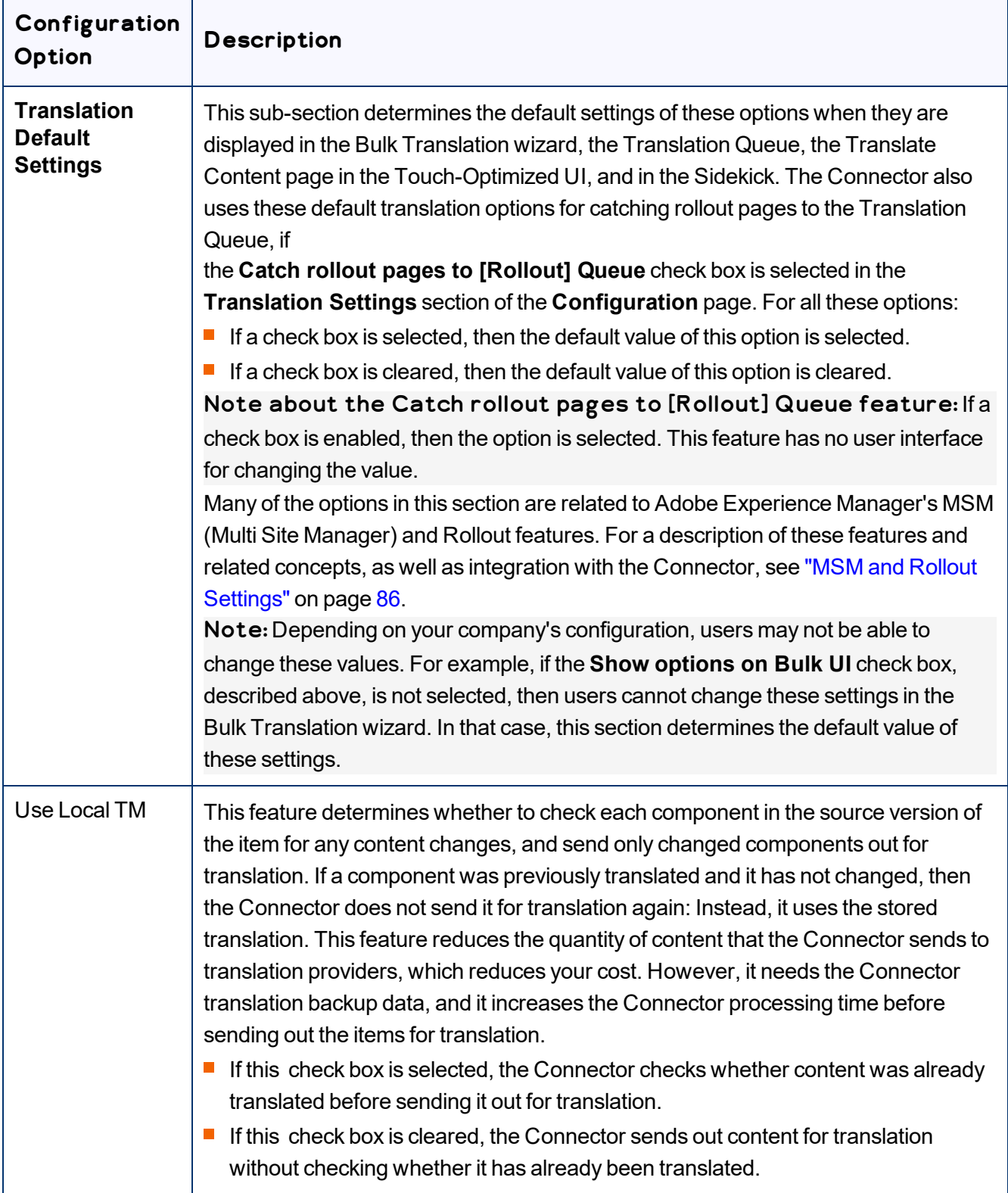
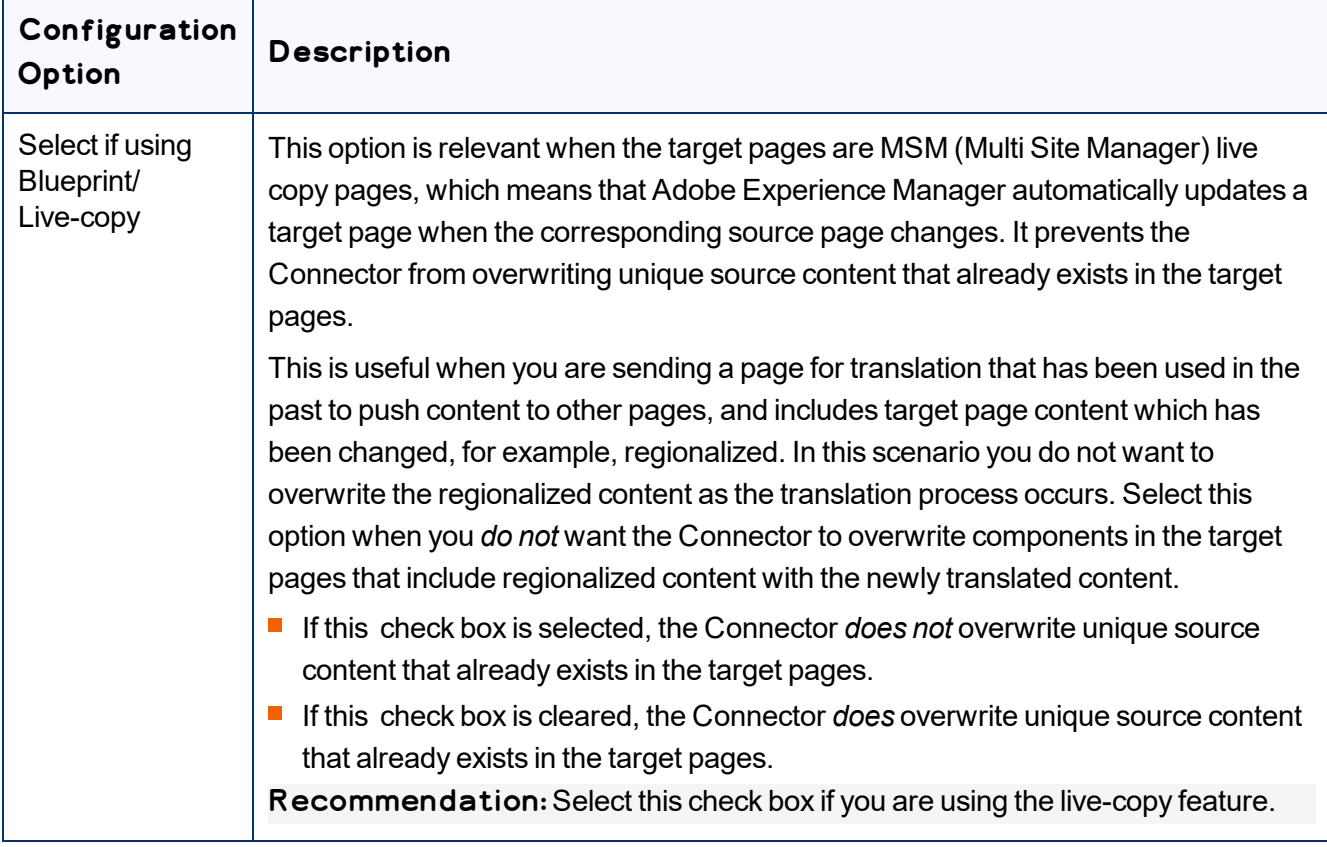

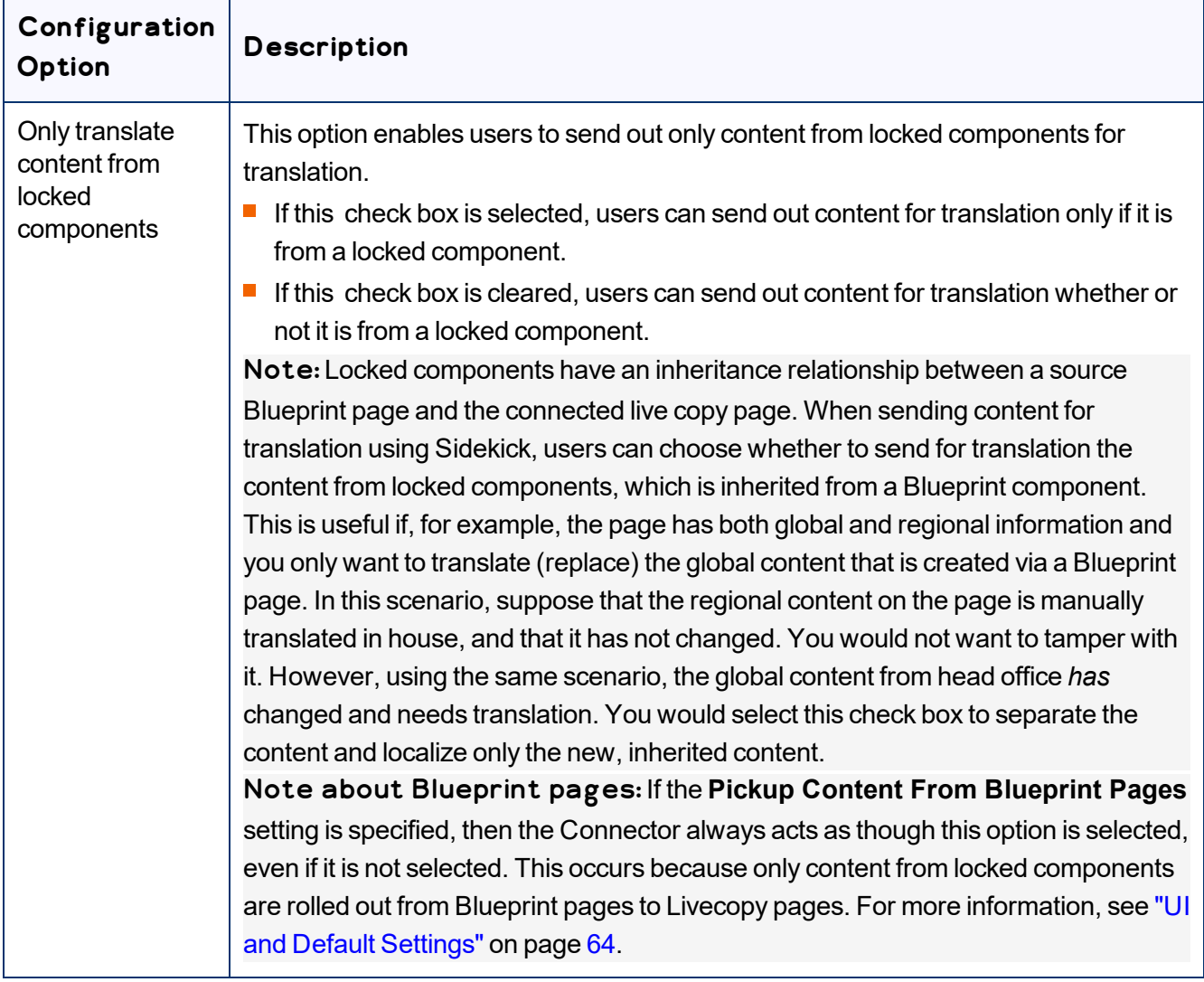

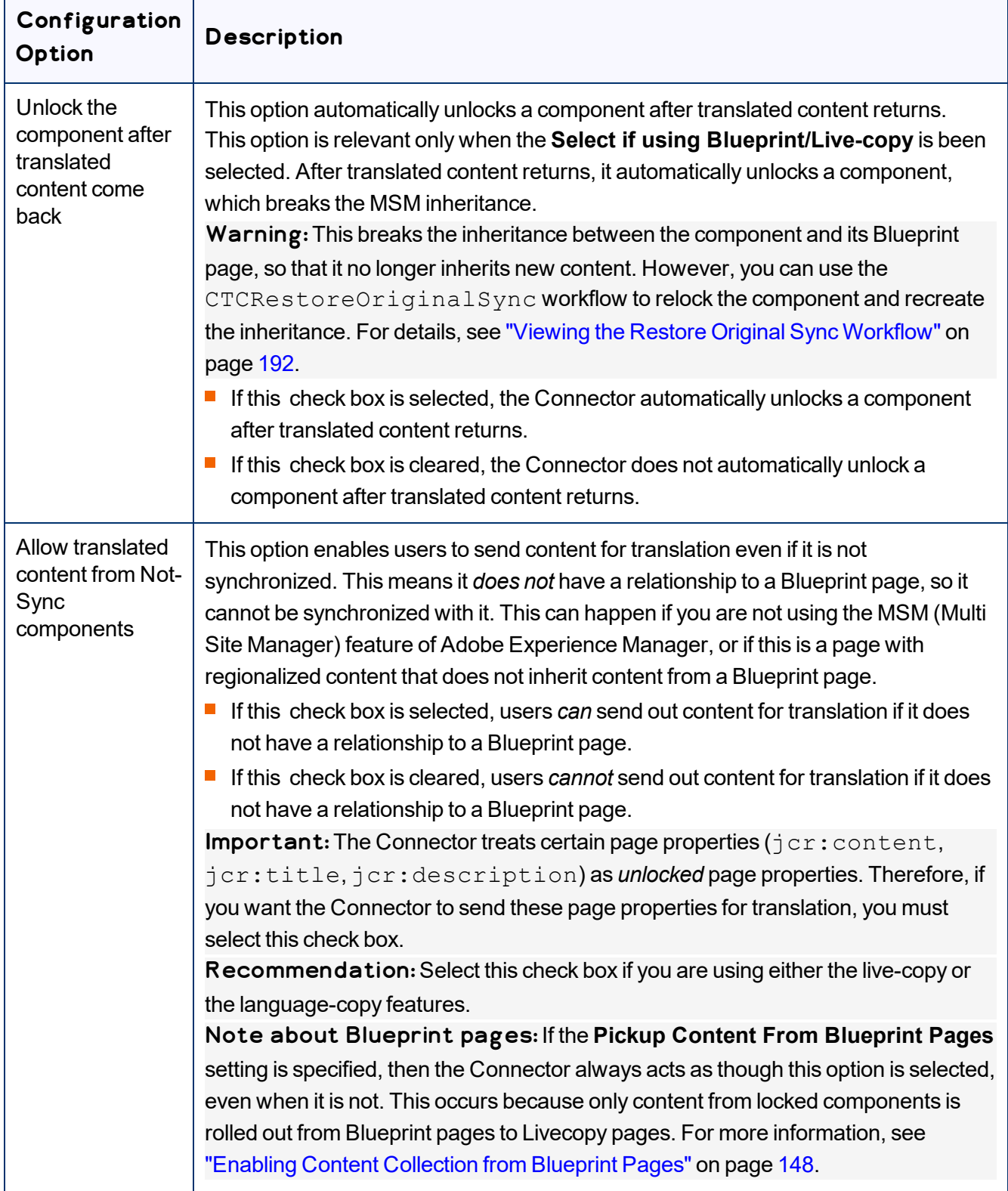

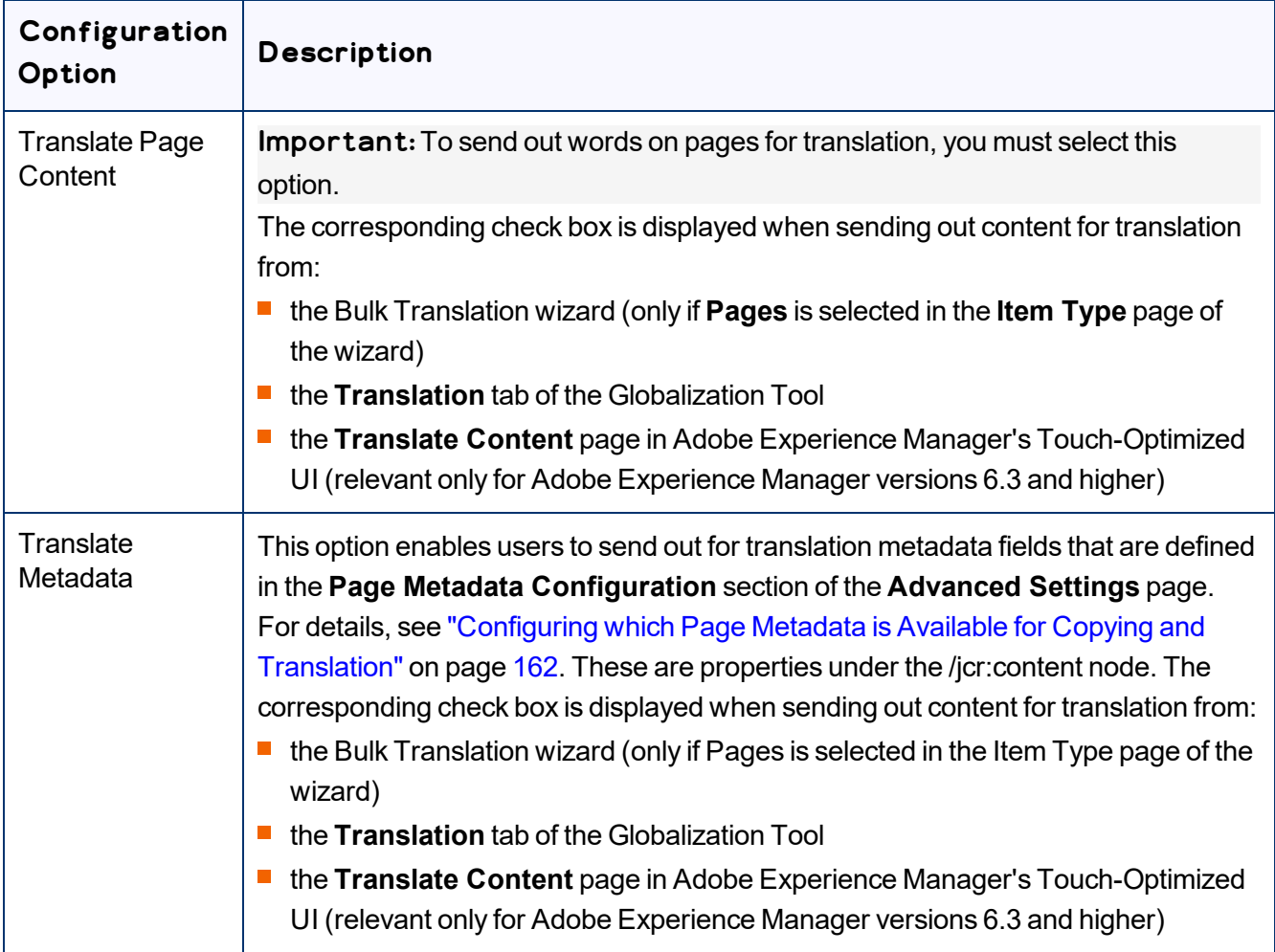

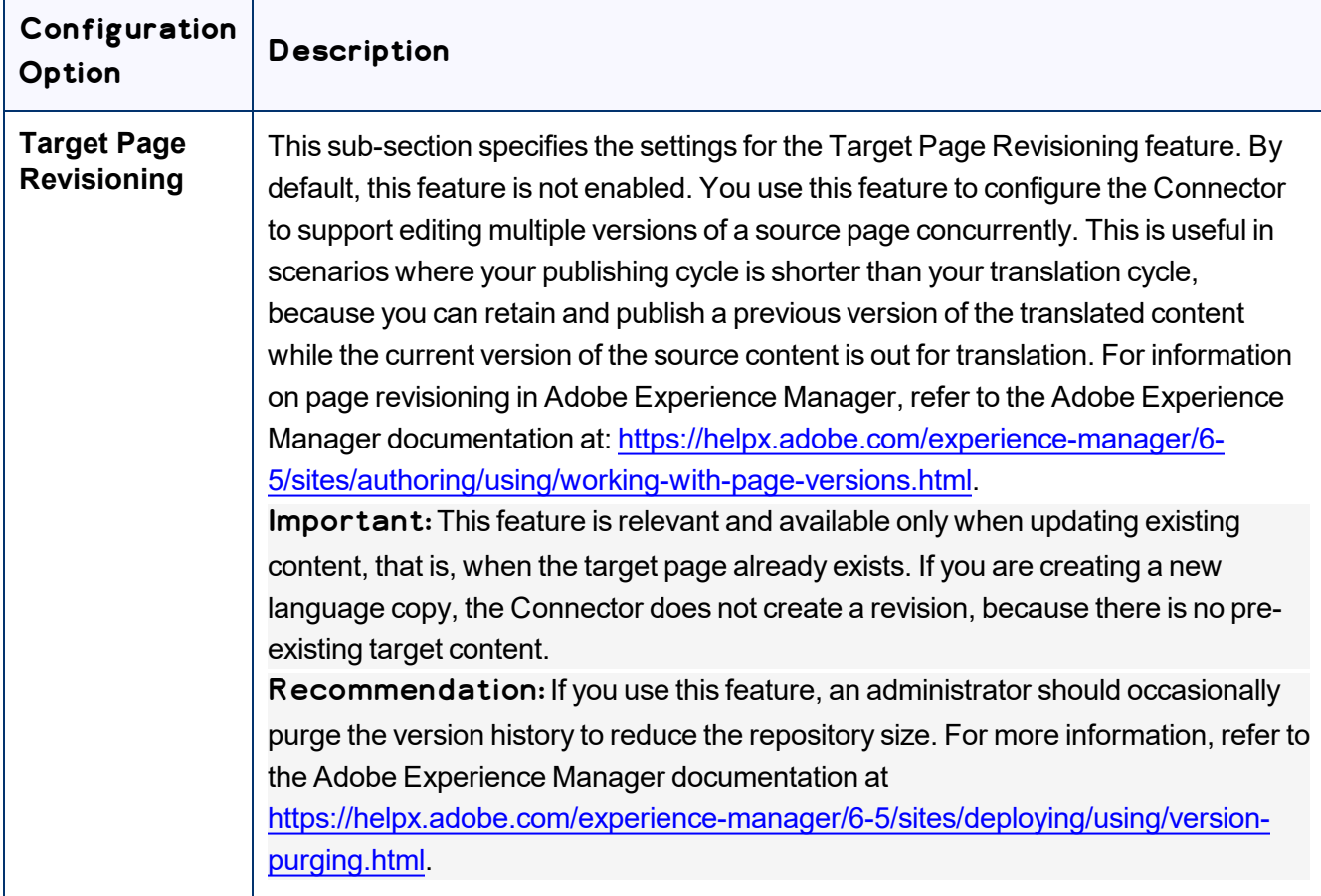

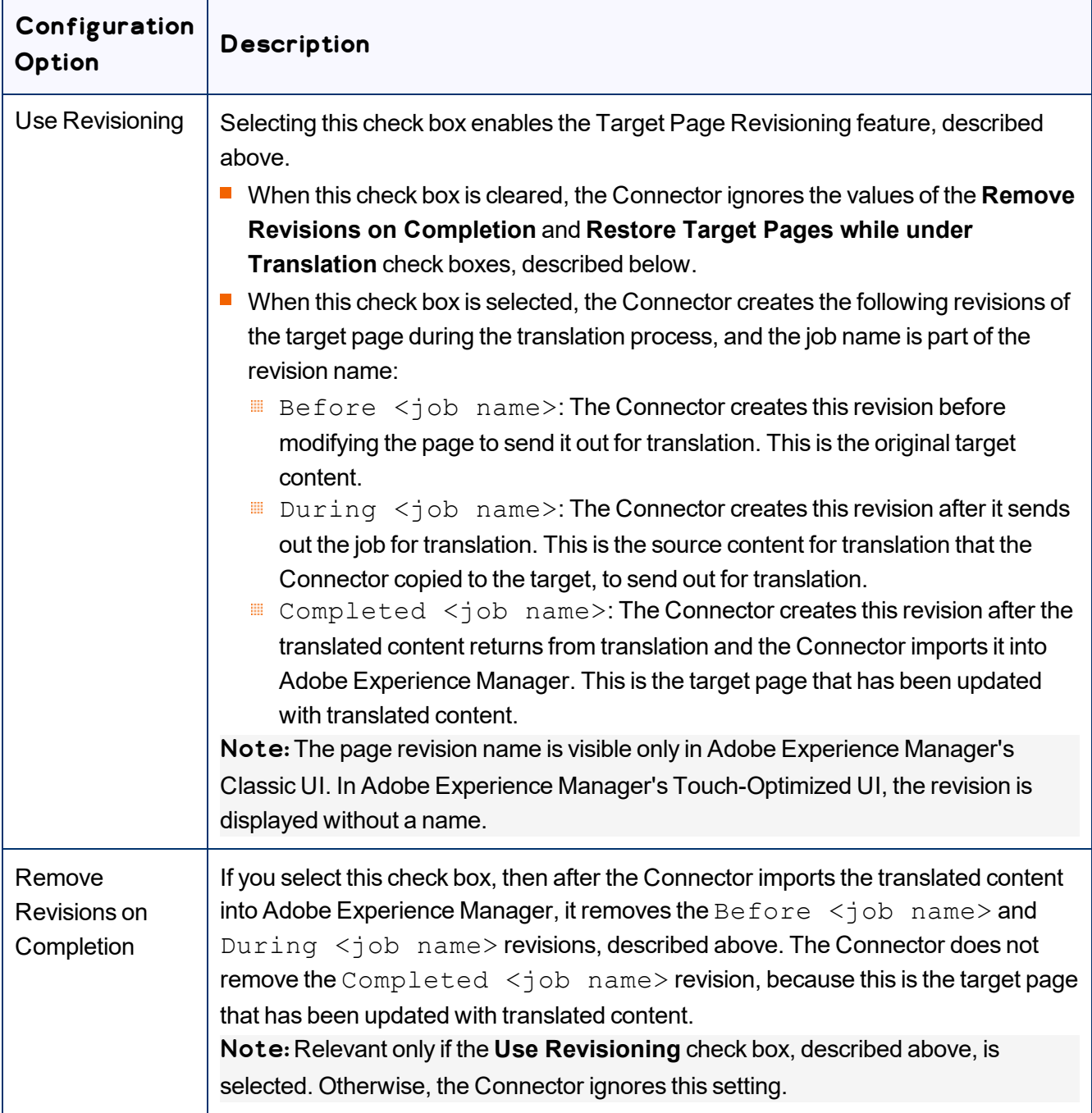

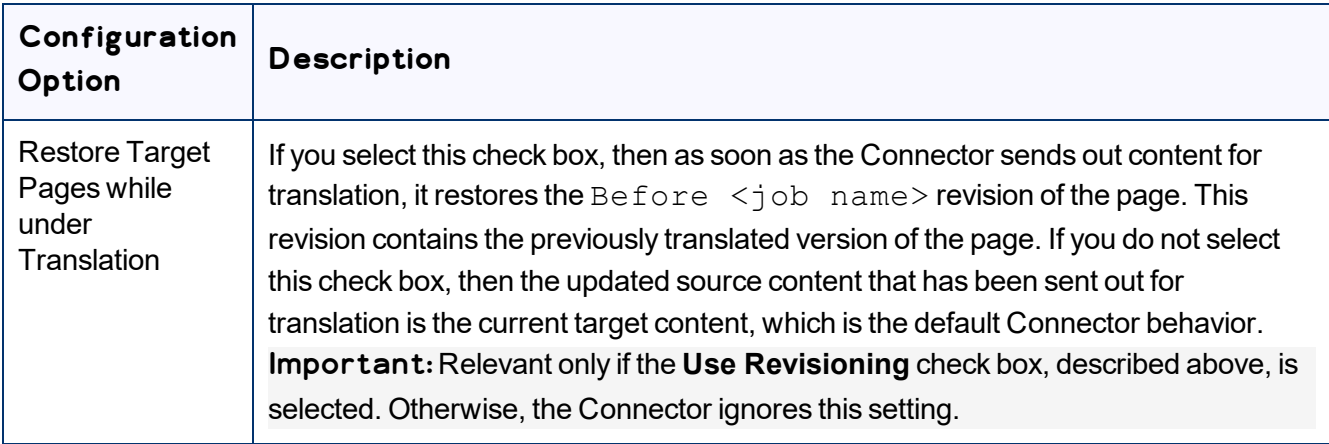

# **5.1.13.1 Sidekick Options**

The following table describes the possible values for the **Translation on Sidekick** option in the **UI and Default Settings** section of the **Configuration** page. This page is described in "UI and Default [Settings"](#page-63-0) on [page](#page-63-0) 64.

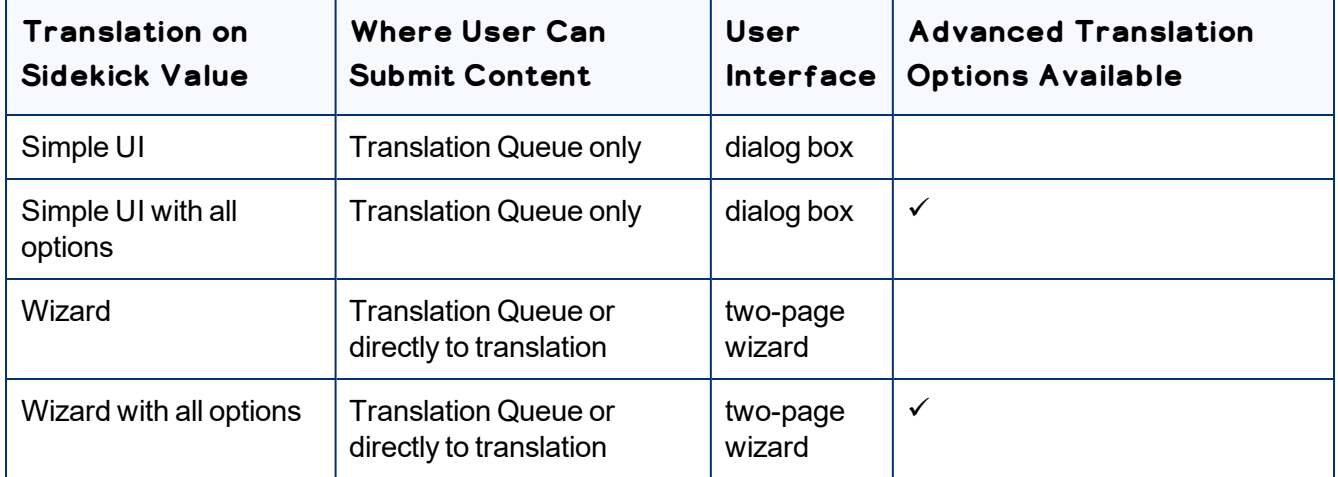

Screen captures of each option follow. For a detailed description of the translation interface within Sidekick, refer to the *Lionbridge Connector for Adobe Experience Manager User Guide*.

## **Simple UI**

This option enables users to submit content to the **Translation Queue**. It does not display advanced translation options.

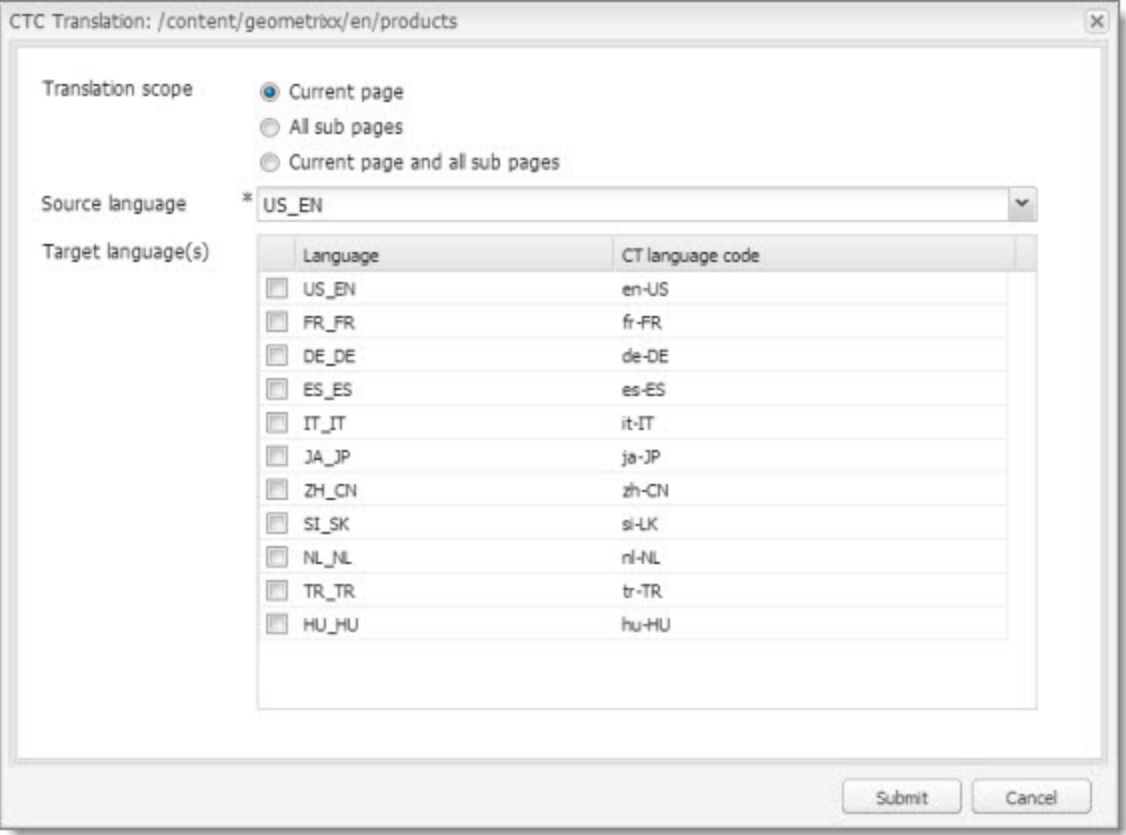

### **Simple UI with options**

This option enables users to submit content to the **Translation Queue**. It displays advanced translation options.

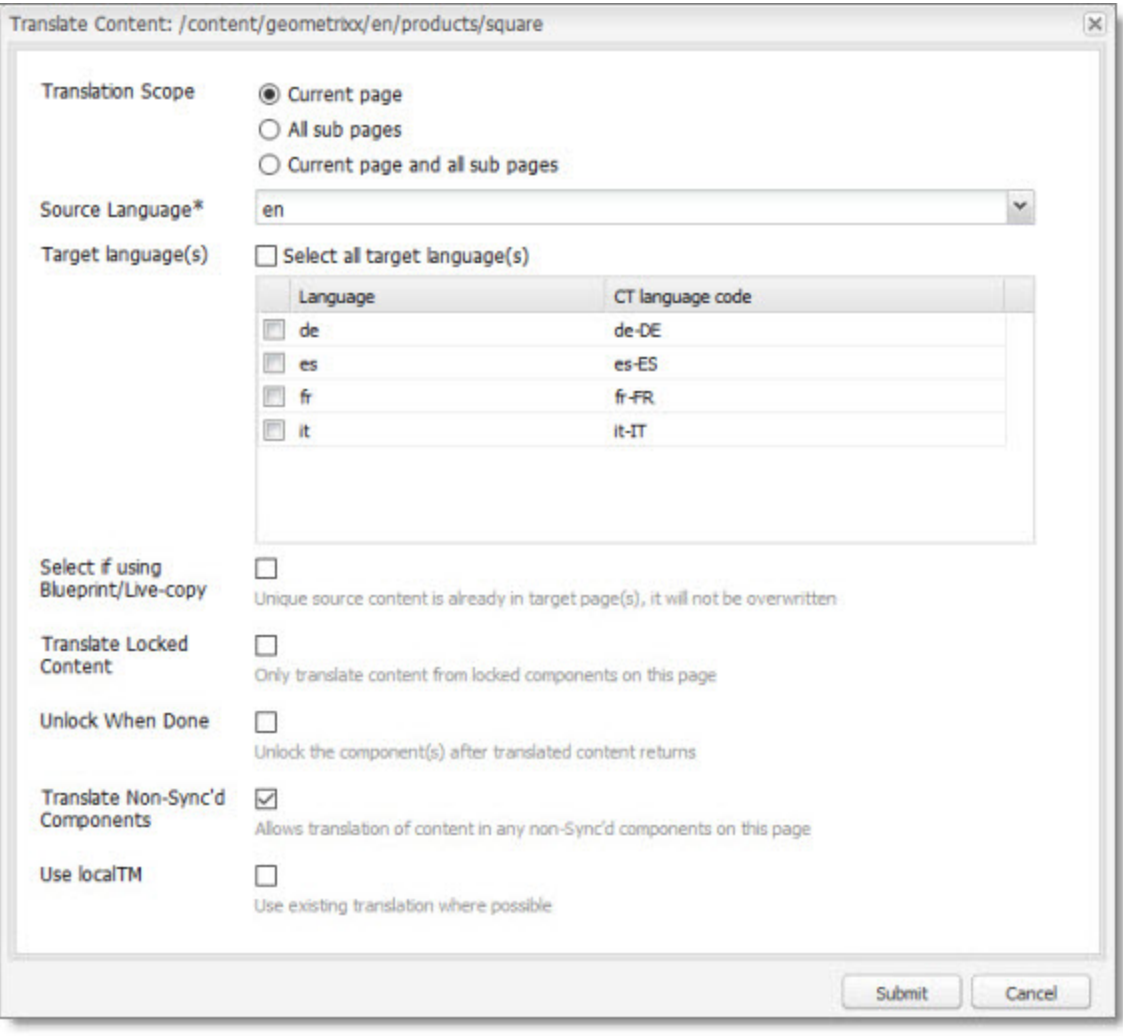

## **Wizard**

This option enables users to send content either to the **Translation Queue** or directly out for translation. It does not display advanced translation options. It is a two-page wizard.

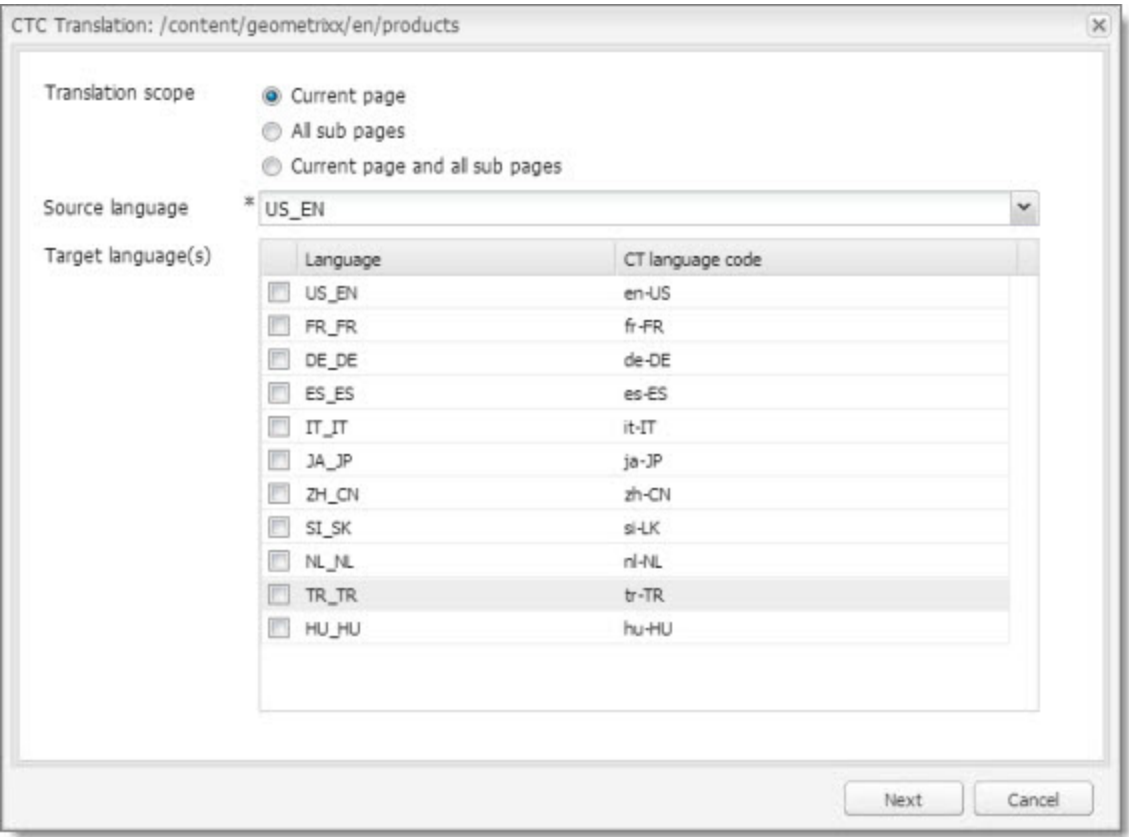

#### 5 Configuring the Connector 5.1.13.1 Sidekick Options

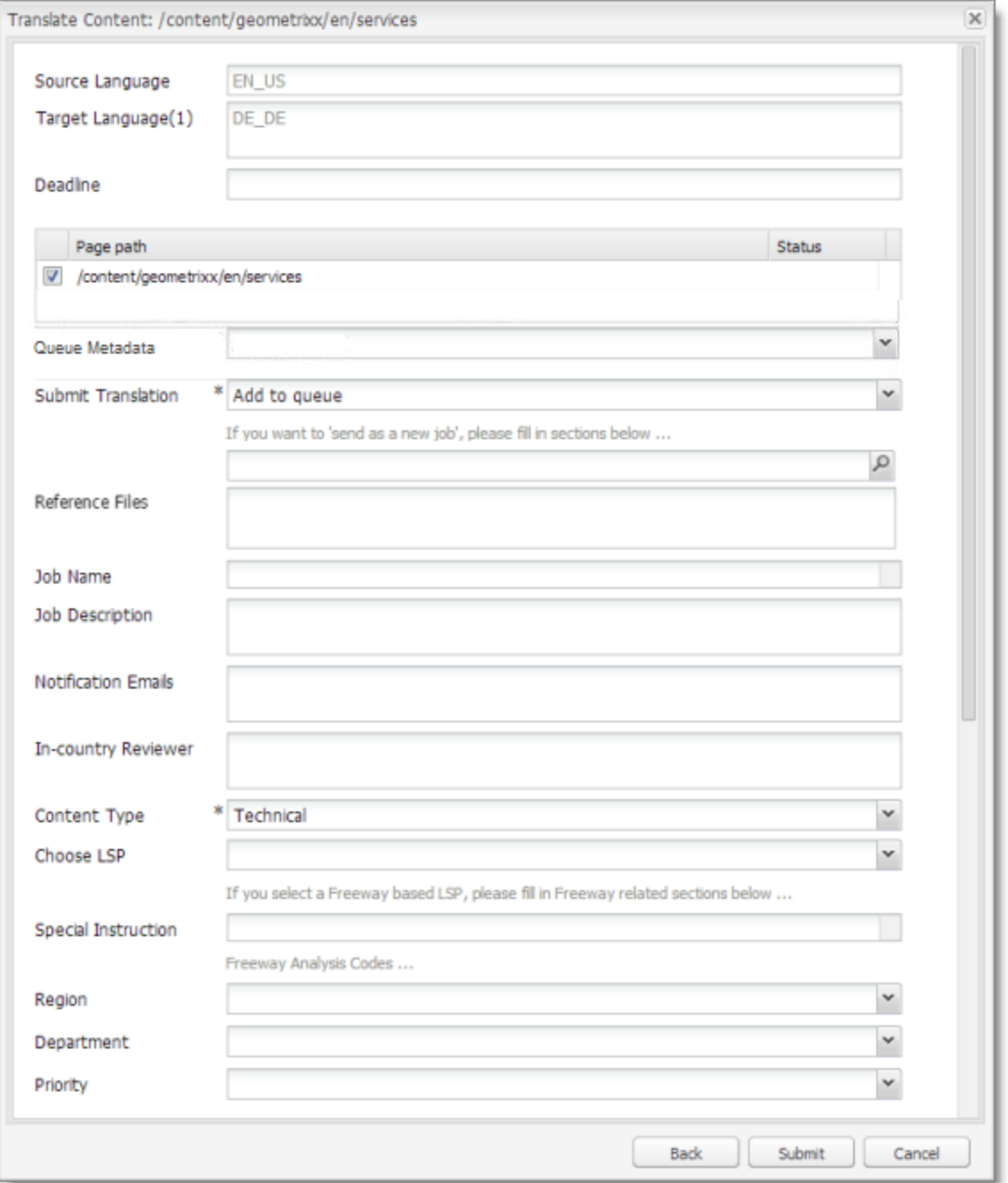

Note: You can configure whether by default the wizard sends content to the **Translation Queue** or directly out for translation. For details, see ["Configuring](#page-85-0) the default value of the Submit Translation [dropdown](#page-85-0) list in the Sidekick wizard" on page 86.

### **Wizard with options**

This option enables users to send content either to the **Translation Queue** or directly out for translation. It displays advanced translation options. It is a two-page wizard.

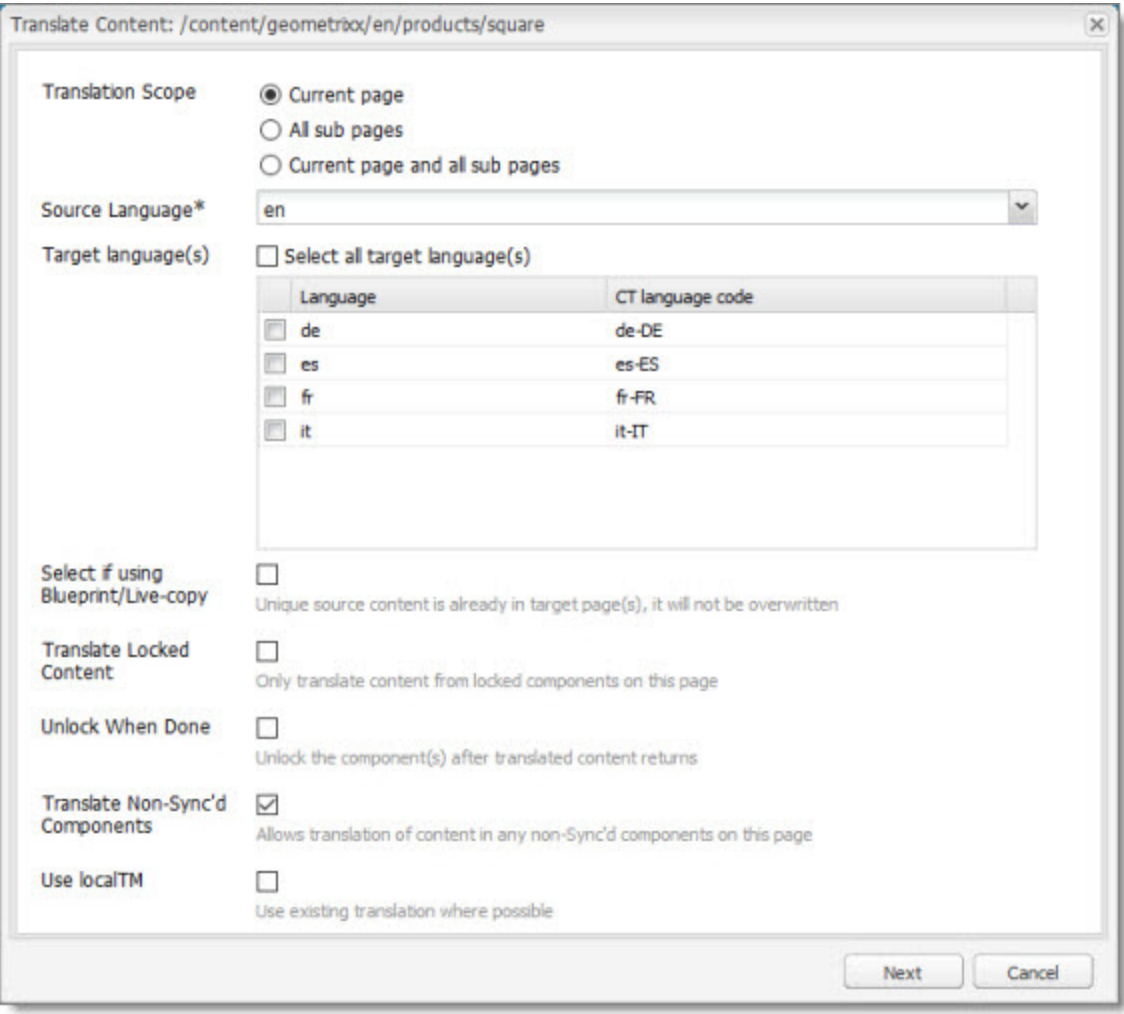

#### 5 Configuring the Connector 5.1.13.1 Sidekick Options

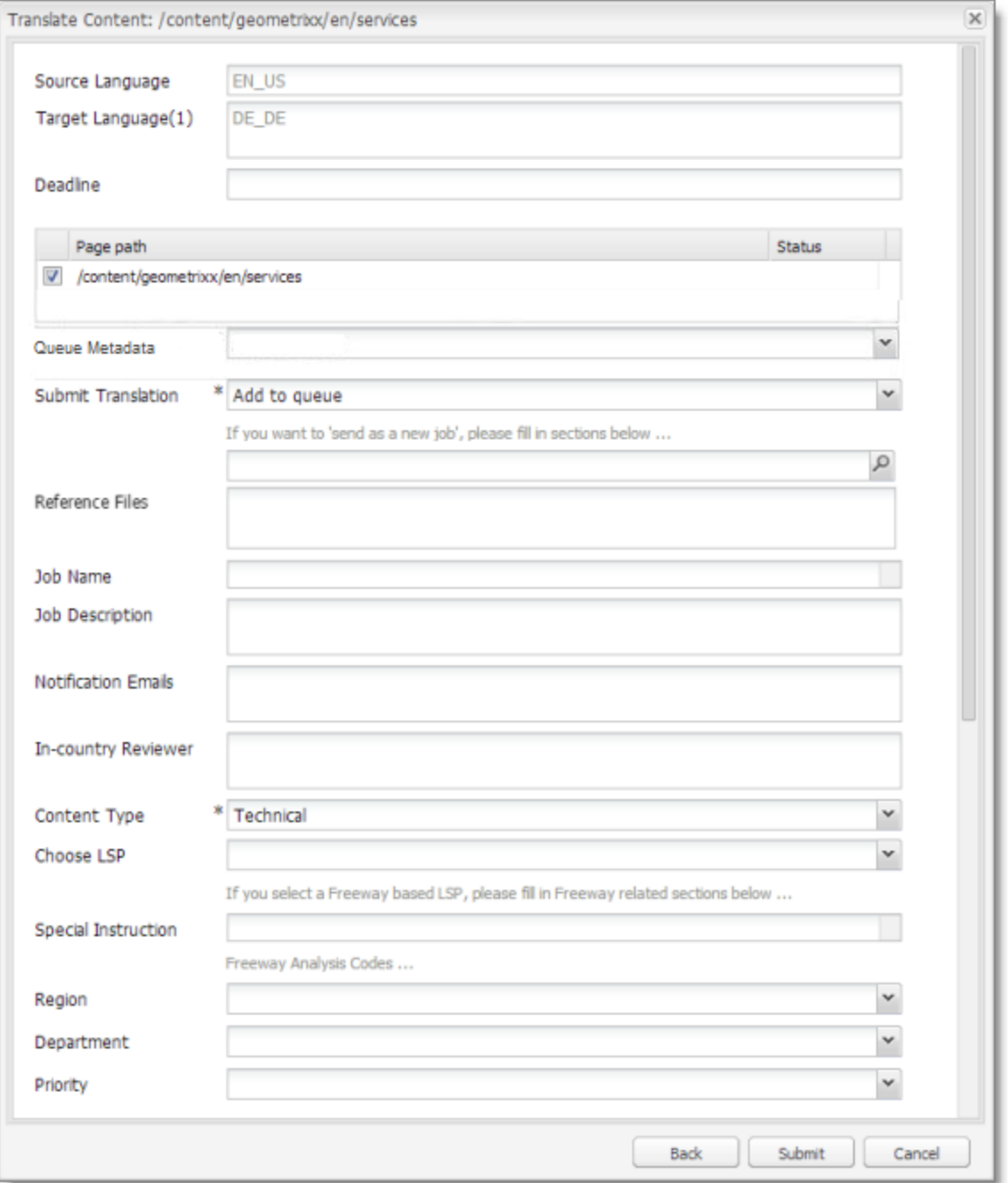

Note: You can configure whether by default the wizard sends content to the **Translation Queue** or directly out for translation. For details, see ["Configuring](#page-85-0) the default value of the Submit Translation [dropdown](#page-85-0) list in the Sidekick wizard" on page 86.

# <span id="page-85-0"></span>**Configuring the default value of the Submit Translation dropdown list in the Sidekick wizard**

You can configure the default value of the **Submit Translation** dropdown list in the Sidekick wizard.

- **To change the default from** Add to queue to Send as a new job:
	- a. In CRX, edit the /etc/ctctranslation/sidekickUI node.
	- b. Add a new property named skOptionDefaultSubmitType, of type String, with value job.
	- c. Save all.
	- d. On the page with Sidekick, press  $Ctrl$  and F5 to delete the client-side cache.

The default is now Send as a new job.

- **To hide the Add to queue value:** 
	- a. In CRX, edit the /etc/ctctranslation/sidekickUI node.
	- b. Add a new property named skOptionHideSubmitType, of type String, with value queue, which is a multi-value property.
	- c. Save all.
	- d. On the page with Sidekick, press  $Ctr1$  and F5 to delete the client-side cache.

The Add to queue option is no longer displayed.

# **5.1.13.2 MSM and Rollout Settings**

### **Adobe Experience Manager's MSM and the Rollout Process**

Adobe Experience Manager includes the powerful Multi Site Manager (MSM), which facilitates managing multiple versions of web sites. The versions may be region specific, for example, a car company may have a different English version of its web site for each English-speaking country where it sells cars. Typically, one version of the site is considered the "source" site. Content in each target website may have different kinds of relationships to the version in the "source" site:

- Some content may be common to all web sites, such as the car company's history.
- Some content may be a mix of common and specific. For example, the company may sell the same cars in many countries, but the cars may have slightly different features in some countries, depending on local regulations.
- Some content may be specific to a specific version of the site, such as information about car dealerships in a particular country.

*Rollout* is a process that propagates the changes made from the source (Blueprint) to the target (live copy). When you *roll out* a site, Adobe Experience Manager copies the *Blueprint* (source) to the *live copy* (target). If the components are *locked*, then whenever the source content changes, Adobe Experience Manager automatically updates the target content.

The following Adobe Experience Manager concepts are helpful to understanding MSM and rollout, and how to configure and use the Connector accordingly:

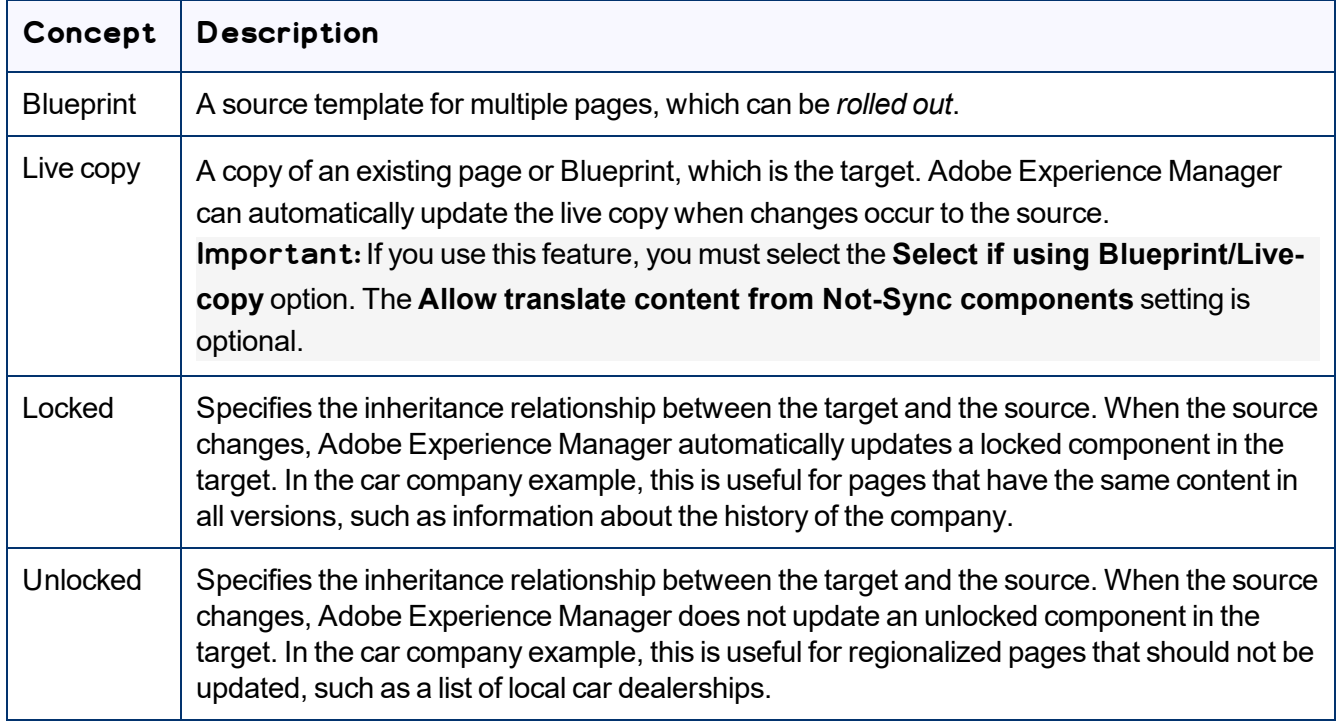

For more information about these features and the rollout process, refer to the Adobe Experience Manager user documentation, available at: [https://helpx.adobe.com/experience-manager/6-](https://helpx.adobe.com/experience-manager/6-4/sites/administering/using/msm-sync.html) [4/sites/administering/using/msm-sync.html](https://helpx.adobe.com/experience-manager/6-4/sites/administering/using/msm-sync.html)

Important: For instructions on configuring the Rollout feature, see [page](#page-140-0) 141.

## **Why Integrate the Connector with Rollout**

The Connector extends the MSM functionality by adding the translation component to the rollout feature. This facilitates using rollout not only to manage multiple region-specific sites, but also to manage multiple language-specific sites. The following table describes the advantages of using the Connector with rollout:

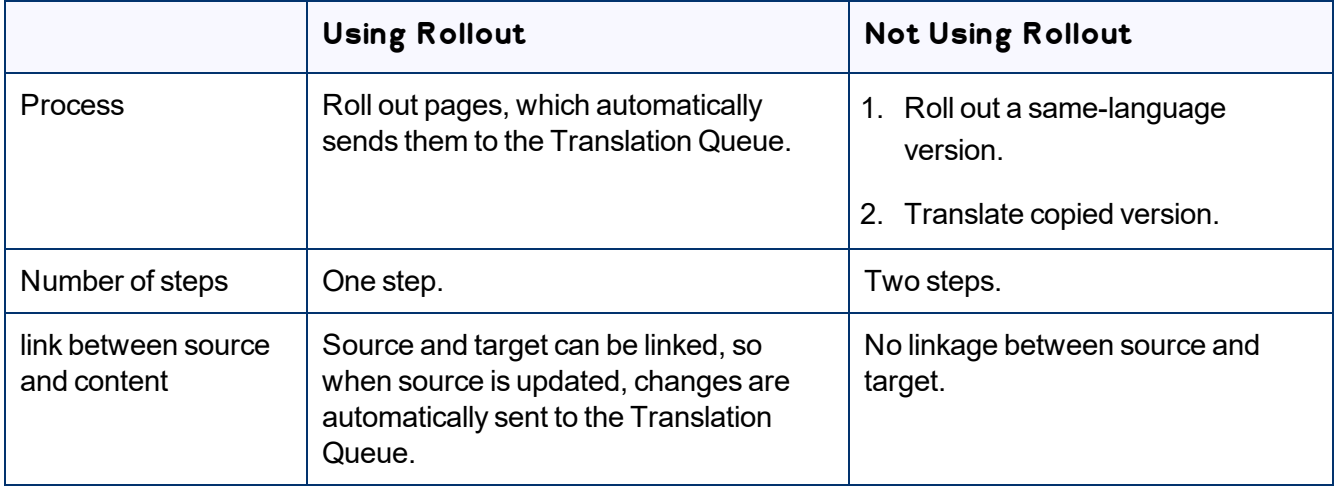

#### **How the Connector Fits into MSM and Rollouts**

The Connector does not have its own user interface during rollout: when you roll out content, you use Adobe Experience Manager's rollout interface. The Connector manages the translation during the rollout based on your company's settings for the following options:

- Only translate content from locked components
- Select if using Blueprint/Live-copy
- $\blacksquare$  Unlock the component after translated content come back
- <span id="page-87-0"></span>■ Allow translated content from Not-Sync components

# **5.2 Configuring Connector Languages**

You configure the language branches in the Web site structure where the Connector returns translated content, and you configure the language options for the Bulk Translation wizard and Sidekick.

You must correctly configure all the languages you are using on your site before sending any jobs for translation.

Note about Adobe Experience Manager 6.1 built-in languages: In Adobe Experience Manager 6.1, the Connector provides default language mapping for Adobe Experience Manager 6.1 built-in languages. Additional setup is not required, and therefore, these languages are not available for further configuration, as shown below. However, you can add additional language mappings, as described in this section.

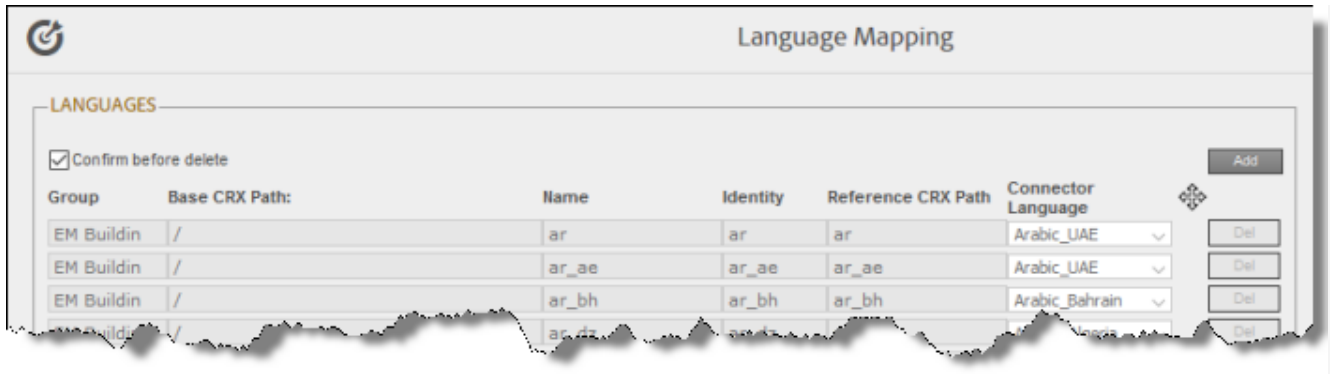

Note about adaptive forms: If you plan to send adaptive forms for translation, add all required default Adobe built-in languages in this page. Do not rely on the default Adobe language mapping.

Note about i18n dictionary items: If you plan to send i18n dictionary items for translation, you must configure the languages for these items separately, as described in the Adobe Experience Manager documentation, here: <http://docs.adobe.com/docs/en/aem/6-0/develop/components/i18n/translator.html>. In addition, the i18n dictionaries language codes may be different from the language codes used in pages. For details, see: [http://docs.adobe.com/docs/en/aem/6-](http://docs.adobe.com/docs/en/aem/6-0/develop/components/i18n/translator.html#Changing Languages Listed in the Dictionary Table)

[0/develop/components/i18n/translator.html#Changing%20Languages%20Listed%20in%20the%20Dictio](http://docs.adobe.com/docs/en/aem/6-0/develop/components/i18n/translator.html#Changing Languages Listed in the Dictionary Table) [nary%20Table.](http://docs.adobe.com/docs/en/aem/6-0/develop/components/i18n/translator.html#Changing Languages Listed in the Dictionary Table)

Important: Do not change the name of a language or delete a language if there is translation content in the Translation Queue, or if there are translation jobs in progress.

Note: You can also adding custom Connector languages and codes. For details, see [page](#page-92-0) 93.

# **To configure languages for the Connector:**

1. Click **Admin Tools > Language Mapping** in the Lionbridge Connector rail to open the **Language Mapping** page. For information on opening the Lionbridge Connector rail, see ["Configuring](#page-36-0) the [Connector"](#page-36-0) on page 37.

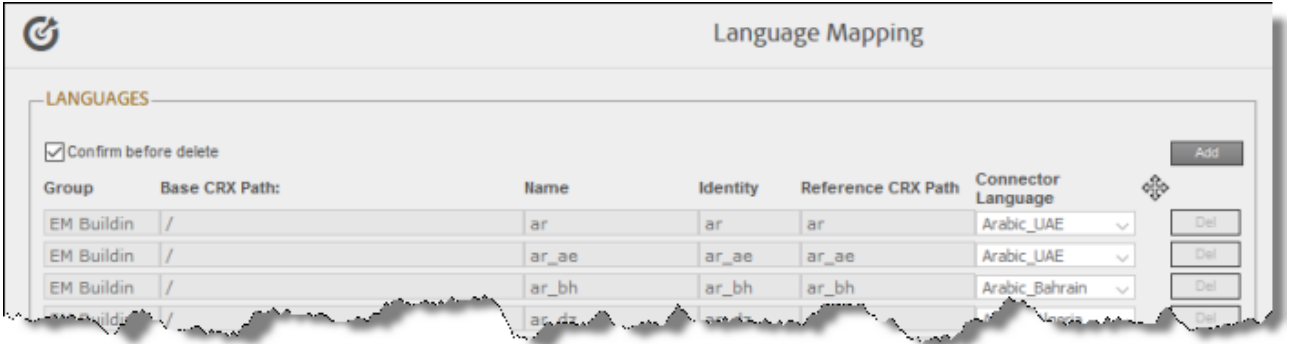

2. Click **Add** in the top-right corner of the page to add a new language.

A blank row is displayed at the bottom of the list. Enter the new language in this row.

3. Enter the following information in the appropriate columns:

Note: If you have multiple sites in the same Adobe Experience Manager instance with different language structures (for example,  $en$  and  $en$  US), and you want to convert links to point to the corresponding pages in the target language, then you must map the languages for these sites to each other, using the **Group**, **Base CRX Path**, and **Identity** columns, as described below. Otherwise, leave these columns blank. For information about this feature, see the descriptions of the **Language Conversion (URL Reference)** and **Language Conversion (Content Link)** check boxes in the **Translation Settings** section of the **Configuration** page, in ["Translation](#page-52-0) Settings" on page 53.

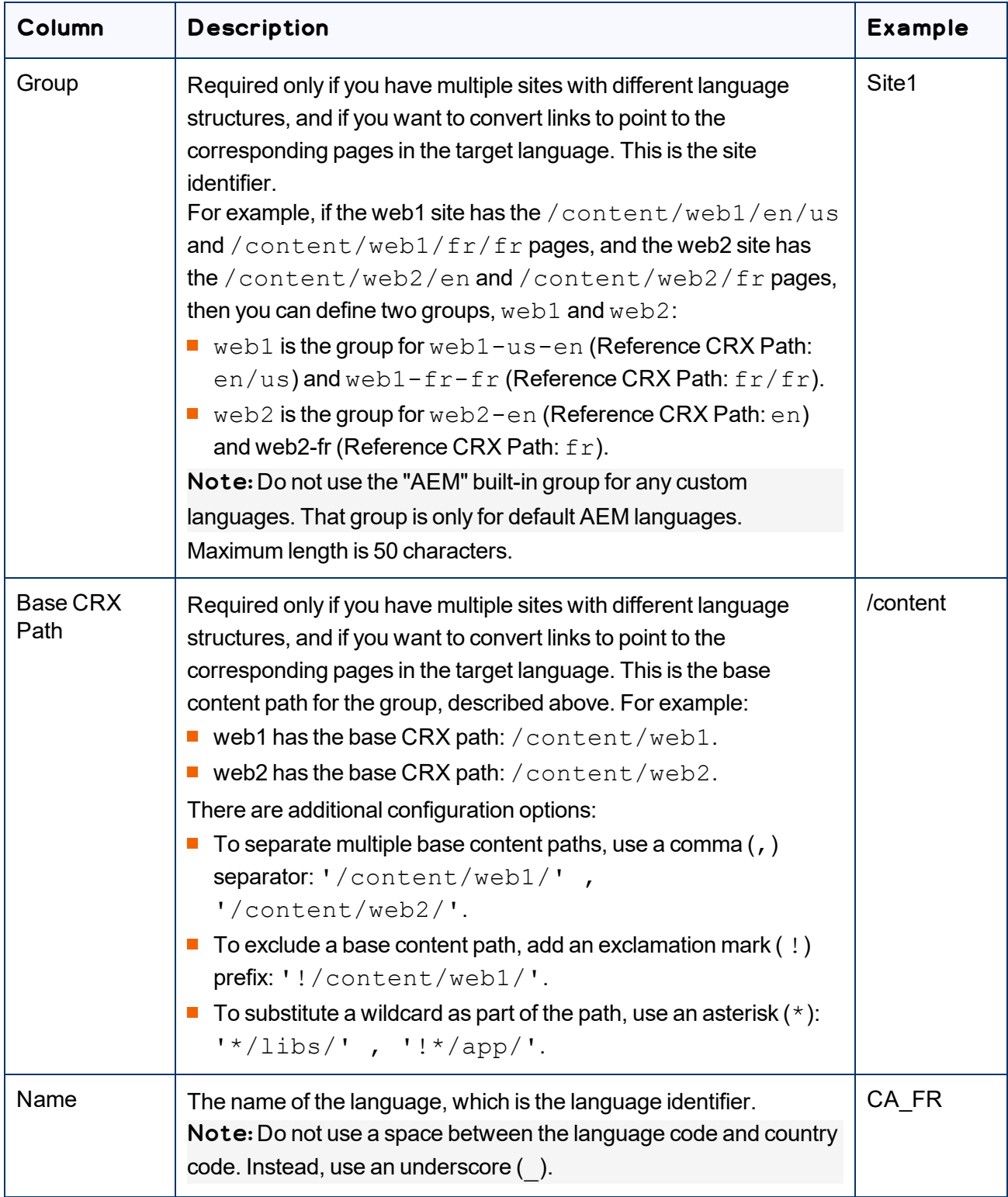

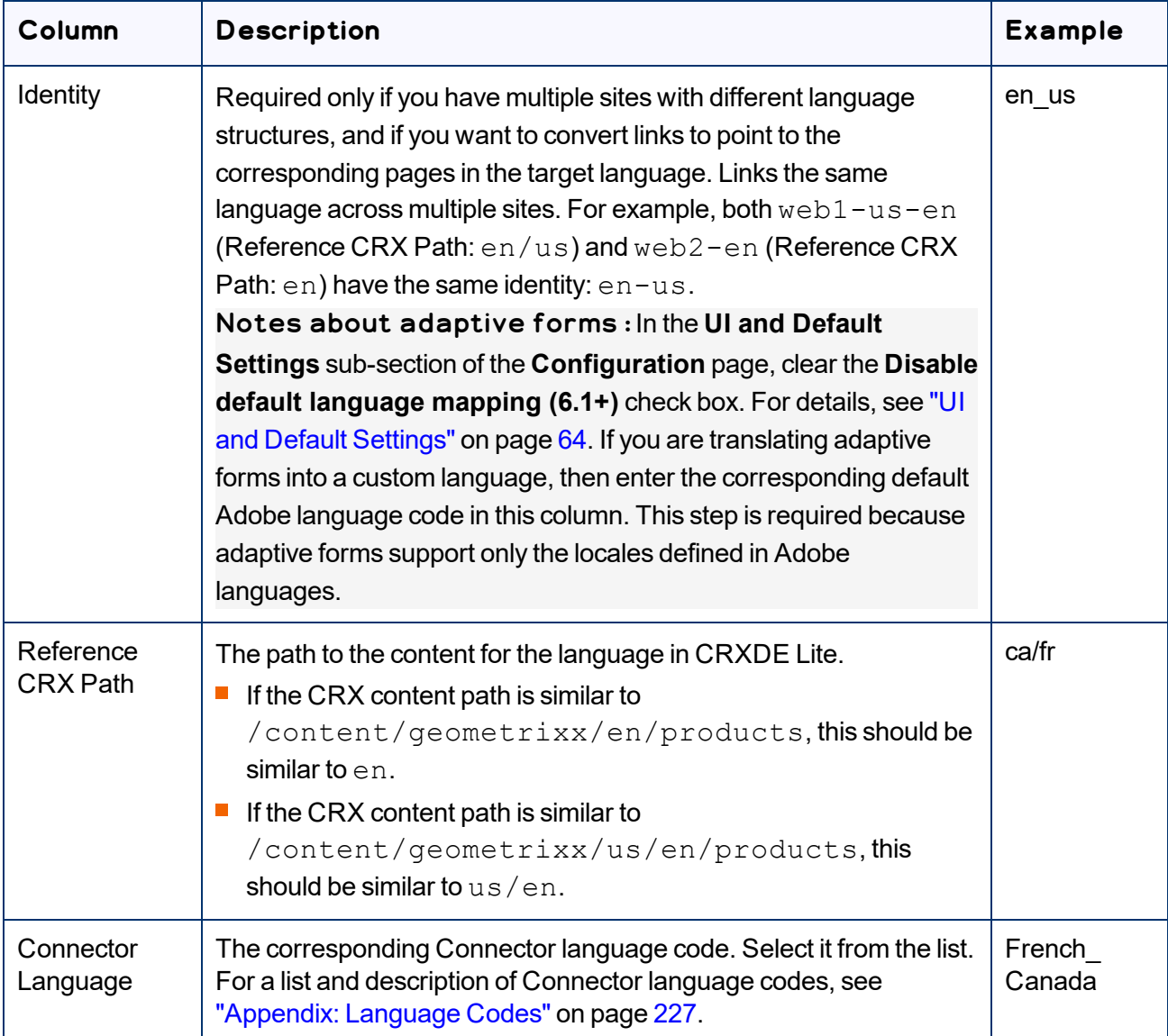

Note: Any new language you add is not automatically displayed in the Bulk Translation wizard or in Sidekick. For the language to be displayed there, you must add it to the relevant team profile, as described in ["Configuring](#page-115-0) Team Profiles" on page 116.

- 4. Repeat steps 2 and 3 for any additional languages to add.
- 5. You can modify the values for any other languages in the list.
- 6. You can drag-and-drop the languages on this page to modify the order in which they are displayed in the list of languages for the users.
- 7. When you are done, click **Save Configuration** at the bottom of the page.

This language configuration will be displayed in the Bulk Translation wizard and when accessing the Connector from Sidekick.

 $\blacktriangleright$  To delete a language so that it will no longer be displayed in the Bulk Translation wizard and when accessing the Connector from Sidekick, click the corresponding **Del** button. A confirmation message box is displayed before the language is deleted.

**Tip:** To prevent displaying the confirmation message box each time you delete a language mapping, clear the **Confirm before delete** check box.

**T** To export the language settings to an XML file, click **Export** at the bottom of the page. The Connector downloads the XML file.

# <span id="page-92-0"></span>**5.2.1 Adding Custom Connector Languages and Codes**

The Connector SDK includes a list of pre-defined languages and language codes. If your company wants to use an additional language that does not have a corresponding Connector language and code, then you can create a custom Connector language and language code support.

However, your company will be sending content to a translation management system (TMS) that does not support your new language code. Therefore, you must contact both Lionbridge Connector Support and the translation provider so that they can map your language codes to those supported by the TMS.

Recommendation: Use standard Connector language codes. For a list and description of Connector language codes, see ["Appendix:](#page-226-0) Language Codes" on page 227.

- 1. To add a custom language, do one of the following:
	- **III** In the Touch-Optimized UI of Adobe Experience Manager, click Tools in the Adobe Experience Manager rail. Then, in the **Navigation** page, click **CRXDE Lite**.
	- In the Classic UI of Adobe Experience Manager, click **CRXDE Lite** in the right pane.
	- **III** In your Web browser, navigate to /crx/de/index.jsp on your Adobe Experience Manager instance.

#### **CRXDE Lite** opens.

2. In the navigation pane on the left, navigate to /etc/ctctranslation/ctaddlanguages.

3. Select the sample language node, and copy and paste it as a new node.

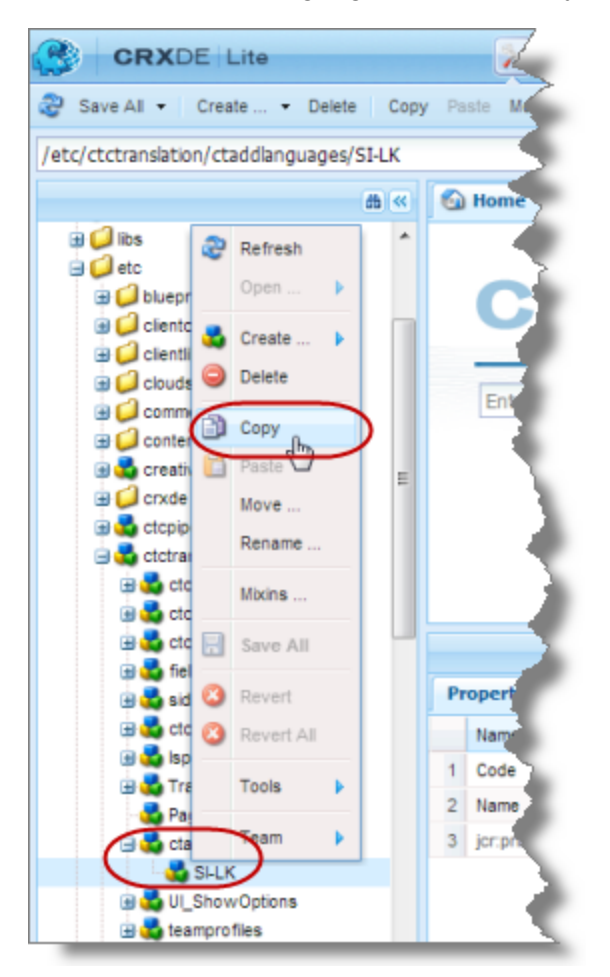

4. Rename the new node, and change the values of the **Code** and **Name** properties.

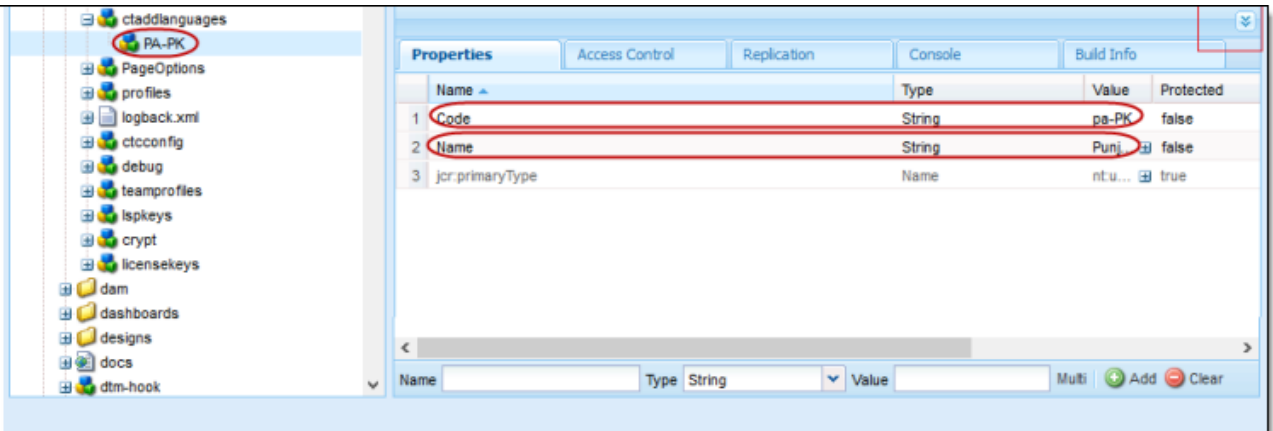

5. In the CRXDE Lite Menu, click **Save All**.

5 Configuring the Connector 5.3 Configuring which Components and Properties to Send Out for Translation

The new language code is now available for selection in the **Language Mapping** page, which is described on ["Configuring](#page-87-0) Connector Languages" on page 88.

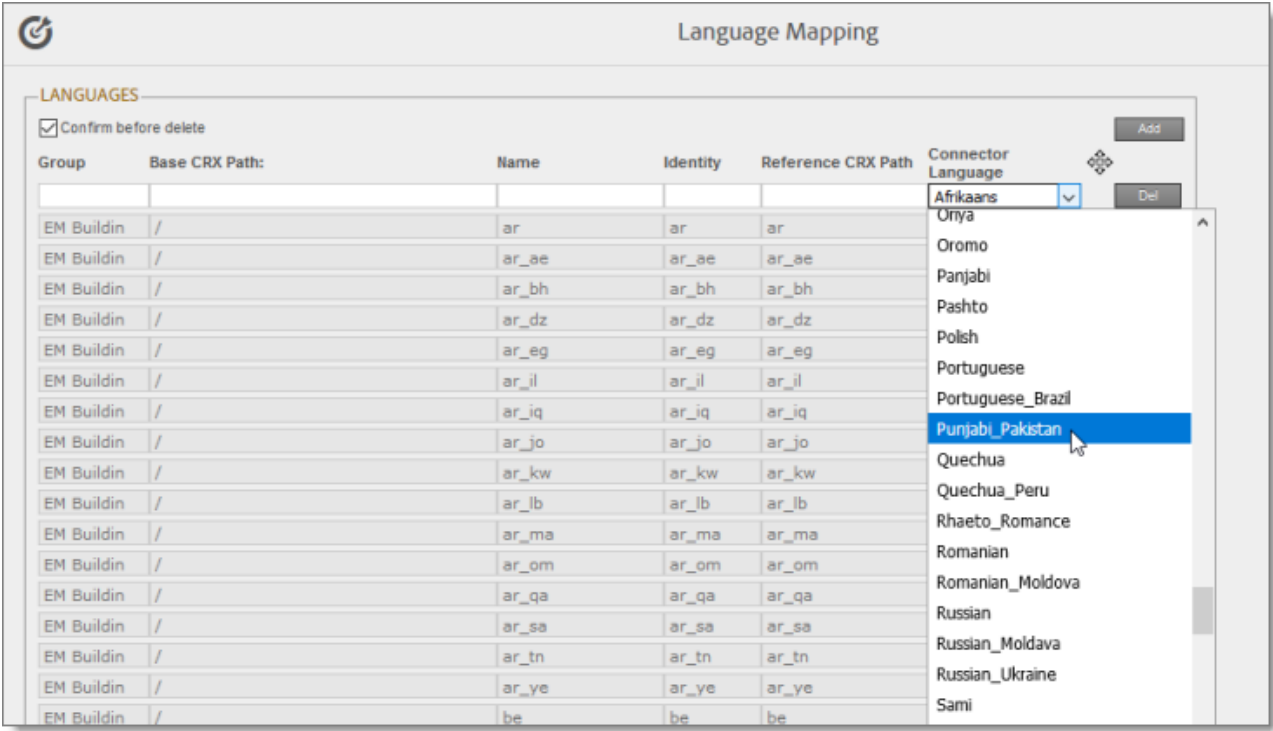

# <span id="page-94-0"></span>**5.3 Configuring which Components and Properties to Send Out for Translation**

The content of an Adobe Experience Manager page is created from a collection of page *components*. A component has different *properties*, which are types of fields. You must configure which components and properties the Connector can send out for translation.

Note: This is not required when sending out adaptive forms, Content Fragments, i18n dictionaries, and tags for translation.

5 Configuring the Connector 5.3 Configuring which Components and Properties to Send Out for Translation

# **To configure which components and properties the Connector sends out for translation:**

1. Click **Admin Tools > Component Mapping** in the Lionbridge Connector rail to open the **Component Mapping** page. For information on opening the Lionbridge Connector rail, see ["Configuring](#page-36-0) the [Connector"](#page-36-0) on page 37.

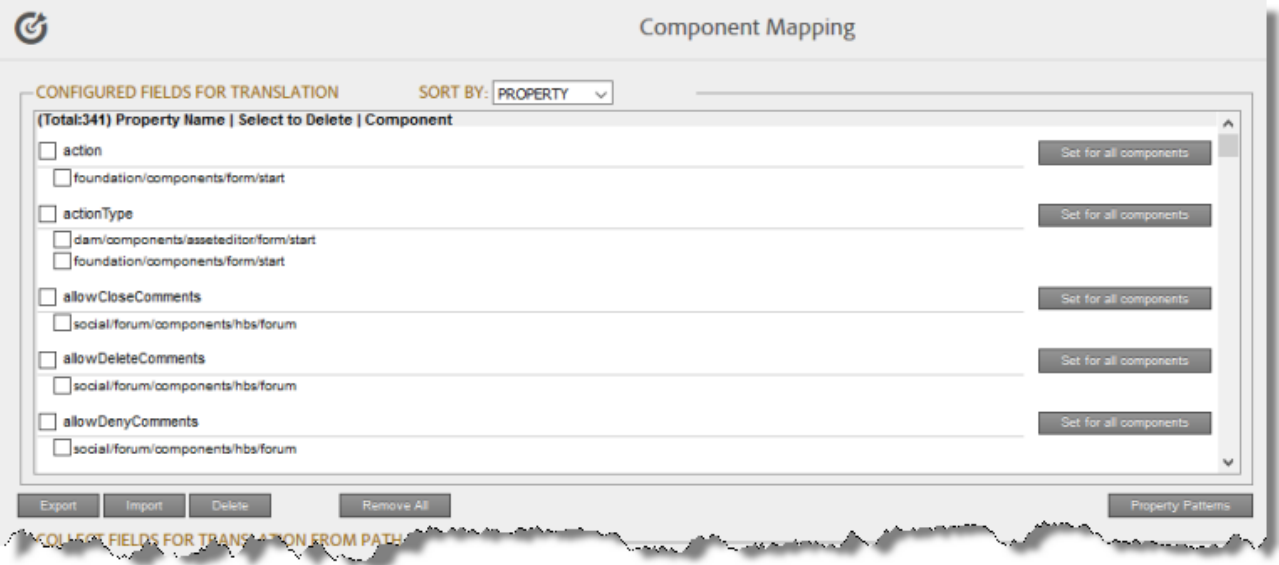

For information on using this page to subscribe to email notifications when new components are added, see "Subscribing to Email Notifications about New Fields and [Components"](#page-99-0) on page 100.

The **Configured Fields for Translation** section at the top of the page displays all the components and properties that are currently configured for the Connector to send out for translation.

- 2. Optional. You view a list organized either by property, or by the component.
	- To view the list organized by property, in the **Sort By** field, select Property. This is the default setting.
	- To view the list organized by component, in the **Sort By** field, select Component.
- 3. Optional. You can instruct the Connector to collect all properties that are in a specific component for translation. Similarly, you can instruct the Connector to collect all components that have a specific property for translation. You can also remove any component or property from the list, so that the Connector does not collect it to send for translation.
	- $\blacksquare$  If you are viewing the list organized by property, then the properties are displayed in alphabetical order. Each component that has this property is displayed underneath it. The components are listed alphabetically by path.

To instruct the Connector to send all components with a specific property for translation, click the corresponding **Set for all components** button. The list under the property updates, and the Connector displays [ALL] instead of a list of all components.

Note: When selecting components to instruct the Connector to send digital asset properties for translation, click the corresponding **Set for all components** button, so that the Connector displays [ALL] instead of a list of all components. Additional steps are required to configure translation settings for digital assets. For details, see ["Configuring](#page-131-0) Translation Settings for Digital [Assets"](#page-131-0) on page 132.

- $\equiv$  To remove a component from the list for a property, select the corresponding check box and click **Delete**. This prevents the Connector from sending out for translation this property in this component.
- $\blacksquare$  If you are viewing the list organized by component, then the components are displayed in alphabetical order. Each property in a component is displayed underneath it. If there are any properties displayed in all components, these are at the top of the list, under [ALL].
	- $\equiv$  To remove a component from the list, so that the Connector does not send it out for translation, select the corresponding check box and click **Delete**.
	- $\equiv$  To remove a property under a component from the list, so that the Connector does not send out that property for translation when it is in that component, select the corresponding check box and click **Delete**.
- 4. Optional. To remove the mapping for all configured components, click **Remove All**.
- 5. Optional. You can export as an XML file the list of fields that the Connector sends out for translation. Click **Export** at the bottom of this section. The Connector downloads the file, fields4trans.xml.
- 6. Optional. You can import an XML or a CSV file:
	- $\blacksquare$  You can import a previously exported XML file that is in the same format as fields4trans.xml, described above. This is useful for restoring backed-up properties.
	- $\blacksquare$  You can import a CSV file with comma-separated property names. The Connector will add the properties in this file to all components.

To import a file:

a. Click **Import** at the bottom of this section.

5 Configuring the Connector 5.3 Configuring which Components and Properties to Send Out for Translation

The **Select a file to upload** dialog box opens.

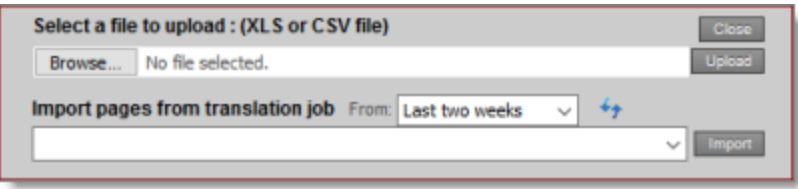

- b. Click **Choose File**.
- c. In the browser dialog box that opens, navigate to the  $XLS$  or CSV file to import, select it, and click **Open**, or similar, to close the browser dialog box.

The **Select a file to upload** dialog box displays the path of the file you selected.

d. Click **Upload** to upload the file.

The Connector imports the file and updates the configured properties and components.

7. Optional. To add a string to a property name to instruct the Connector either to send that property for translation or to avoid sending that property for translation, click **Property Patterns**.

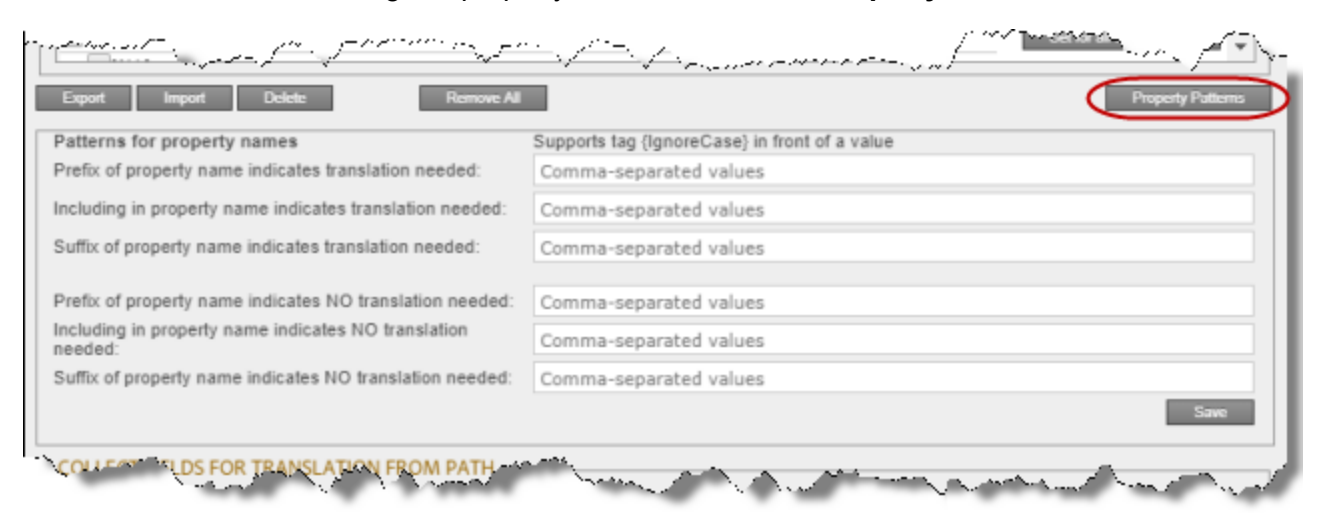

The **Patterns for property names** subsection is displayed. Add tags to configure one or more of the settings below.

Note: The tags are not case sensitive.

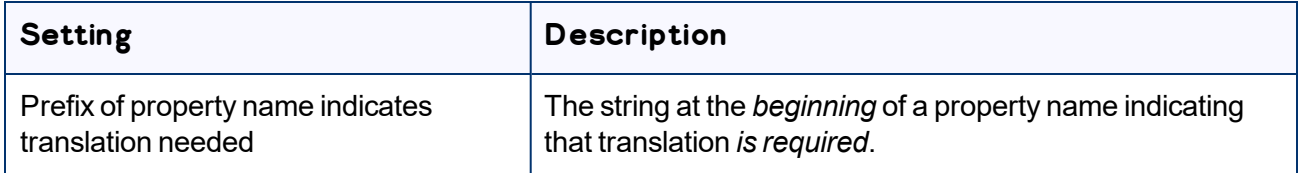

5 Configuring the Connector 5.3 Configuring which Components and Properties to Send Out for Translation

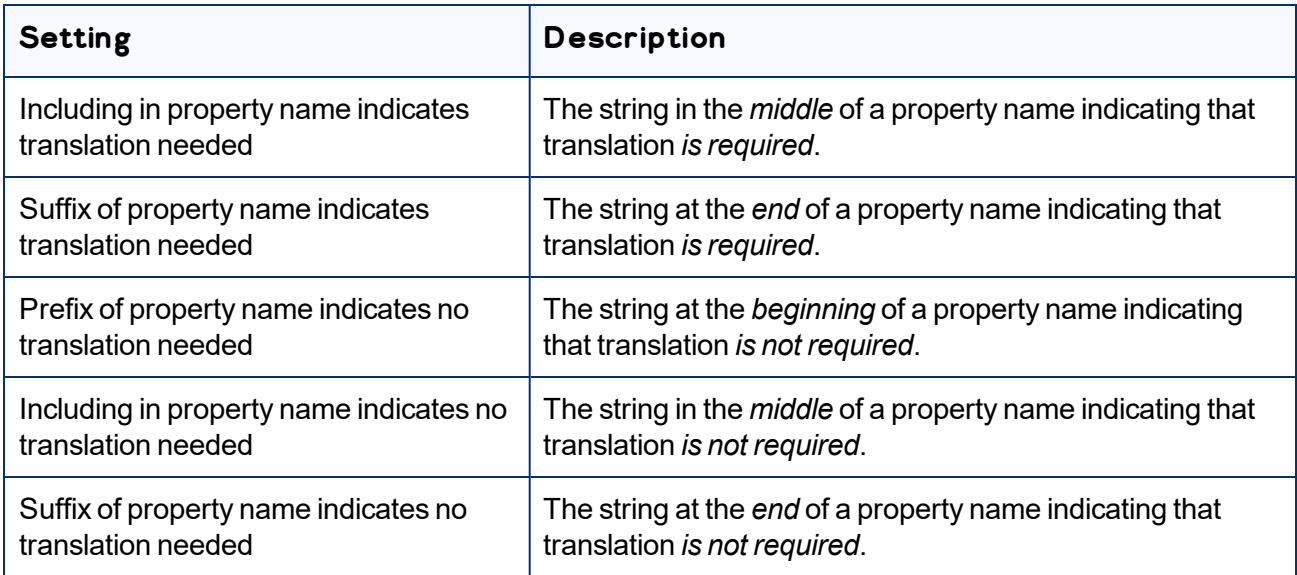

- 8. Optional. In the **Collect Fields for Translation from Path** section, you can add additional properties to the list that the Connector can send out for translation.
	- a. In the **Site path** field, specify the highest-level folder that contains the component with the properties you want to include.
		- Click the arrow at the end of the field , browse to the folder, and click **Select**.
		- **Enter the CRX path of the folder in the following format:** /content/www/us/en.
	- b. Click **Collect**.

The Connector searches all components and finds the string-type properties (fields) for all items. When it is done, the Connector displays the lists of properties in the specified folder in the **Collected Possible Property Fields for Translation** list. Under each property, the Connector displays the path of the component where it is located. To the right, the Connector displays the sample value of the string and underneath it, the path of origin of the sample value.

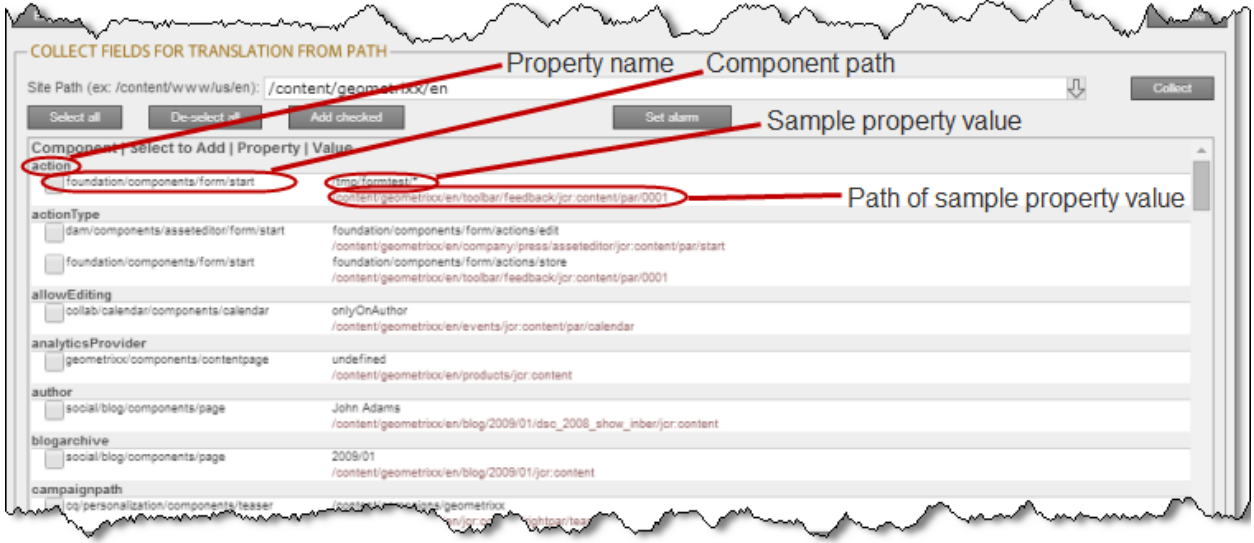

c. Select the check boxes for all the properties you want the Connector to send out for translation.

#### d. Click **Add checked**.

These property fields are now displayed in the **Configured Fields for Translation** section at the top of the page.

In the **Collected Possible Property Fields for Translation** section, you can also perform the following actions:

- To clear all selected check boxes, click **De-select all**.
- To select all check boxes, click **Select all**.
- To subscribe to email notifications when new components are added to your site, click **Set alarm**. For details, see "Subscribing to Email Notifications about New Fields and [Components"](#page-99-0) on page 100.

# <span id="page-99-0"></span>**5.4 Subscribing to Email Notifications about New Fields and Components**

If you are planning to add new components in the future, you can subscribe to receive email notifications when new components are added to your site or when previously deleted components are added back. In these scenarios, you receive an email notification listing the new components, and you can then configure the Connector to send out the new properties for translation.

Subscribing to email notifications about new fields and components is recommended in the following scenarios:

- If you want to collect a lot of content for translation, for example, if you are still building your site.
- $\blacksquare$  If you are planning to add new components in the future. When new components are added, the specified user receives an email notification listing the new components.
- 1. Click **Admin Tools > Component Mapping** in the Lionbridge Connector rail to open the Component Mapping page. For information on opening the Lionbridge Connector rail, see ["Configuring](#page-36-0) the [Connector"](#page-36-0) on page 37.

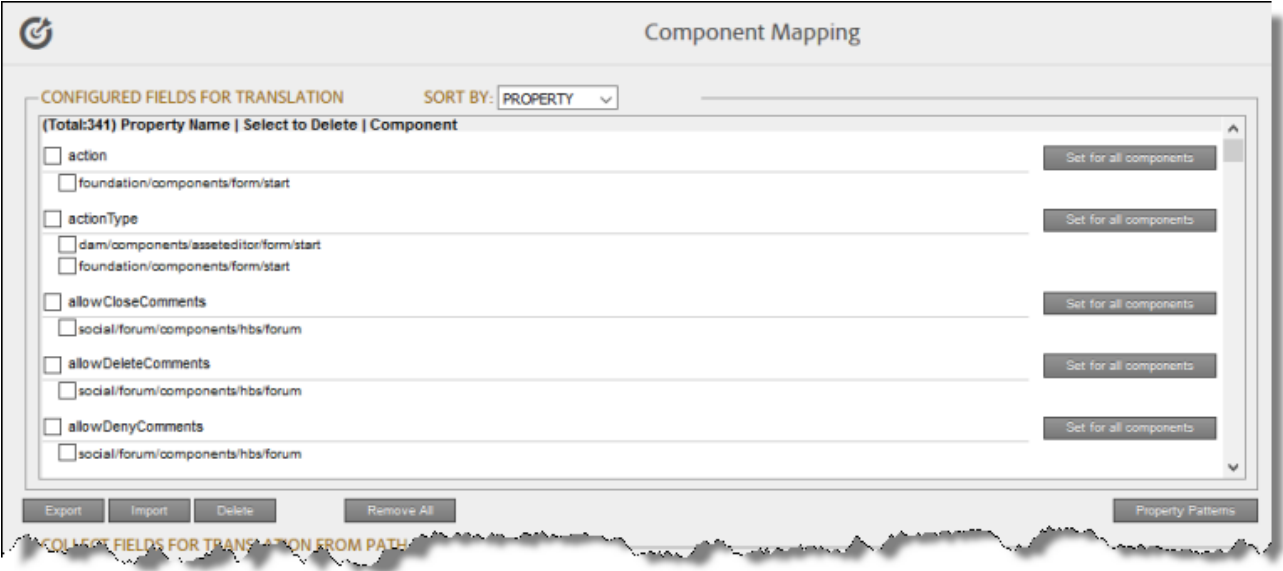

For information on using this page to configure which properties and components to send out for translation, see "Configuring which [Components](#page-94-0) and Properties to Send Out for Translation" on page [95](#page-94-0).

2. Click **Set alarm**.

The Setup alarm for new fields dialog box opens.

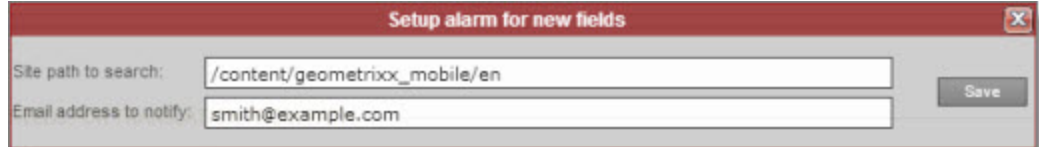

Page 101

- 3. In the **Site path to search** box, type in the path to the content for which to receive email notifications when new components are added.
- 4. In the **Email address to notify** box, enter the email address that will receive email notifications when new components are added under the specified path.
- 5. Click **Save**.

Every hour, the Connector searches for and collects new components for translation. Whenever the Connector collects new components, it sends an email notification to the specified email address. The email notification is similar to the following:

```
From: claytabletqa@gmail.com [mailto:claytabletqa@gmail.com]
To: smith@example.com
Subject: Found 2 new Properties
Found 2 new added Properties.
1) Property Name: jcr:description
Value:
Component: foundation/components/form/text
Path:
/content/geometrixx/en/toolbar/feedback/jcr:content/par/0002
2) Property Name: options
Value:
Component: foundation/components/form/dropdown
Path:
/content/geometrixx/en/toolbar/profiles/edit/jcr:content/par/d
ropdown
```
6. After you receive this email notification, return to the **Component Mapping** page, and click **Load alarm fields**.

The **Collected Possible Property Fields for Translation** list displays the collected properties.

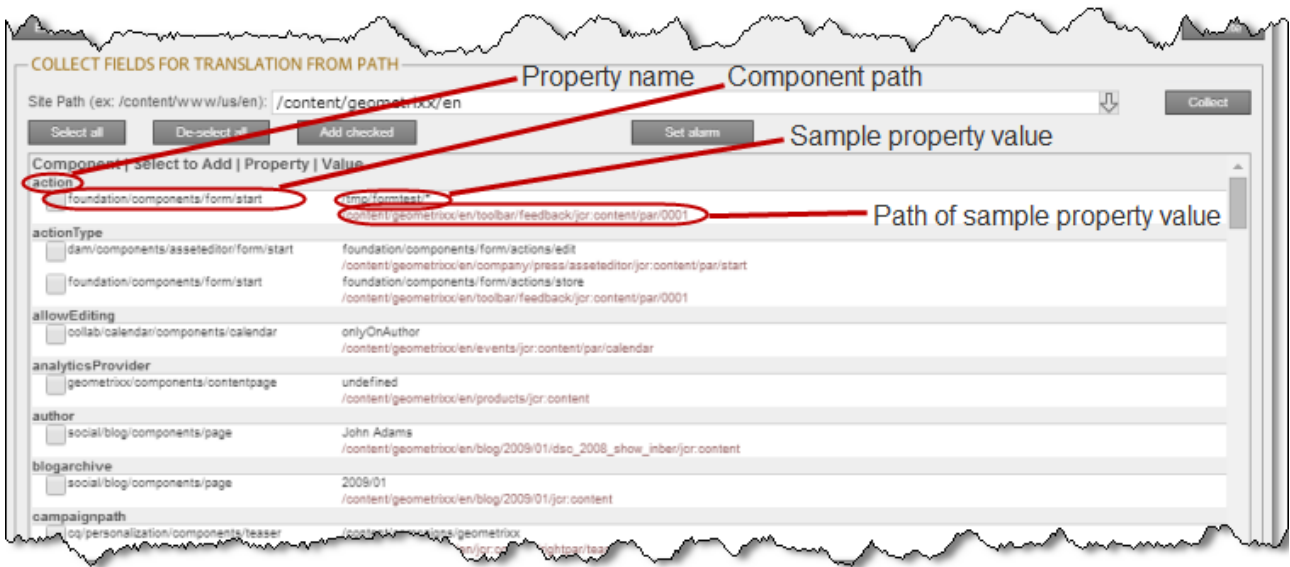

7. Select the check boxes for the properties to add, and click **Add checked**.

This configures the Connector to send out the selected properties for translation.

# **5.5 Configuring Translation Providers and License Keys**

Lionbridge Connector Support generates the license keys for you using the license ID number you entered in the **Translation Platform** section of the **Configuration** page. For details, see ["Translation](#page-45-0) Platform" on [page](#page-45-0) 46. You then configure these license keys in the **LSP & Keys** page.

Important - Keys: The Connector always initiates calls to the Clay Tablet Platform. However, the license keys enable establishing a secure, discrete connection between the Connector instance and the Platform. Do not duplicate these keys or install them on multiple Adobe Experience Manager Author Server instances, because this is a violation of the License Agreement. Using the same keys on multiple Adobe Experience Manager Author Server instances will cause the Connector to behave unexpectedly, which can result in lost translation content, orphaned projects, and inaccurate translation status reports. Lionbridge will support technical issues caused by duplicating or incorrectly installing keys only on a time and materials basis.

#### In the **LSP & Keys** page:

If you are upgrading your Connector installation from version 3.x to 4.x, you must migrate the license keys for your current translation providers to the new license server. For detailed instructions, see ["Migrating](#page-103-0) a License Key" on page 104.

- You can add a license key for a new translation provider. For detailed instructions, see ["Adding](#page-106-0) a New [License](#page-106-0) Key" on page 107.
- You can edit a license key for a current translation provider. For detailed instructions, see ["Editing](#page-109-0) a [License](#page-109-0) Key" on page 110.

Note: You must migrate a license key to the new license server before you can edit it.

Tip: To delete a license key, open it for editing, as described in "Editing a [License](#page-109-0) Key" on page 110, and then click **Delete**.

# <span id="page-103-0"></span>**5.5.1 Migrating a License Key**

If you are upgrading your Connector installation from version 3.x to 4.x, you must migrate the license keys for your current translation providers to the new license server. To obtain your new license keys, contact Lionbridge Connector Support. For details, see [page](#page-11-0) 12.

Note: During the upgrade process, after the Connector migrates all your previous license keys, it automatically removes those keys.

### **To migrate a license key:**

1. Click **Admin Tools > LSP and Keys** in the Lionbridge Connector rail to open the **LSP & Keys** page. For information on opening the Lionbridge Connector rail, see ["Configuring](#page-36-0) the Connector" on page 37.

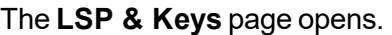

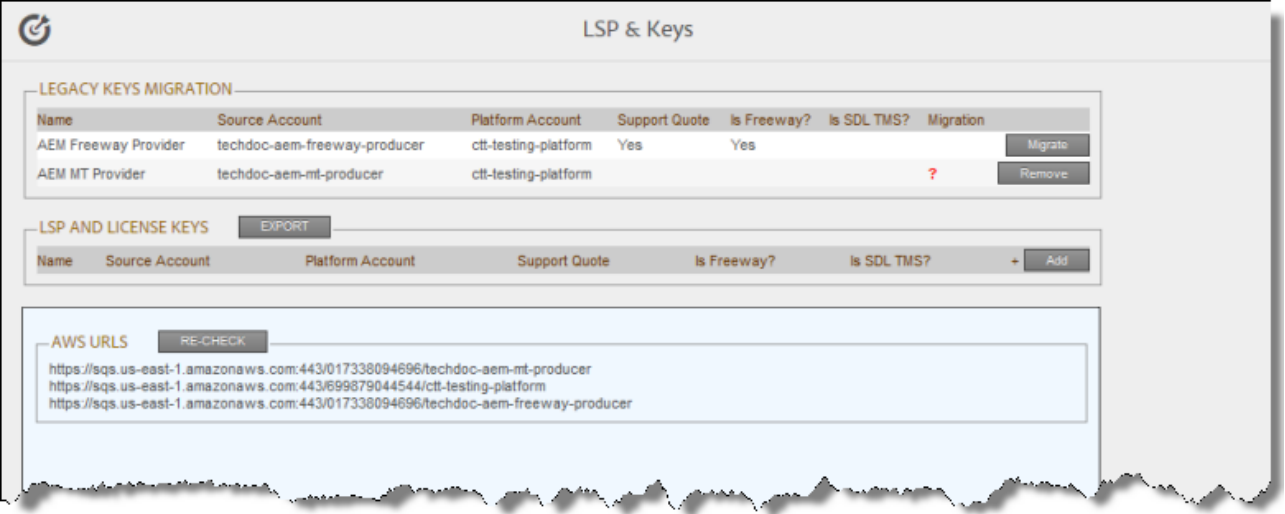

The **Legacy Keys Migration** section at the top of the page displays the following information about the translation providers that were configured in an earlier version of the Connector.

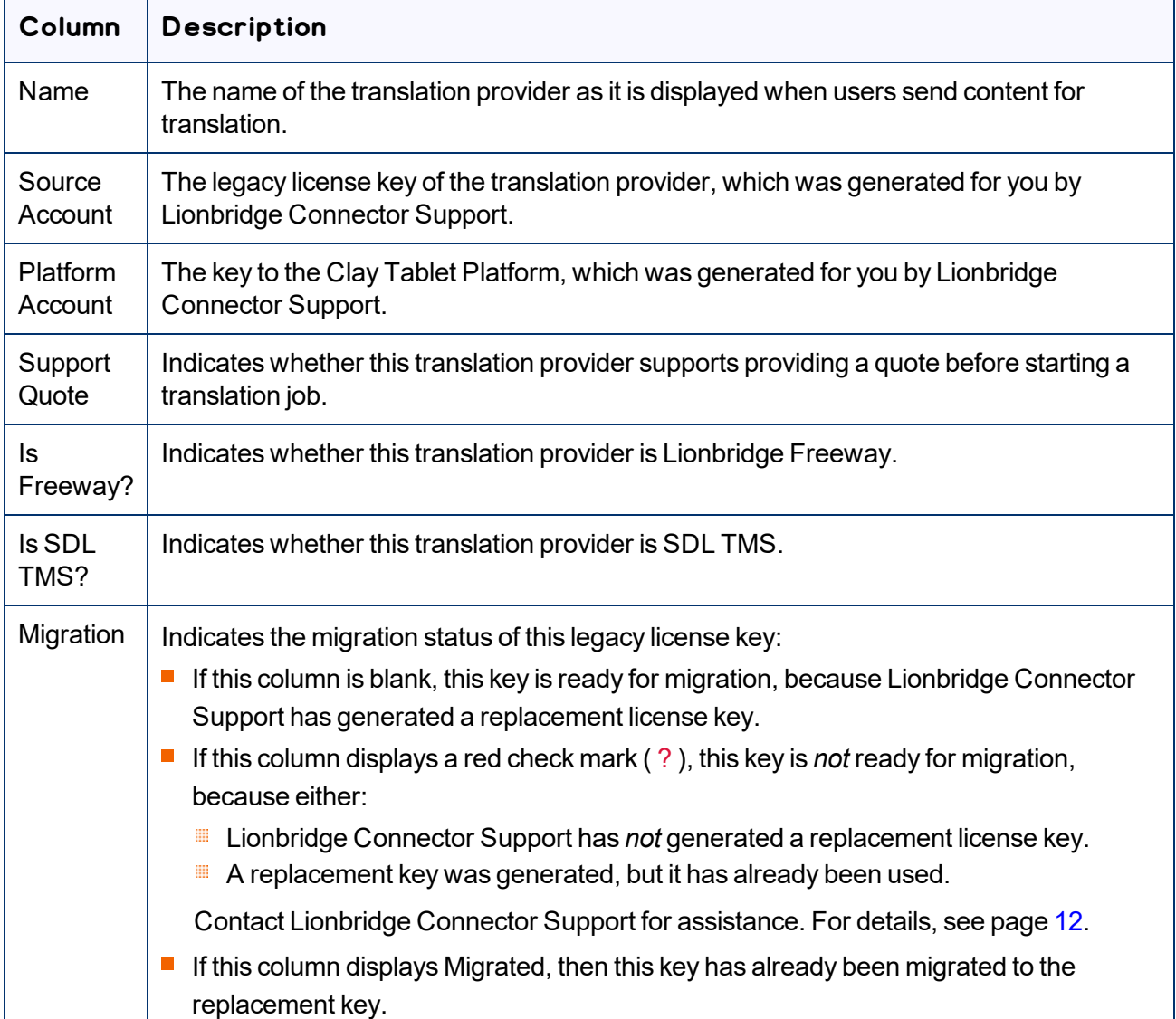

When Lionbridge Connector Support has created new license keys for you, the **Migration** column is blank, and the **Migrate** button is displayed in the row for the translation provider.

Note: If a red question mark is displayed in the **Migration** column, this means that there is no new license key for the corresponding translation provider. Contact Lionbridge Connector Support for assistance. For details, see [page](#page-11-0) 12. If the translation provider is no longer relevant, and you do not want to migrate its license key, you can click the **Remove** button to remove it from the list.

2. In the row of the translation provider to migrate, click **Migrate**.

In the **Legacy Keys Migration** section of the page, Migrated is now displayed in the **Migration** column for the migrated translation-provider key. The **LSP and License Keys** section of the page displays the replacement license key.

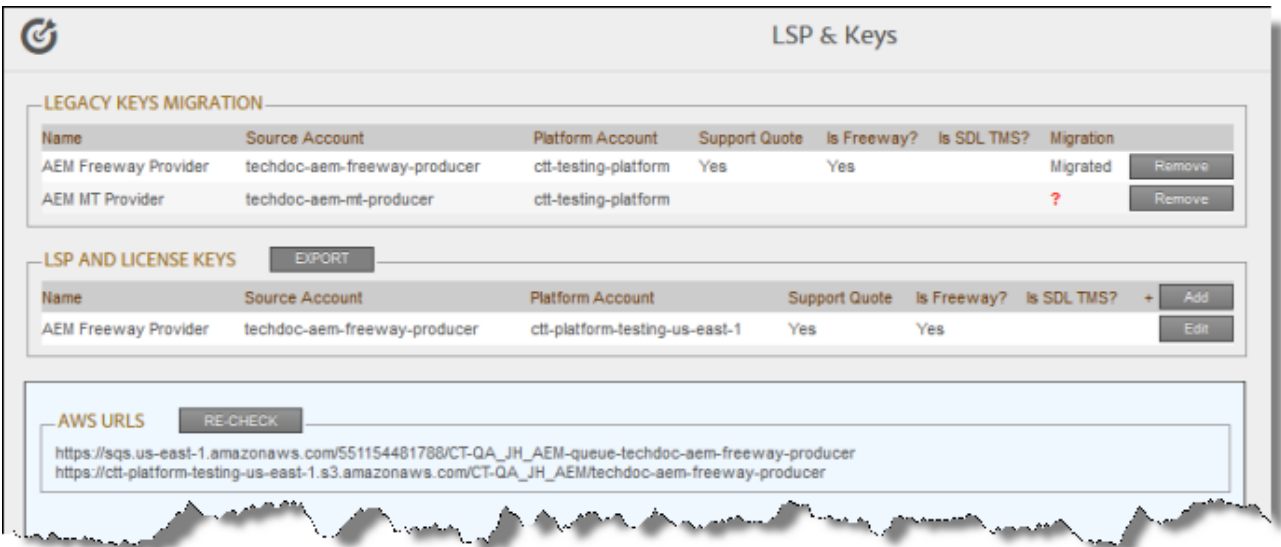

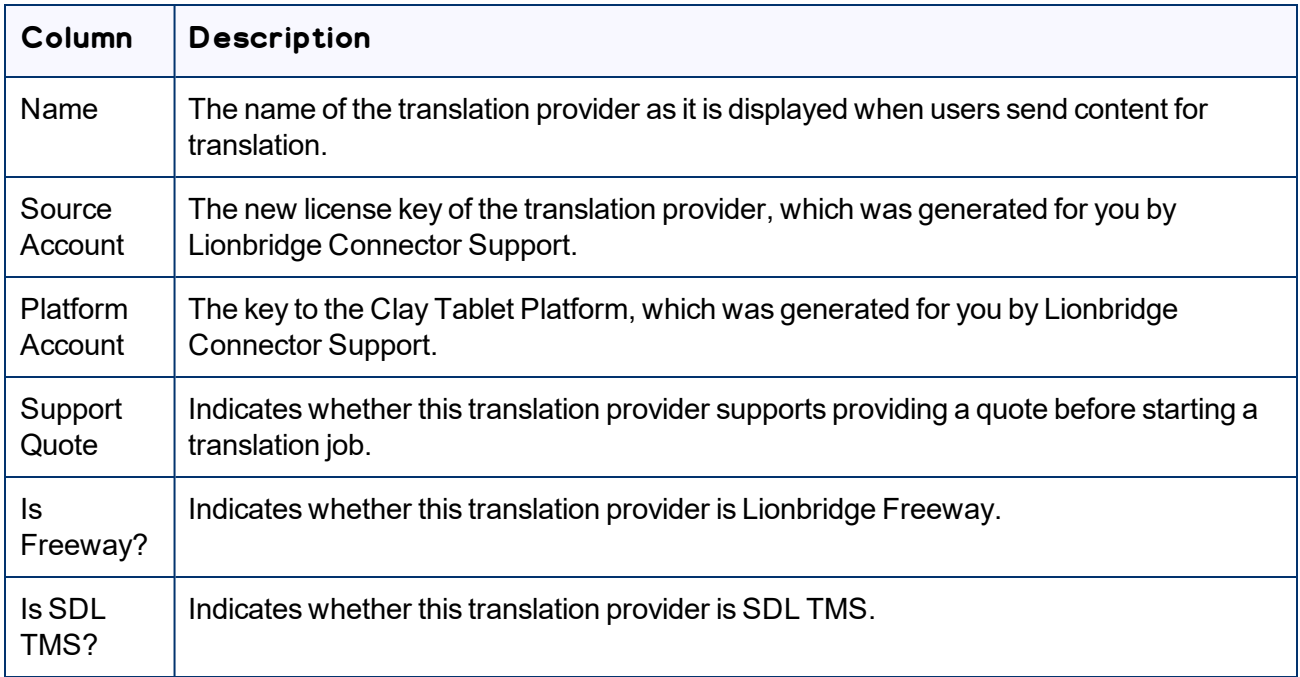

- **F** For information on adding a new license key, see ["Adding](#page-106-0) a New License Key" on page 107.
- For information on editing information about a license key displayed in this section, see ["Editing](#page-109-0) a [License](#page-109-0) Key" on page 110.

3. Repeat step 2 for each translation provider to migrate. Click **Remove** to remove the license key for any obsolete translation providers that you do not want to migrate.

When you are done, the **Legacy Keys Migration** section is no longer displayed. All current license keys are displayed in the **LSP and License Keys** section of the page.

After you migrate multiple translation providers, the **Default LSP** dropdown list is displayed at the top of the **LSP and License Keys** section of the page.

4. Optional. Select your default translation provider and click **Save**.

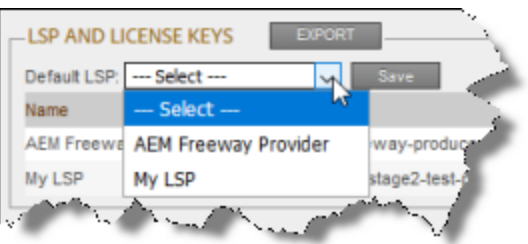

5. Optional. To export and download the information in the **LSP and License Keys** section as an XML file, click **Export**.

Note: The **AWS URLs** section displays a list of URLs used by AWS (Amazon Web Services). This is useful if you are using a proxy server to control the network traffic, so that you can whitelist these URLs. Click **Re-Check** to update this list.

# <span id="page-106-0"></span>**5.5.2 Adding a New License Key**

You can add a new license key, for example, if you add a new translation provider.

### **To add a new license key:**

1. Click **Admin Tools > LSP and Keys** in the Lionbridge Connector rail to open the **LSP & Keys** page. For information on opening the Lionbridge Connector rail, see ["Configuring](#page-36-0) the Connector" on page 37.

#### The **LSP & Keys** page opens.

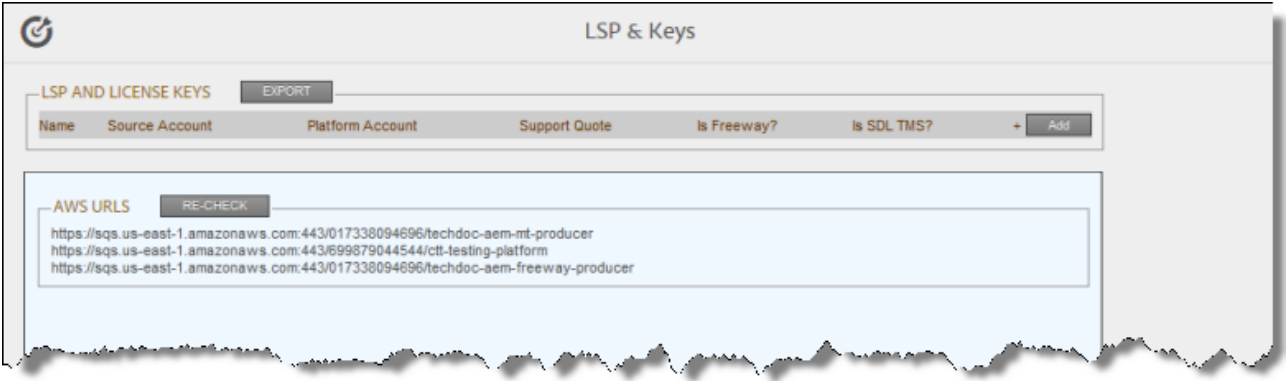

Note: If the **Legacy Keys Migration** section is displayed at the top of the page, you must migrate the license keys for translation providers that were created in an earlier version of the Connector. For detailed instructions, see ["Migrating](#page-103-0) a License Key" on page 104.

2. In the **LSP and License Keys** section, click the **Add** button in the top-right corner.

The section expands.

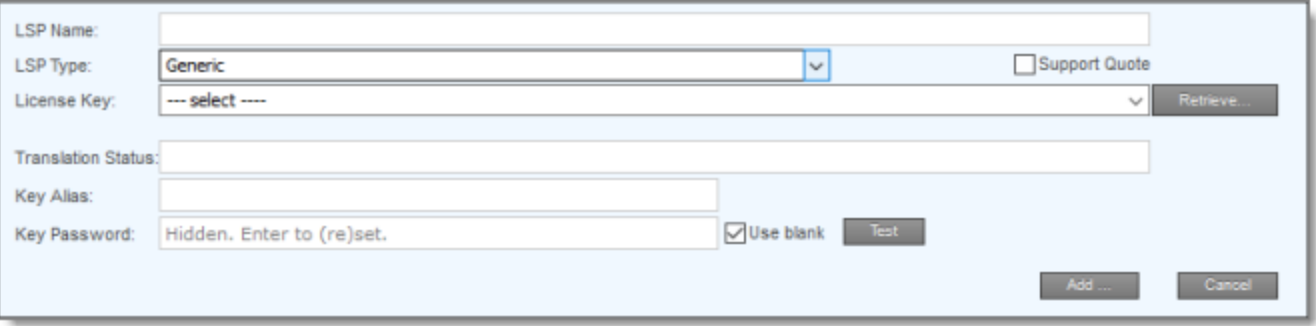

3. Specify the following licensing information:

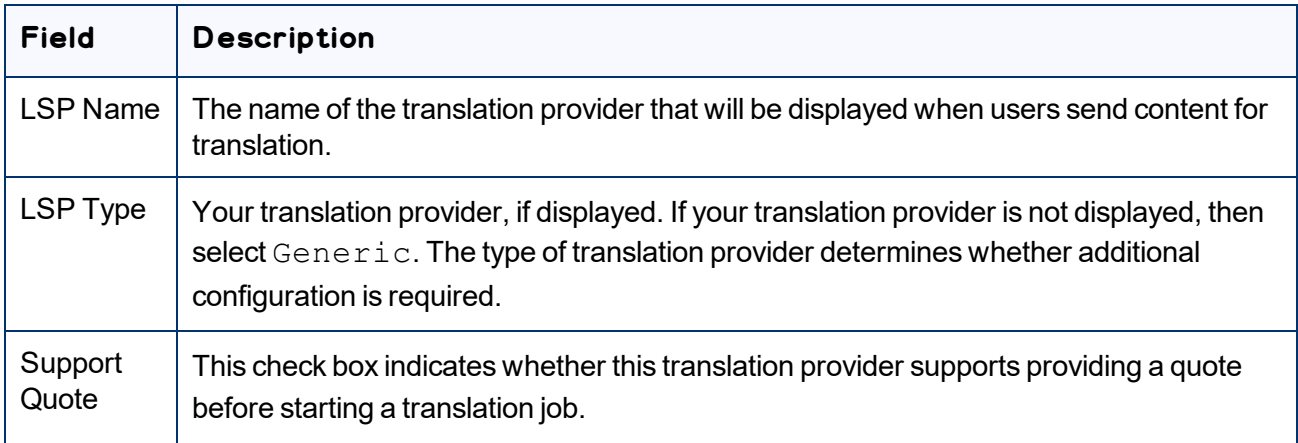
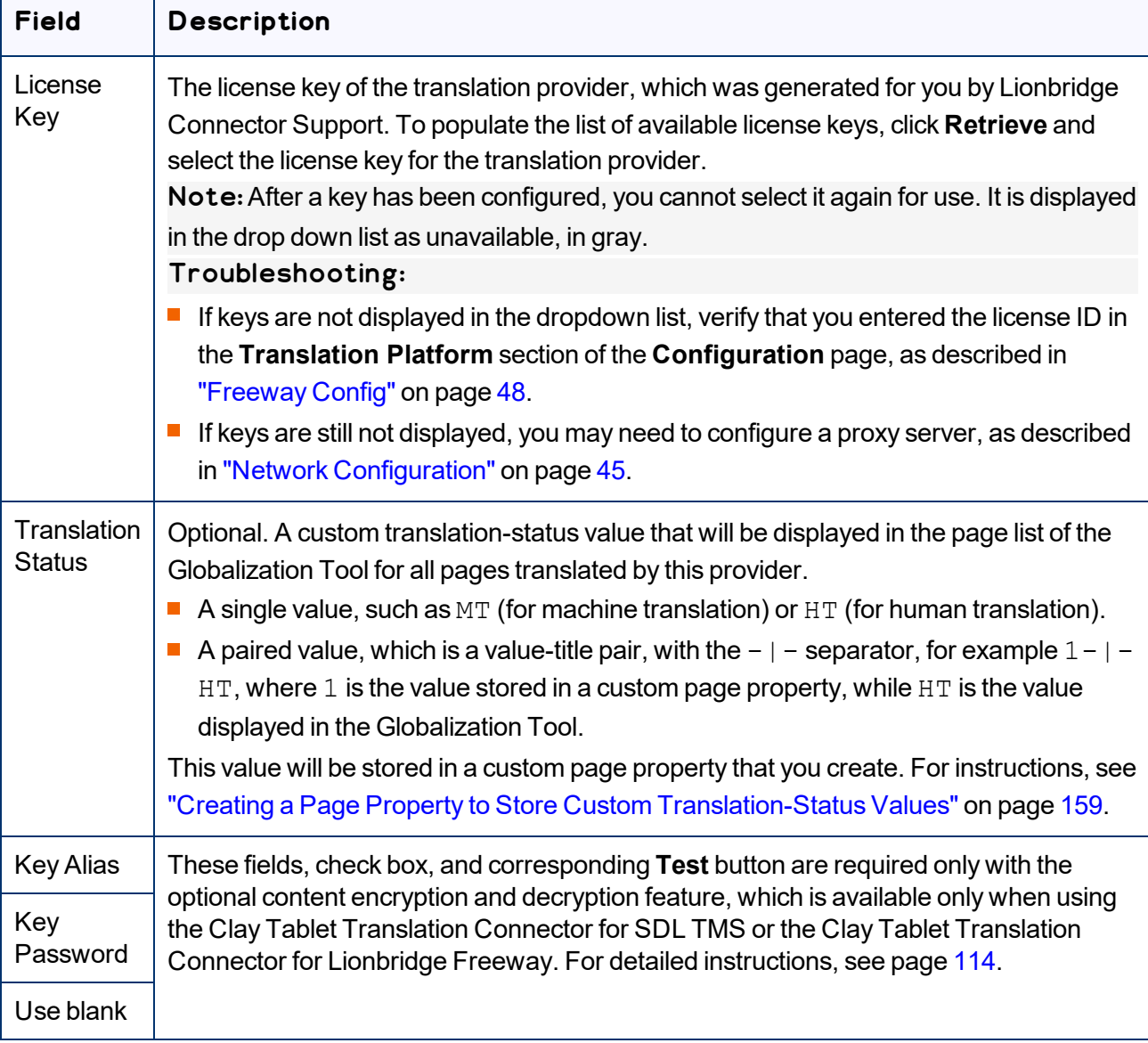

4. When you are done, click **Add**.

If there are multiple translation providers, the **Default LSP** dropdown list is displayed at the top of the **LSP and License Keys** section of the page.

5. Optional. Select your default translation provider and click **Save**.

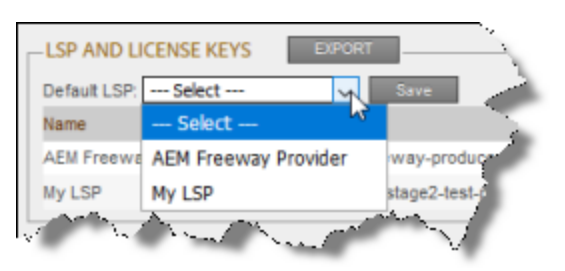

6. Optional. To export and download the information in the **LSP and License Keys** section as an XML file, click **Export**.

Note: The **AWS URLs** section displays a list of URLs used by AWS (Amazon Web Services). This is useful if you are using a proxy server to control the network traffic, so that you can whitelist these URLs. Click **Re-Check** to update this list.

## <span id="page-109-0"></span>**5.5.3 Editing a License Key**

You can edit information for an active license key, for example, if you want to change the name of the associated translation provider as it is displayed to users when sending out content for translation or when viewing the status of a translation job.

### **To edit license key information:**

1. Click **Admin Tools > LSP and Keys** in the Lionbridge Connector rail to open the **LSP & Keys** page. For information on opening the Lionbridge Connector rail, see ["Configuring](#page-36-0) the Connector" on page 37.

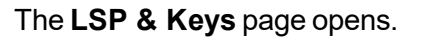

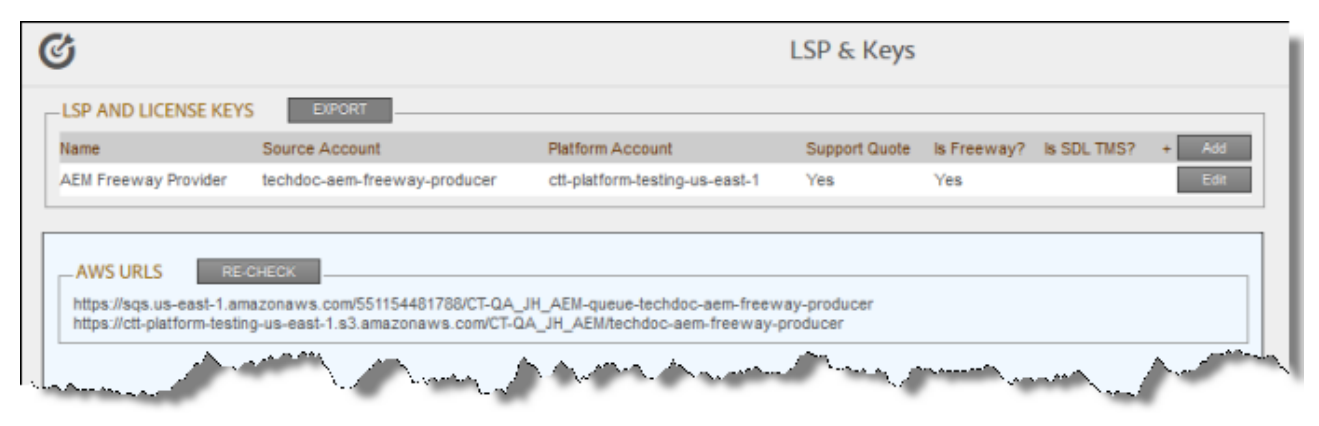

Note: If the **Legacy Keys Migration** section is displayed at the top of the page, you must migrate the license keys for translation providers that were created in an earlier version of the Connector. For detailed instructions, see ["Migrating](#page-103-0) a License Key" on page 104.

The **LSP and License Keys** section displays all license keys that are available for editing.

2. To edit a license key in this section, click the corresponding **Edit** button.

The section expands, displaying the fields for editing.

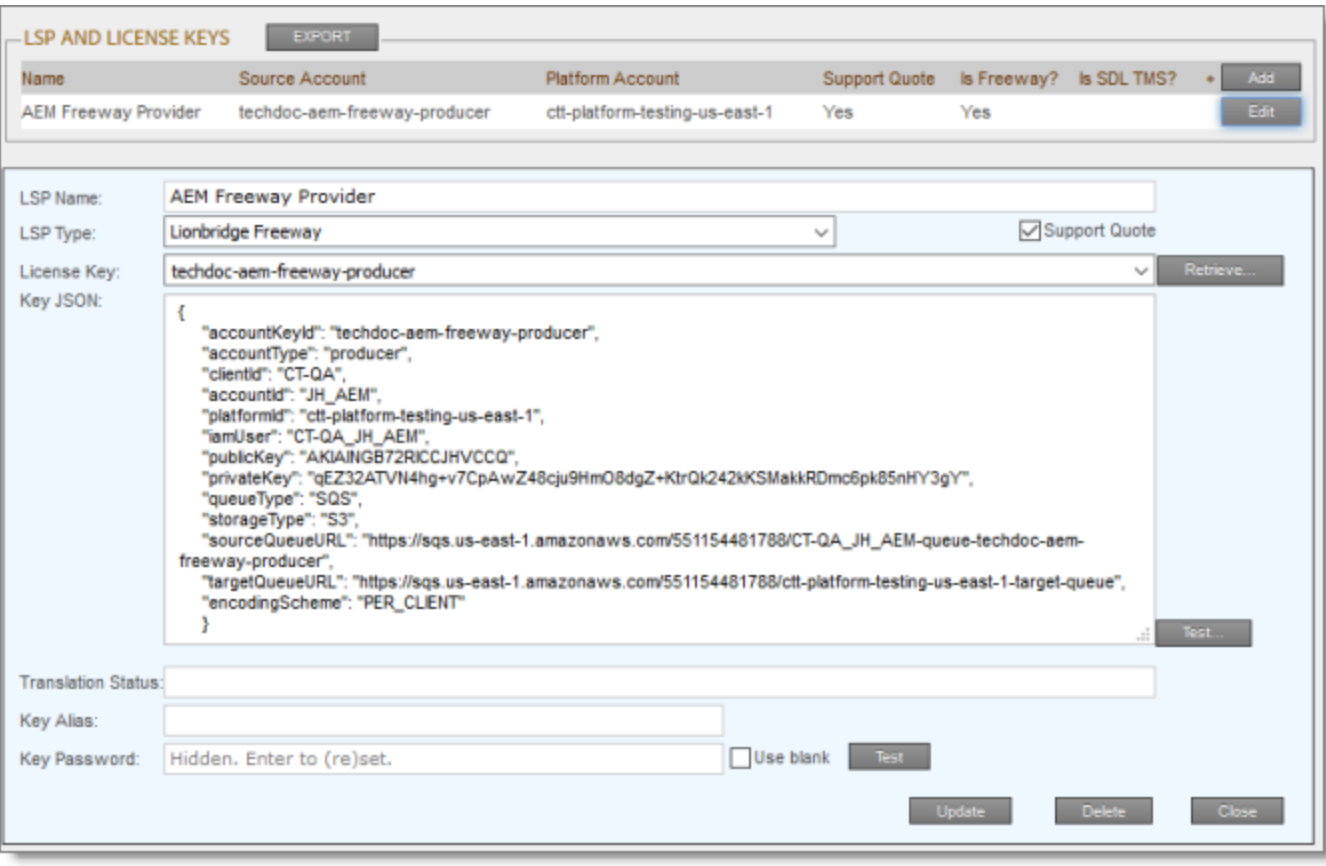

3. Edit any of the following licensing information:

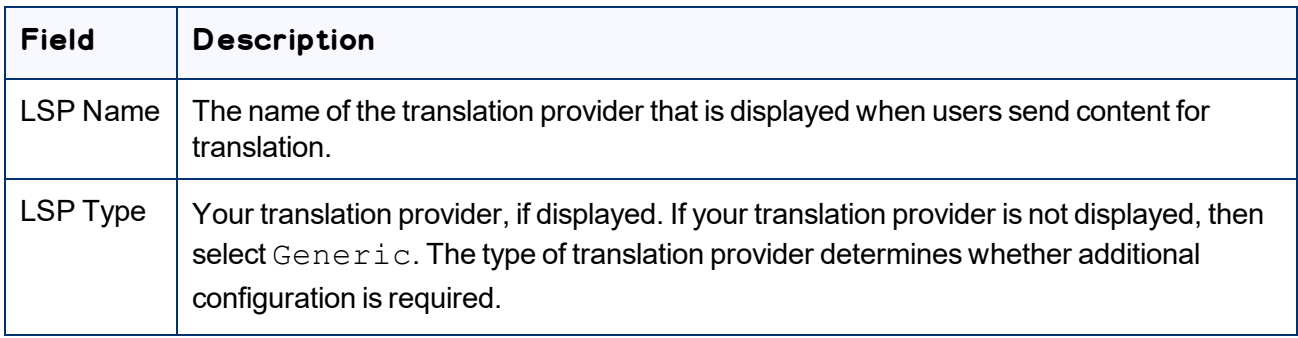

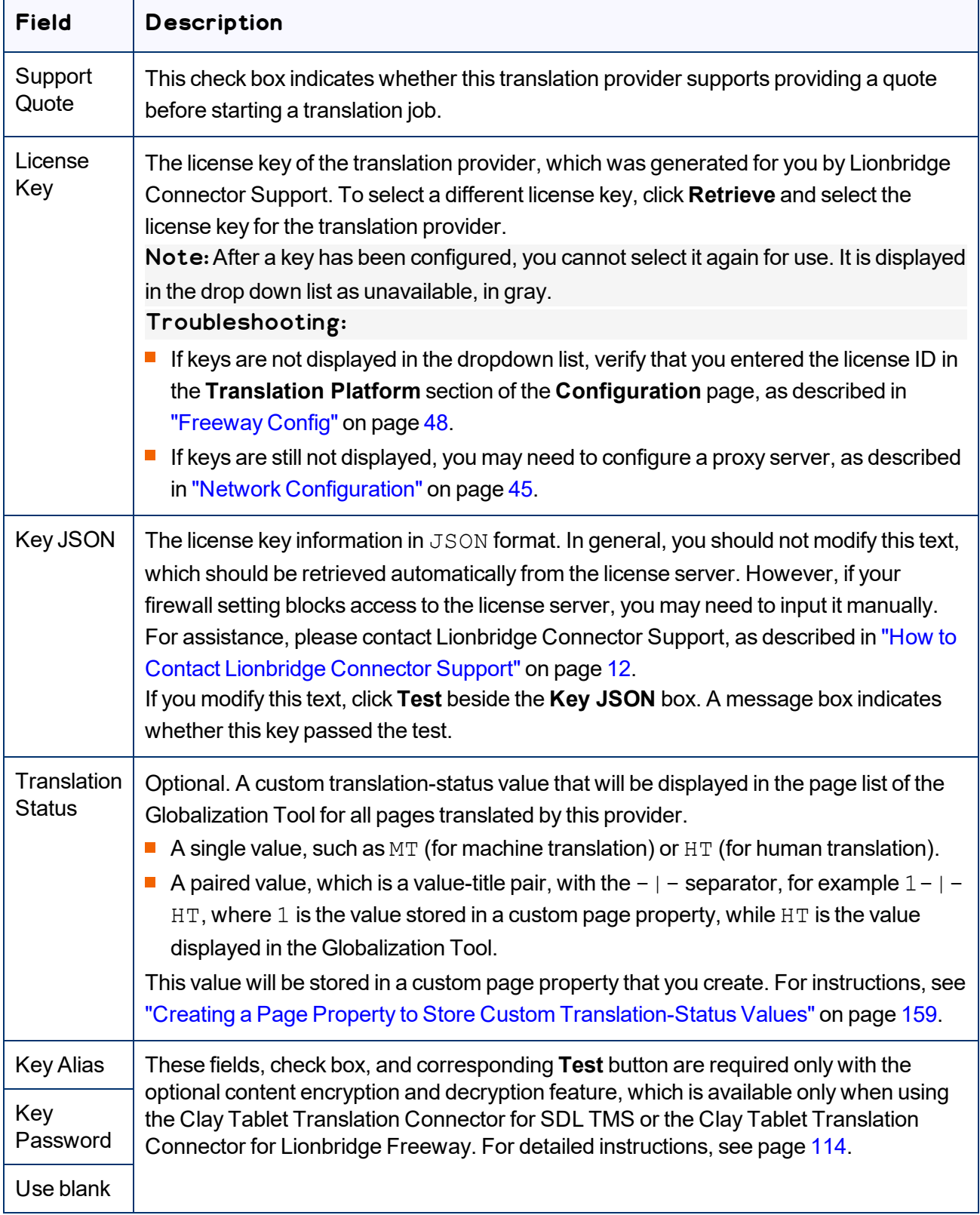

### 4. When you are done, click **Update**.

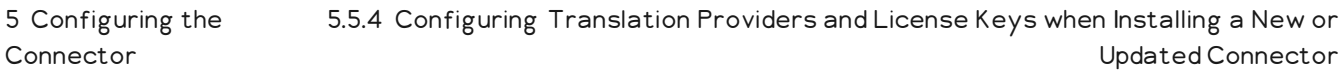

If there are multiple translation providers, the **Default LSP** dropdown list is displayed at the top of the **LSP and License Keys** section of the page.

5. Optional. Select your default translation provider and click **Save**.

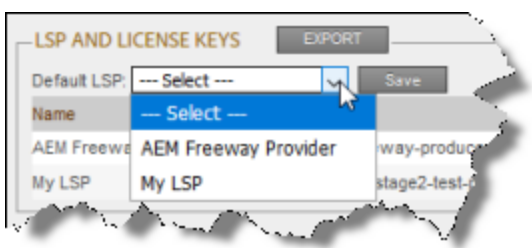

6. Optional. To export and download the information in the **LSP and License Keys** section as an XML file, click **Export**.

Note: The **AWS URLs** section displays a list of URLs used by AWS (Amazon Web Services). This is useful if you are using a proxy server to control the network traffic, so that you can whitelist these URLs. Click **Re-Check** to update this list.

# **5.5.4 Configuring Translation Providers and License Keys when Installing a New or Updated Connector**

When you install a new or updated Connector package, you must reconfigure your translation providers and keys. If your keys are displayed in gray and you cannot select them when you attempt to retrieve them, please contact Lionbridge Connector Support to request releasing your license keys. For details, see ["How](#page-11-0) to Contact [Lionbridge](#page-11-0) Connector Support" on page 12.

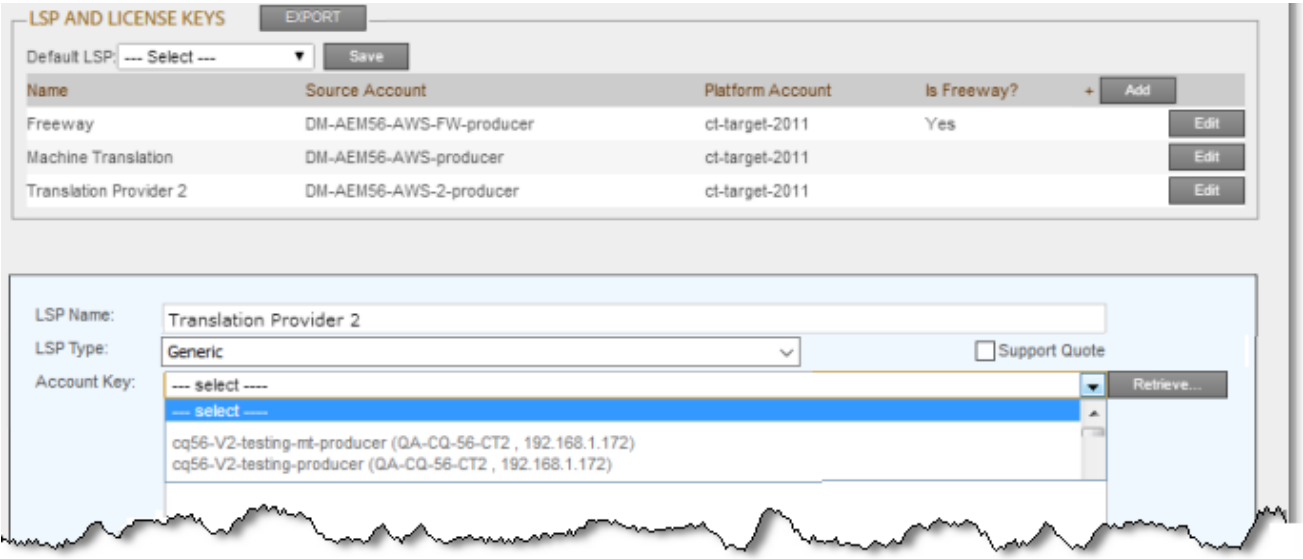

# <span id="page-113-0"></span>**5.6 Configuring Content Encryption and Decryption (Lionbridge Freeway and SDL TMS only)**

Note: This feature is available only when using the Clay Tablet Translation Connector for SDL TMS or the Clay Tablet Translation Connector for Lionbridge Freeway.

You can generate your own keys to encrypt and decrypt content you send for translation from the Lionbridge Connector for Adobe Experience Manager ("Connector for Adobe Experience Manager") to either:

- the Clay Tablet Translation Connector for SDL TMS ("Connector for SDL TMS")
- the Clay Tablet Translation Connector for Lionbridge Freeway ("Connector for Freeway")

### **Before translation:**

- 1. The Connector for Adobe Experience Manager uses the generated keys to encrypt the content once it is ready for translation.
- 2. The Connector for Adobe Experience Manager sends the encrypted content via the Clay Tablet Platform to the Connector for SDL TMS or to the Connector for Freeway.
- 3. Either:
	- $\blacksquare$  The Connector for SDL TMS uses the generated keys to decrypt the content before sending it to SDL TMS.
	- $\blacksquare$  The Connector for Freeway delivers encrypted content to Freeway.

### **After translation:**

- 1. Relevant to SDL TMS only. The Connector for SDL TMS uses the generated keys to encrypt the translated content once it is ready to send back to Adobe Experience Manager.
- 2. The Connector for SDL TMS or the Connector for Freeway sends the encrypted content via the Clay Tablet Platform to the Connector for Adobe Experience Manager.
- 3. The Connector for Adobe Experience Manager uses the generated keys to decrypt the content before sending it to Adobe Experience Manager.

This feature is currently supported only if either:

- $\blacksquare$  The translation connector is the Connector for Freeway and the Add-On for Lionbridge Freeway is installed.
- The translation connector is the Connector for SDL TMS and the Add-On for SDL TMS is installed.

Note about Lionbridge Freeway: Contact your Lionbridge Freeway account manager to arrange sending your keystore to the Connector for Freeway. This enables Lionbridge to decrypt content after delivery to Freeway and encrypt content before delivering translated content.

### **To configure this option:**

- 1. Click **Admin Tools > Configuration** in the Lionbridge Connector rail to open the **Configuration** page. For information on opening the Lionbridge Connector rail, see ["Configuring](#page-36-0) the Connector" on [page](#page-36-0) 37.
- 2. Scroll down to the **Encryption Keystore** section.

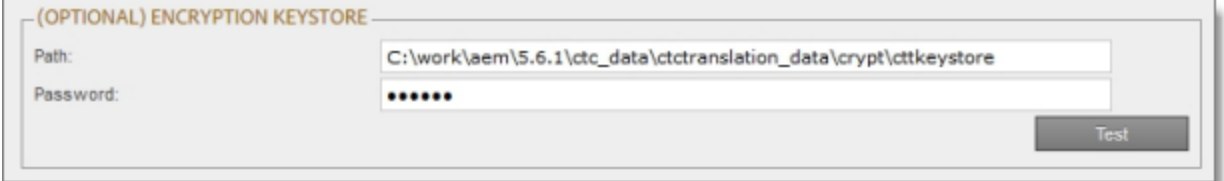

- a. In the **Path** field, enter the file path of the encryption keystore.
- b. In the **Password** field, enter the keystore password.
- c. Click **Test** to test the password.

A message box indicates whether the password passed the test.

- 3. Click **Admin Tools > LSP and Keys** in the Lionbridge Connector rail to open the **LSP & Keys** page.
- 4. In the **LSP and License Keys** section, click **Edit** next to the translation provider.
	- a. Do one of the following:
		- $\blacksquare$  If your translation provider is Lionbridge Freeway and the corresponding add-on is installed, then in the **LSP Type** dropdown list, select Lionbridge Freeway. This indicates that your translation connector is the Connector for Lionbridge Freeway.

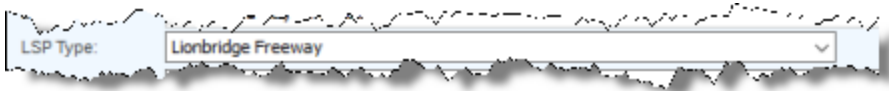

If your translation provider is SDL TMS and the corresponding add-on is installed, then in the **LSP Type** dropdown list, select Yes. This indicates that your translation connector is the Connector for SDL TMS.

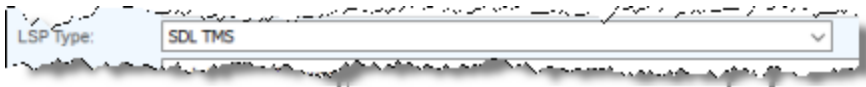

Page 115

- b. In the **Key Alias** field, enter the name for identifying a key within the keystore.
- c. In the **Key Password** field, enter the password for securing the key. This ensures that even someone who can authenticate against the keystore cannot read an individual protected key entry.
- d. To use a blank password, select the **Use blank** check box.

Note: Select this check box if there is no password for the key. The Java keytool utility, which you use to generate the encryption key, supports blank passwords. In this case, the keystore password unlocks the key.

For more information about the **LSP & Keys** page, see "Editing a [License](#page-109-0) Key" on page 110.

5. Click **Update** to save your changes.

# **5.7 Configuring Team Profiles**

A team profile defines a set of Connector users who are allowed to send content out for translation from the specified source languages, to the specified target languages, using the specified translation providers.

#### **To create a team profile:**

1. Click **Admin Tools > Team Profiles** in the Lionbridge Connector rail to open the **Team Profiles** page. For information on opening the Lionbridge Connector rail, see ["Configuring](#page-36-0) the Connector" on [page](#page-36-0) 37.

The **Team Profiles** page opens, displaying any team profiles that have already been created.

2. In the top-right corner of the page, click **Add**.

The page expands, displaying the **Profiles** section.

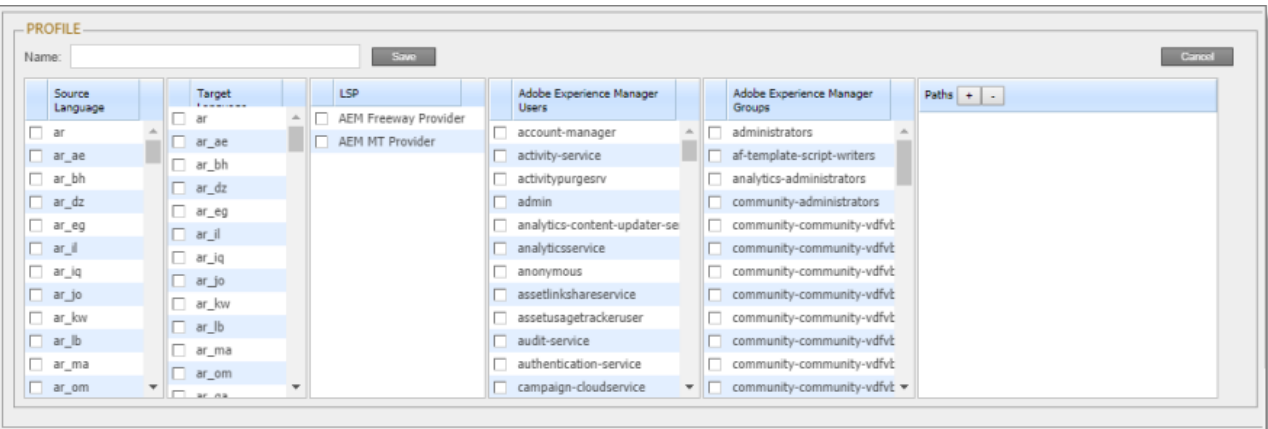

3. Specify the following information about the team profile:

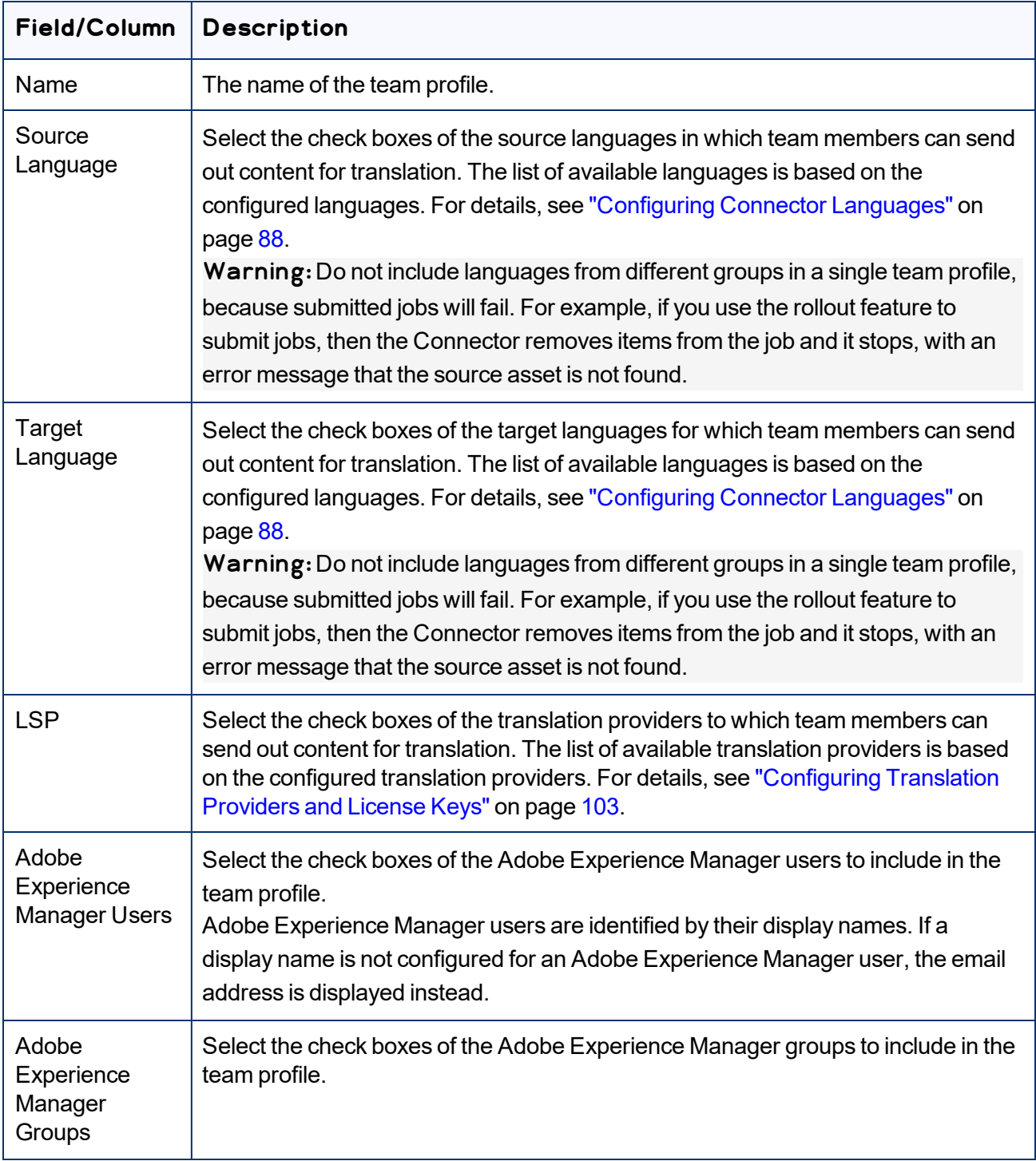

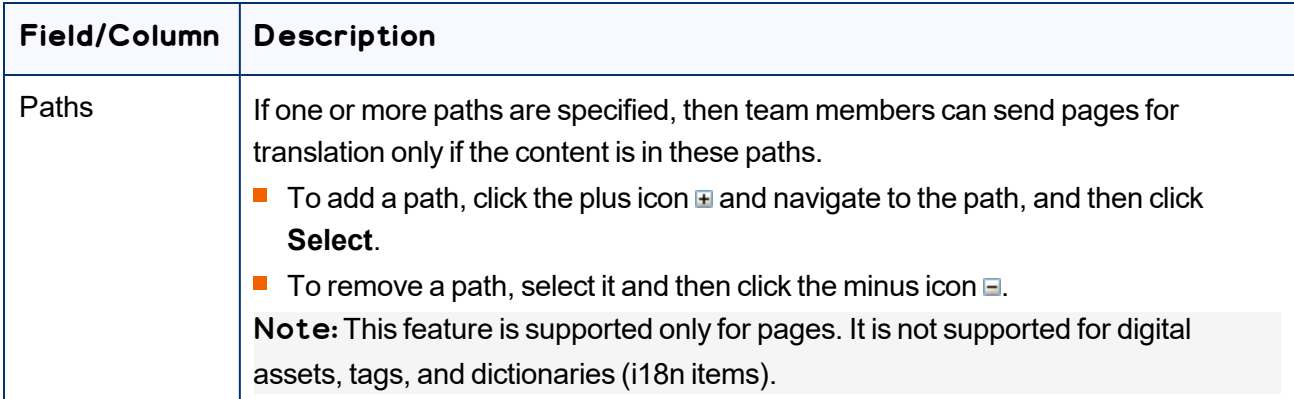

#### 4. Click **Save**.

- 5. You can also perform the following optional actions on this page:
	- To export the team profiles and settings as an XML file, click **Export** in the top-left corner of this page. The Connector downloads the file, teamprofiles.xml.
	- To update the list of team profiles, click **Refresh** in the top-left corner of this page.
	- $\blacksquare$  To edit an existing team profile, select the team profile in the list, and in the top-right corner of the page, click **Edit**. Then follow the instructions in steps 3 and 4 above.
	- $\blacksquare$  To delete a existing team profile, select the team profile in the list, and in the top-right corner of the page, click **Delete**. A message box confirms that you want to delete the team profile. Click **OK** to continue.

# **5.8 Configuring Adobe Experience Manager User Permissions for Translation Users**

You configure user permissions in the **Permissions** tab of the **User Admin** page on your Adobe Experience Manager instance. In your browser, navigate to /useradmin on your Adobe Experience Manager instance to open this page.

Suppose that your Adobe Experience Manager instance has the following user groups:

- $\blacksquare$  Translation Submission
- $\blacksquare$  Translation User
- $\blacksquare$  Translation Admin

Users assigned to these groups can send content for translation as follows:

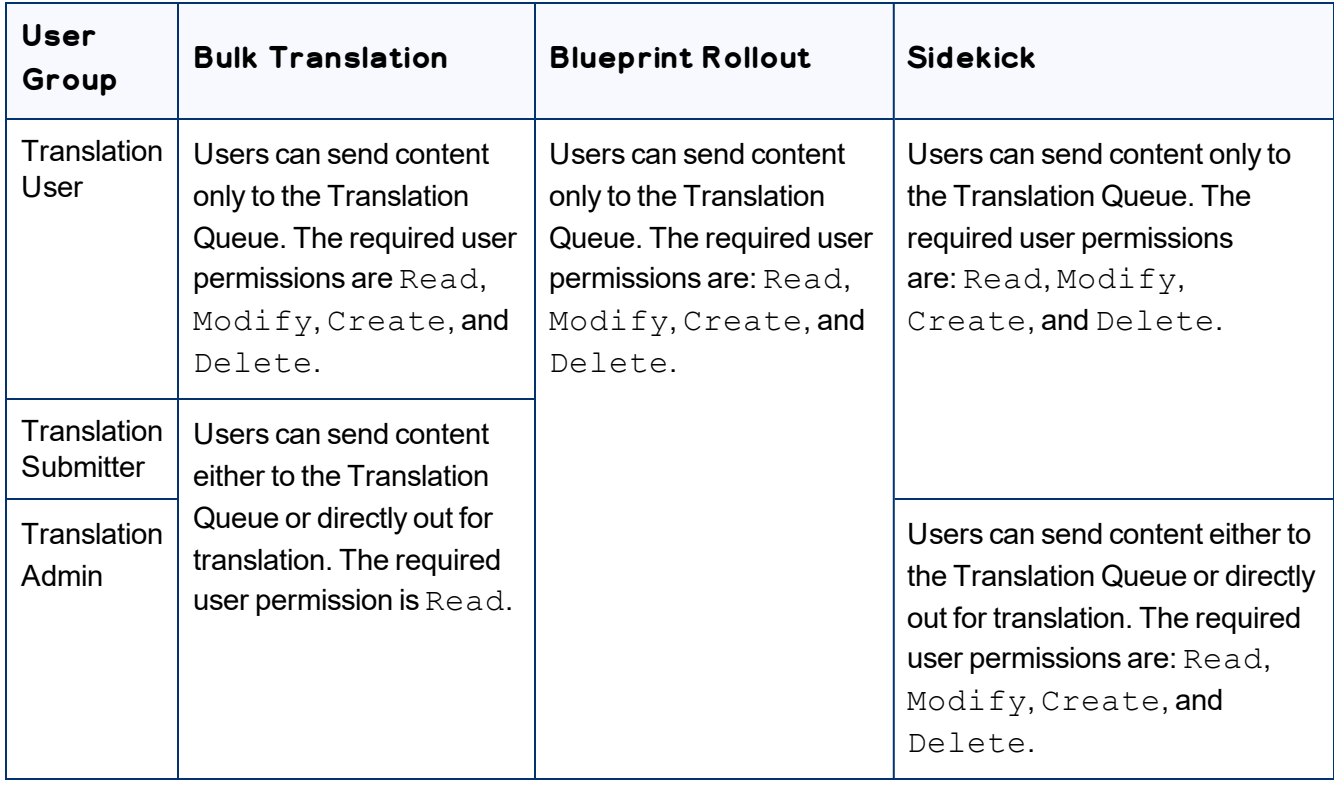

Tip: Ensure that you set up the correct permissions for this group in the **Folder and Permissions** section of the **Configuration** page. For detailed instructions, see "Folder and [Permissions"](#page-50-0) on page 51.

# **5.9 Configuring Connector Search Agents**

The Connector can use a search agent to collect pages for translation in the Bulk Translation wizard. The Connector installs the following pre-configured agents:

- Page agents:
	- Get current page
	- Get all children pages

Get current page and all children pages

- **Tag agent:** Get current and child tags
- **i18n-dictionary agent:** Get i18n

You can create additional custom search agents to find any kind of content in your site for translation.

### **To make a custom search agent available to the Bulk Translation wizard:**

1. Write a search agent as a Java class and upload it.

This Java class should implement the  $PageSearchProcess$  interface. It should use the following method: public List<CollectedPage> collectPages4Translation(String searchRootPath, Session session, PageManager pageManager).

This requires the Connector for Adobe Experience Manager API, which includes sample code. To request this API, contact Lionbridge Connector Support, as described on [page](#page-11-0) 12.

- 2. Upload the search agent you just created. You can do this either by including this in the Connector for Adobe Experience Manager package you install, or you can install it separately using the Apache Felix Web Console, which you access at /system/console/components on your Adobe Experience Manager instance.
- 3. Click **Admin Tools > Search Agents** in the Lionbridge Connector rail to open the Search Agents page. For information on opening the Lionbridge Connector rail, see ["Configuring](#page-36-0) the Connector" on [page](#page-36-0) 37.

The Search Agents page opens, displaying the pre-configured agents.

4. Click **Add** in the top-right corner of the page.

The page expands to display the **Add a New Page Search Agent** section.

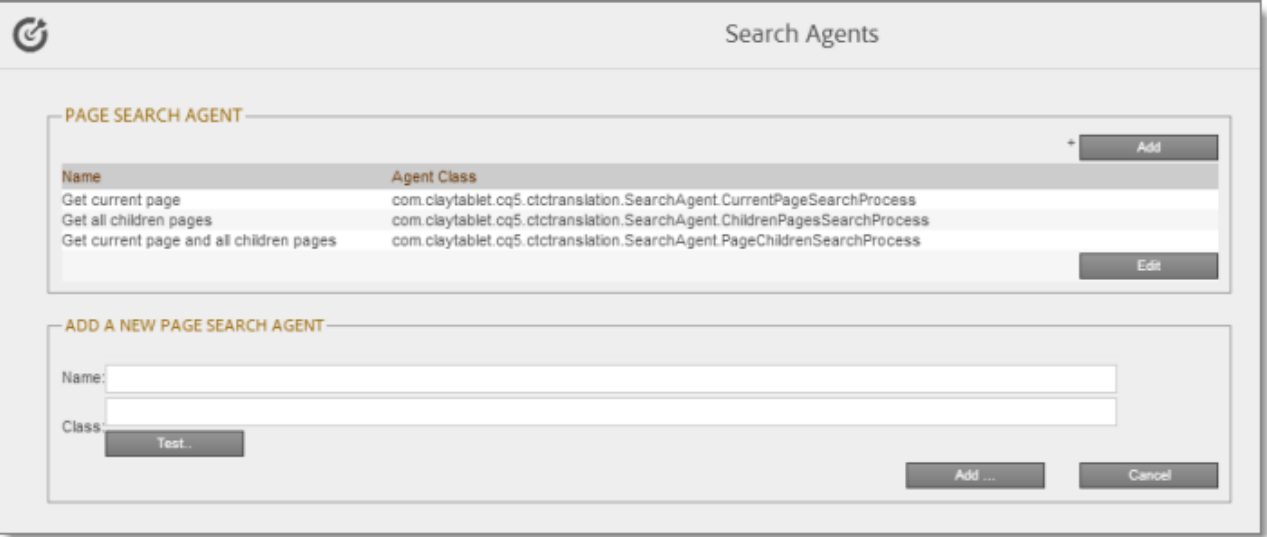

- 5. In the **Add a New Page Search Agent section**, add the following information:
	- **Name:** The name that will be displayed for the custom agent in the **Search using agent** dropdown list in the Bulk Translation wizard.
	- **Class:** The Java class for the custom agent.
- 6. Click **Test**.

A window opens where you enter an Adobe Experience Manager folder path. The Connector then calls the new agent class to search the path you entered. This tests whether the Connector can call the new agent and search successfully for pages.

7. If the test is successful, click **Add** at the bottom-right corner of the page to add the custom agent to the user interface of the Bulk Translation wizard.

# **5.10 Scheduling Translation Jobs to Send Out Content from the Translation Queue**

You can create a schedule that sends out translation jobs from the Translation Queue. The schedule defines the parameters for these jobs, including source and target languages, which content items to include, and when to send out the jobs. You can create multiple schedules, each with a different set of parameters for the translation jobs it creates.

## **To create a schedule that sends out translation jobs from the Translation Queue:**

1. Click **Admin Tools > Queue Scheduler** in the Lionbridge Connector rail to open the **Queue Scheduler** page. For information on opening the Lionbridge Connector rail, see ["Configuring](#page-36-0) the [Connector"](#page-36-0) on page 37.

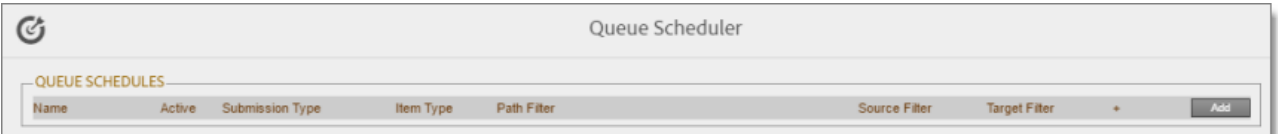

2. Click **Add**.

The page expands to display the **Queue Schedule** box, where you can create a schedule for translation jobs.

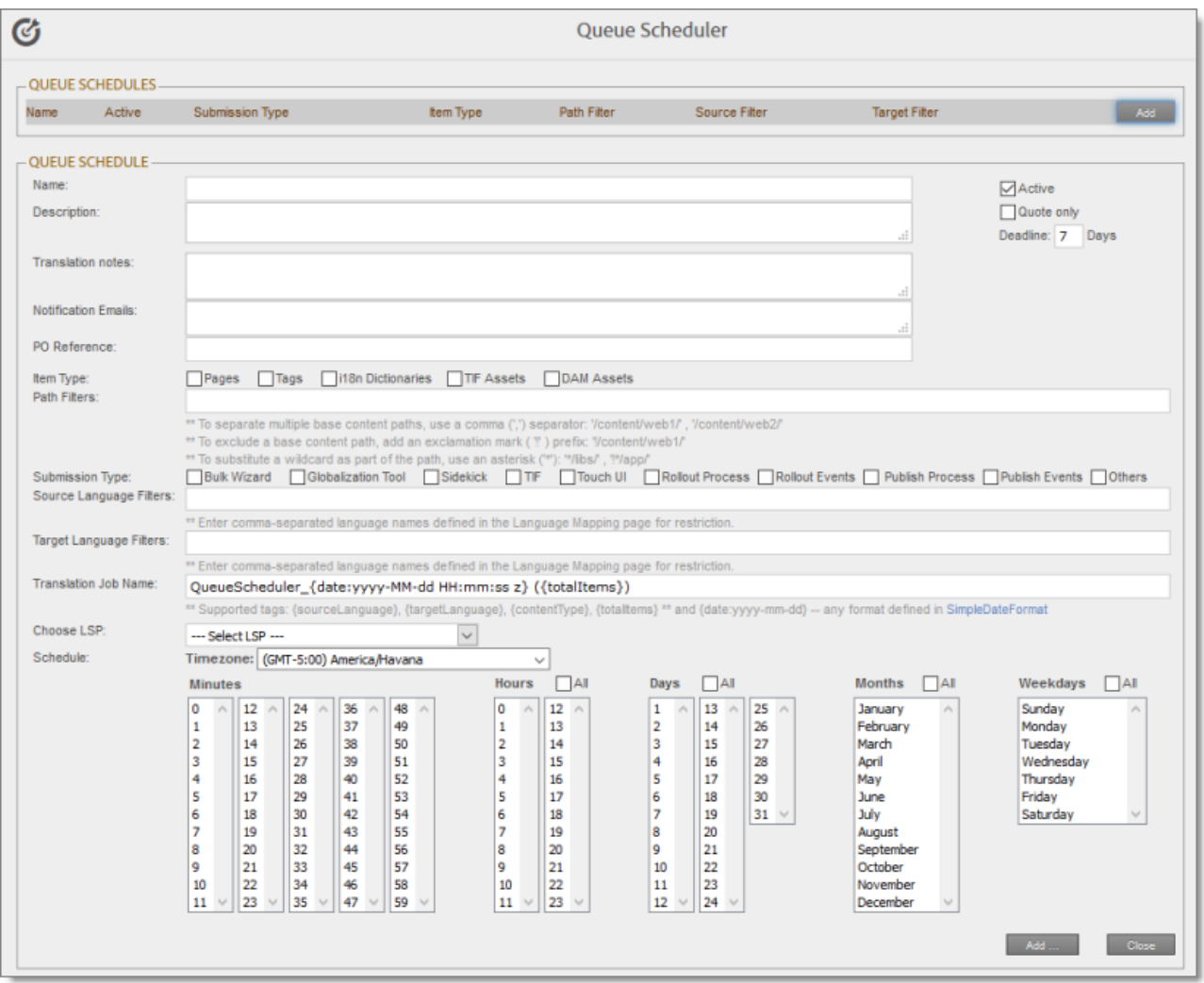

3. Enter the following information and settings for the translation jobs that this schedule sends:

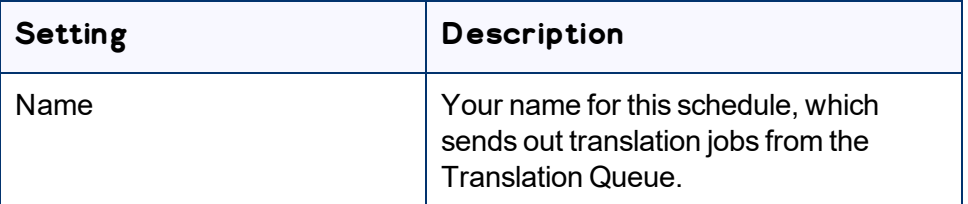

 $\overline{a}$ 

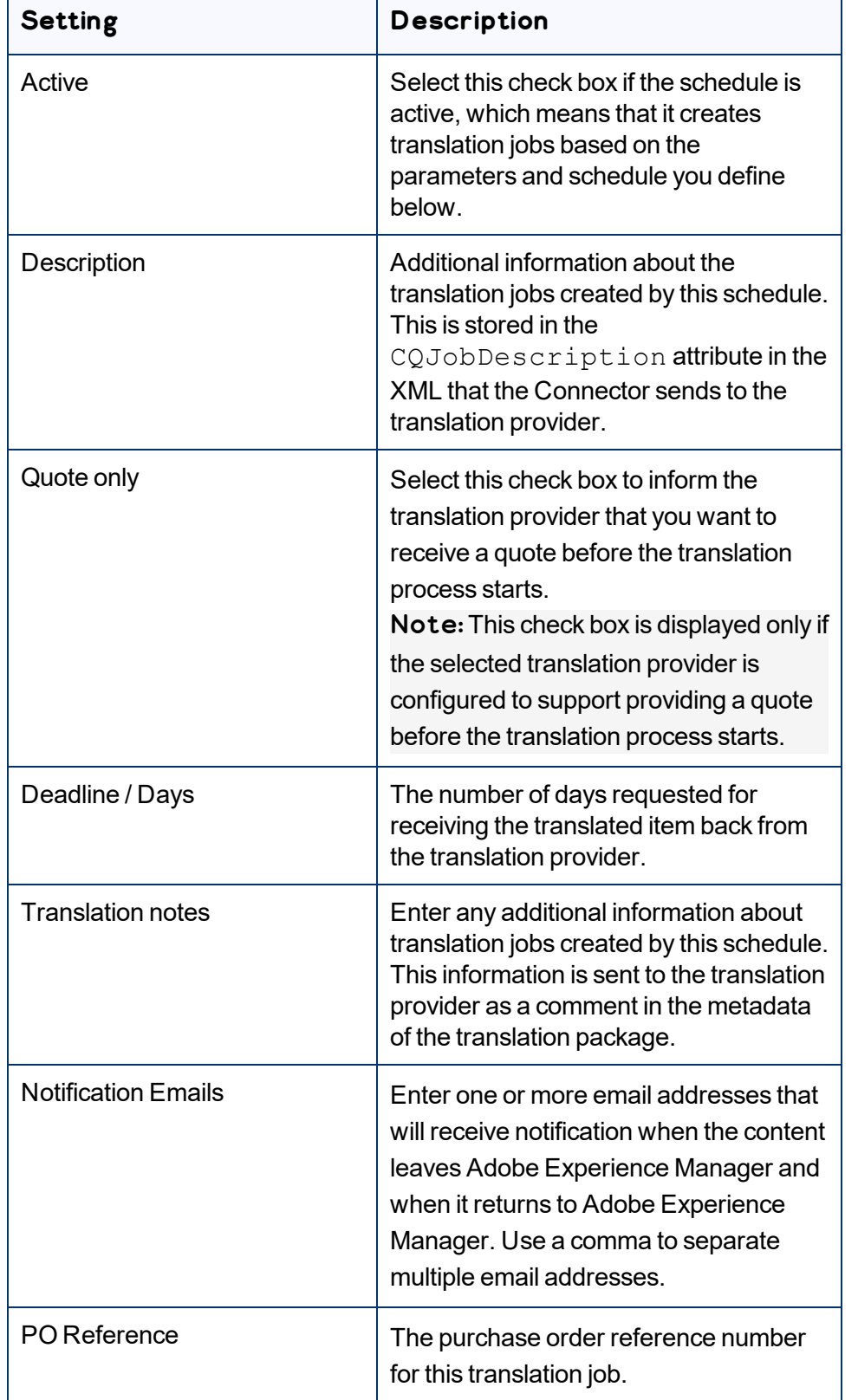

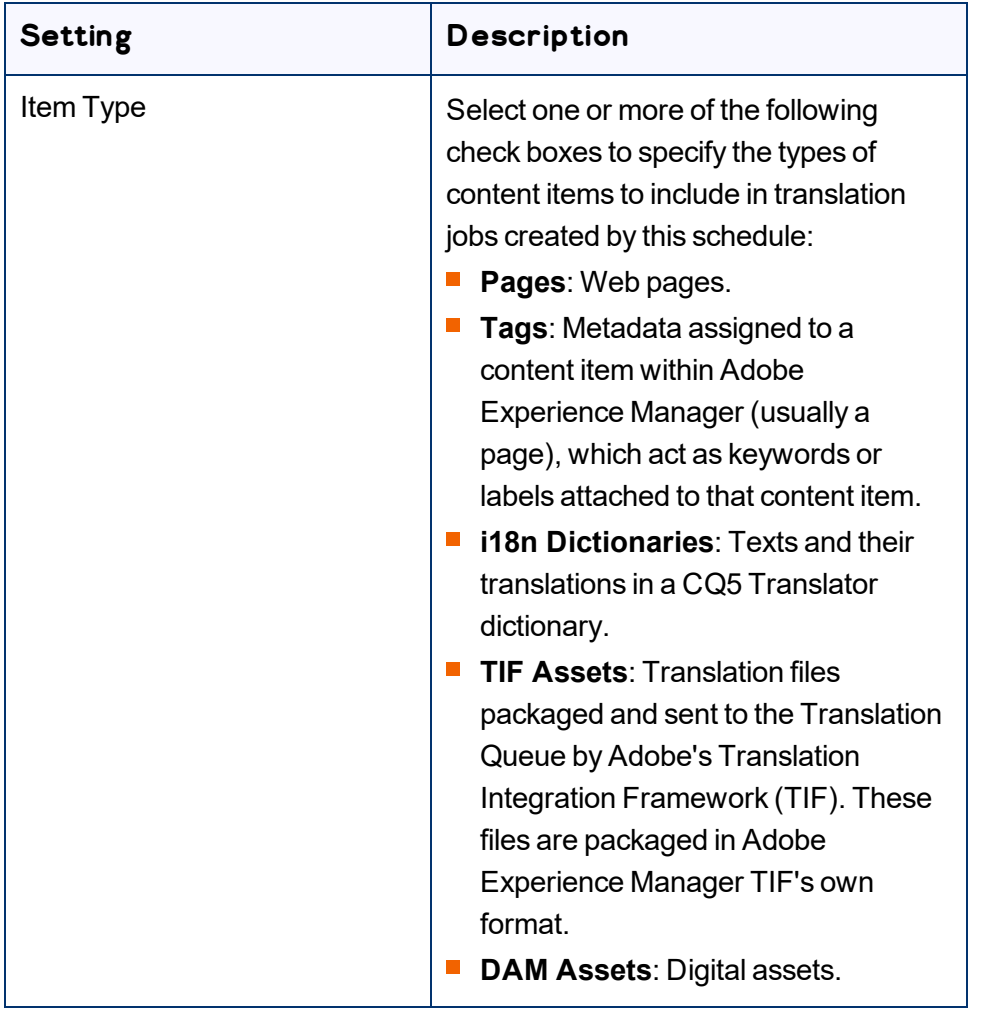

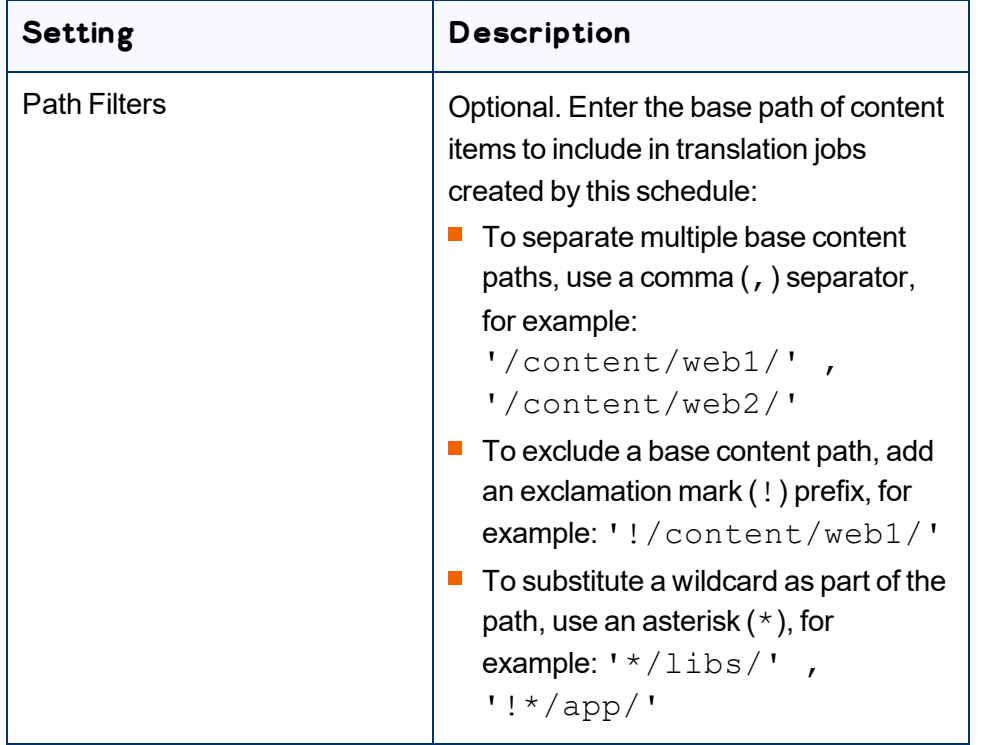

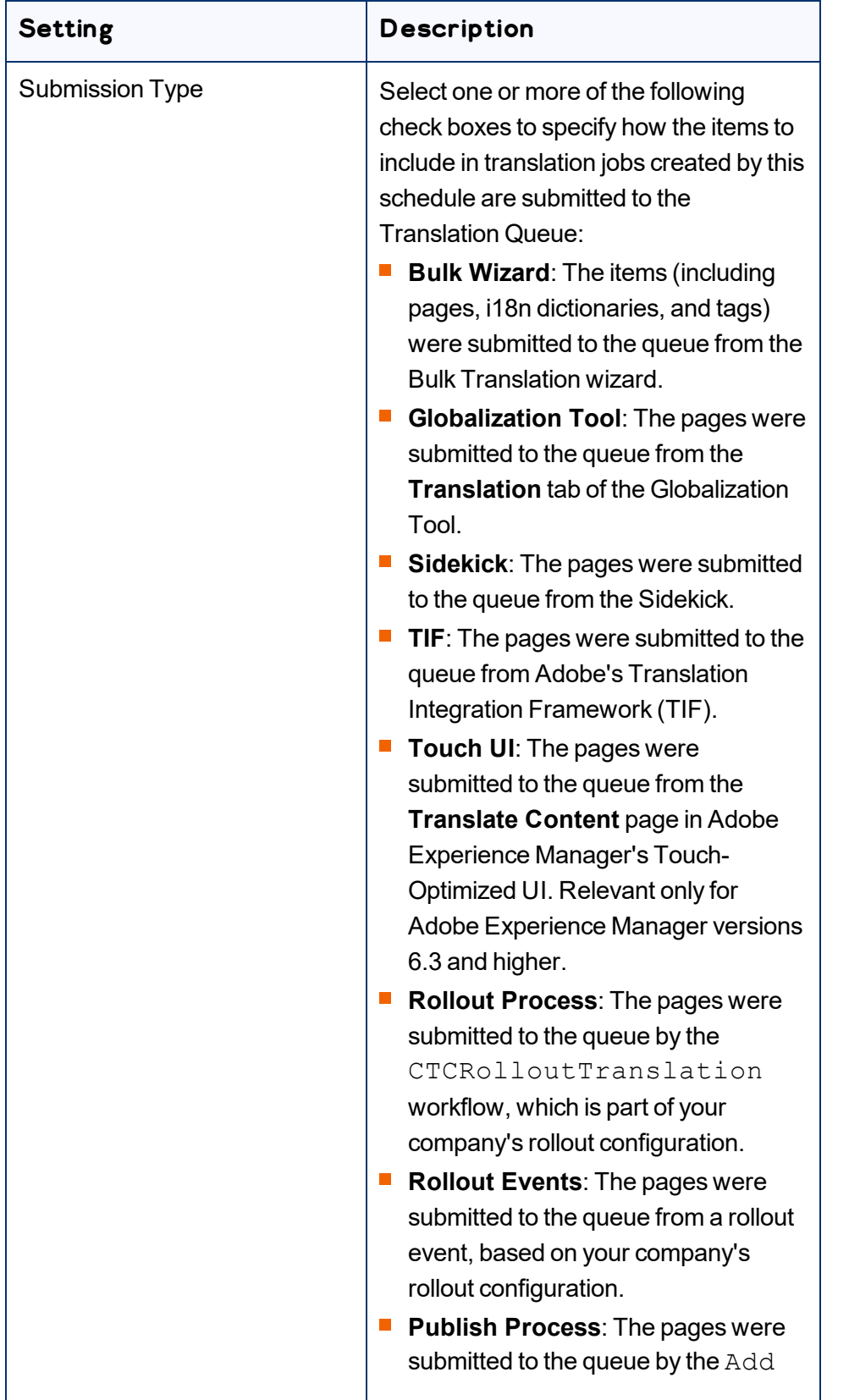

 $\overline{a}$ 

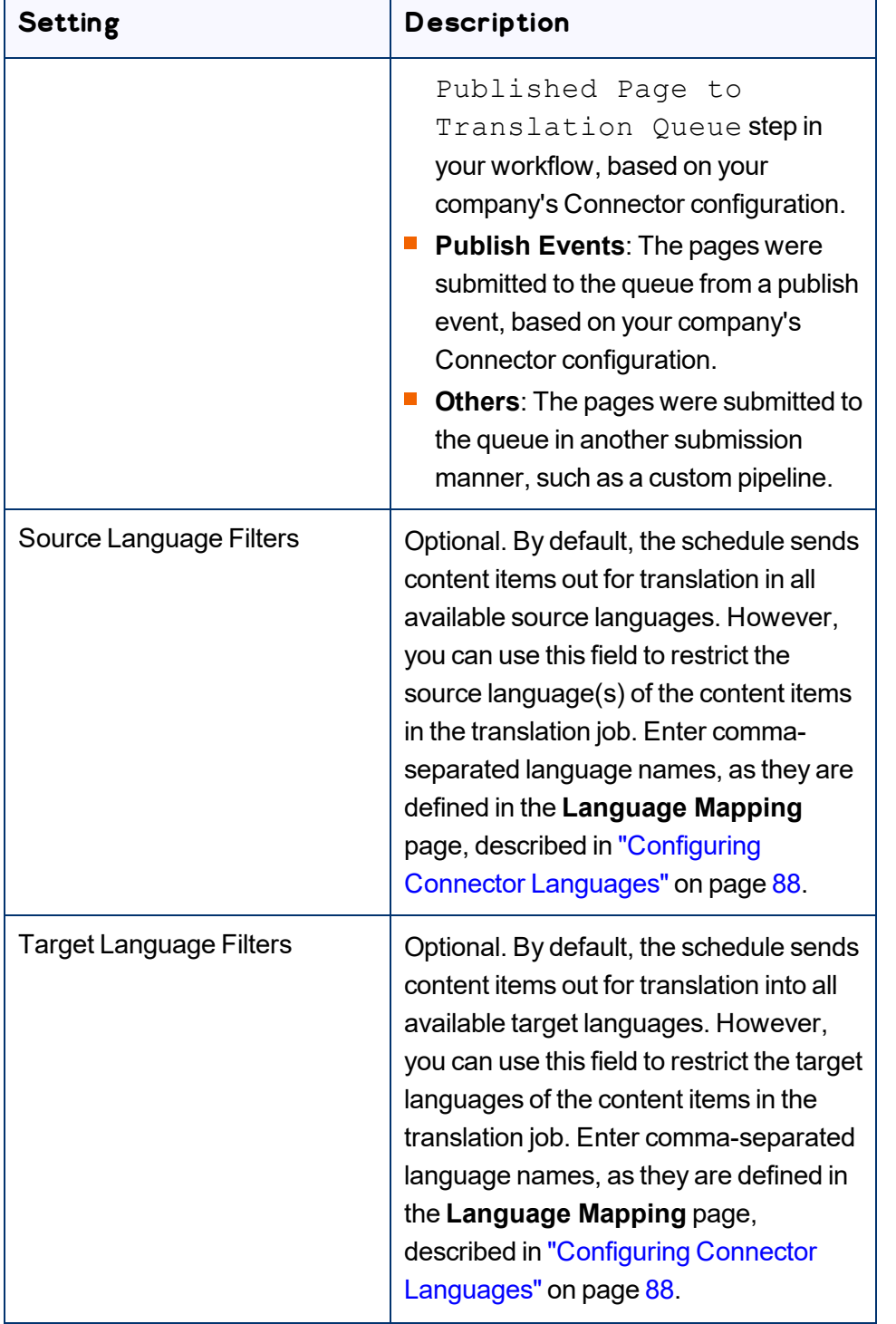

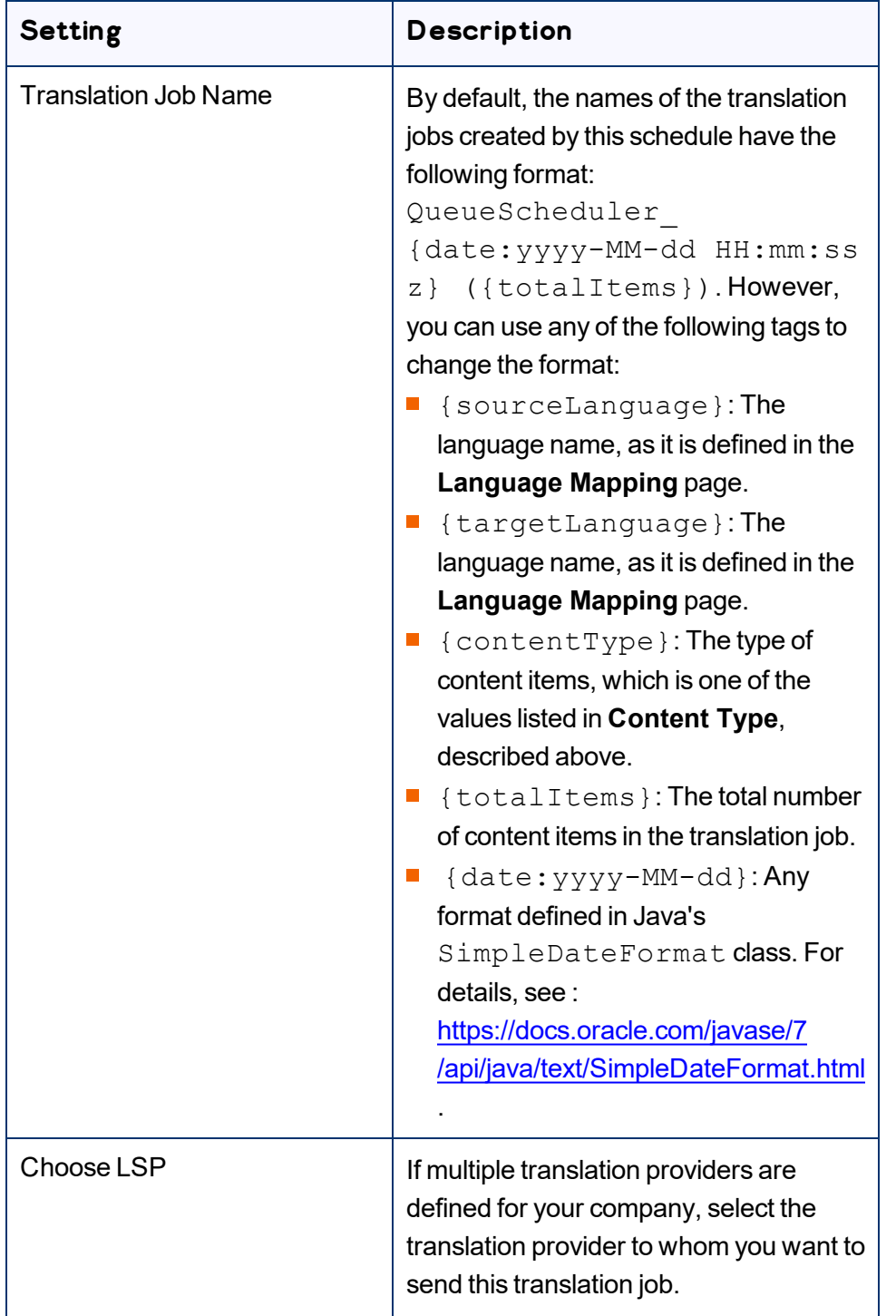

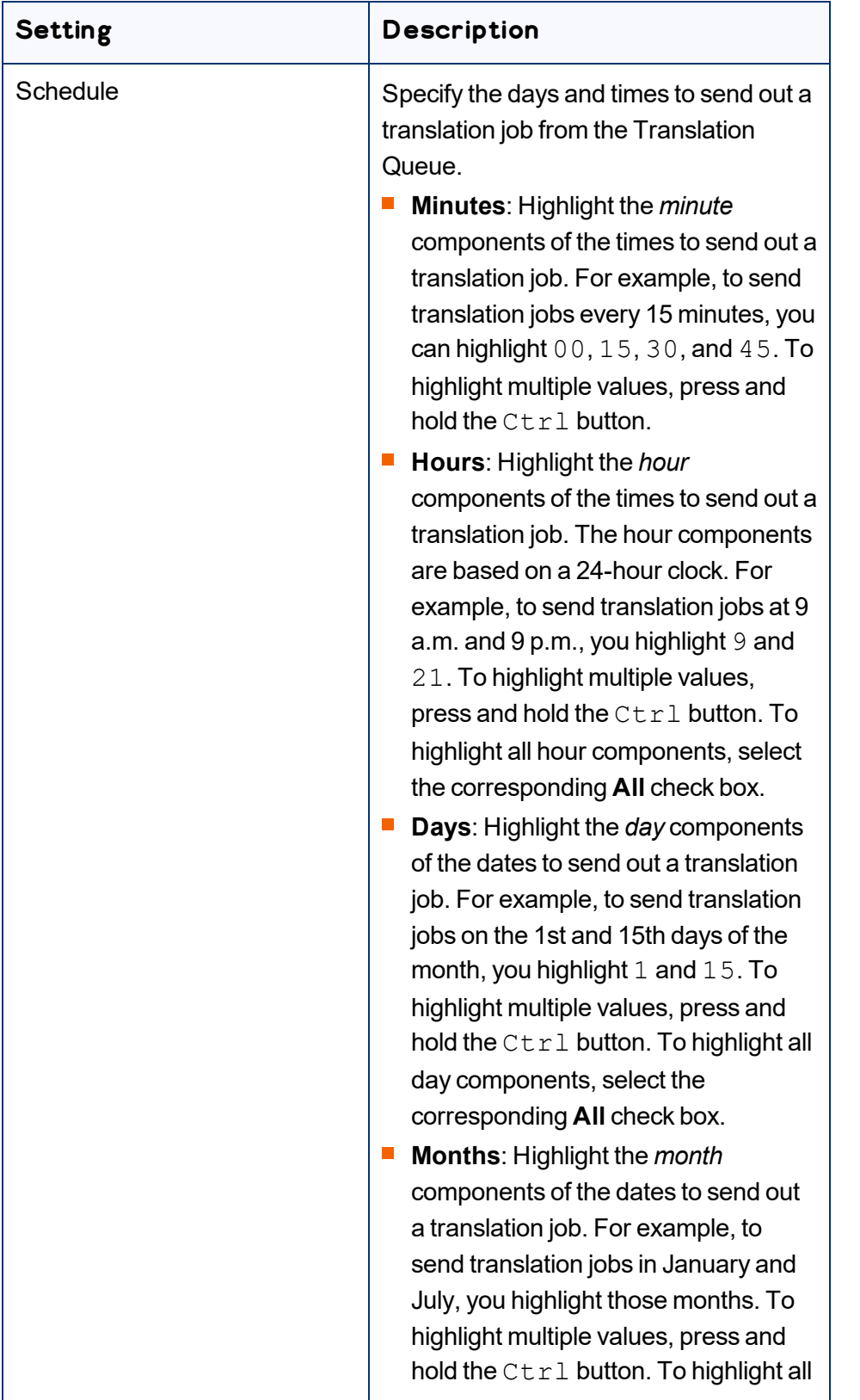

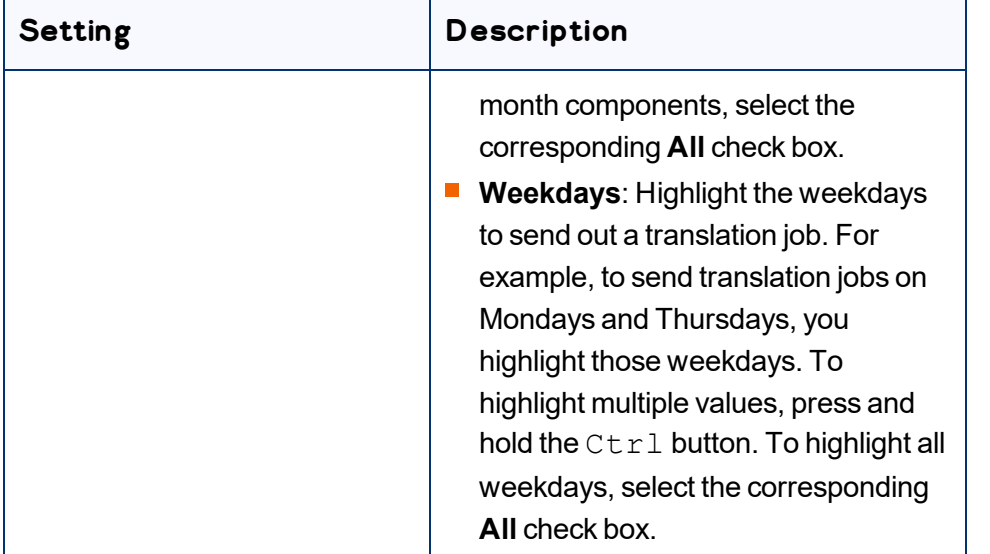

#### 4. Click **Add**.

The schedule is added to the **Queue Scheduler** list at the top of the page.

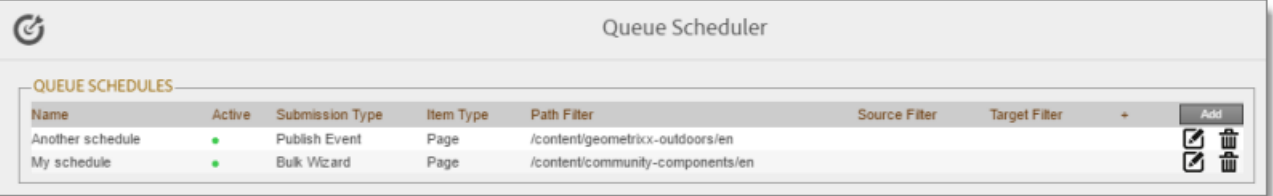

This list displays the following information about the schedules in the list:

- **Name:** Your name for the schedule.
- **Active**: A green dot indicates that the schedule is active.
- **Submission Type**: How the items in translation jobs created by this schedule are submitted to the Translation Queue. For a list of submission types, see the previous step.
- **Item Type**: The types of content items to include in translation jobs created by this schedule. For a list of item types, see the previous step.
- **Path Filter**: The base path of content items to include in translation jobs created by this schedule.
- **Source Filter**: If the schedule sends content items in all available source languages, this is blank. If the schedule is restricted to specific source language(s), this displays the comma-separated language names, as they are defined in the **Language Mapping** page, described in ["Configuring](#page-87-0) Connector [Languages"](#page-87-0) on page 88.
- **Target Filter**: If the schedule sends content items for translation into all available target languages, this is blank. If the schedule is restricted to specific target languages, this displays the commaseparated language names, as they are defined in the **Language Mapping** page, described in ["Configuring](#page-87-0) Connector Languages" on page 88.
- 5. You can do one of the following:
	- **■** To add another schedule, click **Add**, and enter the information described in step 3, above.
	- $\blacksquare$  To edit an existing schedule, click the corresponding edit icon  $\blacksquare$ . After you edit the schedule, click **Update** to save your changes.
	- $\blacksquare$  To delete, a schedule, click the corresponding delete icon  $\blacksquare$ . A message box confirms that you want to delete the schedule. Click **OK**.

# **5.11 Configuring the Service Components**

You can configure how frequently the Connector checks for processing, sending, and receiving translations.

- $\blacksquare$  The ctcPrepareService agent controls the frequency that the Connector checks for processing translations.
- $\blacksquare$  The ctcUploadService agent controls the frequency that the Connector checks for sending and receiving translations.

### **To configure these agents:**

1. If the **Adobe Experience Manager Web Console Components** page is not already open, then in your browser, navigate to /system/console/components on your Adobe Experience Manager instance to open it.

This page displays all components alphabetically, by name.

- 2. Scroll down to locate one of these Connector components in the list:
	- **■** com.claytablet.cq5.ctctranslation.impl.CTCPrepareServiceImpl
	- **■** com.claytablet.cq5.ctctranslation.impl.CTCUploadServiceImpl
- 3. In the **Actions** column, click the corresponding Configure button  $\blacktriangleright$ .

The configuration dialog box for the service opens.

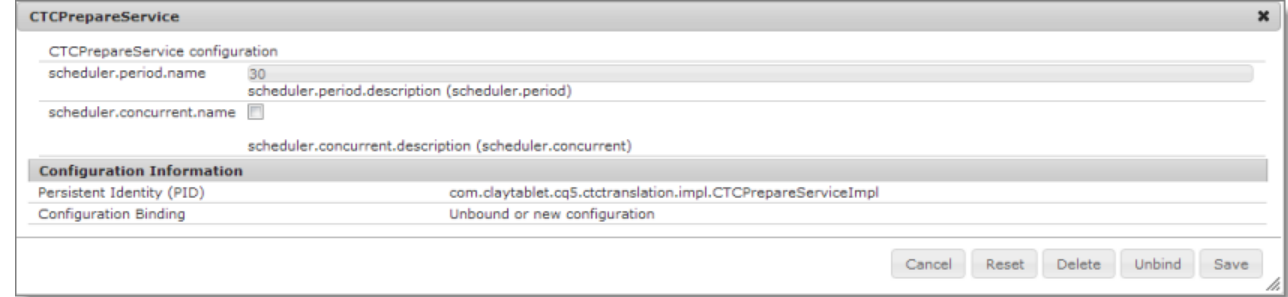

- 4. In the **scheduler.period.name** field, you can edit the frequency of this task.
	- **The default value of the ctcPrepareService agent is 30 seconds.**
	- $\blacksquare$  The default value of the ctcUploadService agent is 60 seconds.

You can change this value to meet your particular requirements.

- 5. Click **Save** to save your changes.
- 6. If desired, repeat steps 2-5 for the other agent.

# **5.12 Configuring Translation Settings for Digital Assets**

You can send digital assets for translation from the Bulk Translation wizard or the Globalization Tool. Adobe Experience Manager stores digital assets in the following location: /content/dam.

The Connector can send digital assets for translation when they are under a *correctly configured language root*, for example: /content/dam/geometrixx/en/icons/office-building.png. For more information, refer to "Preparing Assets for Translation" in the Adobe Experience Manager documentation, at: [https://docs.adobe.com/docs/en/aem/6-3/author/assets/managing-assets-touch](https://docs.adobe.com/docs/en/aem/6-3/author/assets/managing-assets-touch-ui/preparing-assets-for-translation.html)[ui/preparing-assets-for-translation.html.](https://docs.adobe.com/docs/en/aem/6-3/author/assets/managing-assets-touch-ui/preparing-assets-for-translation.html)

You configure translation settings for digital assets in the **UI and Default Settings** section of the **Configuration** page, which is described in "UI and Default [Settings"](#page-63-0) on page 64:

To configure sending the properties of the asset metadata for translation, you select the **Translate Asset Metadata** check box.

Important: You must configure the asset properties to send for translation in the **Component Mapping** page, in the same way that you configure other component. After you click **Collect** for an asset to add it to the component list, you must click **Set for all components** to send all components with a specific property for translation. For detailed instructions, see "Configuring which [Components](#page-94-0) and Properties to Send Out for [Translation"](#page-94-0) on page 95

 $\blacktriangleright$  To configure sending the actual asset for translation, such as the JPG or PDF file, you select the **Translate Asset Binary** check box.

Note: When the Connector sends the actual asset for translation, it sends the *original rendition*. There may be multiple renditions of an asset, for example, there may be multiple versions of an image with different resolutions, such as for Web and print. For more information, refer to "Managing Renditions" in the Adobe Experience Manager documentation, at: [https://docs.adobe.com/docs/en/aem/6-](https://docs.adobe.com/docs/en/aem/6-3/author/assets/managing-assets-touch-ui.html#Managing Renditions) [3/author/assets/managing-assets-touch-ui.html#Managing%20Renditions](https://docs.adobe.com/docs/en/aem/6-3/author/assets/managing-assets-touch-ui.html#Managing Renditions).

Depending on whether you select one or both check boxes, the Connector will generate either one or two items from one asset in a job. Each item will be listed in the job details.

Tip: You can create a custom asset handler that modifies the translation settings of specific asset types, such as digital assets. For details, see ["Creating](#page-132-0) a Custom Asset Handler" on page 133.

# <span id="page-132-0"></span>**5.13 Creating a Custom Asset Handler**

You can create a custom asset handler that modifies the translation settings of specific asset types. This can be useful, if for example, you want to change settings for a type of digital assets that you send for translation. For example, suppose that when you translate video subtitles, you do not want to use the Language Mapping configurations to convert the path of the source subtitle text files to the path of the target files. Instead, you want the translated video subtitle text files to be in the same location as the source video subtitle text files, but you want to change the name of the translated subtitle files.

In this scenario, you can now create a custom asset handler to configure a custom path mapping for converting source paths to target paths. For example, you can convert

/content/dam/wwww/us/en/.../video/subtitle/12345 us en xxxxx.txt to /content/dam/wwww/us/en/…/video/subtitle/12345\_fr\_fr\_xxxxx.txt, instead of to / content/dam/wwww/fr/fr/.../video/subtitle/12345 us en xxxxx.txt

### **To create a custom asset handler:**

1. Click **Admin Tools > Asset Handlers** in the Lionbridge Connector rail to open the **Custom Asset Handlers** page. For information on opening the Lionbridge Connector rail, see ["Configuring](#page-36-0) the [Connector"](#page-36-0) on page 37.

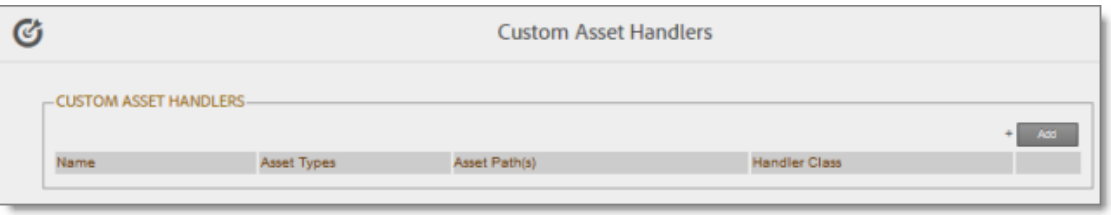

2. Click **Add** in the top-right corner of the page to add a new custom asset handler.

The **New Asset Handler** dialog box opens.

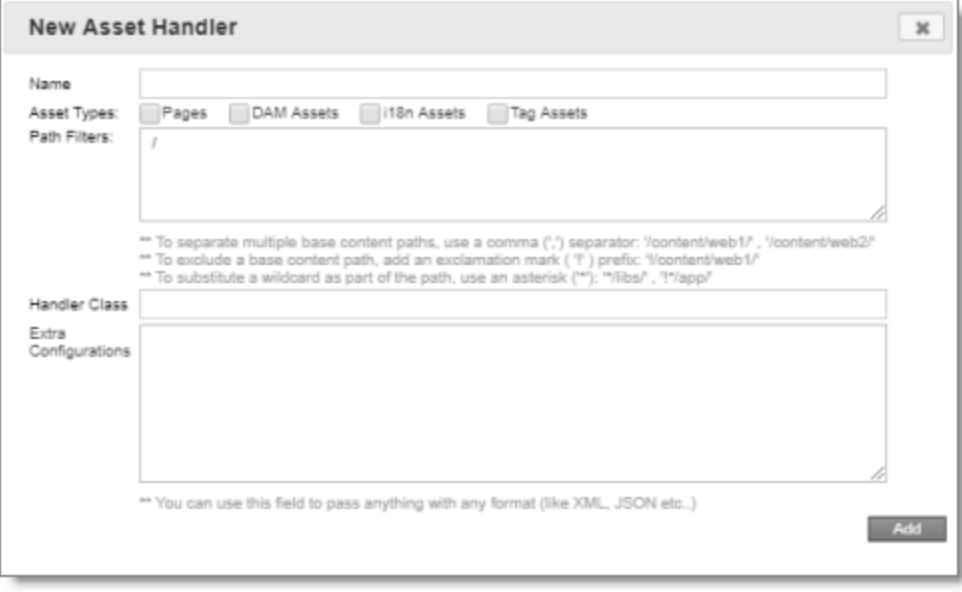

- 3. In the **Name** field, enter the name for the new custom asset handler.
- 4. In the **Asset Types** section, select the check boxes of the asset types for which this asset handler is relevant.
- 5. In the **Path Filters** box, you can specify the base content path of the assets for applying this custom handler. By default, the value is /, so it is relevant to all paths.
	- $\blacksquare$  To specify multiple base content paths, use a comma (, ) separator between the paths, for example: /content/web1/ , /content/web2/.
- $\equiv$  To exclude a base content path, use an exclamation mark ( !) prefix, for example: !/content/web1/.
- $\equiv$  To substitute a wildcard for part of a base content path, use an asterisk ( $\star$ ), for example:  $*/\text{libs/or}$  ! \*/app/.
- 6. In the **Handler Class** field, enter the full class name of your custom asset handler, as instructed by Lionbridge Connector Support. For details, see "How to Contact [Lionbridge](#page-11-0) Connector Support" on [page](#page-11-0) 12.

Note: You must also deploy your handler bundle to Adobe Experience Manager.

- 7. In the **Extra Configurations** box, enter any additional configuration for this custom handler, such as XML or JSON.
- 8. Click **Add** to save your changes and close the dialog box.

# **5.14 Configuring Advanced Settings in CRXDE Lite**

You can use *CRXDE Lite* to configure the some Connector options. CRXDE Lite (Content Repository Extreme Development Environment Lite) is embedded into Adobe Experience Manager. It enables you to perform standard development tasks in the browser. For more information about CRXDE Lite, refer to the Adobe documentation, at: [https://helpx.adobe.com/experience-manager/6-](https://helpx.adobe.com/experience-manager/6-4/sites/developing/using/developing-with-crxde-lite.html)

[4/sites/developing/using/developing-with-crxde-lite.html.](https://helpx.adobe.com/experience-manager/6-4/sites/developing/using/developing-with-crxde-lite.html) If you have a different version of Adobe Experience Manager, you can navigate to the correct version of the documentation from that page.

You can use CRXDE Lite to configure the following Connector options:

- ["Configuring](#page-135-0) How the Connector Handles Special Characters" on page 136
- ["Configuring](#page-139-0) Custom Content Types" on page 140
- ["Configuring](#page-140-0) the Rollout Feature" on page 141
- "Enabling Content [Collection](#page-147-0) from Blueprint Pages" on page 148
- ["Configuring](#page-148-0) the TMX to Include the Original Translation" on page 149
- "Excluding Properties from [Translation"](#page-149-0) on page 150
- "Excluding Child Nodes from [Translation"](#page-150-0) on page 151
- ["Configuring](#page-152-0) All Jobs to Pause" on page 153
- ["Configuring](#page-153-0) Catching Pages from Publish Events to the Translation Queue" on page 154
- ["Configuring](#page-154-0) which Properties of i18n Dictionary Items and Tags to Collect for Translation" on page 155

## <span id="page-135-0"></span>**5.14.1 Configuring How the Connector Handles Special Characters**

You can configure how the Connector handles special characters. This is important because it determines how special characters are displayed for your translators.

### **Background**

The Connector exports your content from Adobe Experience Manager and sends it for translation as XML files. A valid XML file cannot contain any of the special characters listed in the table below. Instead, a valid XML file must use the following entity references to represent special characters:

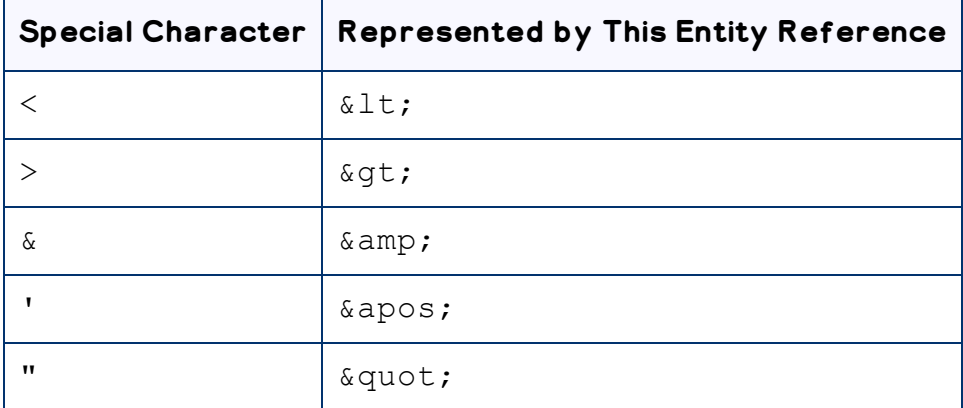

*Escaping* is the term that describes creating valid XML by converting any XML special characters to their entity references.

### **How does Adobe Experience Manager handle special characters?**

There are two types of text within Adobe Experience Manager:

- **plain text**
- $\blacksquare$  rich text, which can contain HTML formatting, links. etc.

You can use CRXDE Lite to view how Adobe Experience Manger stores content.

CRXDE Lite handles special characters differently, depending on whether they are in a *plain text* title, or a *rich text* paragraph.

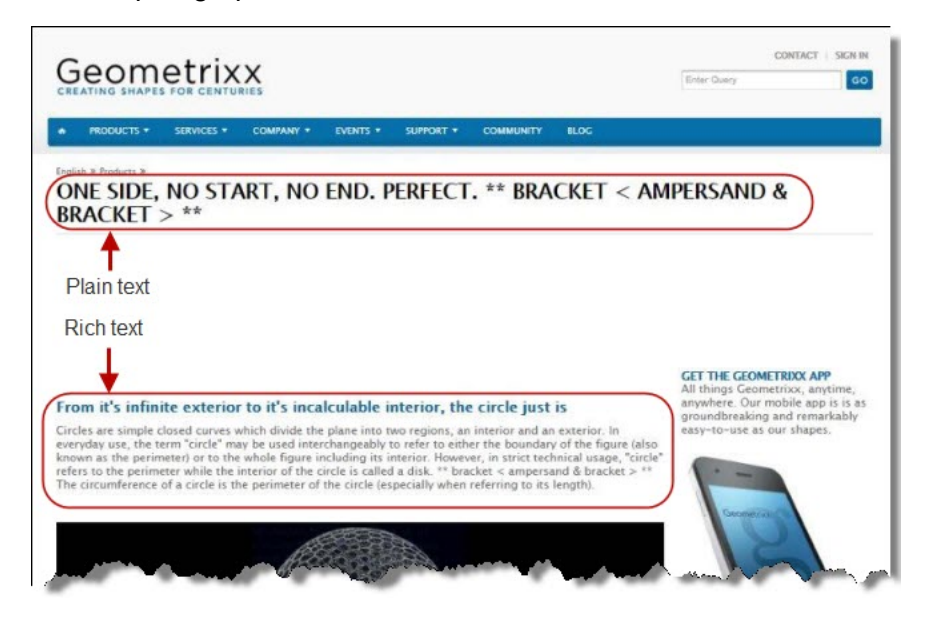

- In *plain text*, CRXDE Lite *does not escape* special characters. It displays them as the actual characters. For example, it displays  $\&$  as  $\&$ .
- In *rich text*, CRXDE Lite *escapes* special characters. It displays them as their corresponding entity references. For example, it displays  $\&$  as  $\&$  amp;

### **How does the Connector handle special characters?**

When the Connector prepares content for translation, it packages all content into XML translation files. This necessitates escaping all special characters into their corresponding entity references. However, the Connector does not differentiate between plain text (which displays the actual special characters) and rich text (which displays the entity references instead of the special characters). Therefore, the Connector escapes all special characters.

As a result, the rich text that the translator receives may contain a combination of special characters and entity references.

For example:

Suppose that the rich-text paragraph contains the text that is rendered as follows in the CRXDE Lite viewer: &.

CRXDE Lite actually stores this rich-text content as its corresponding entity reference:  $\&;$ .

When the Connector processes this rich-text content to create XML files to send out for translation, it escapes this content as follows:

- $\blacksquare$  & becomes  $\&$  amp;
- $\blacksquare$  amp; remains amp;

As a result, this content is *escaped twice* (once by CRXDE Lite and then by the Connector).

The Connector then stores this content as  $\&;amp;;amp;$  in the XML translation file, which it sends to the translator.

However, some translation systems cannot handle double-escaped special characters such as  $\&$  amp; amp; or a mix of single-escaped and double-escaped special characters.

# **5.14.1.1 Why Do Translators Encounter Problems with Special Characters?**

Some translation systems can handle double-escaped special characters, such as  $\&$  amp; amp;, by displaying them as  $\&$  or  $\&$  amp ; . However, some translation systems cannot handle double-escaped special characters, such as  $\&$ ; amp;.

There are several ways to handle this.

#### **Recommendation 1 – Same as Source option**

If your translator's translation system supports the "Same as Source" option, then instruct your translator to select this option. This converts and returns all special characters–actual characters, escaped characters, and double-escaped characters–as they were received.

However, this feature is not supported by all translation systems or they may not be able to change this setting. In those scenarios, or if you see a combination of single- and double-escaped characters, consider one of the following recommendations.

#### **Recommendation 2 – All single encoded**

Your translator should handle each type of special character consistently. For example, in the target XML:

- Your translator can return the following special characters as single escaped:
	- $\mathbb{R}$  & lt;
	- **&qt;**
	- **III** & amp;
- Your translator can return the following special characters as the actual characters:
	- **III V**
	- **""** "

### **Recommendation 3 – Use CData tags**

Changing the Use CData setting from its default value of  $false$  to true. This setting instructs the Connector to wrap content in  $CData$  tags, which prevents the Connector from escaping special characters, and avoids the scenario of double-escaped characters. However, this setting does not prevent Adobe Experience Manager from single-escaping special characters in rich text.

Note: The Connector adds and removes the CData tags, so they are not displayed within Adobe Experience Manager's CRXDE Lite.

**Important:** If you change this setting, your translators must return the translated content in CData tags, just as they received the source content in  $CData$  tags. They should not run any post-translation scripts to escape the special characters before returning the content.

Warning: If you change this setting in the middle of a translation job, it can interfere with the integrity of the translation memory.

For detailed instructions on changing the Use CData setting from its default value of false to true, see "Adding CData Tags to [Translation](#page-138-0) Files" on page 139.

# <span id="page-138-0"></span>**5.14.1.2 Adding CData Tags to Translation Files**

You can change the Use CData setting from its default value of  $false$  to true to add CData tags to translation files, which prevents your translators from viewing double-escaped special characters, such as & amp;.

### **To configure this setting:**

- 1. Do one of the following to open CRXDE Lite:
	- **III** In the Touch-Optimized UI of Adobe Experience Manager, click **Tools** in the Adobe Experience Manager rail. Then, in the **Navigation** page, click **CRXDE Lite**.
	- In the Classic UI of Adobe Experience Manager, click **CRXDE Lite** in the right pane.
	- $\blacksquare$  In your Web browser, navigate to  $/crx/de/index.$  jsp on your Adobe Experience Manager instance.

### **CRXDE Lite** opens.

- 2. In the Explorer pane on the left, navigate to /etc/ctctranslation/TransOptions.
- 3. Locate the Use\_CData property.
- 4. Double-click in the **Value** column, and select  $true$  from the dropdown list.
- 5. In the CRXDE Lite menu, click **Save All**.

The Connector will now automatically wrap every XML translation file it sends out for translation in CData tags.

# <span id="page-139-0"></span>**5.14.2 Configuring Custom Content Types**

When you send content for translation using the Bulk Translation wizard, the Translation Queue, or Sidekick you can use the *content type* to filter the content you want to send.

Note: Specifying the content type in Sidekick is available only when working with the Sidekick wizard user interfaces.

The Connector can also configure routing rules to send content of each type to a different translation provider.

By default, the Connector includes three content types, which have the following default labels:

- Marketing
- Technical
- **Legal**

You can change these labels to reflect your company's needs. For example, you can send all your marketing content to your translation provider, and all your user-generated content to a machine translation service. In the Clay Tablet Platform, the Connector can configure content rules based on content types as follows:

- You can send different content types to different translation providers.
- You can send different content types to different TMSs (translation management systems).
- $\blacksquare$  You can send different content types to different processing profiles within a single TMS instance.

Note: Please contact Lionbridge Connector Support before proceeding. For details, see [page](#page-11-0) 12.

- 1. Do one of the following to open **CRXDE Lite**, where you can configure custom content types:
	- **III** In the Touch-Optimized UI of Adobe Experience Manager, click **Tools** in the Adobe Experience Manager rail. Then, in the **Navigation** page, click **CRXDE Lite**.
	- In the Classic UI of Adobe Experience Manager, click **CRXDE Lite** in the right pane.
	- $\blacksquare$  In your Web browser, navigate to  $/crx/de/index.$  jsp on your Adobe Experience Manager instance.

**CRXDE Lite** opens.

2. In the navigation pane on the left, navigate to /etc/ctctranslation/ctcconfig ContentTypes.

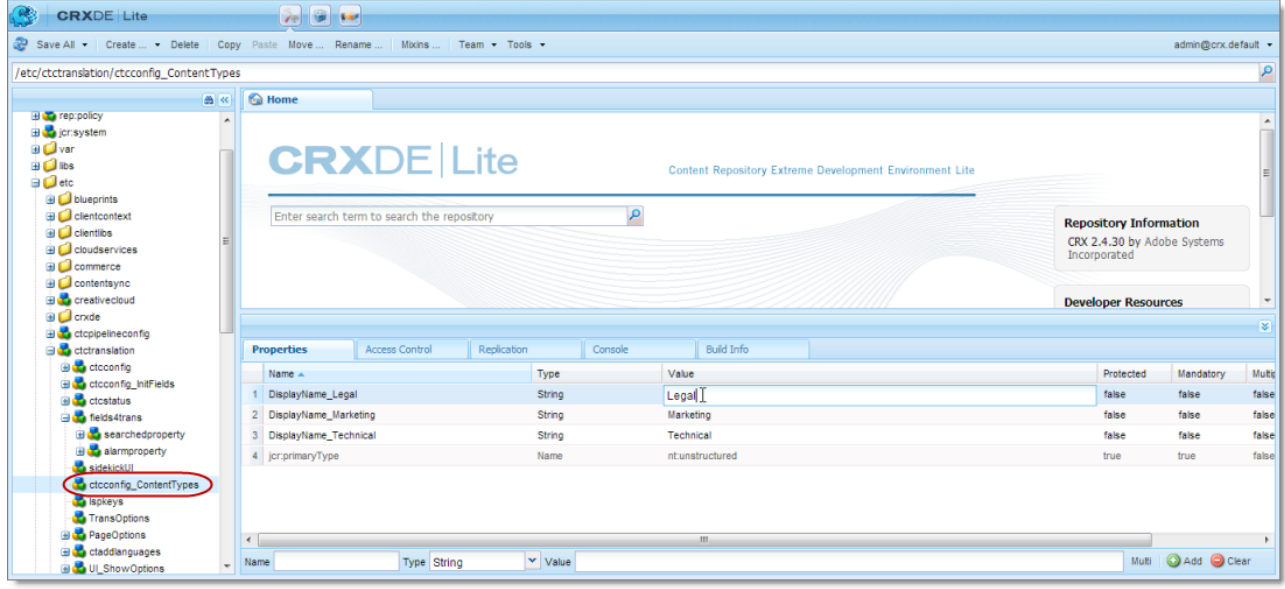

- 3. In the **Properties** tab in the **Home** tab, double-click in the **Value** column of the content-type label to change, and type the new label.
- 4. Repeat the previous step for each content-type label you want to change.
- <span id="page-140-0"></span>5. In the CRXDE Lite Menu, click **Save All**.

## **5.14.3 Configuring the Rollout Feature**

If the Rollout feature is enabled, then when users roll out files, the Connector automatically sends them to the Translation Queue, using your company's default translation settings. There are three settings for this feature. The setting you choose determines the configuration method you use:

- You can configure the Connector to send all your rollout pages to the Translation Queue.
- $\blacksquare$  You can configure the Connector to send only some of your rollout pages to the Translation Queue, using a workflow.
- You can configure the Connector to send only some of your rollout pages to the Translation Queue, using a filter.

Note: The setting determines the configuration method you use.

Important information for Adobe Experience Manager 6.1 users: Adobe Experience Manager 6.1 has language-mappings that are included by default and that cannot be removed. If you are using Adobe Experience Manager 6.1, then when you roll out pages, the Connector automatically sends *all* configured languages, including these defaults, to the Translation Queue. You can configure the Connector to send *only* configured languages to the Translation Queue. For more information and detailed instructions, see "Configuring Default [Language-Mapping](#page-145-0) Settings for the Rollout Feature (Adobe [Experience](#page-145-0) Manager 6.1 and higher only)" on page 146.

### **Configure the Connector to send all rollout pages to the Translation Queue**

- 1. In the Translation Settings section of the Configuration page, select the **Catch rollout pages to [Rollout] Queue** check box. For details, see ["Translation](#page-52-0) Settings" on page 53.
- 2. When creating a Livecopy site, use the default Adobe Experience Manager rollout configuration.

### **Configure the Connector to send only some rollout pages to the Translation Queue, using a workflow**

Important information for updated Connector installations: For new installations of the Connector versions 2.3.0 or higher, no additional steps are required. If you are updating your Connector installation from a version before 2.3.0, you must perform the steps described in ["Update](#page-141-0) the [CTCRolloutTranslation](#page-141-0) workflow" on page 142 to update the workflow before performing the following steps.

- 1. In the Translation Settings section of the Configuration page, clear the **Catch rollout pages to [Rollout] Queue** check box. For details, see ["Translation](#page-52-0) Settings" on page 53.
- 2. Create your own rollout configuration in CRXDE Lite that includes the CTCRolloutTranslation workflow. For detailed instructions on creating a rollout config, refer to the Adobe Experience Manager documentation at: [https://helpx.adobe.com/experience-manager/6-](https://helpx.adobe.com/experience-manager/6-5/sites/administering/using/msm-sync.html#CreatingaRolloutConfiguration) [5/sites/administering/using/msm-sync.html#CreatingaRolloutConfiguration](https://helpx.adobe.com/experience-manager/6-5/sites/administering/using/msm-sync.html#CreatingaRolloutConfiguration).

For a description of the CTCRolloutTranslation workflow, see "Viewing the Rollout [Workflow"](#page-190-0) on [page](#page-190-0) 191.

<span id="page-141-0"></span>3. When creating a Livecopy site, select the rollout configuration you created.

### **Update the CTCRolloutTranslation workflow**

Important: These steps are required only for a Connector installation updated from a version before 2.3.0, and when configuring the Connector to send only some rollout pages to the Translation Queue using a workflow, as described above.

1. In your Web browser, navigate to /libs/cq/workflow/content/console.html on your Adobe Experience Manager instance to open the **AEM WCM** page.

2. Locate the CTCRolloutTranslation workflow. Click to select it, and then right-click and select **Edit** from the context menu.

The workflow opens for editing in a new Web page.

- 3. Mouseover the **CTC Rollout Translation** workflow, right-click, and select **Edit** from the context menu.
- 4. In the **Process** tab:
	- a. Ensure that the **Process** is com.claytablet.cq5.ctctranslation.workflow.RolloutCTCQueueProc ess (and not RolloutCTCTranslationProcess).
	- b. Select the **Handler Advance** check box.
	- c. Click **OK** to close the dialog box.
- 5. Click **Save** to save your changes.

## **Configure the Connector to send only some rollout pages to the Translation Queue, using a filter**

1. In your browser, navigate to: /system/console/components on your Adobe Experience Manager instance.

The **Adobe Experience Manager Web Console Components** page opens. This page displays all components alphabetically, by name.

- 2. Scroll down to locate the Connector components, whose names all start with com. claytablet.
- 3. Verify that the following Clay Tablet component is installed and active in Adobe Experience Manager: com.claytablet.cq5.ctctranslation.impl.CTCRolloutCheckServiceImp l.
- 4. Code a filter class to call the following Clay Tablet interface: com.claytablet.cq5.ctctranslation.service.Rollout.IRolloutTransl ationFilter. See the sample code, at the bottom of this section.
- 5. Implement the following function:

public boolean catchRolloutToTranslation( final String bluePrintPage, final String liveCopyPage, final Session jcrSession, final ResourceResolver resourceResolver, final LiveRelationshipManager liveRelationshipManager,

```
final CTCPageService ctcPageService,
final CTLogService ctcLogService,
final CTCDataService ctcDataService
);
```
- 6. If the Connector Translation Queue will capture the rollout pages, the function should return a Boolean value of True.
- 7. Do one of the following to open **CRXDE Lite**, where you can configure the Rollout Filter in the Adobe Experience Manager CRXDE interface:
	- **III** In the Touch-Optimized UI of Adobe Experience Manager, click Tools in the Adobe Experience Manager rail. Then, in the **Navigation** page, click **CRXDE Lite**.
	- In the Classic UI of Adobe Experience Manager, click **CRXDE Lite** in the right pane.
	- **III** In your Web browser, navigate to /crx/de/index.jsp on your Adobe Experience Manager instance.

#### **CRXDE Lite** opens.

- 8. In the navigation pane on the left, navigate to /etc/ctcpipelineconfig/ctcRolloutTranslationFilter.
- 9. Create a child note of type nt:unstructured and give it a human-readable name, for example, CustomTestFilter.
- 10. Add the following node properties:

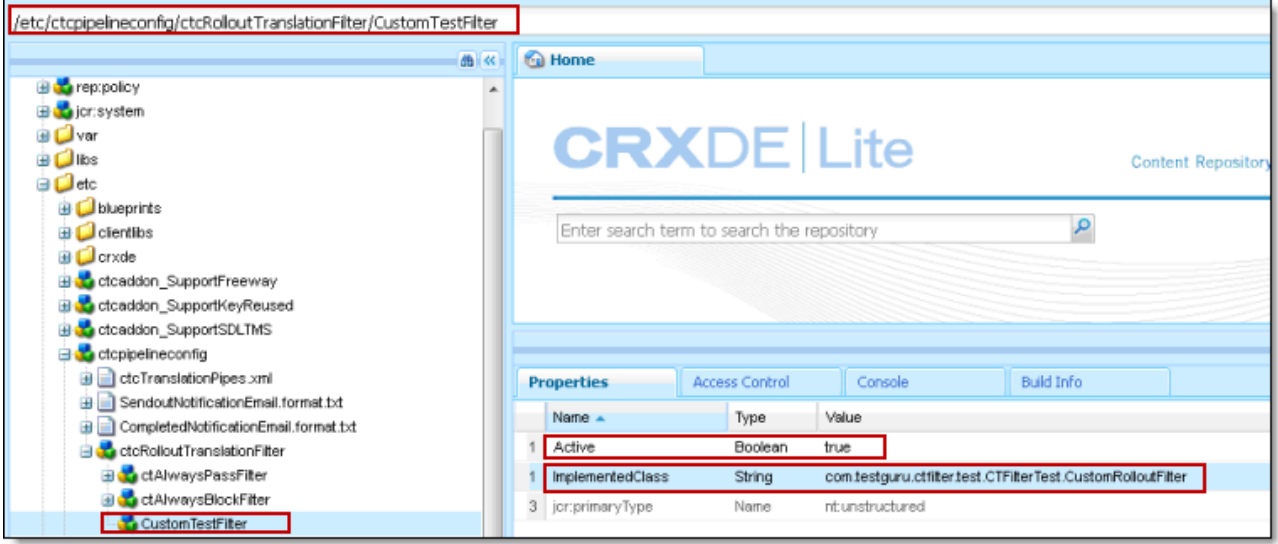
- a. **Name** = Active, **Type** = Boolean, **Value** = True
- b. **Name** = ImplementedClass, **Type** = String, **Value** = Filter Class name, for example: com.testguru.ctfilter.test.CTFilterTest.CustomRolloutFilter
- 11. In the CRXDE Lite Menu, click **Save All**.

#### **Clay Tablet interface sample code**

Note:. The following sample code is also included in the following package, which is in the following location in CRXDE Lite:

```
/apps/CTFilterTest/src/impl/src/main/java/com/testguru/ctfilter/te
st/
```
 $CTFilterTest/impl/Activator.java$ .  $java$  You can install this package using the CRX Package Manager. For detailed instructions on using the CRX Package Manager, see "Installing the [Lionbridge](#page-23-0) [Connector"](#page-23-0) on page 24.

package com.testguru.ctfilter.test.CTFilterTest;

```
import javax.jcr.Session;
import org.apache.sling.api.resource.ResourceResolver;
import com.claytablet.cq5.ctctranslation.service.CTCDataService;
import com.claytablet.cq5.ctctranslation.service.CTCPageService;
import com.claytablet.cq5.ctctranslation.service.CTLogService;
import com.day.cq.wcm.msm.api.LiveRelationshipManager;
import
com.claytablet.cq5.ctctranslation.service.Rollout.IRolloutTranslat
ionFilter;
public class CustomRolloutFilter implements
IRolloutTranslationFilter
{
```

```
public boolean catchRolloutToTranslation(final String
bluePrintPage,
         final String liveCopyPage, final Session jcrSession,
         final ResourceResolver resourceResolver,
         final LiveRelationshipManager liveRelationshipManager,
```

```
final CTCPageService ctcPageService,
            final CTLogService ctcLogService,
            final CTCDataService ctcDataService )
  {
  ctcLogService.LogRolloutDebug("[CustomRolloutFilter] passed
 Blueprint page: "
            + bluePrintPage );
  ctcLogService.LogRolloutDebug("[CustomRolloutFilter] passed
  liveCopyPage page: "
            + liveCopyPage );
  // Add your own logic here.
    if (bluePrintPage.startsWith("/content/geometrixx/en/blog"))
    {
      ctcLogService.LogRolloutDebug("[CustomRolloutFilter]
      Blueprint page " +
                "is starting with path
                [/content/qeometrixx/en/blog], ignored.");
      return false;
    }
    else
      return true;
  // Do not close passed JCR Session and ResourceResolver. Clay
  Tablet needs these
  // to do more filter calls.
  }
}
5  Configuring the
5.14.3.1  Configuring Default Language-Mapping Settings for the Rollout Feature (Adobe
Connector
                                              Experience Manager 6.1 and higher only)
```
# **5.14.3.1 Configuring Default Language-Mapping Settings for the Rollout Feature (Adobe Experience Manager 6.1 and higher only)**

Adobe Experience Manager 6.1 has language-mappings that are included by default and that cannot be removed. If the Connector is configured to send content to the Translation Queue when you roll out files,

5 Configuring the Connector 5.14.3.1 Configuring Default Language-Mapping Settings for the Rollout Feature (Adobe Experience Manager 6.1 and higher only)

then it sends content to the queue for these default languages. You can configure the Connector so that it sends only content for *configured* languages to the queue.

### **To configure this setting:**

- 1. Do one of the following to open CRXDE Lite:
	- **III** In the Touch-Optimized UI of Adobe Experience Manager, click Tools in the Adobe Experience Manager rail. Then, in the **Navigation** page, click **CRXDE Lite**.
	- In the Classic UI of Adobe Experience Manager, click **CRXDE Lite** in the right pane.
	- **III** In your Web browser, navigate to /crx/de/index.jsp on your Adobe Experience Manager instance.

#### **CRXDE Lite** opens.

- 2. In the Explorer pane on the left, navigate to /etc/ctctranslation.
- 3. If the debug node does not exist, then create it.
	- a. Select the ctctranslation node.
	- b. Select **Create > Create Node** from the context menu.

The **Create Node** dialog box opens.

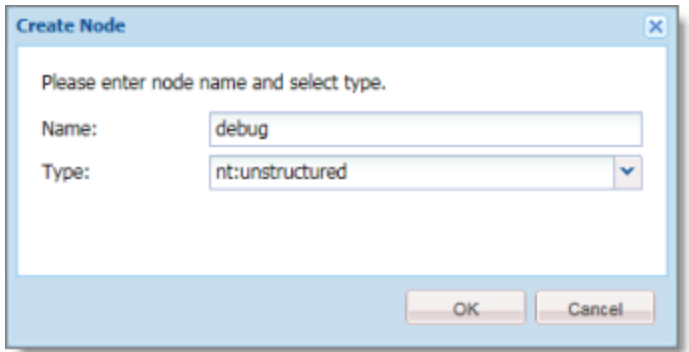

- c. In the **Name** field, enter debug.
- d. In the **Type** dropdown list, select nt:structured.
- e. Click **OK**.
- 4. Right-click the /etc/ctctranslation node, and select **Refresh** from the context menu.
- 5. Create the AEM61De faultLanguageMapping property in the debug node you just created.
	- a. Locate and select the debug node you just created.
	- b. In the **Name** field in the bottom of the right pane, enter AEM61De faultLanguageMapping.
- c. In the **Type** dropdown list in the bottom of the right pane, accept the default of  $String$ .
- d. In the **Value** field in the bottom of the right pane, enter disabled.
- e. Click Add **add**.
- 6. In the CRXDE Lite Menu, click **Save All**.

The AEM61DefaultLanguageMapping is displayed at the top of the pane.

<span id="page-147-0"></span>The Connector will now send only configured languages to the Translation Queue when you roll out pages.

### **5.14.4 Enabling Content Collection from Blueprint Pages**

You can instruct the Connector to globally collect content from Blueprint pages using the **Pickup Content from Blueprint Pages** CRX setting in CRXDE Lite.

Note: When this feature is enabled, the Connector synchronizes non-translatable properties, such as images, from a locked component.

### **How the Pickup Content From Blueprint Pages setting interacts with other related settings**

- This setting is available only when the **Select if using Blueprint/Live-copy** check box is selected.
- If this setting is specified, the Connector always acts as though the **Translate Non-Sync'd Components on this page** check box *is not* selected, even if it *is* selected. This occurs because only content from locked components is rolled out from Blueprint pages to live copy pages:
	- $\blacksquare$  In general, during MSM rollout, content from Blueprint pages overwrites the content of locked components in live copy pages. The Connector retrieves content from the live copy pages and sends it out for translation. Until the translation returns, the live copy page has the un-localized content from the Blueprint page.
	- $\blacksquare$  However, if there is no MSM rollout or if there is a custom rollout configuration that excludes copying over the content, then the content from the Blueprint page does not overwrite the content of the locked components in the live copy page. Live copy pages may contain the old version of localized content.

In both scenarios, the Connector returns the translated content to the live copy page.

**The PickupContentFromBlueprintPages LockedOnly page option in CRXDE Lite** enables the Connector to read properties of Blueprint pages for locked components of live-copy pages when the PickupContentFromBlueprintPages option is set to true. This setting enables collecting content for translation from locked components.

For descriptions of all the related settings, see "UI and Default [Settings"](#page-63-0) on page 64.

### **To enable the Pickup Content From Blueprint Pages setting:**

- 1. Do one of the following to open CRXDE Lite:
	- **III** In the Touch-Optimized UI of Adobe Experience Manager, click Tools in the Adobe Experience Manager rail. Then, in the **Navigation** page, click **CRXDE Lite**.
	- In the Classic UI of Adobe Experience Manager, click **CRXDE Lite** in the right pane.
	- **In your Web browser, navigate to** /crx/de/index.jsp on your Adobe Experience Manager instance.

#### **CRXDE Lite** opens.

- 2. In the Explorer pane on the left, navigate to /etc/ctctranslation/PageOptions.
- 3. Locate the PickupContentFromBlueprintPages property.
- 4. Double-click in the **Value** column, and select  $t \text{true}$  from the dropdown list.

The **Pickup Content From Blueprint Pages** setting is now enabled. This enables the Connector to collect content from locked components.

Note: To turn off this setting, repeat the previous steps, but in the last step, select  $\texttt{false}$  from the dropdown list.

- 5. To force the Connector to collect content only from locked components, when the PickupContentFromBlueprintPages property is sent to true:
	- a. In the same location, create a child note of type  $nt:unstructured$  and give it the following name: PickupContentFromBlueprintPages\_LockedOnly.
	- b. Add the following node properties: **Name** = Active, **Type** = Boolean, **Value** = True.

The Connector can now collect content for translation from locked components only.

6. In the CRXDE Lite Menu, click **Save All**.

### **5.14.5 Configuring the TMX to Include the Original Translation**

By default, when you use the **Update TM** functionality, the Connector updates the TM (translation memory) with the following information from the TMX file:

- **the original source content**
- **the original translated content**
- $\equiv$  the updated translated content
- $\blacksquare$  the name of the translation job
- $\equiv$  the page path and the property name

You can configure the Connector to also include the original translation returned by the translation provider in the TMX file.

### **To configure this setting:**

- 1. Do one of the following to open CRXDE Lite:
	- **In the Touch-Optimized UI of Adobe Experience Manager, click <b>Tools** in the Adobe Experience Manager rail. Then, in the **Navigation** page, click **CRXDE Lite**.
	- In the Classic UI of Adobe Experience Manager, click **CRXDE Lite** in the right pane.
	- **III** In your Web browser, navigate to /crx/de/index.jsp on your Adobe Experience Manager instance.

#### **CRXDE Lite** opens.

- 2. In the Explorer pane on the left, navigate to /etc/ctctranslation/TransOptions.
- 3. Locate the TMXIncludeOriginalTranslation property.
- 4. Double-click in the **Value** column, and select  $true$  from the dropdown list.
- 5. In the CRXDE Lite Menu, click **Save All**.

The Connector will now send the original translation returned by the translation provider to the TM.

### **5.14.6 Excluding Properties from Translation**

You can use the TargetPageExcludedProperties property in the etc/ctctranslation/PageOptions node in CRXDE Lite to specify any properties in your content that you want to exclude from being sent for translation. This is useful, for example, if you have a custom identifier property for each file that you do not want to replicate in the target content.

#### **To exclude properties from translation:**

- 1. Do one of the following to open CRXDE Lite:
	- **III** In the Touch-Optimized UI of Adobe Experience Manager, click Tools in the Adobe Experience Manager rail. Then, in the **Navigation** page, click **CRXDE Lite**.
	- In the Classic UI of Adobe Experience Manager, click **CRXDE Lite** in the right pane.

 $\blacksquare$  In your Web browser, navigate to  $/crx/de/index.$  jsp on your Adobe Experience Manager instance.

#### **CRXDE Lite** opens.

- 2. In the Explorer pane on the left, navigate to /etc/ctctranslation/PageOptions.
- 3. Double-click the TargetPageExcludedProperties property.

The **Edit TargetPageExcludedProperties** dialog box opens.

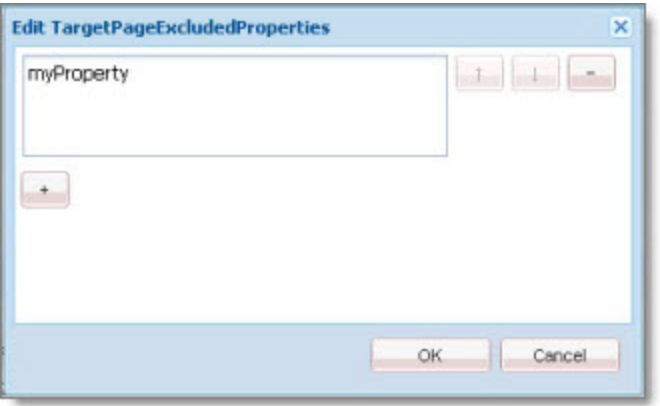

- 4. In the text box, enter the name of the property to exclude.
- 5. To exclude additional properties, click the plus button  $\Box$ .
- 6. Click **OK**.
- 7. In the CRXDE Lite Menu, click **Save All**.

# **5.14.7 Excluding Child Nodes from Translation**

Before the Connector sends out content for translation, it copies over the source files to the target location. in CRXDE Lite:

- You can use the TargetPageExcludedNodes property in the etc/ctctranslation/PageOptions node to delete child nodes after copying from the source to the target.
- You can use the Target PagePreservedNodes property in the etc/ctctranslation/PageOptions node to exclude child nodes when copying from the source to the target.

These settings are both useful if you want to exclude certain child nodes from translation while sending their parent nodes for translation.

### **To exclude child nodes from translation:**

- 1. Do one of the following to open CRXDE Lite:
	- **III** In the Touch-Optimized UI of Adobe Experience Manager, click Tools in the Adobe Experience Manager rail. Then, in the **Navigation** page, click **CRXDE Lite**.
	- **■** In the Classic UI of Adobe Experience Manager, click CRXDE Lite in the right pane.
	- **III** In your Web browser, navigate to /crx/de/index.jsp on your Adobe Experience Manager instance.

#### **CRXDE Lite** opens.

- 2. In the Explorer pane on the left, navigate to /etc/ctctranslation/PageOptions.
- 3. Do one of the following:
	- $\blacksquare$  To delete child nodes after copying from the source to the target, double-click the TargetPageExcludedNodes property.

The **Edit TargetPageExcludedNodes** dialog box opens. Click the plus button ...

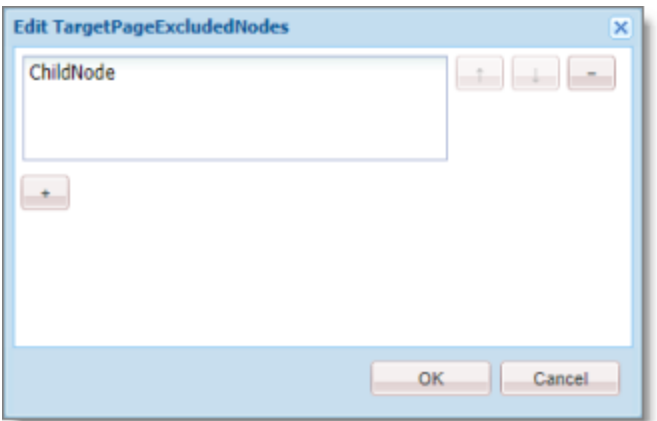

 $\blacksquare$  To exclude child nodes when copying from the source to the target, double-click the TargetPagePreservedNodes property.

**Edit TargetPagePreservedNodes** rep:policy

OK

The **Edit TargetPagePreservedNodes** dialog box opens. Click the plus button  $\overline{a}$ .

Cancel

- 4. In the text box, enter the name of the node to exclude.
- 5. To exclude additional nodes, click the plus button  $\overline{a}$ .
- 6. Click **OK**.

 $\rightarrow$ 

7. In the CRXDE Lite Menu, click **Save All**.

### **5.14.8 Configuring All Jobs to Pause**

In CRXDE Lite, you can configure all jobs to pause before the Connector sends them out for translation. The jobs pause after Preparing status (0%) but before Sending status (1%). This is useful if you want to review or export reports of content items, or download the XML files before sending them out for translation.

Note: You can also configure this setting using the **Pause job before sending** check box in the **UI and Default Settings** section of the **Configuration** page. For details, see "UI and Default [Settings"](#page-63-0) on page [64](#page-63-0).

#### **To configure this setting:**

- 1. Do one of the following to open CRXDE Lite:
	- **III** In the Touch-Optimized UI of Adobe Experience Manager, click Tools in the Adobe Experience Manager rail. Then, in the **Navigation** page, click **CRXDE Lite**.
	- In the Classic UI of Adobe Experience Manager, click **CRXDE Lite** in the right pane.
	- **III** In your Web browser, navigate to /crx/de/index.jsp on your Adobe Experience Manager instance.

#### **CRXDE Lite** opens.

5 Configuring the Connector

- 2. In the Explorer pane on the left, navigate to /etc/ctctranslation/TransOptions.
- 3. Locate the PauseBeforeSend property.
- 4. Double-click in the **Value** column, and select  $t \mu e$  from the dropdown list.
- 5. In the CRXDE Lite Menu, click **Save All**.

The Connector will now automatically pause every job before it sends it out for translation.

Important: To resume the job and send it out for translation, in the **Translation Status** page, you must click **Resume** for the job. For detailed instructions, refer to the *Lionbridge Connector for Adobe Experience Manager User Guide*.

# **5.14.9 Configuring Catching Pages from Publish Events to the Translation Queue**

Selecting the **Catch Pages from Publish Event to Queue** check box in the **Translation Settings** section of the **Configuration** page instructs the Connector to automatically listen to publish events and add published pages to the Translation Queue. By default, this check box is hidden. To display this check box, you add the ShowCatchPublishEventPageToQueueInCTConfig property to the /etc/ctctranslation/ctcconfig node in CRXDE Lite.

#### **To display the Catch Pages from Publish Event to Queue check box:**

- 1. Do one of the following to open CRXDE Lite:
	- **III** In the Touch-Optimized UI of Adobe Experience Manager, click **Tools** in the Adobe Experience Manager rail. Then, in the **Navigation** page, click **CRXDE Lite**.
	- In the Classic UI of Adobe Experience Manager, click **CRXDE Lite** in the right pane.
	- $\blacksquare$  In your Web browser, navigate to  $/crx/de/index$ , jsp on your Adobe Experience Manager instance.

#### **CRXDE Lite** opens.

- 2. In the Explorer pane on the left, navigate to /etc/ctctranslation/ctcconfig.
- 3. Create the ShowCatchPublishEventPageToQueueInCTConfig property in this node.
	- a. In the **Name** field in the bottom of the right pane, enter ShowCatchPublishEventPageToQueueInCTConfig.
	- b. In the Type dropdown list in the bottom of the right pane, accept the default of String.
	- c. In the **Value** field in the bottom of the right pane, enter  $true$ .

5 Configuring the Connector 5.14.10 Configuring which Properties of i18n Dictionary Items and Tags to Collect for Translation

- d. Click Add **O** Add .
- 4. In the CRXDE Lite Menu, click **Save All**.

The ShowCatchPublishEventPageToQueueInCTConfig is displayed at the top of the pane.

The Connector will now display the **Catch Pages from Publish Event to Queue** check box in the **Translation Settings** section of the **Configuration** page.

## **5.14.10 Configuring which Properties of i18n Dictionary Items and Tags to Collect for Translation**

You can send out i18n dictionary items and tags for translation using the Bulk Translation wizard. For detailed instructions, refer to the *Lionbridge Connector for Adobe Experience Manager User Guide*.

- In i18n dictionary items, by default the Connector sends out the  $\sin \alpha$ : message property.
- In tags, by default the Connector sends out the  $j$ cr: title property.

In both i18n dictionary and tag items, if there is no source language specified, the Connector now uses the default title or message as the source:

- For i18n dictionary items, if the  $\sin \alpha$ : message property is empty, the Connector now uses the sling: key property.
- For tags, in the  $jcr:title$  property is empty, the Connector now uses the jcr:title.<source language> property, for example, jcr:title.en.

You can use the disableUseDefaultAsSourceForTagsAndI18N property to disable this behavior, which prevents the Connector from using the default title or message as the source if there is no source language specified.

### **To prevent the Connector from using the default title or message as the source if there is no source language specified:**

- 1. Do one of the following to open CRXDE Lite:
	- **III** In the Touch-Optimized UI of Adobe Experience Manager, click **Tools** in the Adobe Experience Manager rail. Then, in the **Navigation** page, click **CRXDE Lite**.
	- In the Classic UI of Adobe Experience Manager, click **CRXDE Lite** in the right pane.
	- **III** In your Web browser, navigate to /crx/de/index.jsp on your Adobe Experience Manager instance.

#### **CRXDE Lite** opens.

- 2. In the Explorer pane on the left, navigate to /etc/ctctranslation/ctcconfig/debug.
- 3. Create the disableUseDefaultAsSourceForTagsAndI18N property in this node.
	- a. In the **Name** field in the bottom of the right pane, enter disableUseDefaultAsSourceForTagsAndI18N.
	- b. In the **Type** dropdown list in the bottom of the right pane, accept the default of String.
	- c. In the **Value** field in the bottom of the right pane, enter any value.
	- d. Click Add **QAdd**.
- 4. In the CRXDE Lite Menu, click **Save All**.

The disableUseDefaultAsSourceForTagsAndI18N is displayed at the top of the pane.

If there is no source language specified for i18 dictionary items or tags, the Connector will now not use the default properties as source, when sending out items and tags for translation.

### **5.15 Configuring Advanced Settings in the User Interface**

In the **Advanced Settings** page, you can configure advanced Connector settings. To open the **Advanced Settings** page, click **Admin Tools > Advanced Settings** in the Lionbridge Connector rail.

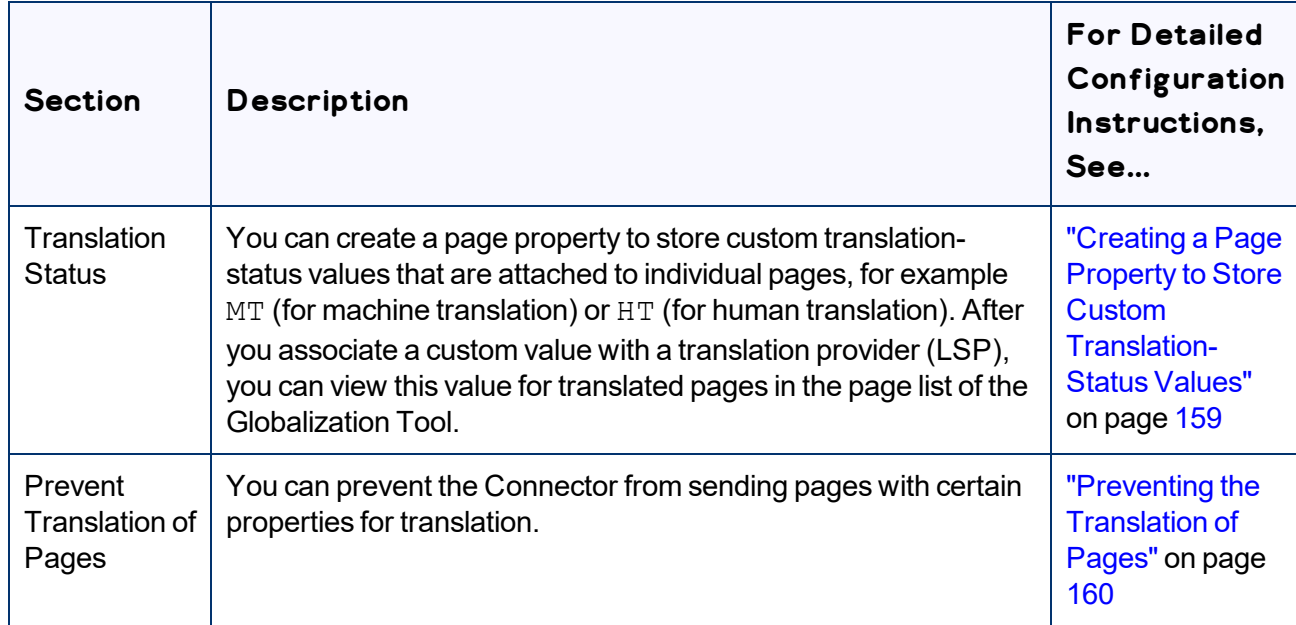

The advanced Connector settings are organized into the following sections:

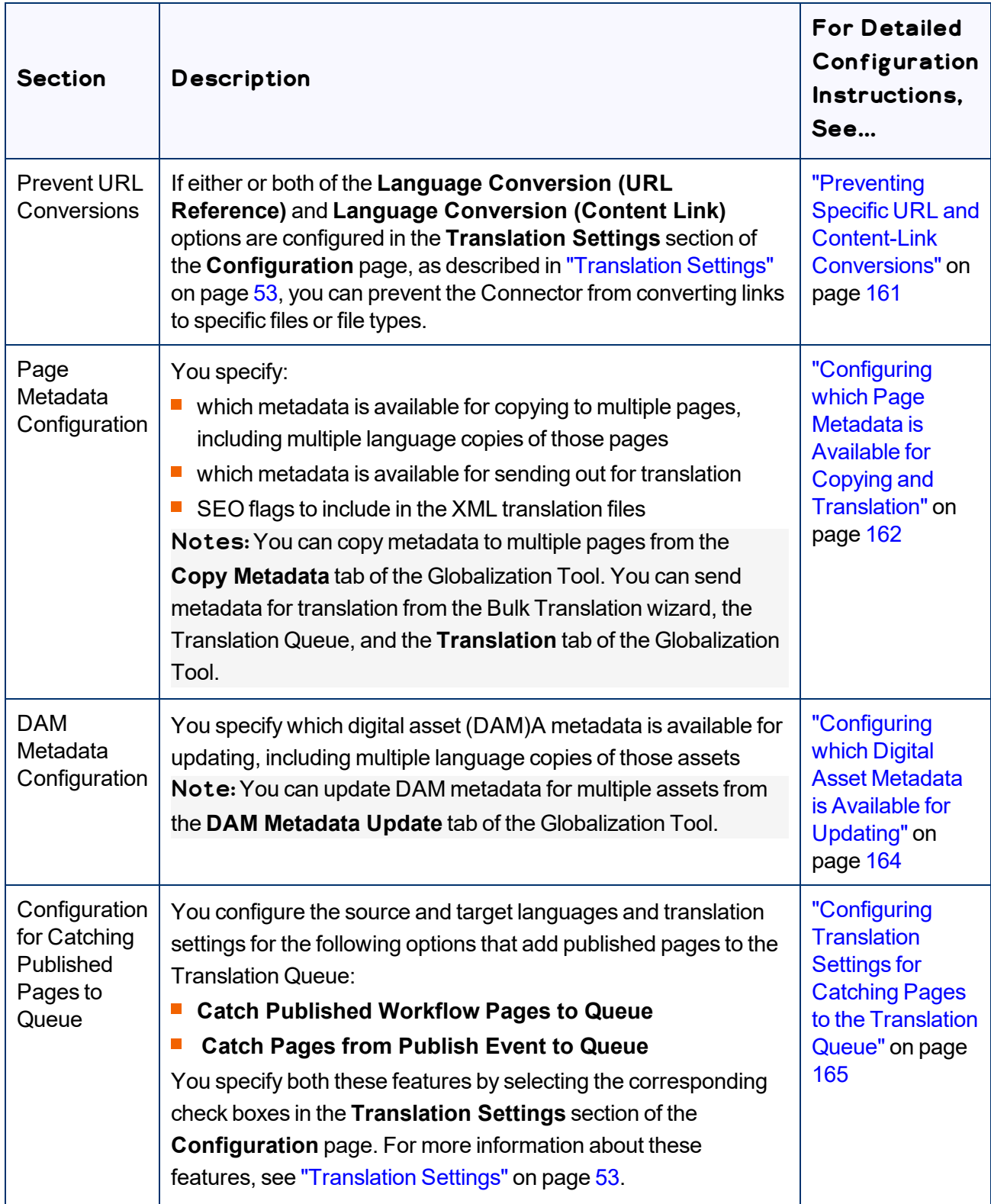

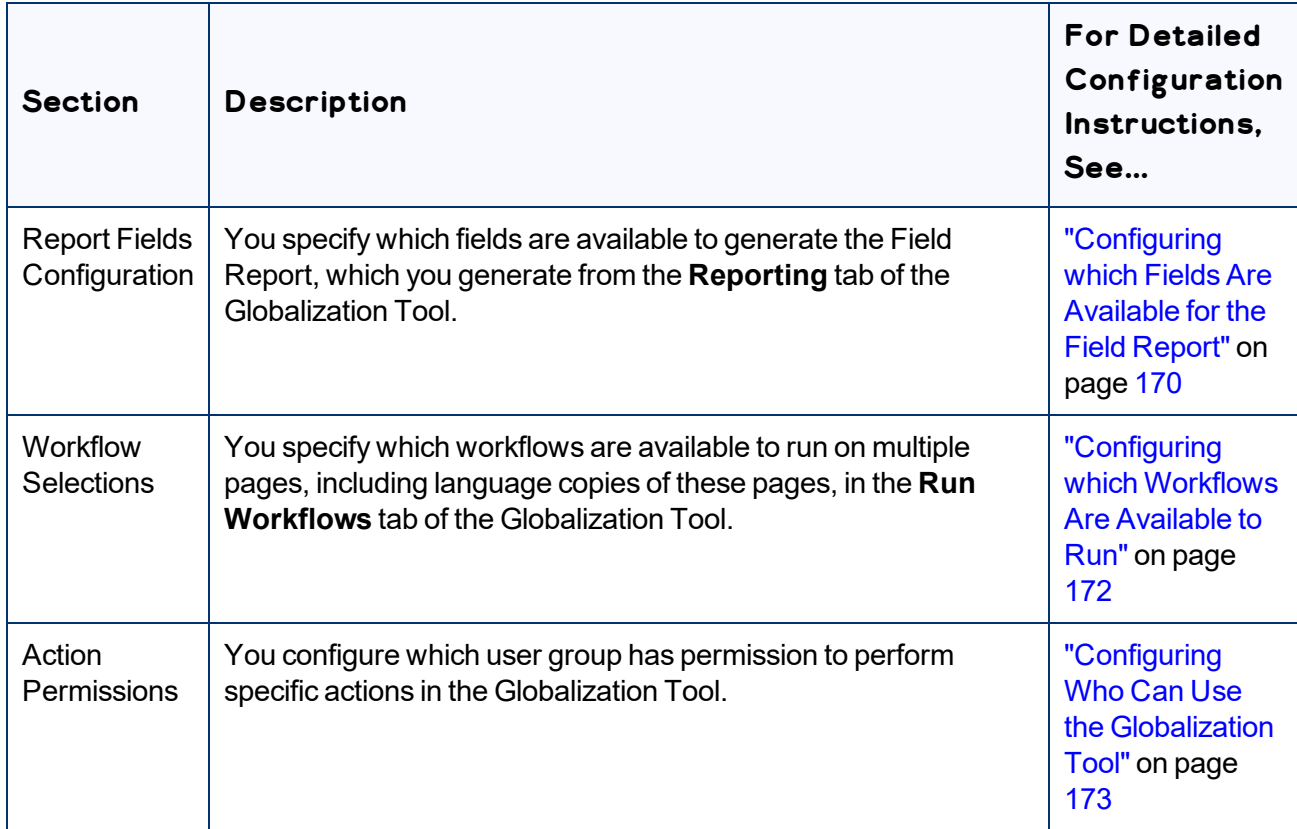

You can perform the following actions on this page:

To save your changes to each section, click the corresponding **Save Configuration** button.

Note: The settings from each section are saved in a single file.

- To export your configuration settings as an XML file, at the top of the page, click **Export**. The Connector downloads the advancedSettings. xml file.
- $\blacktriangleright$  To import a previously exported configuration file:
	- a. At the top of the page, click **Import**.

The **Select a file to upload** dialog box opens.

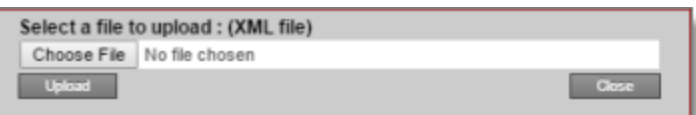

- b. Click **Choose File**.
- c. In the browser dialog box that opens, navigate to the XML file to import, select it, and click **Open**, or similar, to close the browser dialog box.

Page 158

The **Select a file to upload** dialog box displays the path of the file you selected.

d. Click **Upload** to upload the file.

The Connector imports the file and updates the configuration.

# <span id="page-158-0"></span>**5.15.1 Creating a Page Property to Store Custom Translation-Status Values**

In the **Translation Status** section of the **Advanced Settings** page, you can create custom translationstatus properties that are attached to individual pages, for example MT (for machine translation) or HT (for human translation). After you associate a custom property with a translation provider (LSP), you can view this property for translated pages in the page list of the Globalization Tool.

#### **To create custom translation-status properties:**

1. Click **Admin Tools > Advanced Settings** in the Lionbridge Connector rail. For information on opening the Lionbridge Connector rail, see ["Configuring](#page-36-0) the Connector" on page 37.

The **Advanced Settings** page opens, displaying the **Translation Status** section at the top of the page.

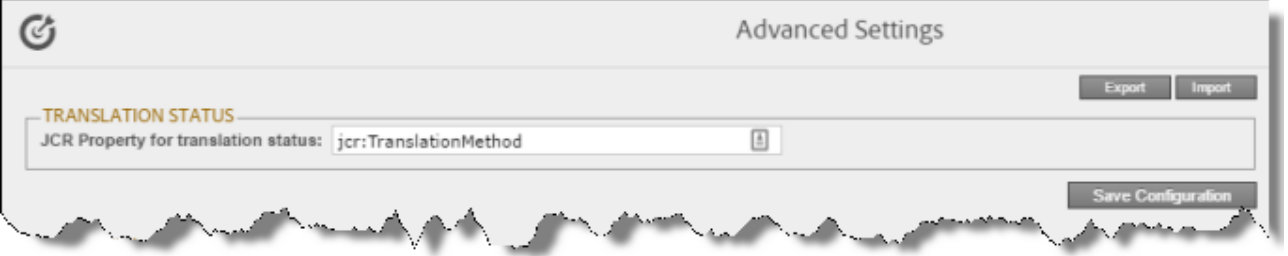

- 2. To create a JCR property that will hold custom translation-status values, enter it in the **JCR Property for translation status** field. For example, enter: jcr:TranslationMethod.
- 3. Click **Save Configuration** to save your changes.

A message in red at the top of the page states that the metadata configuration was saved.

This property is attached to pages after they return from translation.

- 4. To complete the configuration of this feature, you specify values for this property for each translation provider (LSP). These are the values that will be displayed in the page list of the Globalization Tool.
	- For SDL TMS, you specify this value in the **Translation Status** field of the **TMS GUID Config** page. For detailed instructions, see ["Installing](#page-24-0) the Add-On for SDL TMS" on page 25.
	- For all other translation providers (LSPs), you specify this value in the **Translation Status** field of the **LSP & Keys** page. For detailed instructions, see ["Editing](#page-109-0) a License Key" on page 110.

### <span id="page-159-0"></span>**5.15.2 Preventing the Translation of Pages**

In the **Prevent Translation of Pages** section of the **Advanced Settings** page, you can prevent the Connector from sending pages with certain properties for translation.

### **To prevent the Connector from sending certain pages for translation:**

1. Click **Admin Tools > Advanced Settings** in the Lionbridge Connector rail. For information on opening the Lionbridge Connector rail, see ["Configuring](#page-36-0) the Connector" on page 37.

The **Advanced Settings** page opens, displaying the **Prevent Translation of Pages** section near the top of the page.

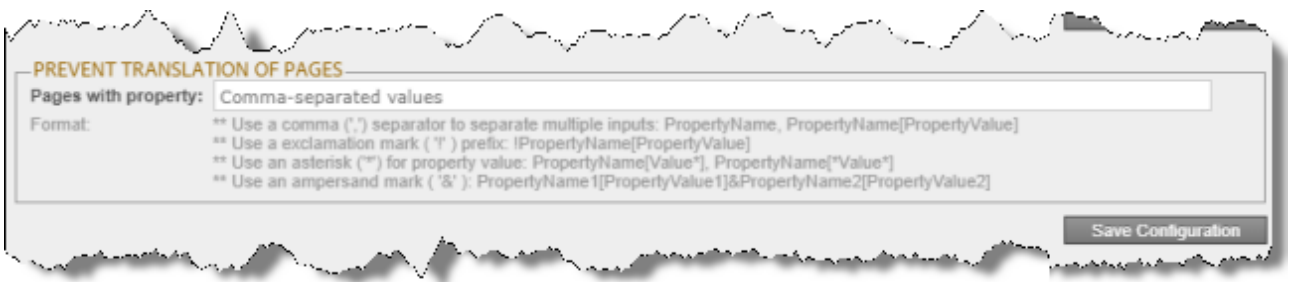

- 2. Enter the page property or properties that identify pages for the Connector to ignore when sending content out for translation.
	- $\equiv$  To separate multiple page properties, use a comma (, ) separator, for example: PropertyName, PropertyName[PropertyValue].
	- $\equiv$  To find all pages that do not have properties, use an exclamation mark ( !) prefix, for example: ! PropertyName [PropertyValue]. For example, ! PropertyName finds !PropertyNameA, !PropertyNameB, and !PropertyNameC.
	- $\blacksquare$  To find a page property whose values all contain some letters or numbers, use an asterisk wildcard ( \* ) for the property value, for example: PropertyName[Value\*], PropertyName [\*Value\*].
	- $\equiv$  To instruct the Connector to ignore pages with specific multiple properties, use an ampersand ( $\in$ ), for example: PropertyName1[PropertyValue1]&PropertyName2 [PropertyValue2].
- 3. Click **Save Configuration** to save your changes.

### <span id="page-160-0"></span>**5.15.3 Preventing Specific URL and Content-Link Conversions**

In the **Prevent URL Conversions** section of the **Advanced Settings** page, you can prevent the Connector from converting links to specific files or file types.

Note: This option is relevant only if either or both of the **Language Conversion (URL Reference)** and **Language Conversion (Content Link)** options are configured in the **Translation Settings** section of the **Configuration** page, as described in ["Translation](#page-52-0) Settings" on page 53,

#### **To prevent the Connector from converting specific URL and content links:**

1. Click **Admin Tools > Advanced Settings** in the Lionbridge Connector rail. For information on opening the Lionbridge Connector rail, see ["Configuring](#page-36-0) the Connector" on page 37.

The **Advanced Settings** page opens, displaying the **Prevent URL Conversions** section near the top of the page.

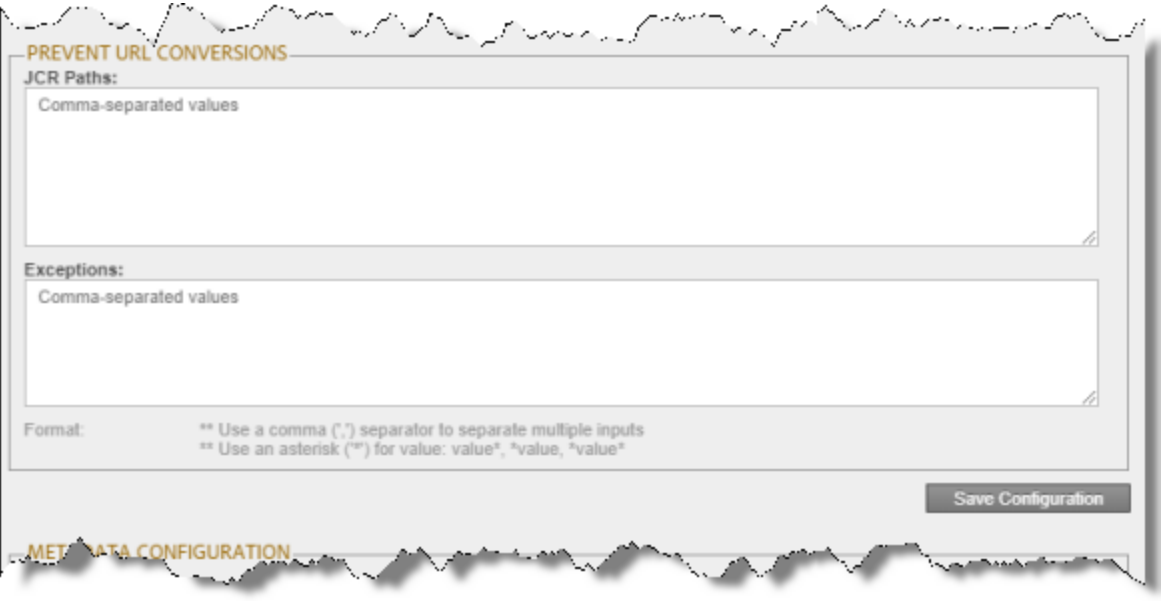

2. In the **JCR Paths** field, enter the JCR (Java Content Repository) path of specific files or pages. This prevents the Connector from converting any links to these files or pages.

Tip: You can also enter a file type, to prevent converting all links to files with a specific file type. For example, you can enter  $\star$ .  $jpg$  to exclude all files with that extension.

Notes: Use a comma ( , ) to separate multiple entries. Entries are not case sensitive.

3. In the **Exceptions** field, enter the JCR (Java Content Repository) path of pages or files to exclude from the exclusion list, in the **JCR Paths** field, above. For example, suppose you want to prevent converting

links to all .JPG files, but you want to convert the link to filename.jpg: In the **JCR Paths** field, above, you enter  $*$  . jpg; while in the **Exceptions** field, you enter the path to filename.jpg. Use a comma ( , ) to separate multiple entries. Entries are not case sensitive.

Notes: Use a comma  $($ ,  $)$  to separate multiple entries. Entries are not case sensitive.

4. Click **Save Configuration** to save your changes.

<span id="page-161-0"></span>A message in red at the top of the page states that the configuration was saved.

# **5.15.4 Configuring which Page Metadata is Available for Copying and Translation**

In the **Page Metadata Configuration** section of the **Advanced Settings** page, you can configure:

- $\blacksquare$  which metadata is available for copying to multiple pages, including multiple language copies of those pages, in the **Copy Metadata** tab of the Globalization Tool
- which metadata is available to send out for translation by selecting the **Translate Metadata** check box in:
	- the **Options** page of the Bulk Translation wizard
	- **the Translation Queue**
	- the **Translation** tab of the Globalization Tool
	- the **Translation Options** tab of the Translate Content dialog box, available from the Touch-Optimized UI (Adobe Experience Manager version 6.3 and higher only
	- the **LSP and Options** tab of the **Re-send translation job** dialog box
- SEO flags to include in the XML translation files

For instructions on copying metadata and sending it for translation, refer to the *Lionbridge Connector for Adobe Experience Manager User Guide*.

For instructions on configuring which metadata of digital assets (DAM) is available for updating, including multiple language copies of those assets, see [page](#page-163-0) 164.

### **To configure which metadata is available for copying and translation:**

1. Click **Admin Tools > Advanced Settings** in the Lionbridge Connector rail. For information on opening the Lionbridge Connector rail, see ["Configuring](#page-36-0) the Connector" on page 37.

The **Advanced Settings** page opens. The **Page Metadata Configuration** section of this page lists the JCR properties that are available for selection in the **Copy Metadata** tab of the Globalization Tool, where you can copy metadata to multiple pages. You can also send these properties for translation, as described above.

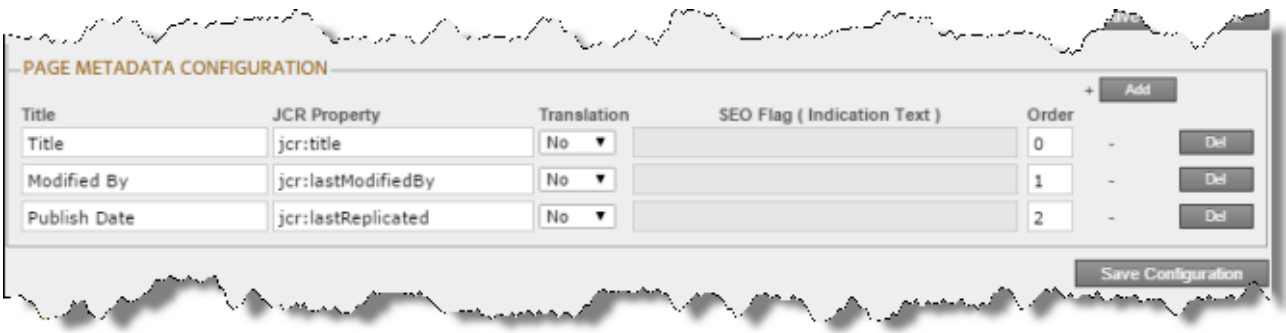

- 2. To add the JCR properties as metadata available for selection to copy to multiple pages or to send for translation:
	- a. Click **Add**, in the top-right corner of this section.

This adds a blank row at the top of the list.

b. In this row, enter the following information:

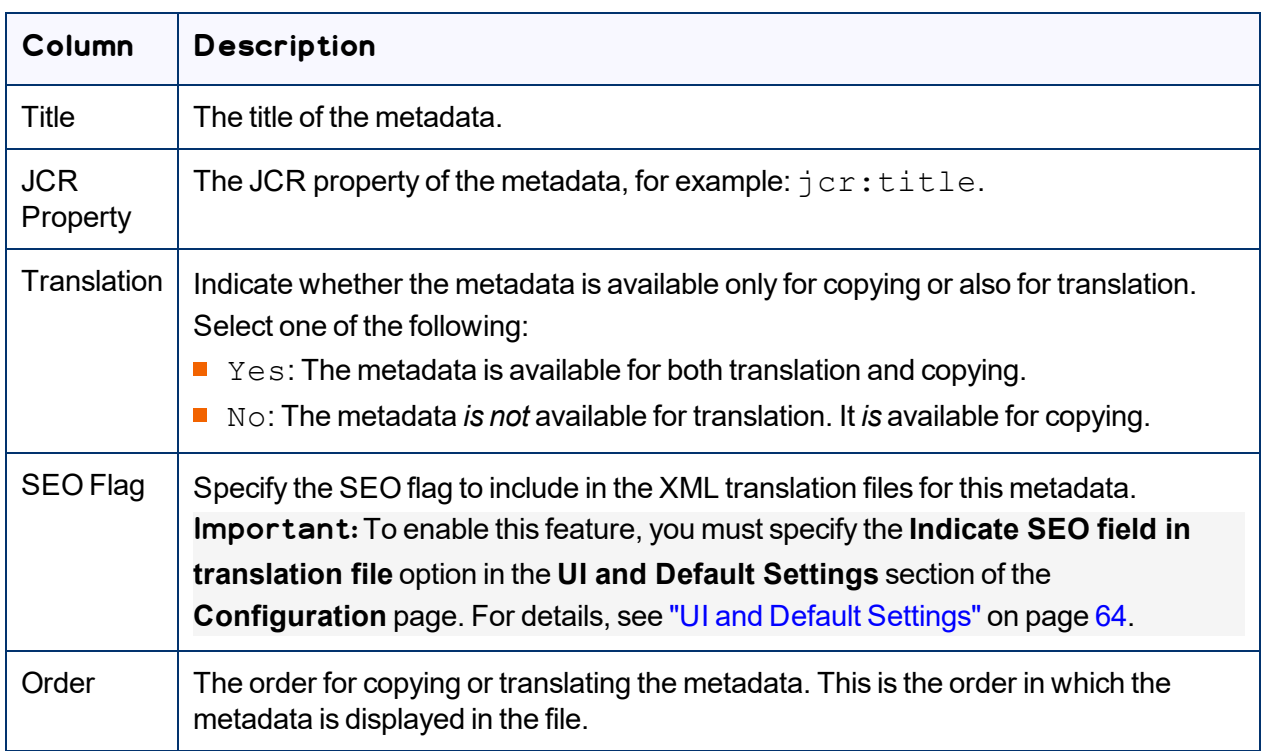

For a list and description of JCR properties, refer to the Adobe Experience Manager documentation, which is available at: <https://docs.adobe.com/docs/en/aem/6-2/develop/components.html>.

- c. Repeat the previous sub-steps to add rows with additional metadata.
- 3. Click **Save Configuration** to save your changes.

A message in red at the top of the page states that the metadata configuration was saved.

Tips: To edit a JCR property, edit the corresponding information in the list. To delete a JCR property, so that it is excluded from the list of available metadata, click **Del** in the corresponding row. A message box confirms that you want to delete this field in the report. Click **OK** to confirm.

# <span id="page-163-0"></span>**5.15.5 Configuring which Digital Asset Metadata is Available for Updating**

In the **DAM Metadata Configuration** section of the **Advanced Settings** page, you can configure which metadata of digital assets (DAM) is available for updating, including multiple language copies of those assets, in the **DAM Metadata Update** tab of the Globalization Tool

For instructions on updating metadata of digital assets, refer to the *Lionbridge Connector for Adobe Experience Manager User Guide*.

#### **To configure which metadata of digital assets is available for updating:**

1. Click **Admin Tools > Advanced Settings** in the Lionbridge Connector rail. For information on opening the Lionbridge Connector rail, see ["Configuring](#page-36-0) the Connector" on page 37.

The **Advanced Settings** page opens. In the **DAM Metadata Configuration** section of this page, you can enter the digital asset metadata fields that are available for selection in the **DAM Metadata Update** tab of the Globalization Tool, where you can update the metadata of multiple digital assets, including multiple language versions of these assets.

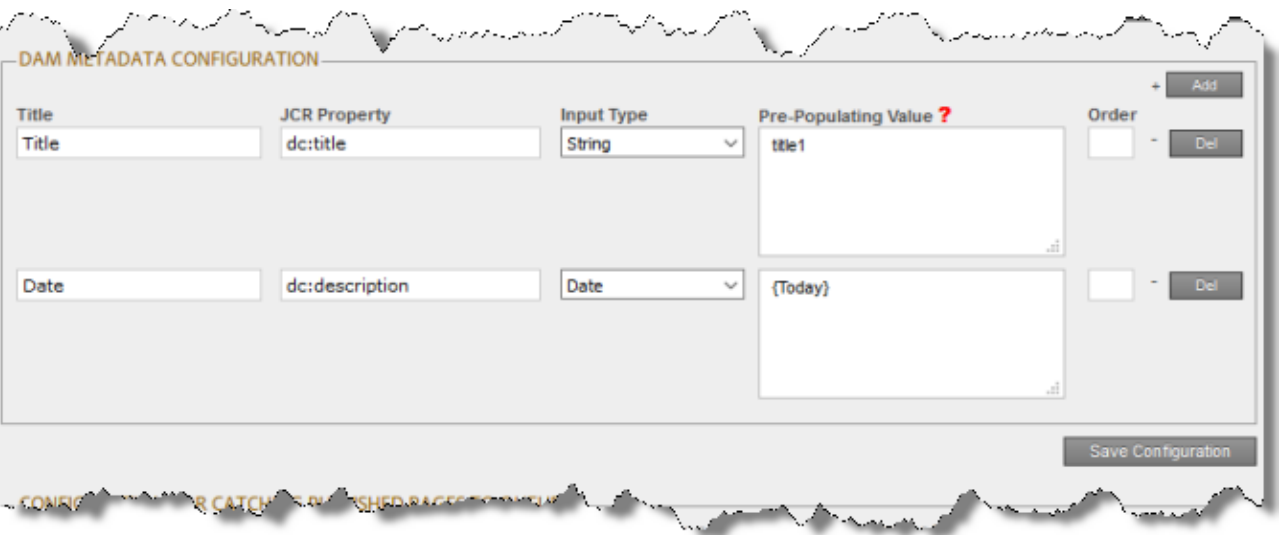

Page 164

- 2. To add the JCR properties as metadata available for selection to update:
	- a. Click **Add**, in the top-right corner of this section.

This adds a blank row at the top of the list.

b. In this row, enter the following information:

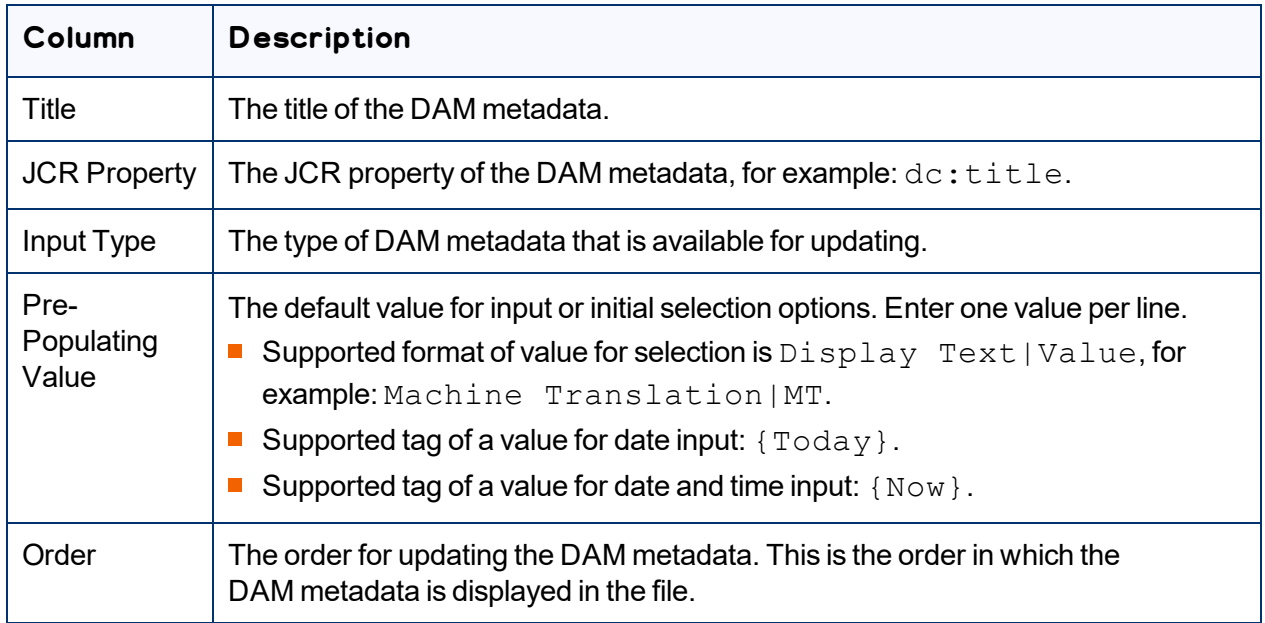

For a list and description of JCR properties, refer to the Adobe Experience Manager documentation, which is available at: <https://docs.adobe.com/docs/en/aem/6-2/develop/components.html>.

- c. Repeat the previous sub-steps to add rows with additional metadata.
- 3. Click **Save Configuration** to save your changes.

A message in red at the top of the page states that the DAM metadata configuration was saved.

Tips: To edit a JCR property, edit the corresponding information in the list. To delete a JCR property, so that it is excluded from the list of available metadata, click **Del** in the corresponding row. A message box confirms that you want to delete this field in the report. Click **OK** to confirm.

# <span id="page-164-0"></span>**5.15.6 Configuring Translation Settings for Catching Pages to the Translation Queue**

In the **Configuration for Catching Published Pages to Queue** section of the **Advanced Settings** page, you specify the translation settings for published pages that you add to the Translation Queue, using one of the following features:

- **Catch Published Workflow Pages to Queue**
- **Catch Pages from Publish Event to Queue**

You specify both these features by selecting the corresponding check boxes in the **Translation Settings** section of the **Configuration** page. For more information about these features, see ["Translation](#page-52-0) Settings" on [page](#page-52-0) 53.

### **To configure the translation settings when sending published pages directly to the Translation Queue:**

1. Click **Admin Tools > Advanced Settings** in the Lionbridge Connector rail. For information on opening the Lionbridge Connector rail, see ["Configuring](#page-36-0) the Connector" on page 37.

The **Advanced Settings** page opens, displaying the **Configuration for Catching Published Pages to Queue** section near the top of the page.

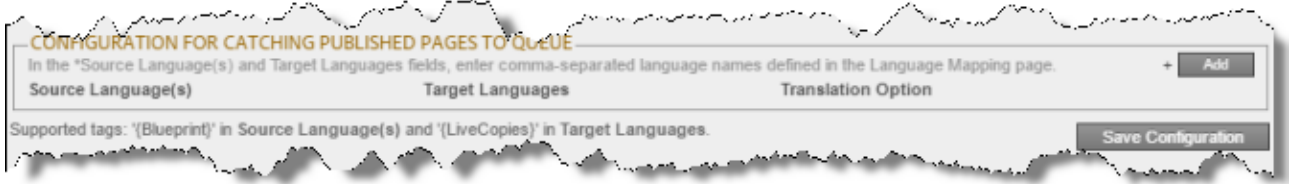

#### 2. Click **Add**.

5 Configuring the

Connector

#### The section expands.

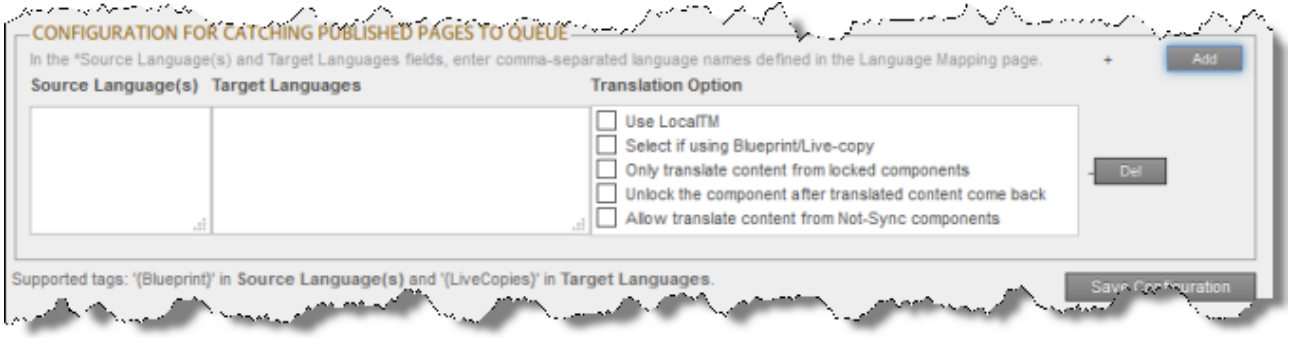

3. Specify the following translation settings for published pages that are added to the Translation Queue:

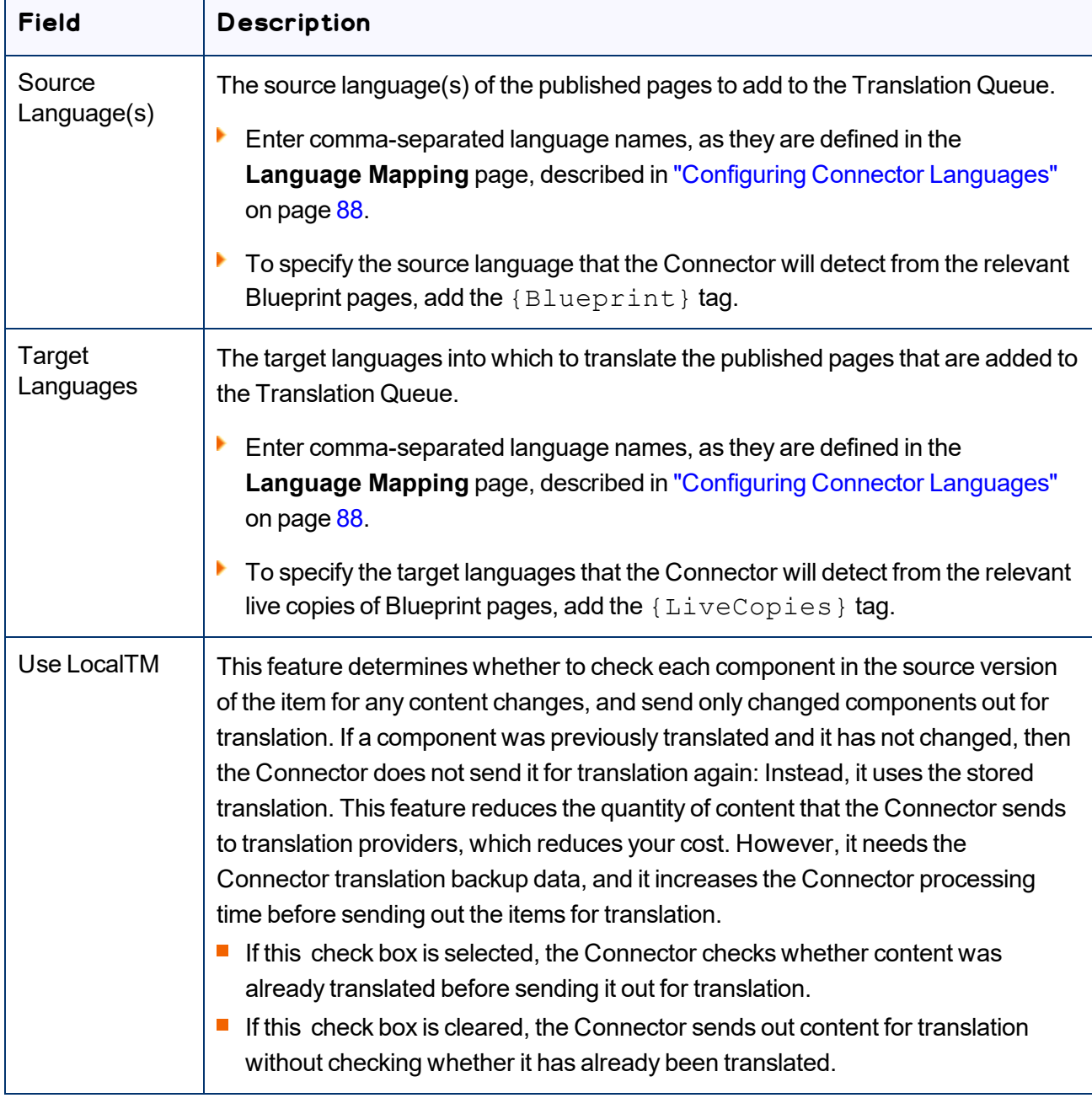

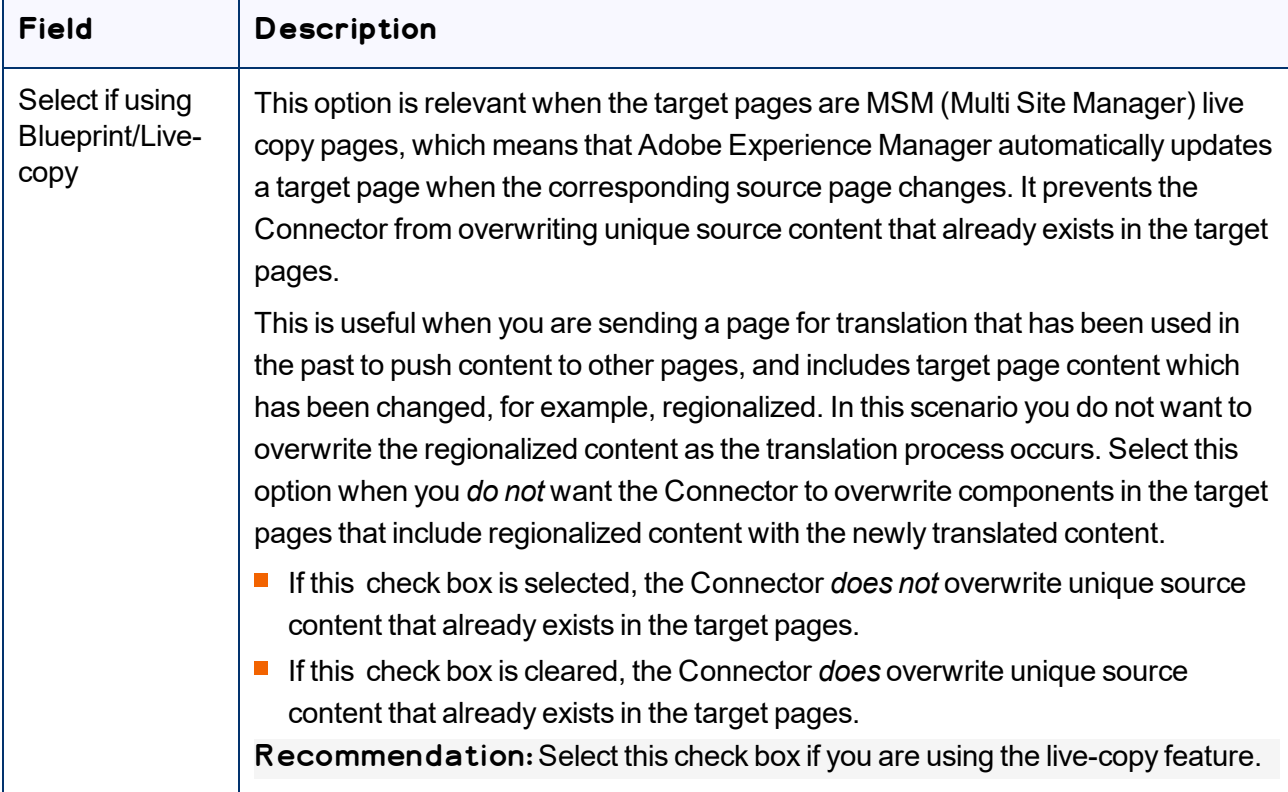

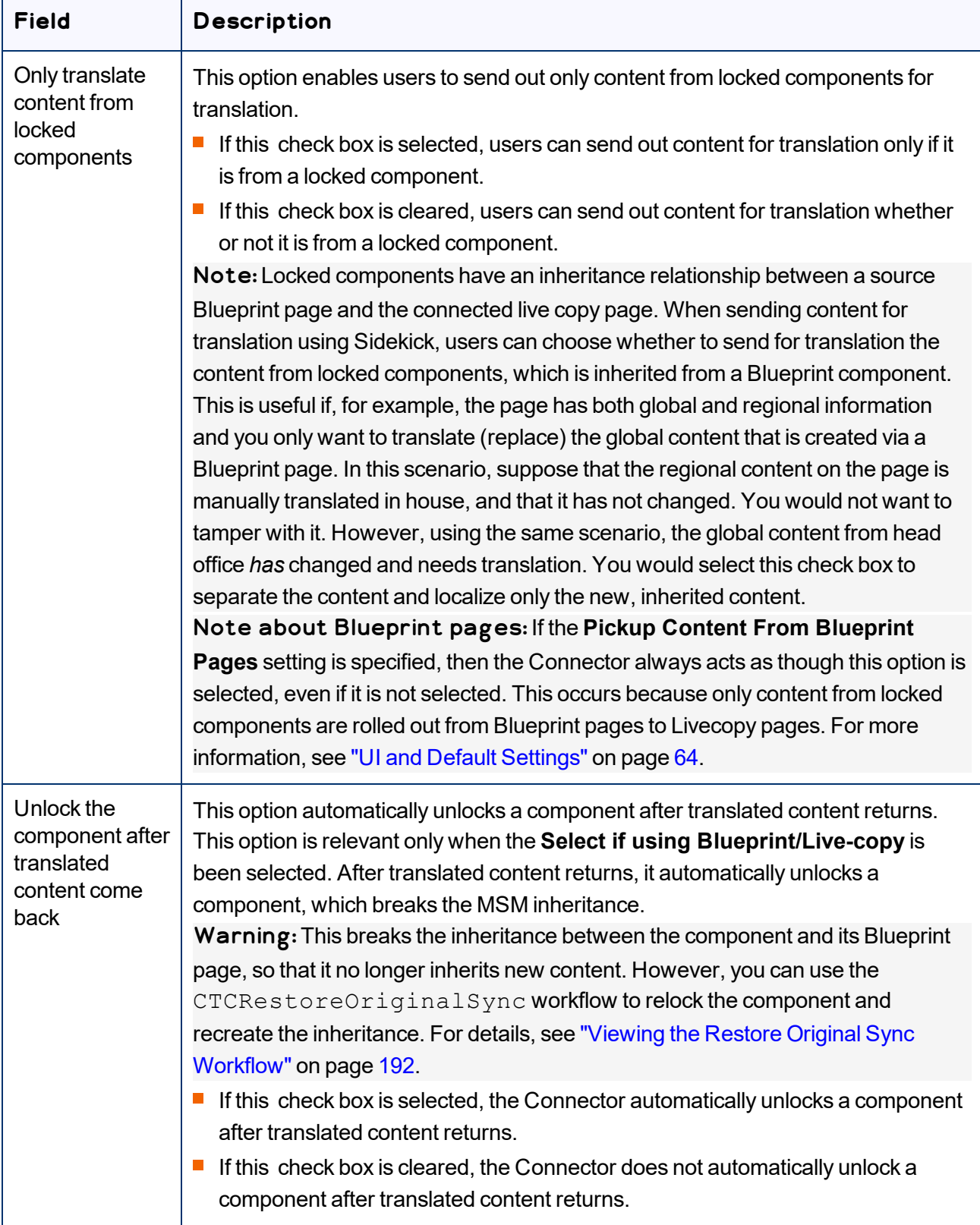

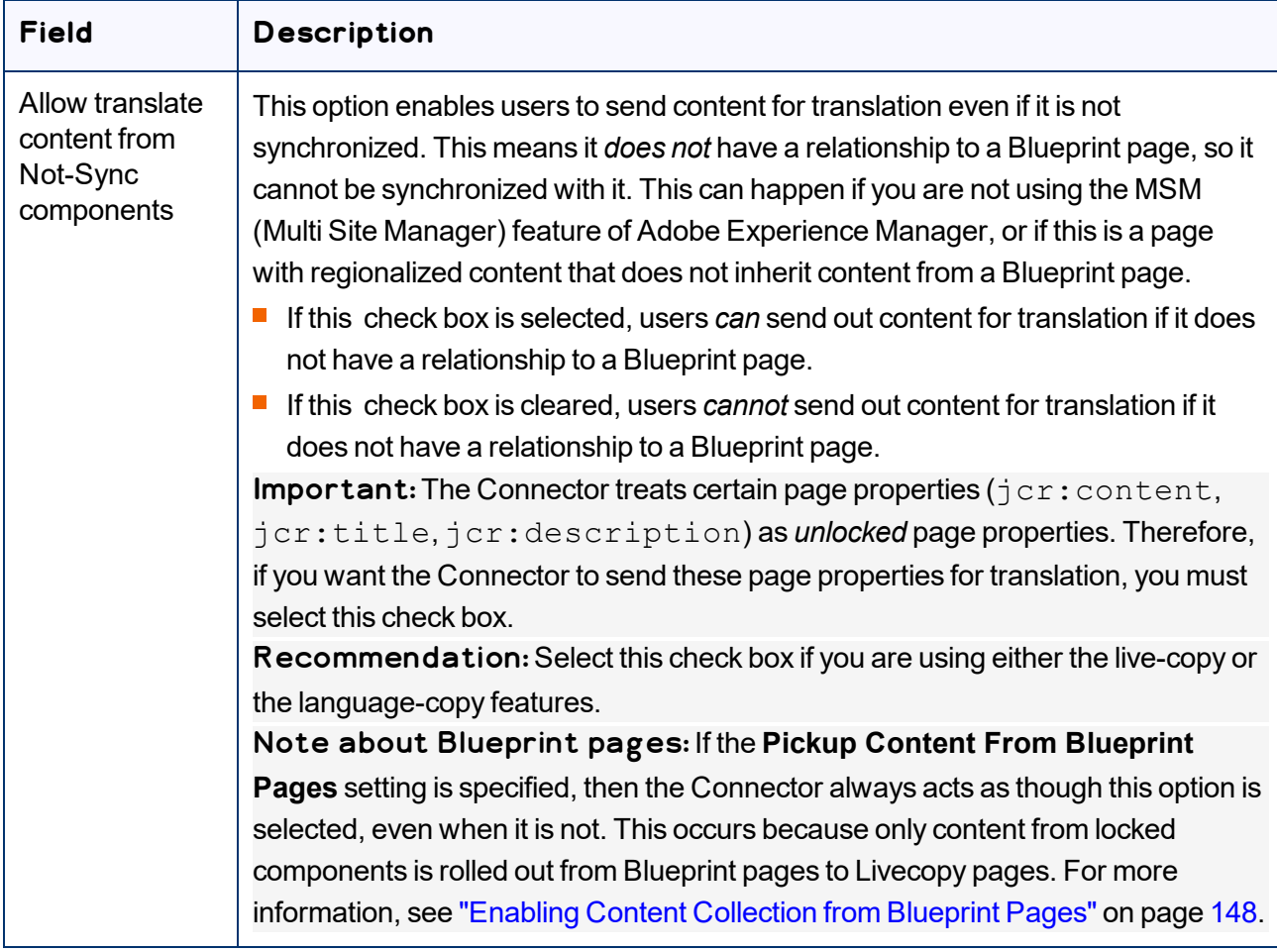

4. Click **Save Configuration** to save your changes.

A message in red at the top of the page states that the configuration was saved.

### <span id="page-169-0"></span>**5.15.7 Configuring which Fields Are Available for the Field Report**

In the **Report Fields Configuration** section of the **Advanced Settings** page, you can configure which fields are available to include in the Field report. You can generate this report for multiple pages in the **Reporting** tab of the Globalization Tool. For instructions on generating this report, refer to the *Lionbridge Connector for Adobe Experience Manager User Guide*.

### **To configure the Field report:**

1. Click **Admin Tools > Advanced Settings** in the Lionbridge Connector rail. For information on opening the Lionbridge Connector rail, see ["Configuring](#page-36-0) the Connector" on page 37.

The **Advanced Settings** page opens. The **Report Fields Configuration** section of this page lists the JCR properties that are available for display in the **Reporting** tab of the Globalization Tool, where you can select them for inclusion in the generated Field report.

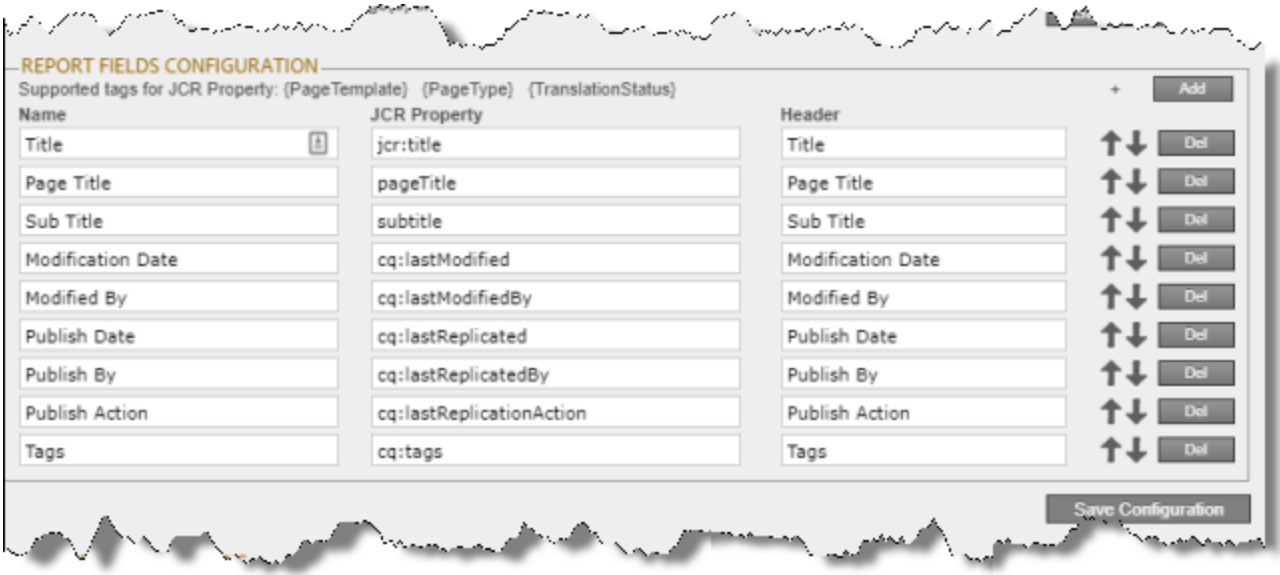

- 2. You can add, edit, or delete the JCR properties that are included in the Field report.
	- To add a JCR property, so that it is included in the report, click **Add**, in the top-right corner of this section. This adds a blank row at the top of the list. In this row, enter the information about the property to add.
	- $\blacksquare$  To edit a JCR property, which modifies the information in the report, edit the corresponding information in the list.
	- To delete a JCR property, so that it is excluded from the report, click **Del** in the corresponding row. A message box confirms that you want to delete this field in the report. Click **OK** to confirm.

You can add the *{PageTemplate}*, *{PageType}*, and *{TranslationStatus}* tags to display the corresponding information in the report, for example:

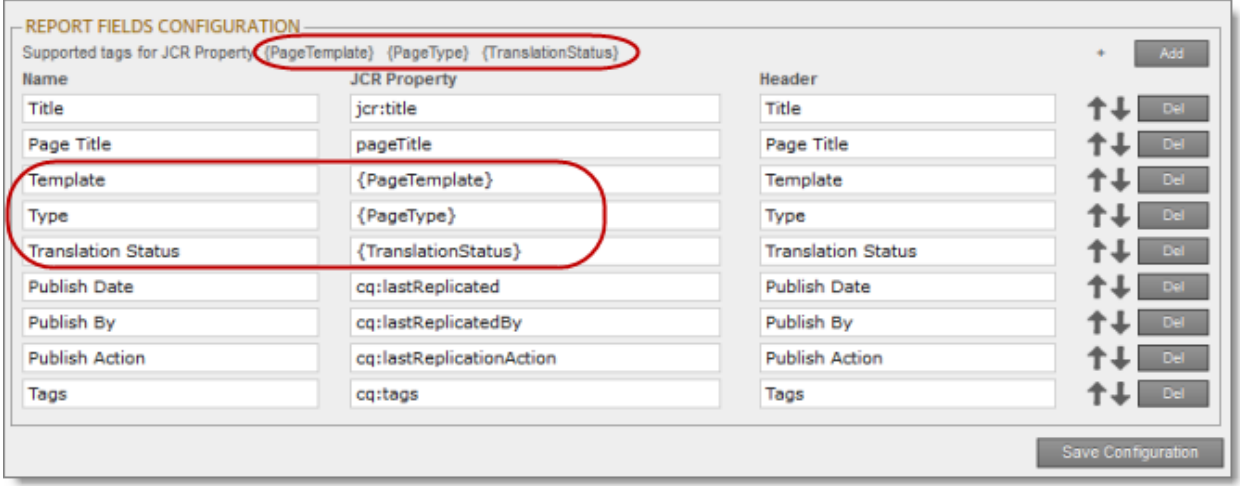

Note: *{PageTemplate}* and *{PageType}* are standard fields in Adobe Experience Manager. *{TranslationStatus}* is a custom property defined in the **Translation Status** section at the top of this page. For details, see "Creating a Page Property to Store Custom [Translation-Status](#page-158-0) Values" on [page](#page-158-0) 159.

For a list and description of JCR properties, refer to the Adobe Experience Manager documentation, which is available at: <https://docs.adobe.com/docs/en/aem/6-2/develop/components.html>.

- 3. You can use the Move Up  $\Box$  and Move Down buttons to modify the order in which the fields are displayed in the generated report.
- 4. Click **Save Configuration** to save your changes.

<span id="page-171-0"></span>A message in red at the top of the page states that the Field-report configuration was saved.

### **5.15.8 Configuring which Workflows Are Available to Run**

In the **Workflow Selections** section of the **Advanced Settings** page, you can configure which workflows are available to run against multiple pages in the **Run Workflows** tab of the Globalization Tool. For instructions on running workflows against multiple pages, refer to the *Lionbridge Connector for Adobe Experience Manager User Guide*.

#### **To configure which workflows are available to run:**

1. Click **Admin Tools > Advanced Settings** in the Lionbridge Connector rail. For information on opening the Lionbridge Connector rail, see ["Configuring](#page-36-0) the Connector" on page 37.

Page 172

The **Advanced Settings** page opens. The **Workflow Selections** section of this page lists the workflows that are available for display in the **Run Workflows** tab of the Globalization Tool, where you can select them to run against multiple pages.

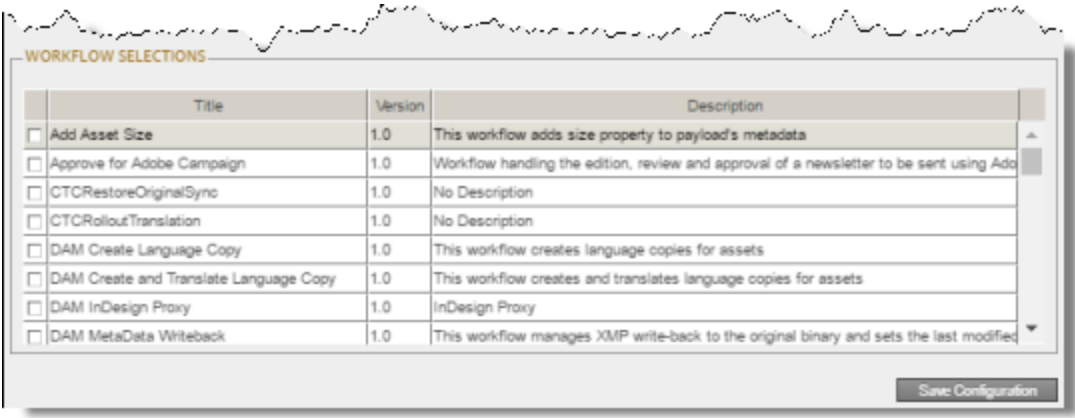

- 2. Select the check boxes for the workflows to display in the **Run Workflows** tab of the Globalization Tool.
- 3. Click **Save Configuration** to save your changes.

A message in red at the top of the page states that your workflow selection was saved.

### <span id="page-172-0"></span>**5.15.9 Configuring Who Can Use the Globalization Tool**

In the **Action Permissions** section of the **Advanced Settings** page, you can configure which user groups can perform specific actions in the Globalization Tool.

For instructions on using the Globalization Tool, refer to the *Lionbridge Connector for Adobe Experience Manager User Guide*.

### **To configure which user groups can perform specific actions in the Globalization Tool:**

1. Click **Admin Tools > Advanced Settings** in the Lionbridge Connector rail. For information on opening the Lionbridge Connector rail, see ["Configuring](#page-36-0) the Connector" on page 37.

The **Advanced Settings** page opens. The **Action Permissions** section at the bottom of this page lists all the actions that are available in the Globalization Tool.

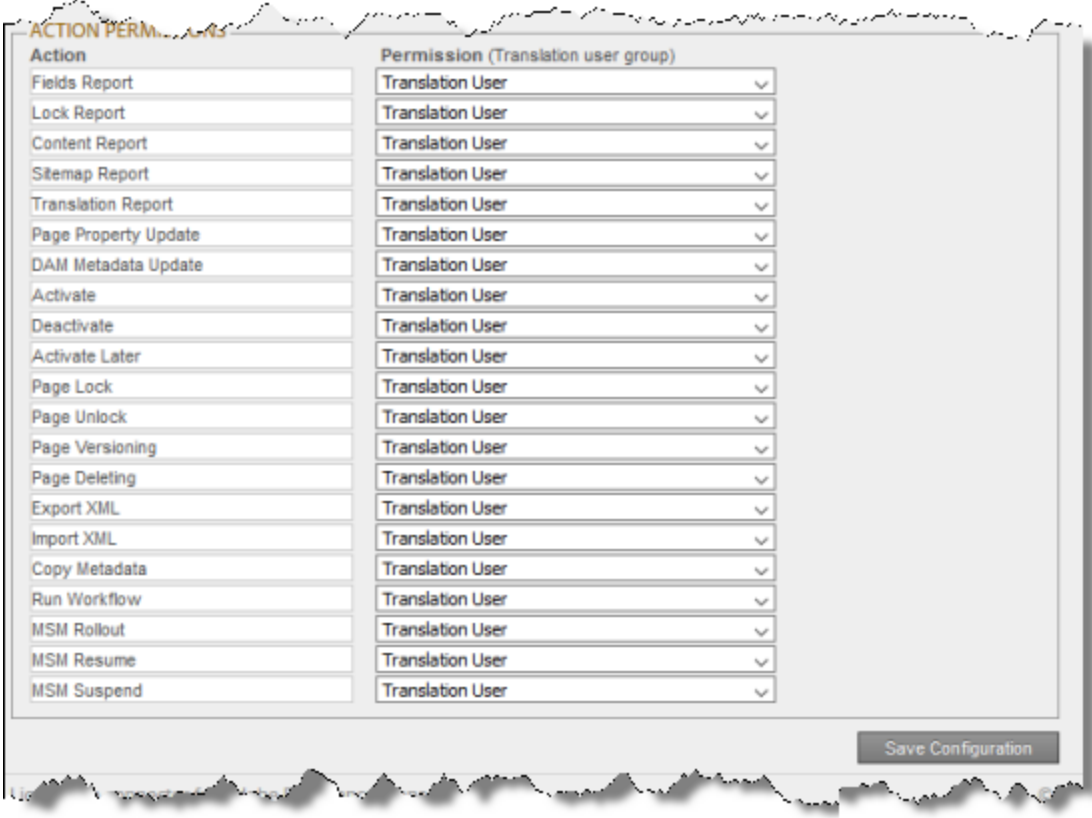

2. For each action, you can select the user group whose members can perform the action in the Globalization Tool. By default, members of the Translation User user group have permission to perform each action. For a list and description of user groups, see ["Configuring](#page-117-0) Adobe Experience Manager User [Permissions](#page-117-0) for Translation Users" on page 118.

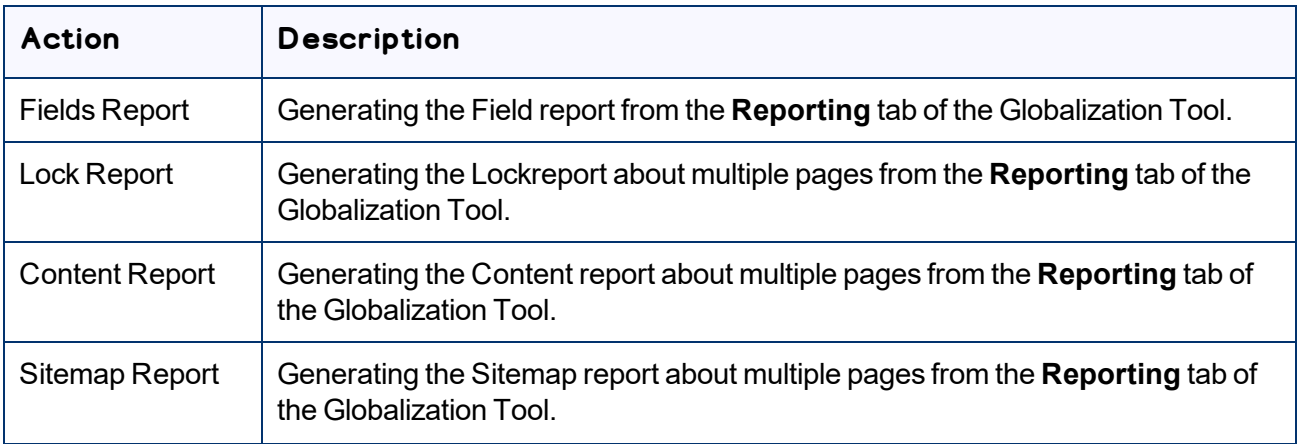

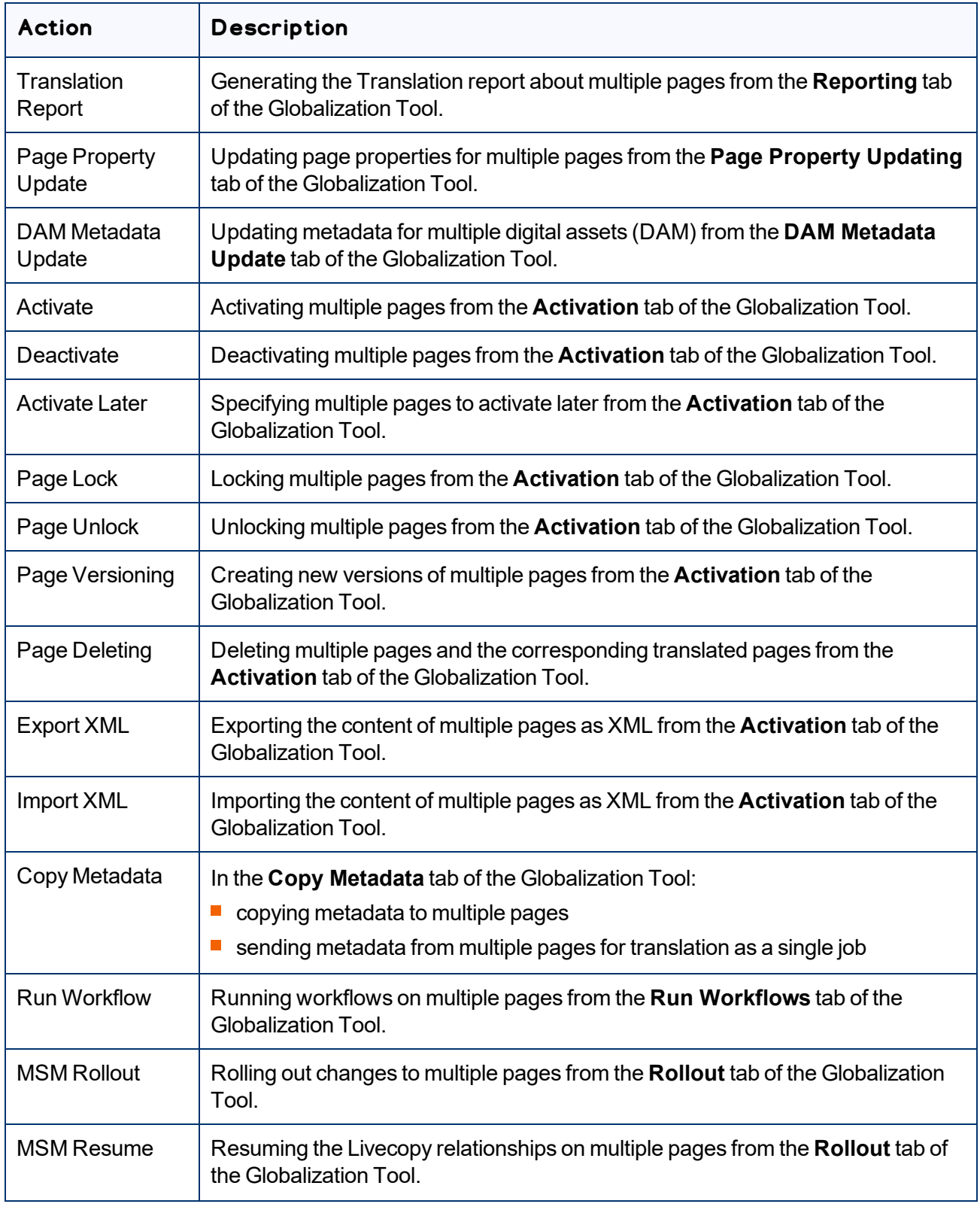

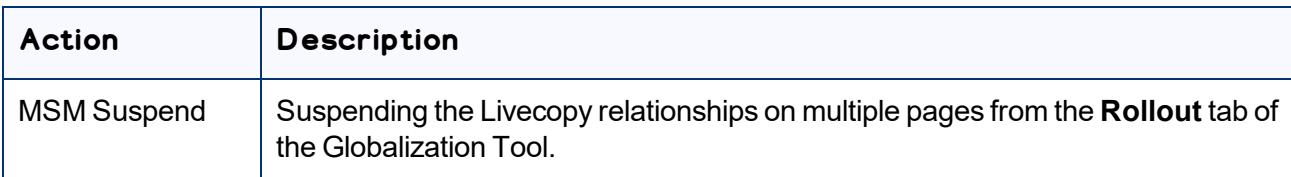

3. Click **Save Configuration** to save your changes.

# **6 Integrating the Connector with Adobe Experience Manager's Translation Integration Framework (versions 6.1 and higher only)**

This section describes how to integrate and configure Adobe Experience Manager's translation integration feature (Adobe Experience Manager versions 6.1 and higher) with the Connector. For detailed information about this feature, refer to the Adobe Experience Manager documentation, "Translating Content for Multilingual Sites," which is available at:

- version 6.1: [http://docs.adobe.com/docs/en/aem/6-1/administer/sites/translation.html.](http://docs.adobe.com/docs/en/aem/6-1/administer/sites/translation.html)
- version 6.2: [http://docs.adobe.com/docs/en/aem/6-2/administer/sites/translation.html.](http://docs.adobe.com/docs/en/aem/6-2/administer/sites/translation.html)
- version 6.3: [http://docs.adobe.com/docs/en/aem/6-3/administer/sites/translation.html.](http://docs.adobe.com/docs/en/aem/6-3/administer/sites/translation.html)
- version 6.4: [https://helpx.adobe.com/experience-manager/6-](https://helpx.adobe.com/experience-manager/6-4/sites/administering/using/translation.html) [4/sites/administering/using/translation.html.](https://helpx.adobe.com/experience-manager/6-4/sites/administering/using/translation.html)

Note: For information on using this feature, refer to steps 4-6 in the Adobe documentation at the above link and "Using the Adobe Experience Manager Translation Integration Framework to Manage Translations" in the *Lionbridge Connector for Adobe Experience Manager User Guide*.

Important: When using the Connector with the Translation Integration Framework, the Connector's component-mapping, team-profiles, and language-mapping features are not available.

### **To integrate the Connector with Adobe Experience Manager's translation integration feature:**

- 1. Unzip ctc  $data.zip$ , and save it to a location on the file system that Adobe Experience Manager can access.
- 2. Install the Connector package. For detailed instructions, see "Installing the Lionbridge [Connector"](#page-23-0) on [page](#page-23-0) 24.
- 3. In Adobe Experience Manager, create a cloud configuration that connects to the Connector. For detailed instructions, see "Creating an Adobe Experience Manager Cloud [Configuration](#page-177-0) for the [Connector"](#page-177-0) on page 178.
- 4. In the Connector, configure the Connector for Adobe Experience Manager's Translation Integration feature. For detailed instructions, see ["Configuring](#page-179-0) the Connector for the Translation Integration [Framework"](#page-179-0) on page 180.
- 5. In the Connector, configure the translation provider and keys. For detailed instructions, see ["Configuring](#page-180-0) LSP and Keys for the Translation Integration Framework" on page 181.

6 Integrating the Connector with Adobe Experience Manager's Translation Integration Framework (versions 6.1 and higher only)

6.1 Creating an Adobe Experience Manager Cloud Configuration for the Connector

- 6. In the Connector, configure the Adobe Experience Manager team profile. For detailed instructions, see ["Configuring](#page-181-0) an Adobe Experience Manager Team Profile for the Translation Integration Framework" on [page](#page-181-0) 182.
- 7. In Adobe Experience Manager, edit the settings for your Lionbridge Connector cloud configuration. For detailed instructions, see "Editing Connector Cloud [Configuration](#page-181-1) Settings" on page 182.
- 8. In Adobe Experience Manager, you create a translation integration configuration and edit its settings. This specifies the Adobe Experience Manager settings for translating your content. For detailed instructions, see "Creating a Translation Integration [Configuration](#page-184-0) for the Connector" on page 185.
- 9. Optional. You can associate part of your web site (a page and descendent pages) with the Connector or with a specific Connector translation integration configuration. For detailed instructions, refer to "Configuring Pages for Translation" in the Adobe Experience Manager documentation at: [http://docs.adobe.com/docs/en/aem/6-1/administer/sites/translation/tc-tic.html.](http://docs.adobe.com/docs/en/aem/6-1/administer/sites/translation/tc-tic.html)
- 10. Optional. You can specify which content to translate. For detailed instructions, refer to "Identifying Content to Translate" in the Adobe Experience Manager documentation at: <http://docs.adobe.com/docs/en/aem/6-1/administer/sites/translation/tc-rules.html>.

# <span id="page-177-0"></span>**6.1 Creating an Adobe Experience Manager Cloud Configuration for the Connector**

Within Adobe Experience Manager's translation integration feature, you create a cloud configuration that connects to the Connector. Each configuration contains a set of Connector settings, which you will configure later. You can create multiple configurations. For example, you can create one configuration to send content to the Translation Queue, and you can created another configuration to send out content directly for translation. You can also create a different configuration for each translation provider.

To create a Connector configuration within Adobe Experience Manager's translation integration feature:

- 1. Do one of the following to open the **Adobe Cloud Services** page:
	- $\blacksquare$  In your Web browser, navigate to /etc/cloudservices.html in your Adobe Experience Manager instance.
	- In the Touch-Optimized UI of Adobe Experience Manager, click **Tools > Operations > Cloud > Cloud Services** in the Adobe Experience Manager rail.

6 Integrating the Connector with Adobe Experience Manager's Translation Integration Framework (versions 6.1 and higher only)

6.1 Creating an Adobe Experience Manager Cloud Configuration for the Connector

#### The **Adobe Cloud Services** page opens.

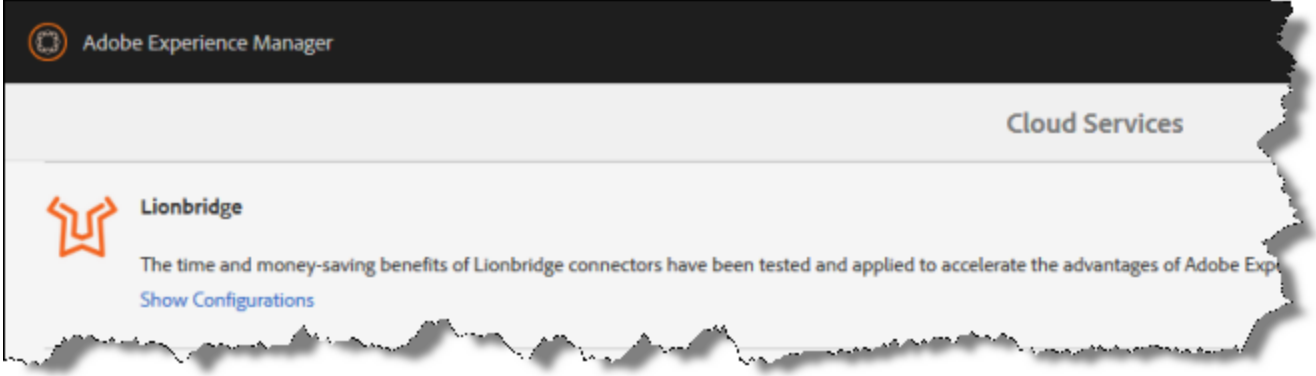

- 2. Create a cloud configuration that connects Adobe Experience Manager to the Lionbridge Connector:
	- a. Scroll down to locate the **Lionbridge** entry.
	- b. Click **Show Configurations**.
	- c. Click the plus icon to create a new configuration.

The **Create Configuration** dialog box opens.

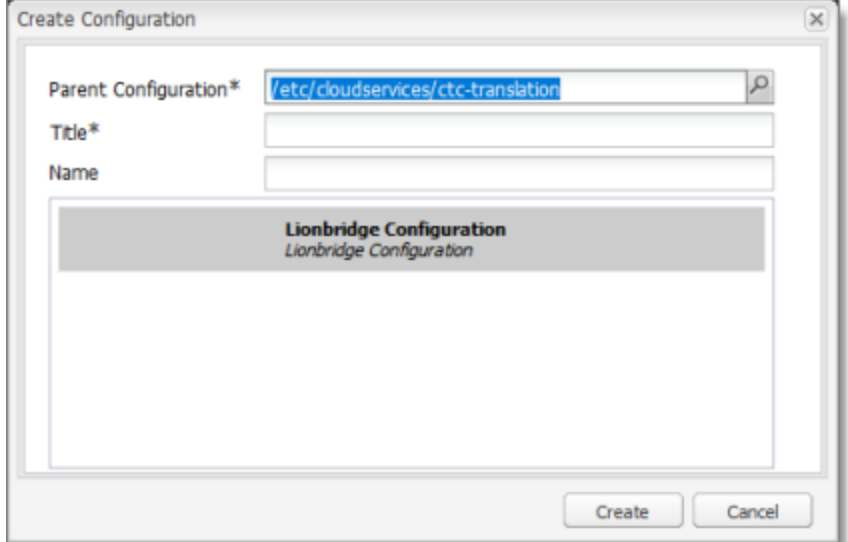

d. In the **Title** field, enter a descriptive name to identify this configuration. For example, if you will use this configuration to send content directly to the **Translation Queue**, you can call this queue.

Important: Do not modify the value in the **Parent Configuration** field.

e. Click **Create** to save your changes.

The **Lionbridge Settings** page opens for the configuration you just created.

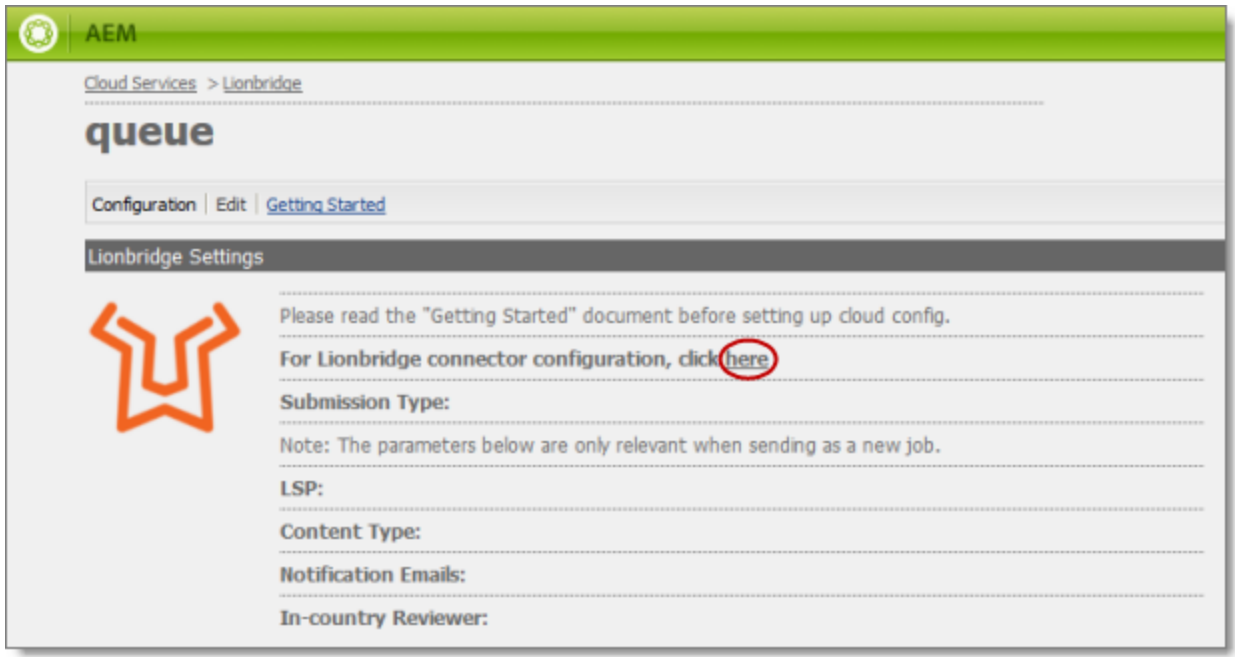

f. Click the following link to open the Connector's **Configuration** page: **For Lionbridge connector configuration, click here**, as shown above.

For detailed instructions on configuring the Connector on the **Configuration** page for Adobe Experience Manager's translation integration feature, see ["Configuring](#page-179-0) the Connector for the Translation Integration [Framework"](#page-179-0) on page 180.

# <span id="page-179-0"></span>**6.2 Configuring the Connector for the Translation Integration Framework**

For each Connector configuration that you create within Adobe Experience Manager's translation integration feature, you configure the Connector on its **Configuration** page:

### **To configure the Connector:**

- 1. If the Connector's Configuration page is not already open, then open it. Either:
	- Click the **here** link in the **Lionbridge Settings** page for the configuration you just created, as described at the end of "Creating an Adobe Experience Manager Cloud [Configuration](#page-177-0) for the [Connector"](#page-177-0) on page 178.
	- In the Lionbridge Connector rail, click **Admin Tools > Configuration**.
6 Integrating the Connector with Adobe Experience Manager's Translation Integration Framework (versions 6.1 and higher only) 6.3 Configuring LSP and Keys for the Translation Integration Framework

#### The **Configuration** page opens.

- 2. Scroll down to the **Translation Platform** section. In the **License ID** field, enter one of the following:
	- $\blacksquare$  the license uuid, sent by email
	- $\blacksquare$  the license ID from the License ID.txt file in the package you downloaded

For more information about this section of the Configuration page, see ["Translation](#page-45-0) Platform" on page [46](#page-45-0).

- 3. In the **JDBC SQL Connection** section:
	- a. Enter the JDBC URL and login credentials.
	- b. Click **Test** to verify the JDBC connection and credentials.

After testing, a message box indicates whether your configuration passed the test.

For more information about this section of the Configuration page, see "JDBC SQL [Connection"](#page-45-1) on [page](#page-45-1) 46.

- 4. In the **Folder and Permission** section:
	- a. In the **Data Folder** field, enter the path to the location where you extracted ctc\_data.zip, in step 1 of ["Integrating](#page-176-0) the Connector with Adobe Experience Manager's Translation Integration [Framework](#page-176-0) (versions 6.1 and higher only)" on page 177.
	- b. Click **Test** to verify that this path is correct.

After testing, a message box indicates whether your configuration passed the test.

For more information about this section of the Configuration page, see "Folder and [Permissions"](#page-50-0) on [page](#page-50-0) 51.

5. At the bottom of the page, click **Save Configuration**.

## **6.3 Configuring LSP and Keys for the Translation Integration Framework**

You configure the translation providers and Clay Tablet Platform for Adobe Experience Manager translation integration. This supports selecting a translation provider from within the Adobe Experience Manager translation framework.

To configure keys for Adobe Experience Manager integration:

- 1. In the Lionbridge Connector rail, click **Admin Tools > LSP and Keys** to open the **LSP & Keys** page.
- 2. In the **LSP and License Keys** section, click **Add**.
- 3. In the **LSP Name** field, enter the name of the translation provider. For example, enter MT.

6 Integrating the Connector with Adobe Experience Manager's Translation Integration Framework (versions 6.1 and higher only)

6.4 Configuring an Adobe Experience Manager Team Profile for the Translation Integration Framework

- 4. In the **LSP Type** dropdown list, select your translation provider, if displayed. If your translation provider is not displayed, then select Generic.
- 5. Next to the **License Key** dropdown list, click **Retrieve**.
- 6. Select the license key for the translation provider.
- 7. Click **Add**. This updates the **Name**, **Source Account**, and **Platform Account** columns in the **LSP and License Keys** section.

For more detailed instructions, see ["Adding](#page-106-0) a New License Key" on page 107.

# **6.4 Configuring an Adobe Experience Manager Team Profile for the Translation Integration Framework**

You configure an Adobe Experience Manager team profile for Adobe Experience Manager translation integration. This enables users in the team to access the Adobe Experience Manager translation framework.

To configure keys for Adobe Experience Manager integration:

- 1. In the Lionbridge Connector rail, click **Admin Tools > Team Profiles** to open the **Team Profiles** page.
- 2. In the **Name** field, enter a name for this team profile.
- 3. In the **Source Language** column, select the check box for the source language.
- 4. In the **Target Language** column, select the check box(es) for the target language(s).
- 5. In the **LSP** column, select the MT check box.
- 6. In the **Adobe Experience Manager Users** column, select the admin check box.
- 7. In the **Adobe Experience Manager Groups** column, select the administrators check box.
- 8. Click **Save**.

<span id="page-181-0"></span>For more information about the Team Profiles page, see ["Configuring](#page-115-0) Team Profiles" on page 116.

### **6.5 Editing Connector Cloud Configuration Settings**

In Adobe Experience Manager, you edit the settings for your Connector cloud configuration that you created in "Creating an Adobe Experience Manager Cloud [Configuration](#page-177-0) for the Connector" on page 178.

1. Do one of the following to return to the **Adobe Cloud Services** page:

6 Integrating the Connector with Adobe Experience Manager's Translation Integration Framework (versions 6.1 and higher only)

- **In your Web browser, navigate to** /etc/cloudservices.html in your Adobe Experience Manager instance.
- In the Touch-Optimized UI of Adobe Experience Manager, click **Tools > Operations > Cloud > Cloud Services** in the Adobe Experience Manager rail.
- 2. Under **Lionbridge**, click **Show Configurations**.
- 3. Click the link for the configuration you created earlier.
- 4. At the top of the page that opens, click **Edit**.

The **Edit Component – Lionbridge Translation Settings** dialog box opens.

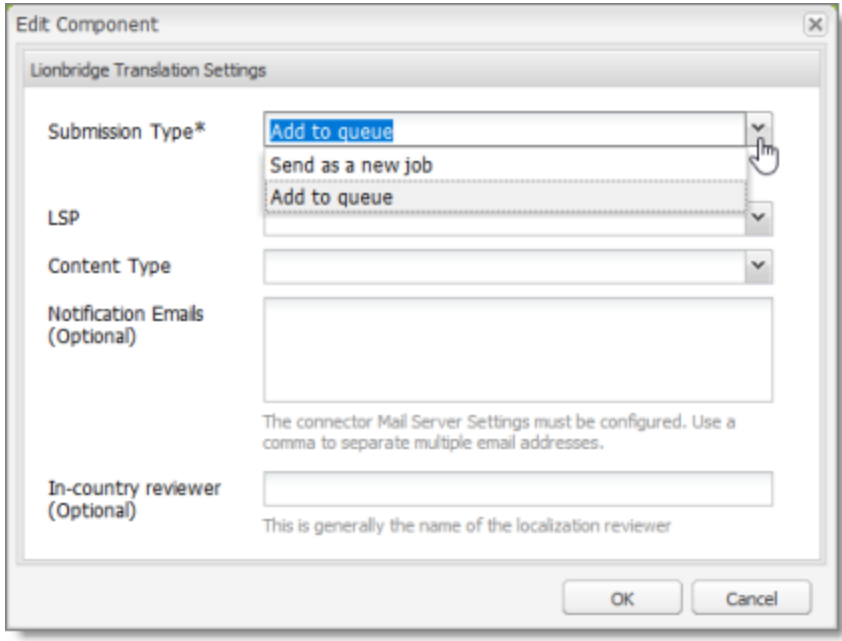

5. Enter values for the following settings:

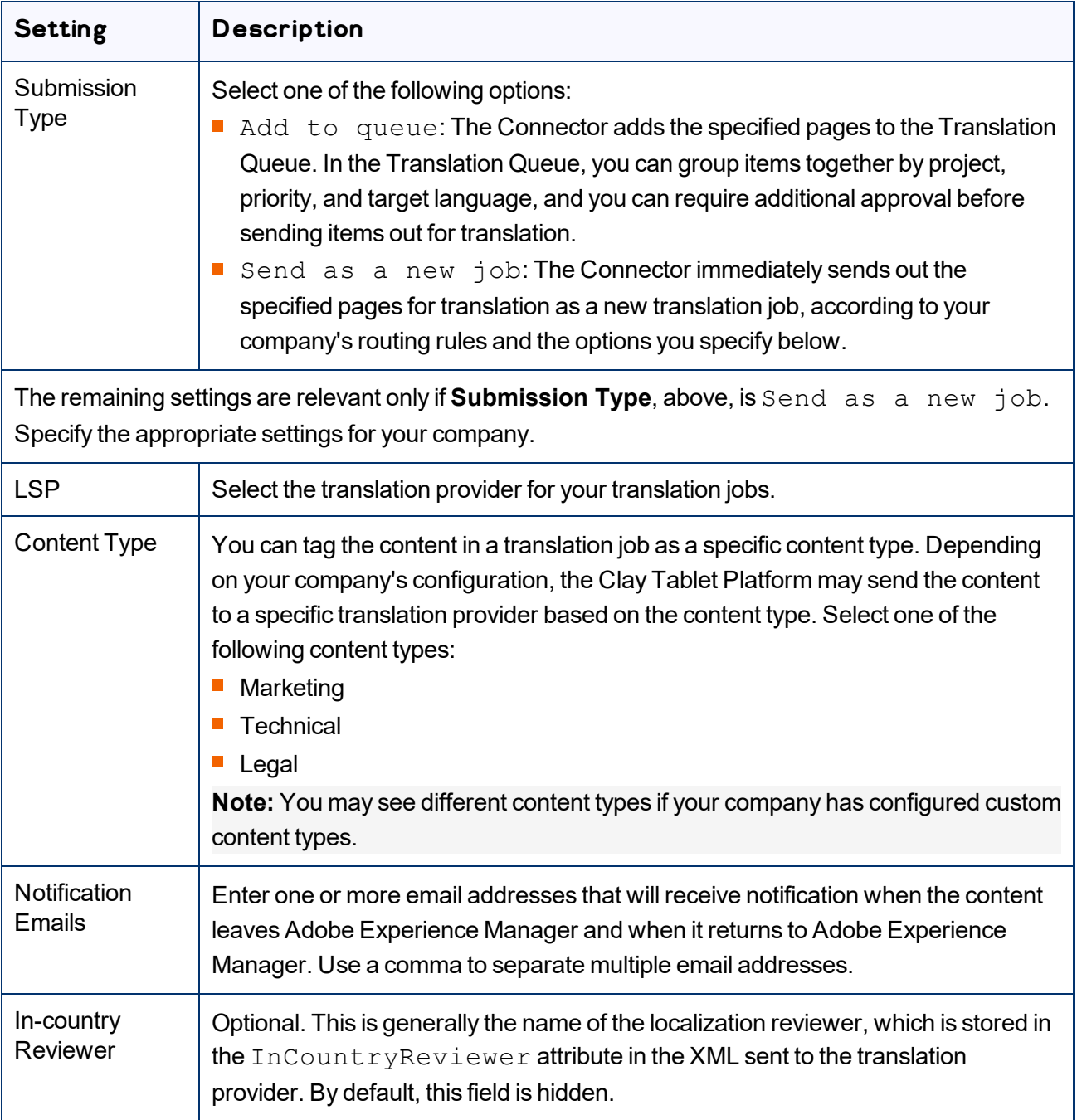

6. Click **OK** to save your changes and close the dialog box.

# **6.6 Creating a Translation Integration Configuration for the Connector**

In Adobe Experience Manager, you create a translation integration configuration and edit its settings. These are the Adobe Experience Manager settings for how to translate your content. You can create multiple configurations, for example, if you have different translation providers for different sites, or if there are different kinds of content that you want to send out for translation for different sites.

To creating a translation integration configuration for the Connector:

- 1. Do one of the following to return to the **Adobe Cloud Services** page:
	- **■** In the configuration page (described in "Editing Connector Cloud [Configuration](#page-181-0) Settings" on page [182](#page-181-0)), click the **Cloud Services** link in the top-left corner of the page.

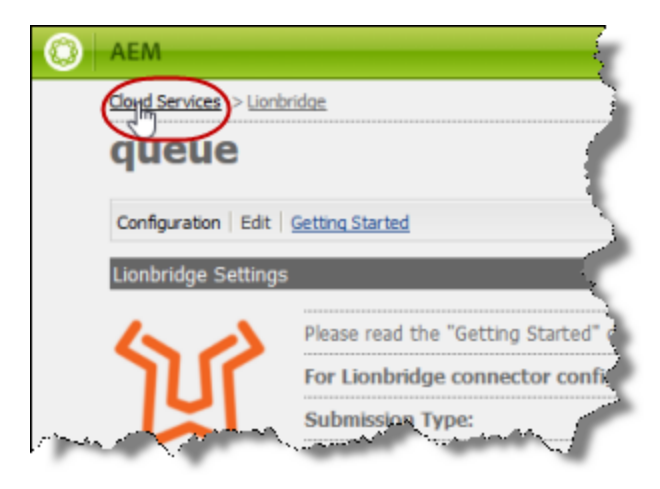

- **In your Web browser, navigate to** /etc/cloudservices.html in your Adobe Experience Manager instance.
- In the Touch-Optimized UI of Adobe Experience Manager, click **Tools > Operations > Cloud > Cloud Services** in the Adobe Experience Manager rail.
- 2. Under **Translation Integration**, click **Show Configurations**.

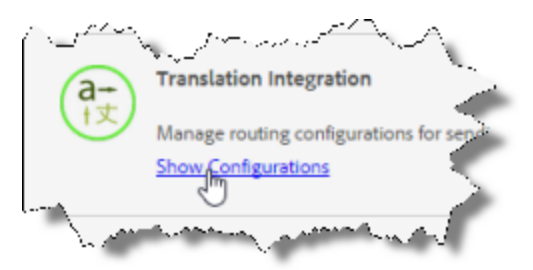

3. Click the plus sign beside **Available Configurations** to add a new configuration for the Lionbridge Connector.

The **Create Configuration** dialog box opens.

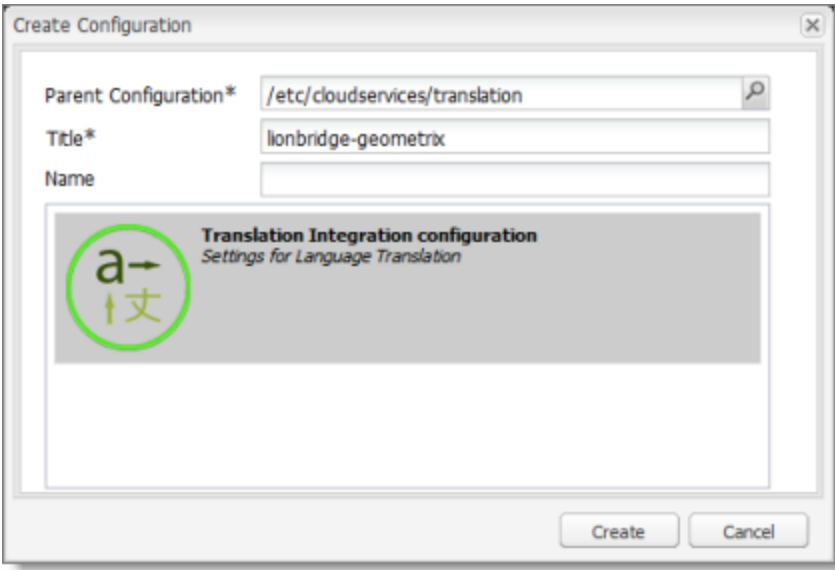

4. In the **Title** field, enter a descriptive title that includes both Lionbridge and the site, for example, lionbridge-geometrix, and then click **Create**.

6 Integrating the Connector with Adobe Experience Manager's Translation Integration Framework (versions 6.1 and higher only)

6.6 Creating a Translation Integration Configuration for the Connector

#### The **Translation Config** dialog box opens.

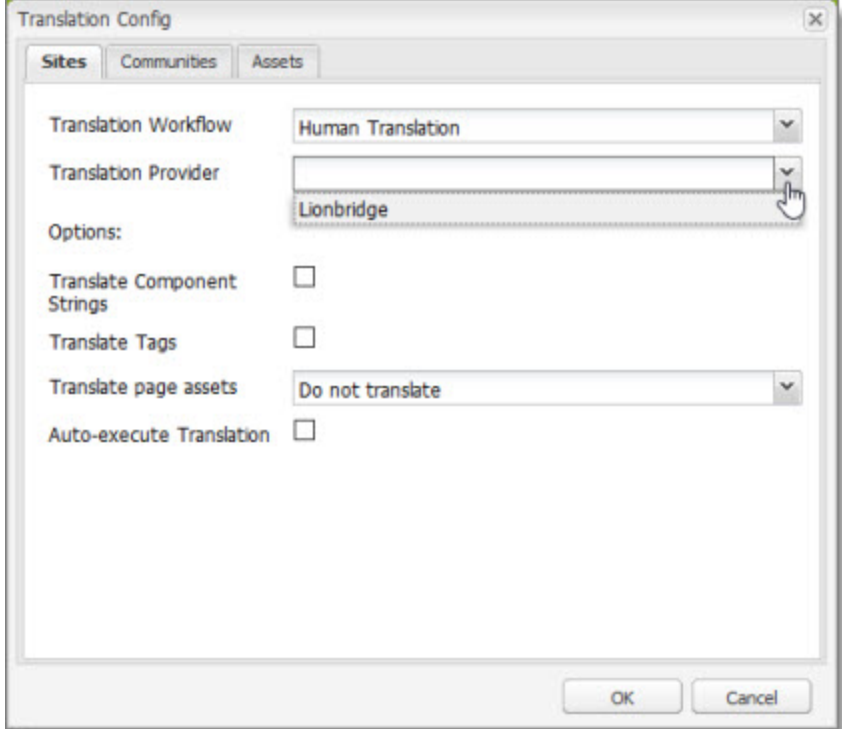

- 5. In the **Sites** tab:
	- For **Translation Workflow**, select Human Translation.
	- For **Translation Provider**, select Lionbridge. This name identifies the Connector in the Adobe Experience Manager translation integration framework.

Note about Assets tab: Adobe Experience Manager extracts text associated with metadata into an XML file, which the Connector processes. Some translation providers, such as MT, may not support translating these files.

For descriptions of the other fields and tabs, refer to "Creating a Translation Integration Configuration" in the Adobe Experience Manager documentation:

- version 6.1: <http://docs.adobe.com/docs/en/aem/6-1/administer/sites/translation/tc-tic.html>
- version 6.2: <http://docs.adobe.com/docs/en/aem/6-2/administer/sites/translation/tc-tic.html>
- version 6.3: <http://docs.adobe.com/docs/en/aem/6-3/administer/sites/translation/tc-tic.html>
- 6. Click **OK** to close the dialog box.

# **7 Integrating the Connector with Adobe Experience Manager Workflows**

This section is optional. The core Connector workflow package includes the

CTCRestoreOriginalSync and CTCRolloutTranslation workflows. If you want to use the Sample CT Workflow Translation workflow, you install the optional workflow package.

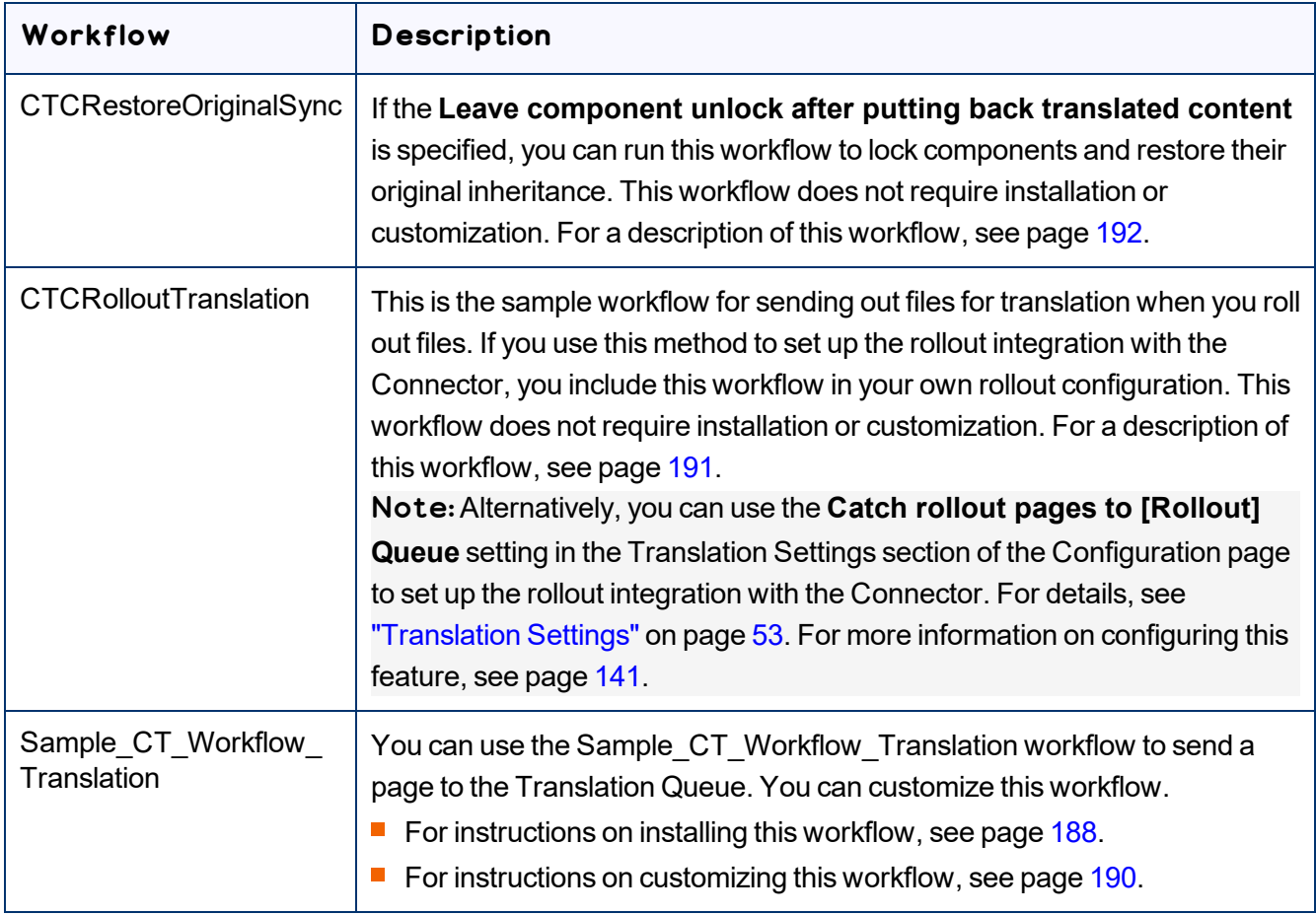

## <span id="page-187-0"></span>**7.1 Installing the Optional Workflow Package**

- 1. To install the optional workflow package, so that you can use the Sample CT Workflow Translation workflow, do one of the following:
	- In the Touch-Optimized UI of Adobe Experience Manager 6.2 and higher, click **Tools** in the Adobe Experience Manager rail, and then click **Deployment**. Then, in the **Navigation** page, click **Packages**.
- In the Touch-Optimized UI of Adobe Experience Manager 6.0 and 6.1, click **Tools** in the Adobe Experience Manager rail. Then click **Packages**.
- In the Classic UI of Adobe Experience Manager, scroll down and click **Packages** in the right pane.
- **In your Web browser, navigate to**  $/crx/packmqr/index$ , isp on your Adobe Experience Manager instance.

#### The **CRX Package Manager** opens.

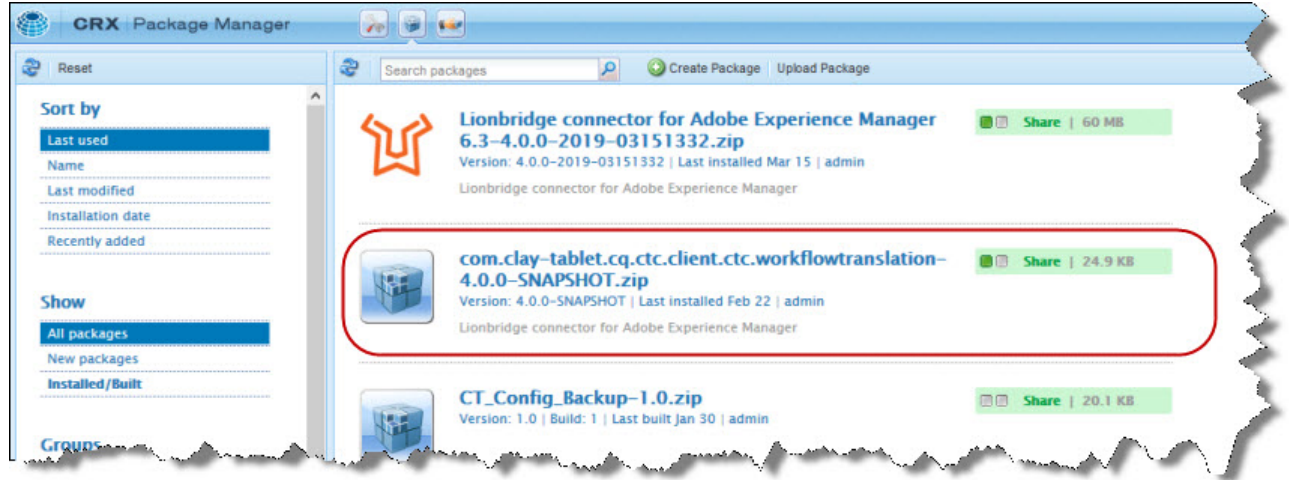

- 2. Click the Clay Tablet Sample Workflow package, and follow the on-screen instructions to install it.
- 3. After the package is installed, do one of the following to open the **AEM WCM** page:
	- **III** In the Touch-Optimized UI of Adobe Experience Manager, click Tools in the Adobe Experience Manager rail. Then, in the **CQ Operations** section, click **Workflows**.
	- In the Classic UI of Adobe Experience Manager, click **Workflows** in the right pane.
	- $\blacksquare$  In your Web browser, navigate to /libs/cq/workflow/content/console.html on your Adobe Experience Manager instance.

The workflows you installed are displayed in the page.

4. To customize a workflow, click to select it, and then right-click and select **Edit** from the context menu.

Tip: To locate the Sample CT Workflow Translation workflow, click the Next Page button  $\left\vert \mathbf{r}\right\vert$  .

For instructions on customizing the Sample CT Workflow Translation workflow, see [page](#page-189-0) [190](#page-189-0).

7 Integrating the Connector with Adobe Experience Manager Workflows

7.1.1 Customizing the Standard Translation Workflow

### <span id="page-189-0"></span>**7.1.1 Customizing the Standard Translation Workflow**

You can customize the Sample CT Workflow Translation workflow, which you can use to send a page to the Translation Queue.

- 1. Open the **AEM WCM** page, as described on [page](#page-187-0) 188.
- 2. Locate the Sample CT Workflow Translation workflow. Click to select it, and then rightclick and select **Edit** from the context menu.

Tip: To locate the Sample CT Workflow Translation workflow, click the Next Page button  $\left\| \cdot \right\|$  .

The workflow opens in a new browser tab.

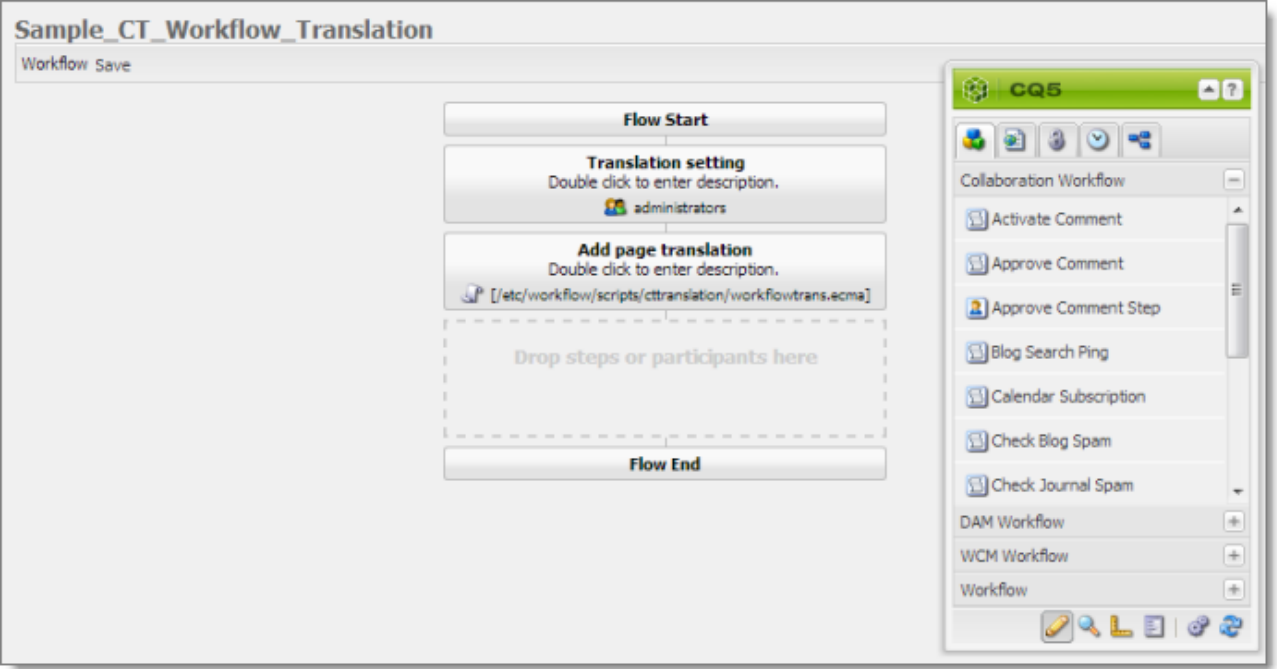

By default, this workflow includes the following two steps, which are required to integrate Adobe Experience Manager with the Connector processes:

- **Translation setting:** This is a *participant* type of workflow step, where a user must specify some translation settings and can enter comments.
- **Add page translation:** This is a *process* type of workflow step, where Connector retrieves translation settings from the previous step and adds page translation properties.

Warning: Do not modify these steps, except for the titles. Otherwise the Connector integration with the Adobe Experience Manager workflow may not work properly.

You can add additional steps as needed to meet your company's business requirements. For detailed instructions on setting up workflows, refer to the Adobe Experience Manager workflow documentation, available at: [https://helpx.adobe.com/experience-manager/6-5/sites/administering/using/workflows](https://helpx.adobe.com/experience-manager/6-5/sites/administering/using/workflows-starting.html)[starting.html](https://helpx.adobe.com/experience-manager/6-5/sites/administering/using/workflows-starting.html).

## <span id="page-190-0"></span>**7.2 Viewing the Rollout Workflow**

You can add the CTCRolloutTranslation workflow to your custom rollout configuration to integrate the Connector with rollout. This is the configuration method to use when you want the Connector to send only some rollout files to the Translation Queue.

Note: Alternatively, you can use the **Catch rollout pages to [Rollout] Queue** setting in the Translation Settings section of the Configuration page to enable this functionality, as described in ["Translation](#page-52-0) [Settings"](#page-52-0) on page 53. This option is the configuration method to use when you want the Connector to send out all rollout files to the Translation Queue. For more information about configuring this feature, see [page](#page-140-0) [141](#page-140-0).

- 1. Open the **AEM WCM** page, as described on [page](#page-187-0) 188.
- 2. Locate the CTCRolloutTranslation workflow. Click to select it, and then right-click and select **Edit** from the context menu.

The workflow opens in a new browser tab.

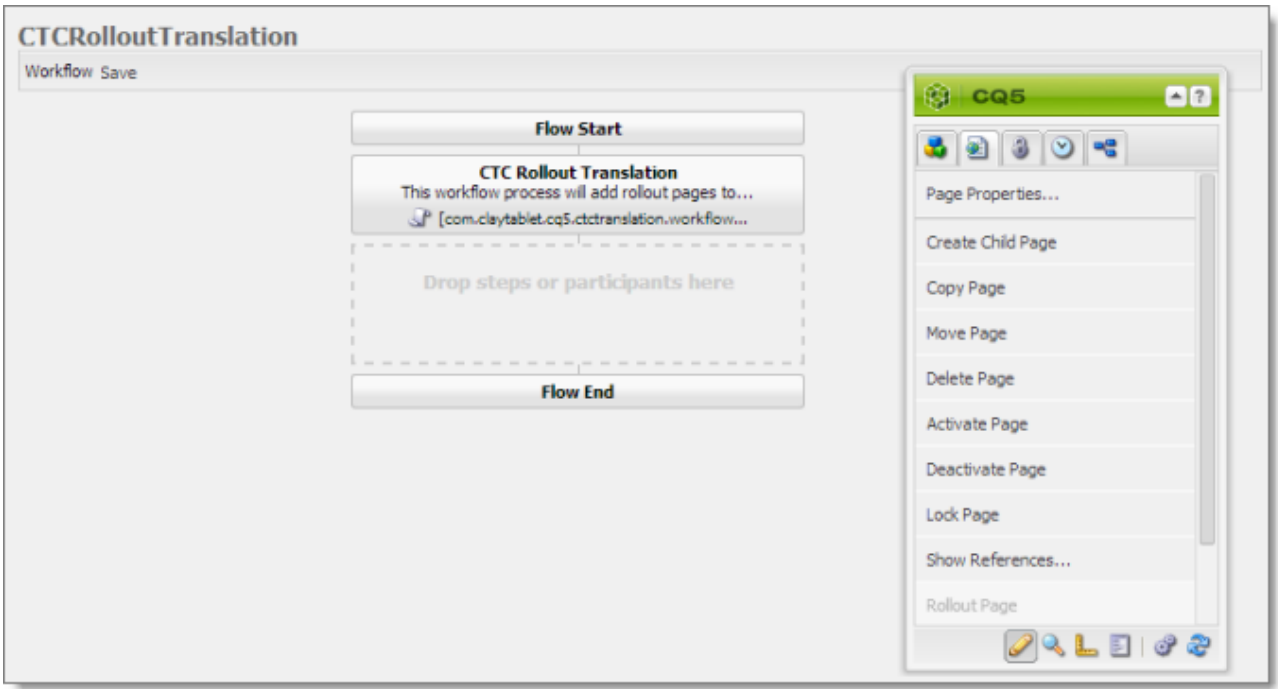

By default, this workflow includes the **CTC Rollout Translation** step, which is required to integrate Adobe Experience Manager with the Connector processes. This is a *process* type of workflow step, where Connector adds rollout pages to the Translation Queue.

Warning: Do not modify this step, except for the title. Otherwise the Connector integration with the Adobe Experience Manager workflow may not work properly.

# <span id="page-191-0"></span>**7.3 Viewing the Restore Original Sync Workflow**

You can view the CTCRestoreOriginalSync workflow. After users send out components for translation, they can use this workflow to relock them to restore their original inheritance.

- 1. Open the **AEM WCM** page, as described on [page](#page-187-0) 188.
- 2. Locate the CTCRestoreOriginalSync workflow. Click to select it, and then right-click and select **Edit** from the context menu.

The workflow opens in a new browser tab.

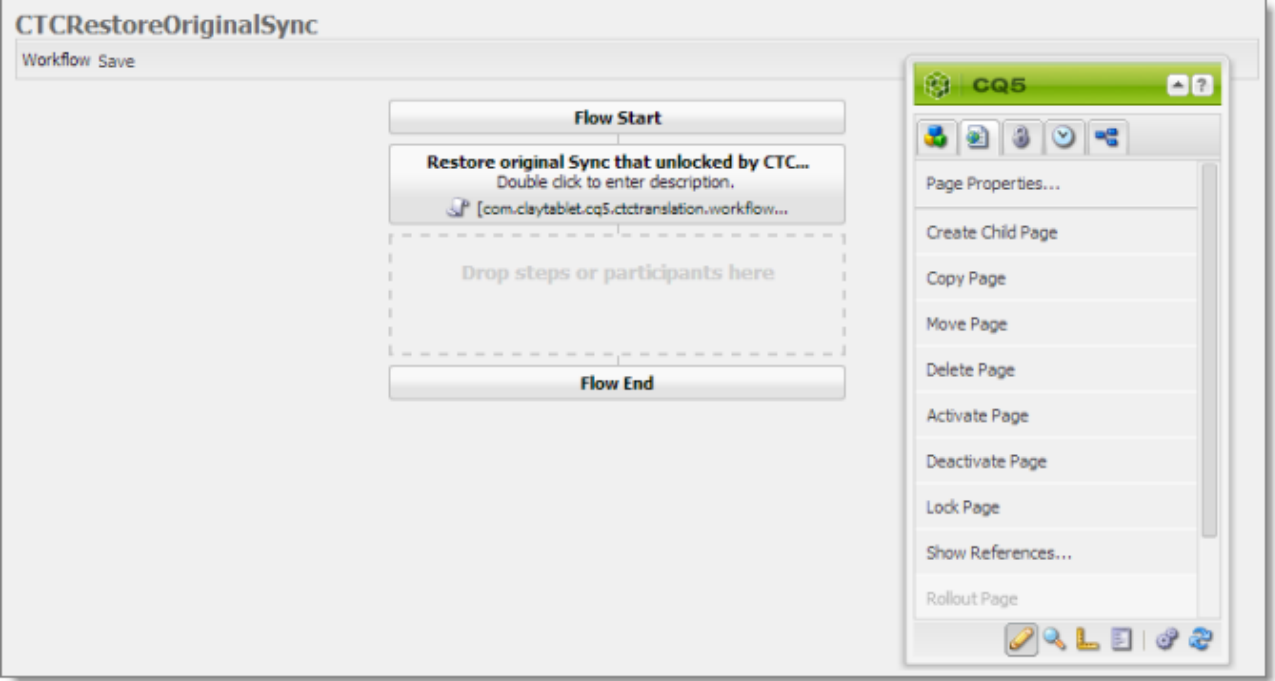

By default, this workflow includes the **Restore original Sync that unlocked by CTC translation** step, which is required to integrate Adobe Experience Manager with the Connector processes. This is a *process* type of workflow step, where Connector relocks components and restores their original inheritance.

7 Integrating the Connector with Adobe Experience Manager Workflows

Warning: Do not modify this step, except for the title. Otherwise the Connector integration with the Adobe Experience Manager workflow may not work properly.

The Connector fires events for translation-related actions. You can create an event handler to receive these events, and you can take action when these events occur.

### **Translation events**

There are seven Connector translation events defined in the following class:

```
com.claytablet.cq5.ctctranslation.Events.EventDetailType
```

```
package com.claytablet.cq5.ctctranslation.Events;
public enum EventDetailType {
 QueueApproved,
 QueuePrepared,
 SentOut,
 Reached_Platform,
 StartedTranslation,
 ReceivedTranslationBack,
 CompletedTranslationProcess
```

```
}
```
### **Event topics**

```
An Event Topic is  com/claytablet/TRANSLATION, defined in the
```

```
com.claytablet.cq5.ctctranslation.Events.TranslationEvent class, which
can be used as:
```

```
com.claytablet.cq5.ctctranslation.Events.TranslationEvent.EVENT_
TOPIC.
```
#### **Creating an event handler:**

1. To retrieve a translation event, use:

```
TranslationEvent translationEvent = TranslationEvent.fromEvent
(Event event);
```
#### 2. To retrieve a translation event type, use:

```
EventDetailType eventType = translationEvent.getEventDetailType
() ;
```
#### **Event listener sample code**

#### Note:. The following sample code is also included in the following package, which is in the following location in CRXDE Lite:

/apps/CTEventHanlder/src/impl/src/main/java/com/testguru/ctevents/ hanlder/CTEventHanlder/impl/CTEventsHanlderImpl.java. You can install this package using the CRX Package Manager. For detailed instructions on using the CRX Package Manager, see "Installing the Lionbridge [Connector"](#page-23-0) on page 24.

```
package com.testguru.ctevents.handler.CTEventHandler.impl;
```
import java.io.File; import java.util.Iterator; import org.apache.commons.io.FileUtils; import org.apache.sling.event.EventUtil; import org.osgi.service.component.ComponentContext; import org.osgi.service.event.Event; import org.osgi.service.event.EventConstants; import org.osgi.service.event.EventHandler; import com.claytablet.cq5.ctctranslation.Utils.IdGenerator; import com.claytablet.cq5.ctctranslation.service.CTLogService; import com.claytablet.cq5.ctctranslation.service.ctcdata.PreparedItem; import com.claytablet.cq5.ctctranslation.service.ctcdata.Queue; import com.claytablet.cq5.ctctranslation.service.ctcdata.TranslatedItem; import com.claytablet.cq5.ctctranslation.service.ctcdata.TranslationItem; import com.claytablet.cq5.ctctranslation.Events.TranslationEvent; import com.claytablet.cq5.ctctranslation.Events.ApprovedQueueDetails; import com.claytablet.cq5.ctctranslation.Events.EventDetailType;

```
import
com.claytablet.cq5.ctctranslation.Events.PageTranslationInfo;
import
com.claytablet.cq5.ctctranslation.Events.PreparedQueueDetails;
import
com.claytablet.cq5.ctctranslation.Events.TranslationItemDetails;
import
com.claytablet.cq5.ctctranslation.Events.TranslatedItemDetails;
/**
*
* @scr.component enabled="true" immediate="true" policy="ignore"
* @scr.service interface="EventHandler"
* @scr.property name="event.topics"
valueRef="TranslationEvent.EVENT_TOPIC"
*/
public class CTEventsHandlerImpl implements EventHandler {
 /**
 * @scr.reference policy="static"
 */
 private CTLogService ctcLogService;
 public void activate(ComponentContext context) {
   ctcLogService.LogDebug("[CTEventsHandler] activated.");
  }
 public void deactivate(ComponentContext context) {
   ctcLogService.LogDebug("[CTEventsHandler] de-activated.");
  }
 public void handleEvent(Event event)
  {
```

```
ctcLogService.LogRolloutDebug("[CTEventsHandler] handleEvent
         called ...Start");
try
{
 ctcLogService.LogDebug("[CTEventsHandler] Get a event: " +
 event.getTopic
           () ;
   if (EventUtil.isLocal(event) )
    {
     try
      {
       TranslationEvent translationEvent =
       TranslationEvent.fromEvent
                 (event);
       if (translationEvent != null)
        {
         EventDetailType eventType =
         translationEvent.getEventDetailType();
         PageTranslationInfo pageTranslationInfo =
                 translationEvent.getPageTranslationInfo();
         if (pageTranslationInfo == null)
                 ctcLogService.LogError("[CTEventsHandler] got
                 PageTranslationInfo object as NULL.");
         else
          {
           ctcLogService.LogDebug("[CTEventsHandler] got
           TranslationJob
                 name: " +
                 pageTranslationInfo.getTranslationJob
                 ().getJobName());
```

```
ctcLogService.LogDebug("[CTEventsHandler]
 TranslationJob
       submitted by: " +
       pageTranslationInfo.getTranslationJob
        ().getSubmitBy());
 ctcLogService.LogDebug("[CTEventsHandler] got
 SourcePagePath: "
       + pageTranslationInfo.getSourcePagePath());
 ctcLogService.LogDebug("[CTEventsHandler] got
       SourcePageLanguage: " +
       pageTranslationInfo.getSourcePageLanguage());
 ctcLogService.LogDebug("[CTEventsHandler] got
 TargetPagePath: "+
       pageTranslationInfo.getTargetPagePath() );
 ctcLogService.LogDebug("[CTEventsHandler] got
       TargetPageLanguage: "+
       pageTranslationInfo.getTargetPageLanguage()
       );
}
if (eventType == EventDetailType.QueueApproved)
{
 ctcLogService.LogDebug("[CTEventsHandler] is a
 QueueApproved
       event.");
 ApprovedQueueDetails approvedQueueDetails =
       translationEvent.getApprovedQueueDetails();
 if (approvedQueueDetails == null)
   ctcLogService.LogError("[CTEventsHandler] got
       ApprovedQueueDetails object as NULL.");
 else
  {
   Queue approvedQueue =
   approvedQueueDetails.getQueue();
```
}

{

```
if (approvedQueue == null)
     ctcLogService.LogError("[CTEventsHandler] got
     Queue object
       as NULL.");
   else
     ctcLogService.LogDebug("[CTEventsHandler] got
     total words:
       " + approvedQueue.getCountedWords());
  }
else if (eventType == EventDetailType.QueuePrepared)
 ctcLogService.LogDebug("[CTEventsHandler] is a
 QueuePrepared
       event.");
 PreparedQueueDetails preparedQueueDetails =
       translationEvent.getPreparedQueueDetails();
  if (preparedQueueDetails == null)
   ctcLogService.LogError("[CTEventsHandler] got
       preparedQueueDetails object as NULL.");
 else
  {
   PreparedItem preparedItem =
       preparedQueueDetails.getPreparedItem();
   if (preparedItem == null)
     ctcLogService.LogError("[CTEventsHandler] got
     PreparedItem
       object as NULL.");
   else
     ctcLogService.LogDebug("[CTEventsHandler] got
     total EST
       words: " + preparedItem.getEstWords());
```

```
}
}
else if (eventType == EventDetailType.SentOut)
{
 ctcLogService.LogDebug("[CTEventsHandler] is a
 SentOut event.");
 TranslationItemDetails translationItemDetails =
       translationEvent.getTranslationItemDetails();
 if (translationItemDetails == null)
   ctcLogService.LogError("[CTEventsHandler] got
       TranslationItemDetails object as NULL.");
 else
  {
   TranslationItem translationItem =
       translationItemDetails.getTranslationItem();
   if (translationItem == null)
     ctcLogService.LogError("[CTEventsHandler] got
       TranslationItem object as NULL.");
   else
     ctcLogService.LogDebug("[CTEventsHandler] got
     status
       percentage: " +
       translationItem.getItemPercentage());
  }
}
else if (eventType == EventDetailType.Reached_
Platform)
{
 ctcLogService.LogDebug("[CTEventsHandler] is a
 Reached_Platform
       event.");
 TranslationItemDetails translationItemDetails =
       translationEvent.getTranslationItemDetails();
```

```
if (translationItemDetails == null)
 ctcLogService.LogError("[CTEventsHandler] got
     TranslationItemDetails object as NULL.");
else
{
 TranslationItem translationItem =
     translationItemDetails.getTranslationItem();
 if (translationItem == null)
   ctcLogService.LogError("[CTEventsHandler] got
     TranslationItem object as NULL.");
 else
   ctcLogService.LogDebug("[CTEventsHandler] got
   status
     percentage: " +
     translationItem.getItemPercentage());
  }
}
else if (eventType ==EventDetailType.StartedTranslation)
{
 ctcLogService.LogDebug("[CTEventsHandler] is a
     StartedTranslation event.");
 TranslationItemDetails translationItemDetails =
     translationEvent.getTranslationItemDetails();
  if (translationItemDetails == null)
   ctcLogService.LogError("[CTEventsHandler] got
     TranslationItemDetails object as NULL.");
 else
  {
   TranslationItem translationItem =
     translationItemDetails.getTranslationItem();
   if (translationItem == null)
```

```
ctcLogService.LogError("[CTEventsHandler] got
     TranslationItem object as NULL.");
   else
     ctcLogService.LogDebug("[CTEventsHandler] got
     status
     percentage: " +
     translationItem.getItemPercentage());
  }
}
else if (eventType ==
EventDetailType.ReceivedTranslationBack)
{
 ctcLogService.LogDebug("[CTEventsHandler] is a
     ReceivedTranslationBack event.");
 TranslationItemDetails translationItemDetails =
     translationEvent.getTranslationItemDetails();
 if (translationItemDetails == null)
   ctcLogService.LogError("[CTEventsHandler] got
     TranslationItemDetails object as NULL.");
 else
  {
   TranslationItem translationItem =
     translationItemDetails.getTranslationItem();
   if (translationItem == null)
     ctcLogService.LogError("[CTEventsHandler] got
     TranslationItem object as NULL.");
   else
     ctcLogService.LogDebug("[CTEventsHandler] got
     status
     percentage: " +
     translationItem.getItemPercentage());
  }
```
Page 202

```
TranslatedItemDetails translatedItemDetails =
     translationEvent.getTranslatedItemDetails();
  if (translatedItemDetails == null)
   ctcLogService.LogError("[CTEventsHandler] got
     TranslatedItemDetails object as NULL.");
 else
  {
   TranslatedItem translatedItem =
     translatedItemDetails.getTranslatedItem();
   if (translatedItem == null)
     ctcLogService.LogError("[CTEventsHandler] got
     TranslatedItem object as NULL.");
   else
     ctcLogService.LogDebug("[CTEventsHandler] got
     totsl
     translated fields: " +
     translatedItem.getTranslatedPageContent
     ().getPropertyContents().size());
  }
}
else if (eventType ==
     EventDetailType.CompletedTranslationProcess)
{
 ctcLogService.LogDebug("[CTEventsHandler] is a
     CompletedTranslationProcess event.");
 TranslationItemDetails translationItemDetails =
     translationEvent.getTranslationItemDetails();
  if (translationItemDetails == null)
   ctcLogService.LogError("[CTEventsHandler] got
     TranslationItemDetails object as NULL.");
 else
  {
```

```
TranslationItem translationItem =
   translationItemDetails.getTranslationItem();
 if (translationItem == null)
   ctcLogService.LogError("[CTEventsHandler] got
   TranslationItem object as NULL.");
 else
   ctcLogService.LogDebug("[CTEventsHandler] got
   status
   percentage: " +
   translationItem.getItemPercentage());
}
TranslatedItemDetails translatedItemDetails =
   translationEvent.getTranslatedItemDetails();
if (translatedItemDetails == null)
 ctcLogService.LogError("[CTEventsHandler] got
   TranslatedItemDetails object as NULL.");
else
{
 TranslatedItem translatedItem =
   translatedItemDetails.getTranslatedItem();
 if (translatedItem == null)
   ctcLogService.LogError("[CTEventsHandler] got
   TranslatedItem object as NULL.");
 else
   ctcLogService.LogDebug("[CTEventsHandler] got
   totsl
   translated fields: " +
   translatedItem.getTranslatedPageContent
    ().getPropertyContents().size());
}
```
}

Page 204

```
}
        else
        {
          ctcLogService.LogDebug("[CTEventsHandler] Is not a CT
                  TranslationEvent event. ignore.");
        }
      }
     catch (Exception te) {
       ctcLogService.LogRolloutError("[CTEventsHandler] Error:
        " +te.getMessage() );
      }
     finally
      {
    }
  }
}
catch (Exception finale) {}
ctcLogService.LogRolloutDebug("[CTEventsHandler] handleEvent
called
          ...Done!");
```
}

}

9 Installing the Connector in a Clustered Environment 9 Installing the Connector in a Clustered Environment

## **9 Installing the Connector in a Clustered Environment**

This section describes how to install the Connector for Adobe Experience Manager in a clustered environment.

To install the Connector in a clustered environment, you install it on a single instance in the cluster. This installation is the same as installing the Connector in a non-clustered environment, as described in "Installing the Lionbridge [Connector"](#page-23-0) on page 24.

After you install the Connector package on a single node in the cluster, it is automatically installed on the other nodes in the cluster, using the same configuration.

You can access each node in the cluster separately by its URL, using the Adobe Experience Manager Dispatcher. For detailed instructions, see [https://docs.adobe.com/docs/en/dispatcher.html.](https://docs.adobe.com/docs/en/dispatcher.html)

Before you begin to install the Connector in a clustered environment, please review the system requirements, described on "System [Requirements"](#page-18-0) on page 19, and verify that each host that will be a cluster node in the cluster meets the requirements.

#### **To install the Connector in a clustered environment:**

1. Prevent users from deliberately or accidentally sending items for translation during the upgrade process.

Recommendation: Remove users from groups with permission to send new translation jobs.

- 2. "Setting Your System Date, Time, and Time Zone [Correctly"](#page-18-1) on page 19. Do this on each host that will be a cluster node.
- 3. ["Downloading](#page-20-0) the Delivery Package" on page 21. Do this once. Save the package to a location that is accessible to all hosts that will be cluster nodes.
- 4. "Creating or Updating a [Connector](#page-21-0) Database on your Database Server Instance" on page 22. Ensure that the database is accessible to all hosts that will be cluster nodes.
- 5. "Creating the [Connector](#page-21-1) Folders" on page 22. These are the optional folders where the Connector stores your licensing information and your translation data. If your environment will use these folders, then create one set of folders and sub-folders on each host that will be a cluster node.

Recommendation: These folders should not be shared folders.

# <span id="page-206-0"></span>**10 Automatically Updating Your Connector Configuration**

You can configure the Connector to automatically load and update its configuration. This is useful in the following scenarios:

- upgrading your instance of the Connector
- $\blacksquare$  moving your installation to a new environment
- copying your installation to a new environment

### **To export your configuration from the Connector:**

Each Connector configuration page corresponds to an XML configuration file. The table below indicates which Connector configuration page corresponds to a particular configuration file.

1. To download all these configurations as a single ZIP file, click **Admin Tools > Configuration** in the Lionbridge Connector rail. For information on opening the Lionbridge Connector rail, see ["Configuring](#page-36-0) the [Connector"](#page-36-0) on page 37.

The **Configuration** page opens.

2. At the bottom of the **Configuration** page, click **Export All Configurations**.

Alternatively, for pages marked below with an asterisk (\*), you can download the individual configuration files from those pages. For detailed instructions, refer to the last column in the table.

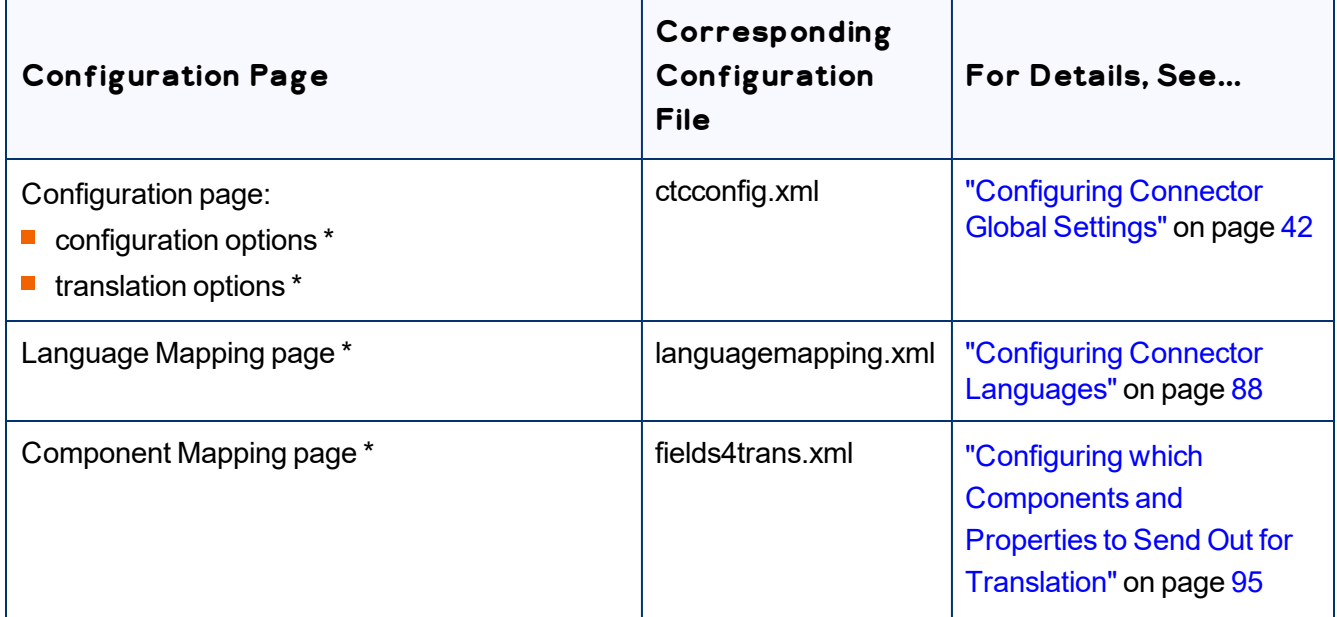

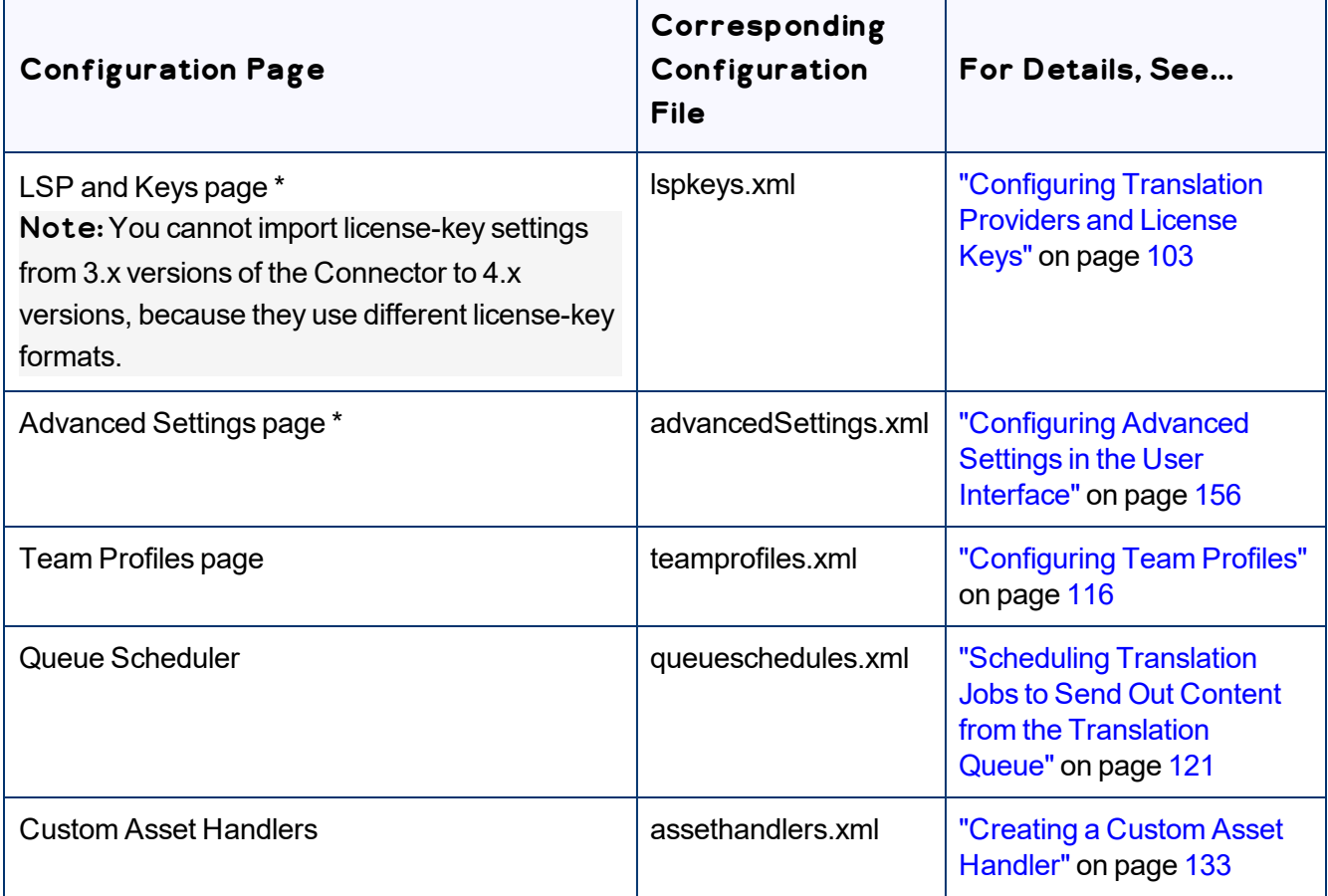

### **To set up the Connector to automatically import configuration files from the default location:**

Place the files to import in the following location: AEM QuickStart Folder\CTC Configs\Import. The Connector monitors this location and imports any new files.

### **To set up the Connector to automatically import configuration files from any location:**

- 1. Create the CTC INIT HOME environment variable on the Adobe Experience Manager server.
	- In Windows, you create an environment variable by clicking the **Environment Variables** button in the **Advanced** tab of the **System Properties** dialog box, which you can open from the **Control Panel**.
	- $\blacksquare$  In Linux, you can add the environment variable by adding the following export statement to one of the files described in the table below:

```
export CTC_INIT_HOME=/root/adobe/ctcdata/init_config
```
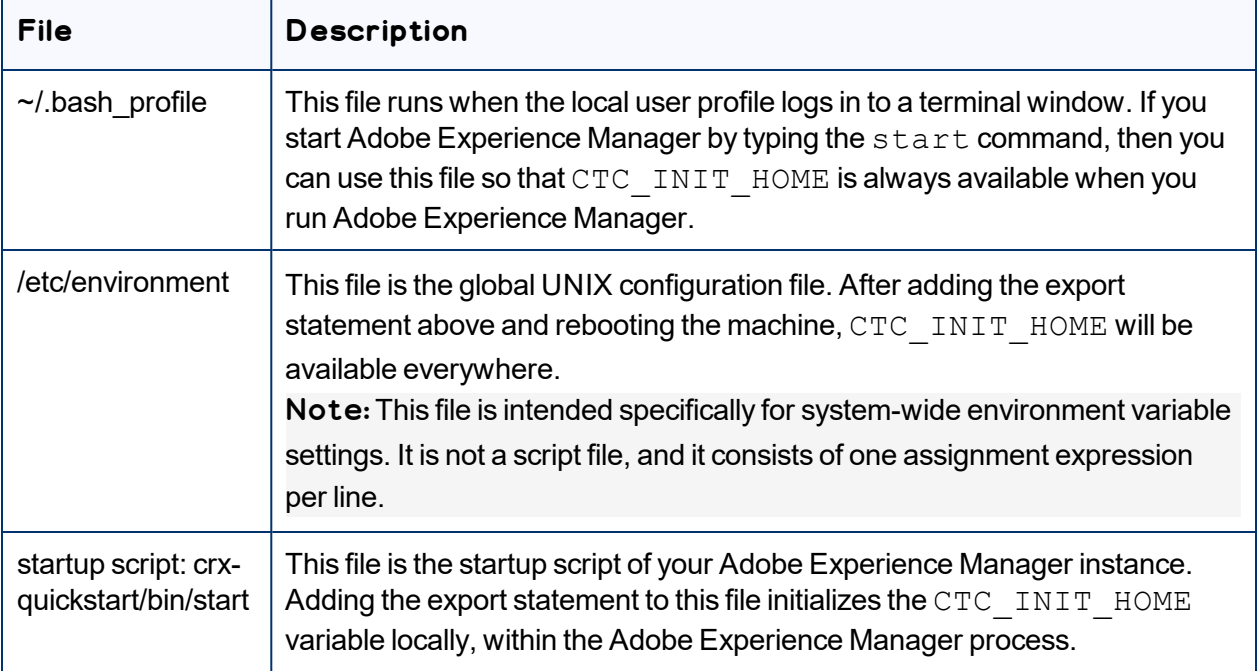

- 2. Set the value of this environment variable to a directory with read and write permissions that is accessible to the Adobe Experience Manager process or instance, for example:
	- Windows: C:\ctcdata\init\_config\
	- Linux: export CTC INIT HOME=/var/adobe/ctcdata/init config
- 3. Restart the Adobe Experience Manager server.

The Connector now monitors this directory and automatically loads any configuration files in this directory. It saves the configuration files to the following location on the Adobe Experience Manager server: /etc/ctctranslation.

#### **To specify which configuration files to import:**

 $\blacktriangleright$  Copy the configuration files exported previously into the directory specified by the CTC INIT\_HOME environment variable.

The Connector automatically loads these configuration files and updates its configuration.

# **11 Troubleshooting Installation and Configuration Issues**

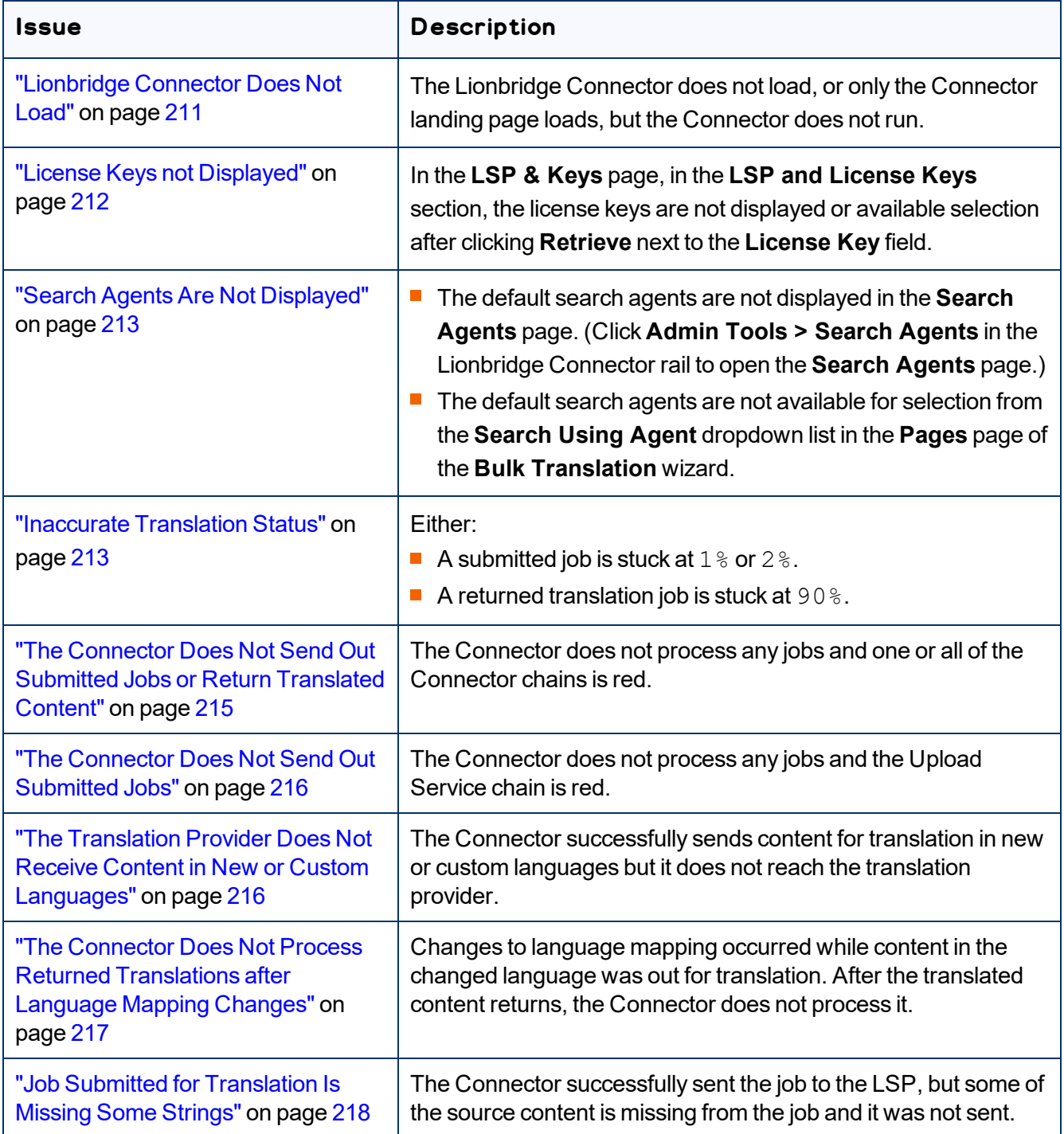

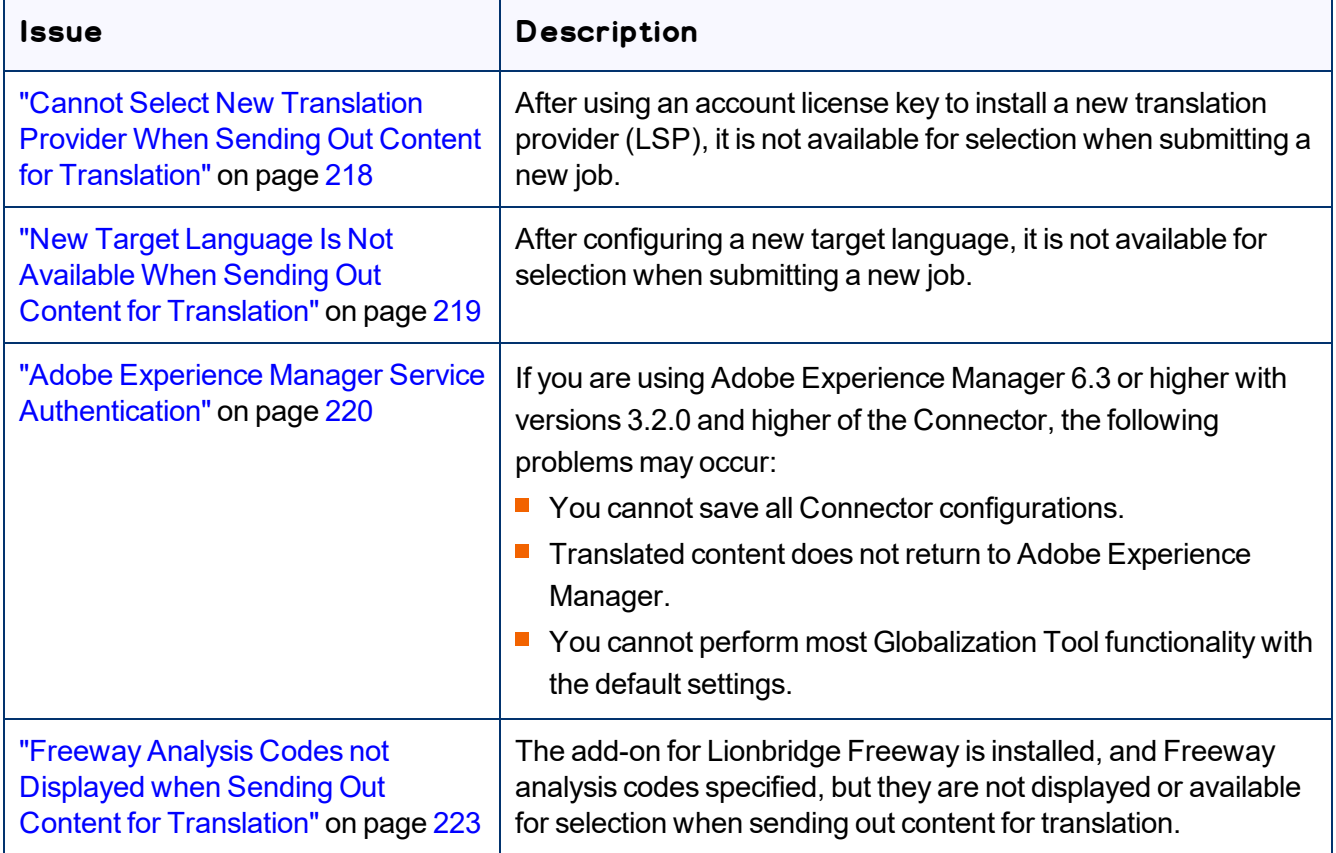

## <span id="page-210-0"></span>**11.1 Lionbridge Connector Does Not Load**

One or both of the following issues may cause the Lionbridge Connector not to load, or may cause only the Connector landing page to load, but the Connector does not run.

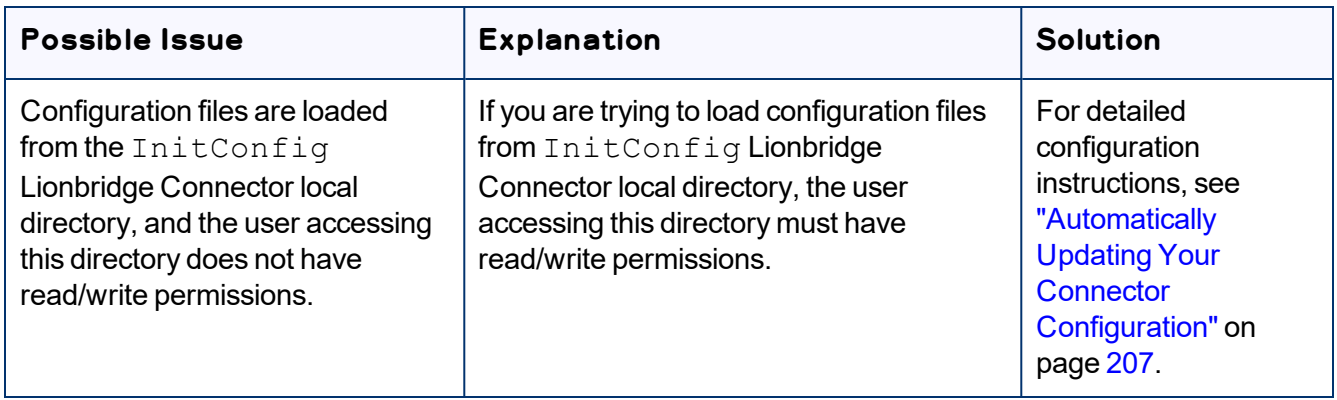

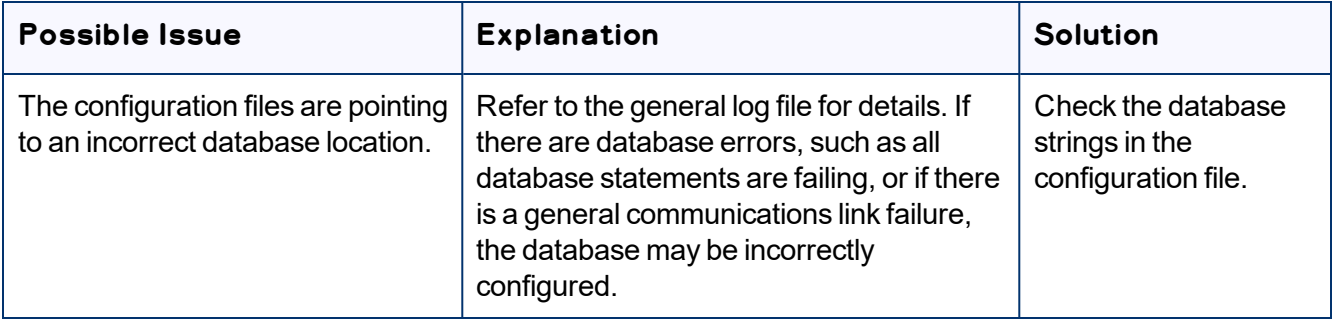

### <span id="page-211-0"></span>**11.2 License Keys not Displayed**

#### **Issue**

In the **LSP & Keys** page, in the **LSP and License Keys** section, the license keys are not displayed or available selection after clicking **Retrieve** next to the **License Key** field.

#### **Explanation**

Your firewall is blocking access to the Clay Tablet License Server.

■ You must configure your ports so that the Connector can communicate with

#### **Solutions**

If you have a firewall:

- 1. Configure your ports so that the Connector can communicate with the Clay Tablet License Server. The URL of this server is https://api.clay-tablet.net/license/v1. For more information, see ["Configuring](#page-34-0) Network Settings for a Firewall" on page 35.
- 2. Download the SSL certificate from the Clay Tablet License Server (https://api.claytablet.net/license/v1) and import it into your browser's certificate store. For detailed instructions, refer to your browser's documentation.

## <span id="page-212-0"></span>**11.3 Search Agents Are Not Displayed**

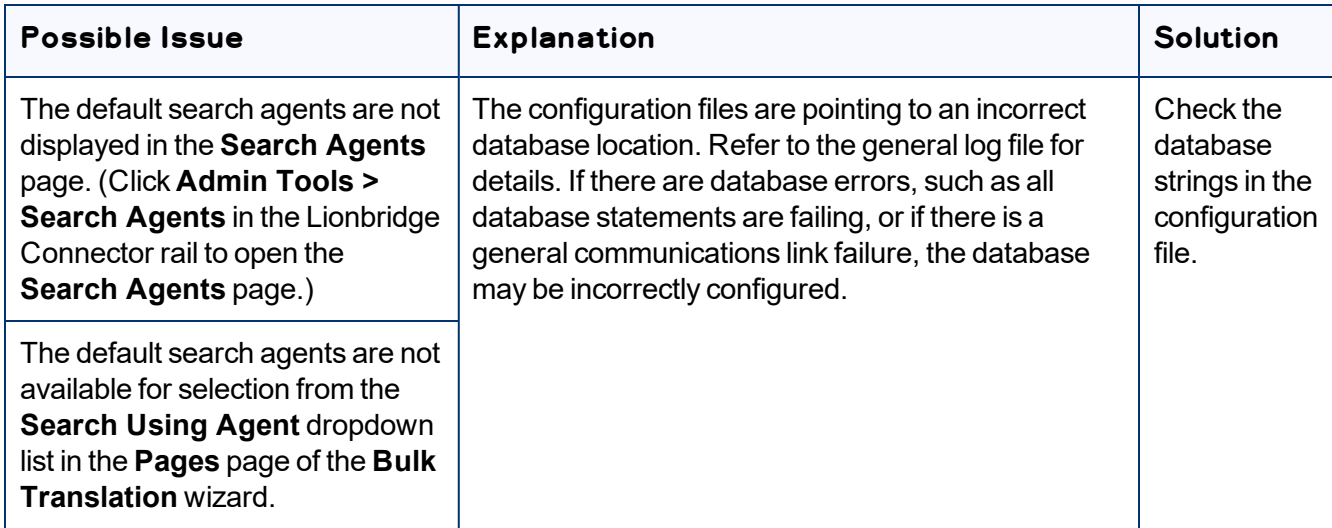

### <span id="page-212-1"></span>**11.4 Inaccurate Translation Status**

The displayed translation status is inaccurate.

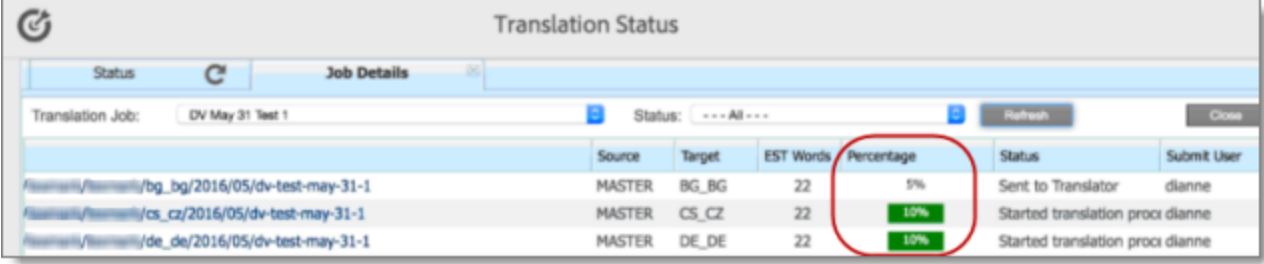

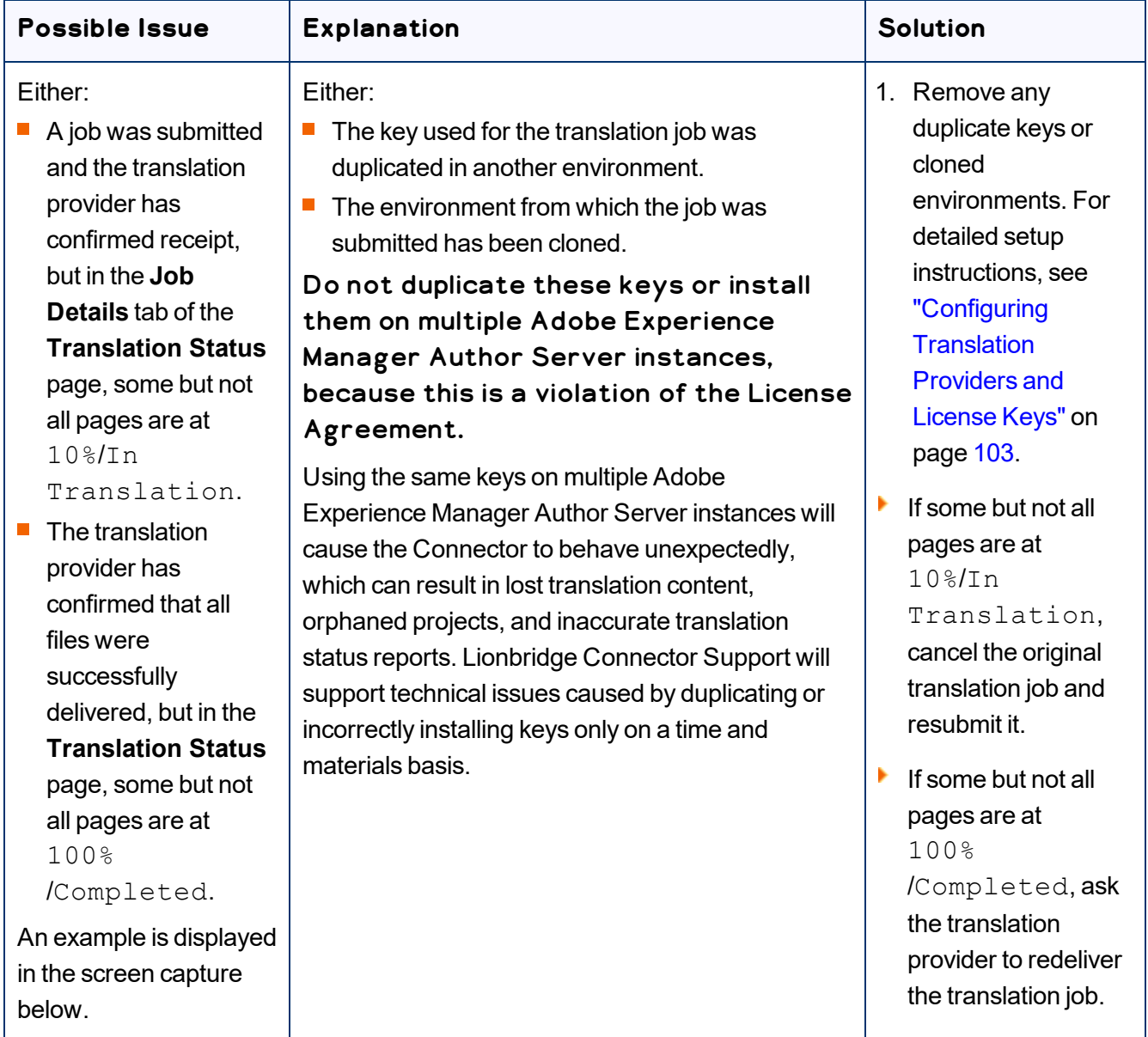

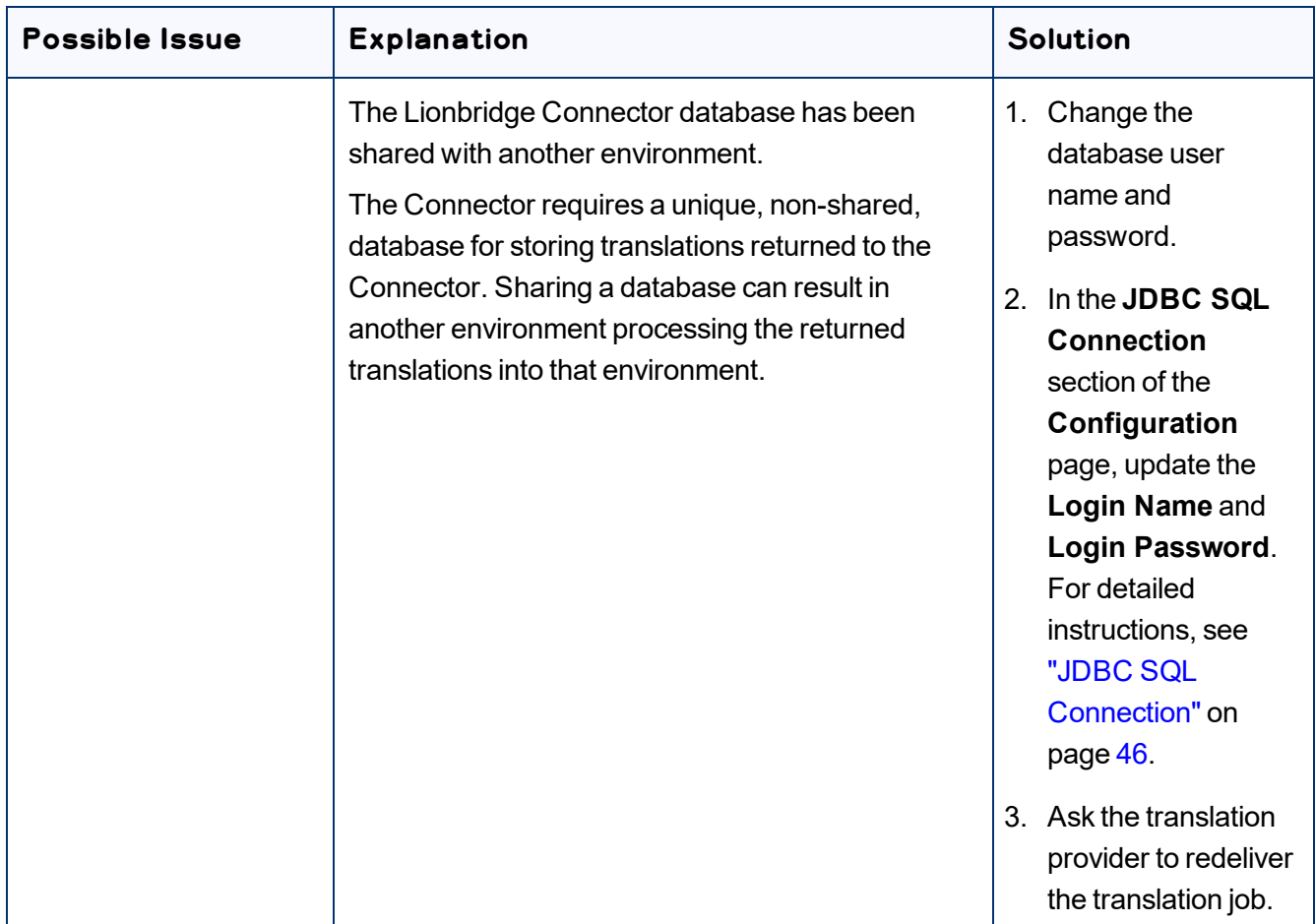

# <span id="page-214-0"></span>**11.5 The Connector Does Not Send Out Submitted Jobs or Return Translated Content**

The Connector does not process any jobs and one or all of the Connector chains is red.

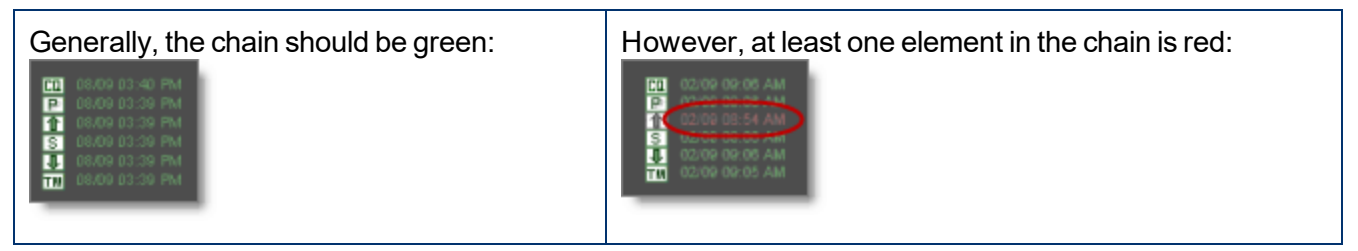

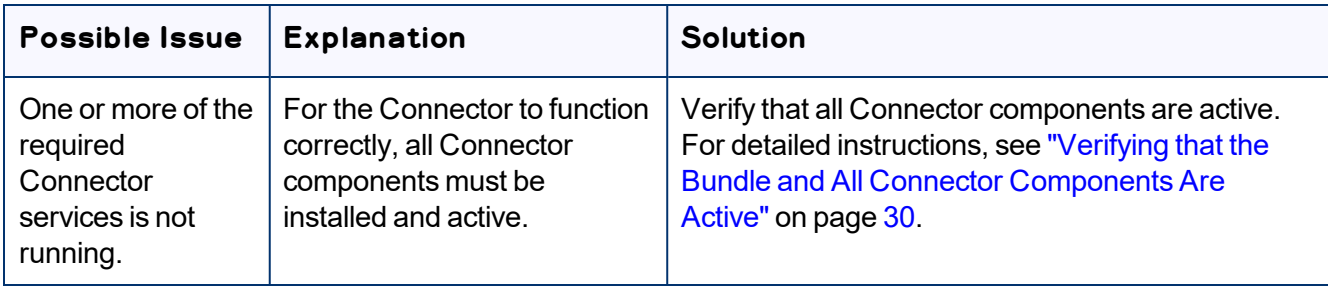

### <span id="page-215-0"></span>**11.6 The Connector Does Not Send Out Submitted Jobs**

The Connector does not seem to process any jobs and the Upload Service is inactive (red).

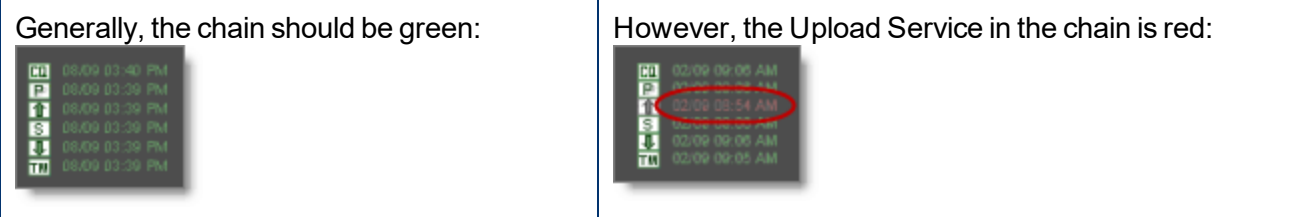

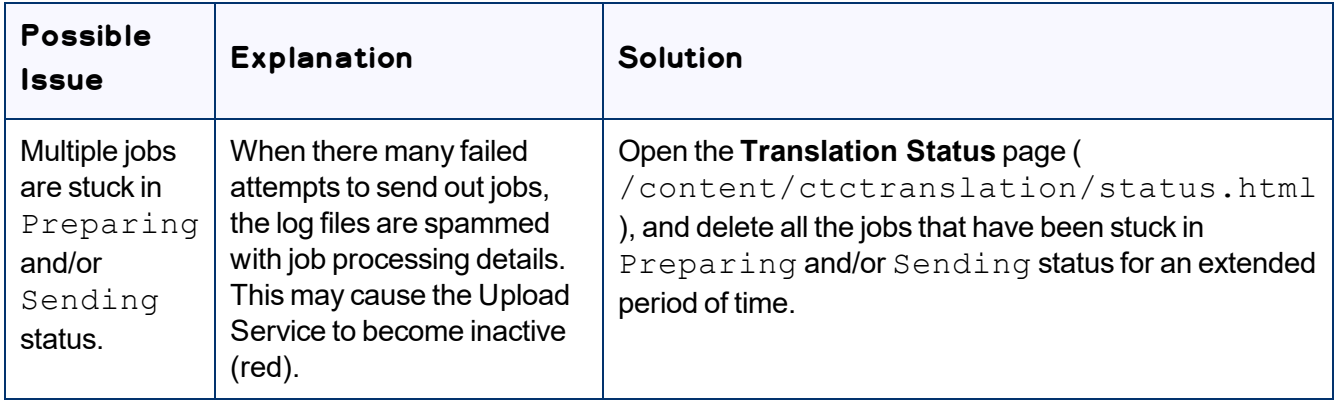

# <span id="page-215-1"></span>**11.7 The Translation Provider Does Not Receive Content in New or Custom Languages**

The Connector successfully sends content for translation in new or custom languages but it does not reach the translation provider.
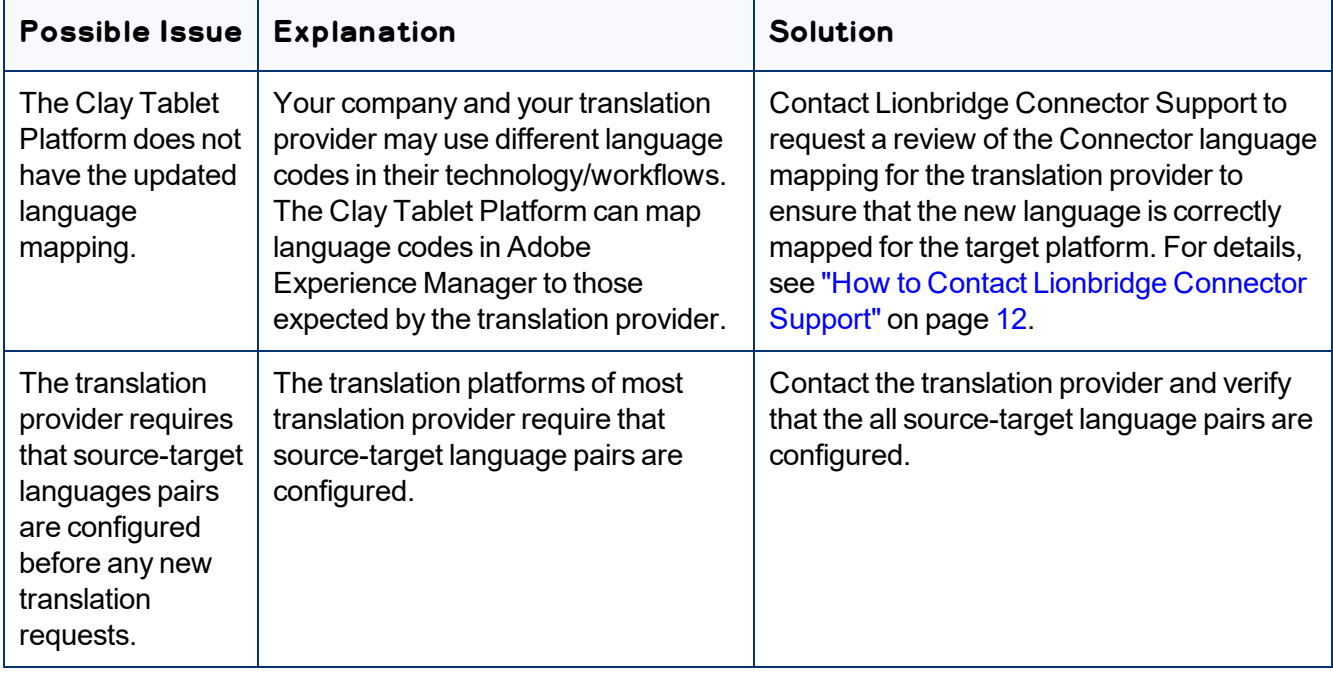

# <span id="page-216-0"></span>**11.8 The Connector Does Not Process Returned Translations after Language Mapping Changes**

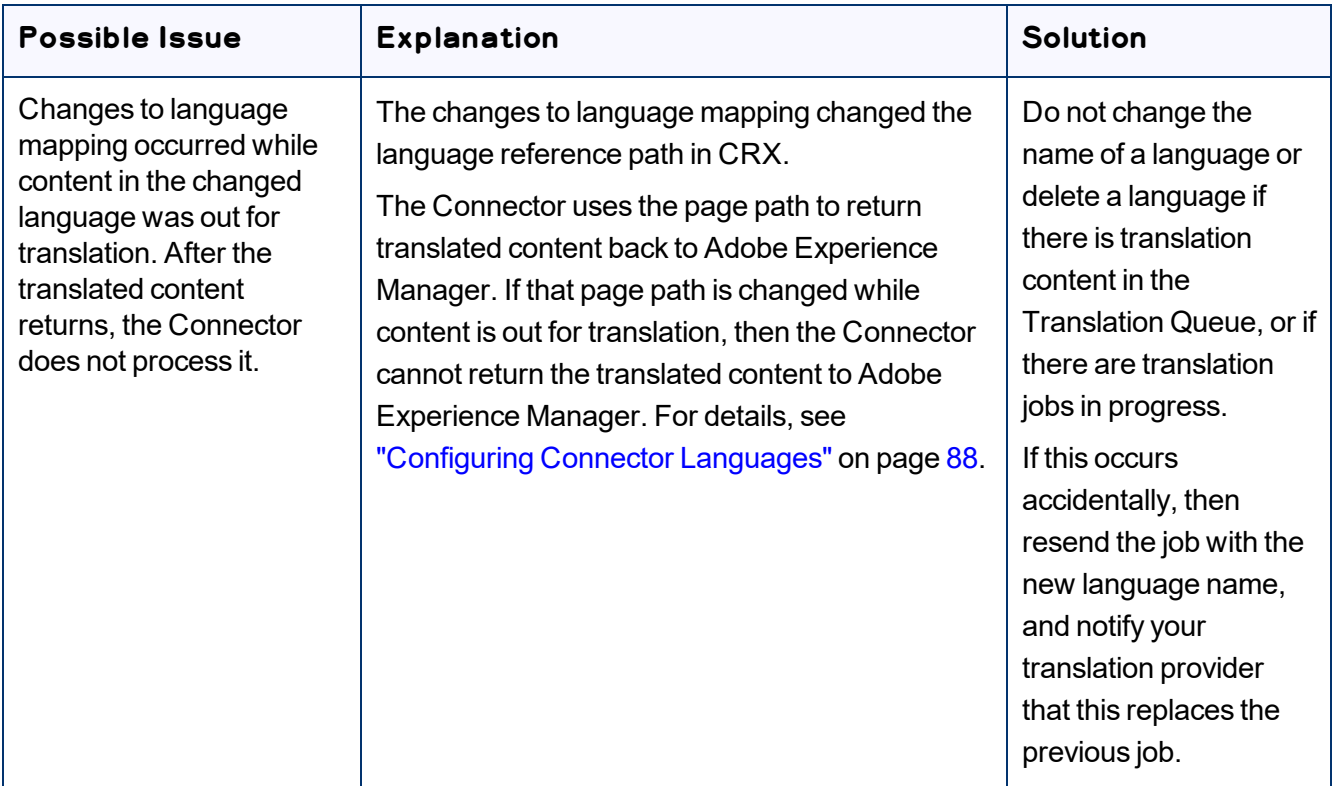

# <span id="page-217-0"></span>**11.9 Job Submitted for Translation Is Missing Some Strings**

The Connector successfully sent the job to the LSP, but some of the source content is missing from the job and it was not sent.

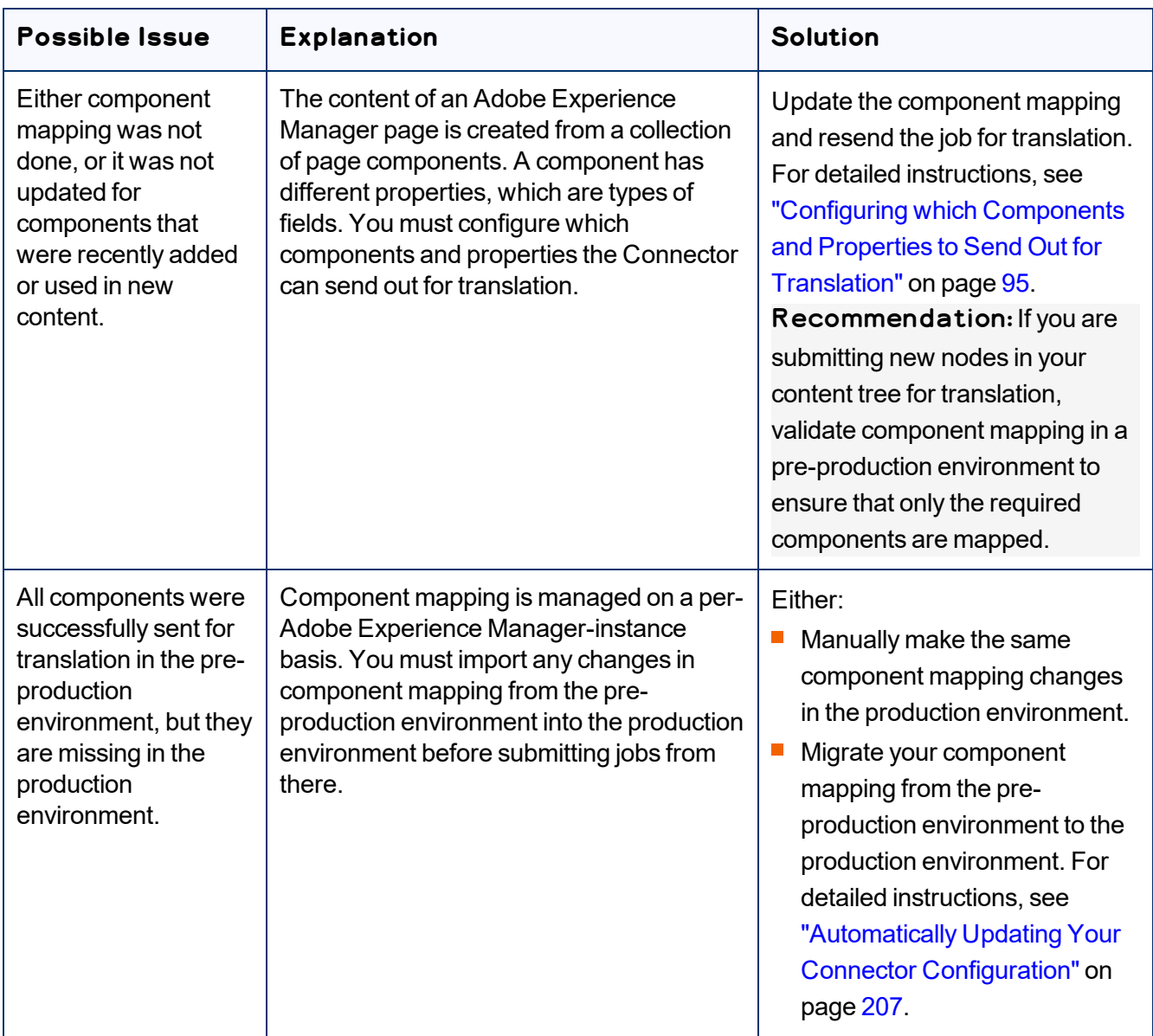

# <span id="page-217-1"></span>**11.10 Cannot Select New Translation Provider When Sending Out Content for Translation**

After using an account license key to install a new translation provider (LSP), it is not available for selection when sending out a new job for translation.

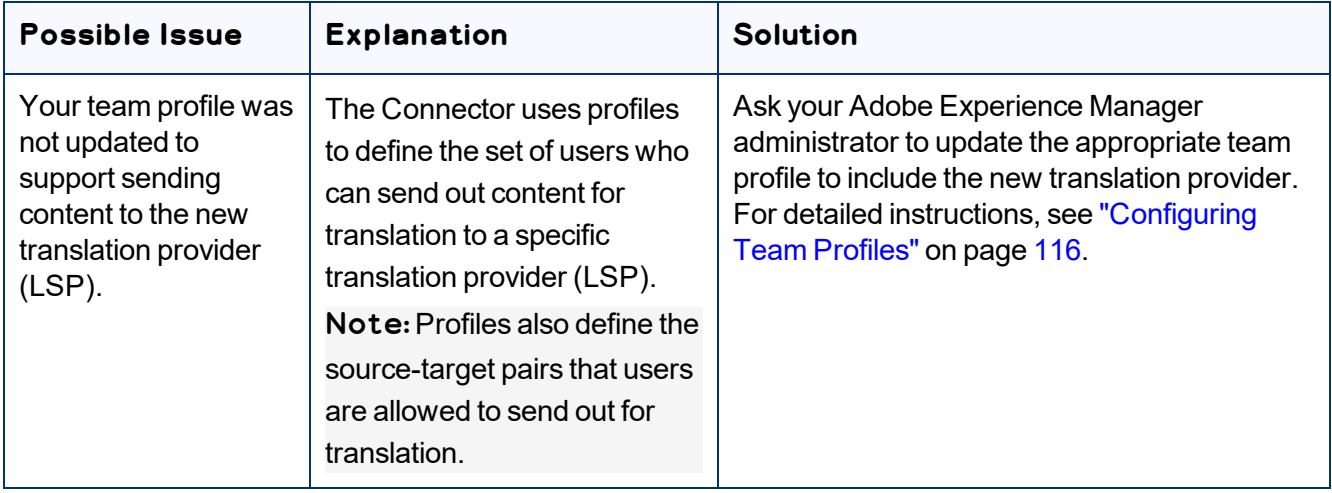

# <span id="page-218-0"></span>**11.11 New Target Language Is Not Available When Sending Out Content for Translation**

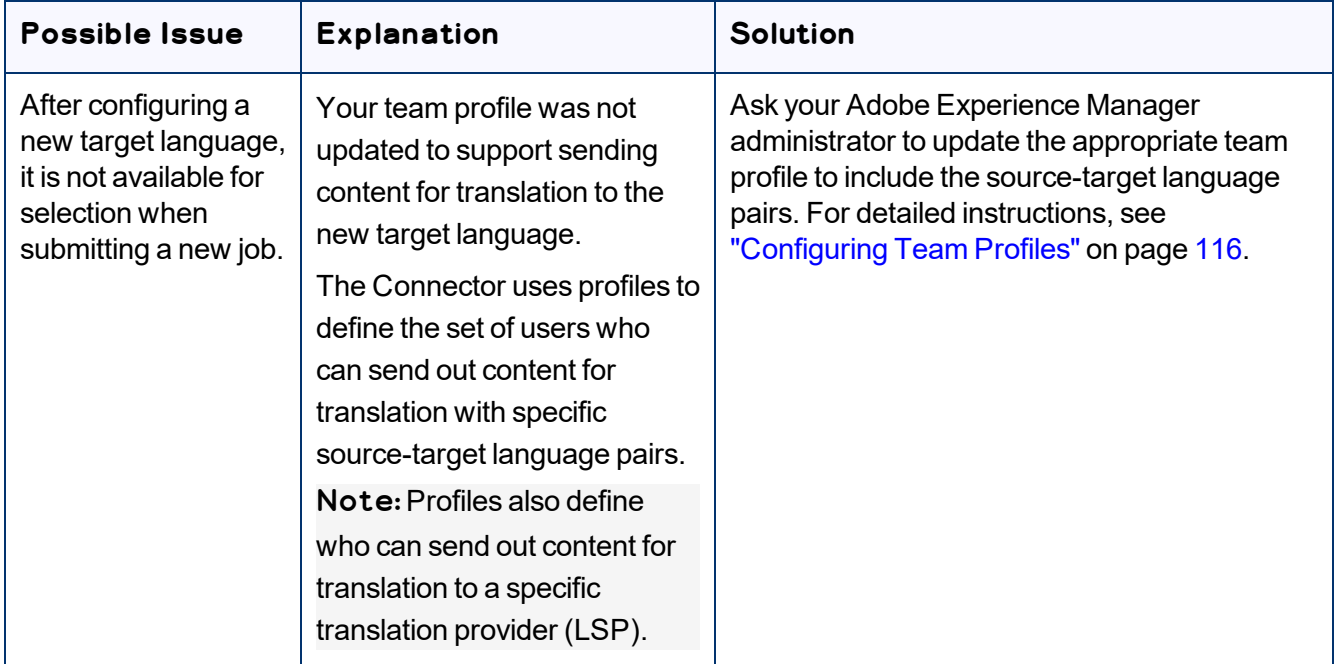

# <span id="page-219-0"></span>**11.12 Adobe Experience Manager Service Authentication**

## **Possible issues**

If you are using Adobe Experience Manager 6.3 or higher with version 3.2.0 or higher of the Connector, the following problems may occur:

- You cannot save all Connector configurations.
- **T** Translated content does not return to Adobe Experience Manager.
- You cannot perform most Globalization Tool functionality with the default settings.

# **Explanation**

These problems occur because in Adobe Experience Manager 6.3 and higher, Adobe has deprecated support for administrative login methods for services. Adobe Experience Manager 6.0 maintains the old methods to avoid any API compatibility issues.

In response, the starting with version 3.2.0, Connector adds a new system user, claytabletservice, which the claytablet bundle uses for operations.

The Connector adds the following new configurations to CRXDE Lite, which are described in detail below:

- /apps/ctctranslation/config/org.apache.sling.serviceusermapping. impl.ServiceUserMapperImpl.amended-claytablet
- /apps/ctctranslation/config/com.day.cq.security.ACLSetup
- /home/users/system/claytablet-service

Note: Under normal circumstances, you should not need to edit any of these configurations.

## **Detailed explanations**

## **/apps/ctctrans-**

**lation/-**

# **config/org.apache.sling.serviceusermapping.impl.ServiceUserMapperImpl.amendedclaytablet.xml**

This is an OSGi configuration that adds a mapping between the  $\texttt{claytable}$  bundle and the claytablet-service system user for the Connector.

# **To locate this configuration in the system console:**

1. In your Web browser, navigate to /system/console/configMgr.

2. In the **Adobe Experience Manager Web Console Configuration** page, search for Service Amendment.

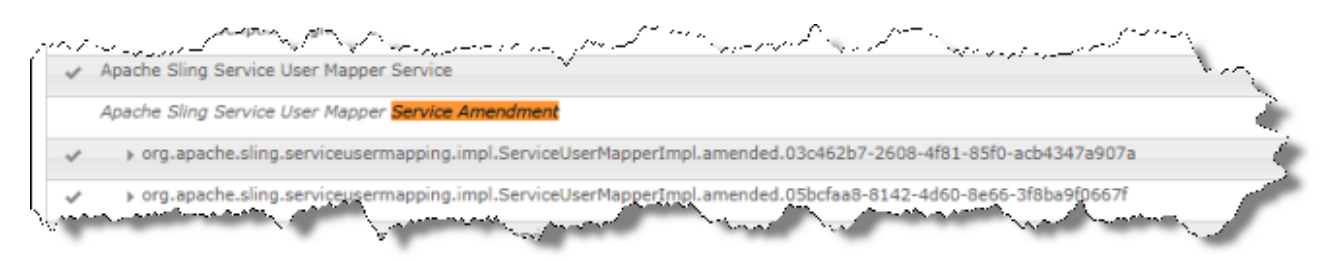

3. Next, search for claytablet.

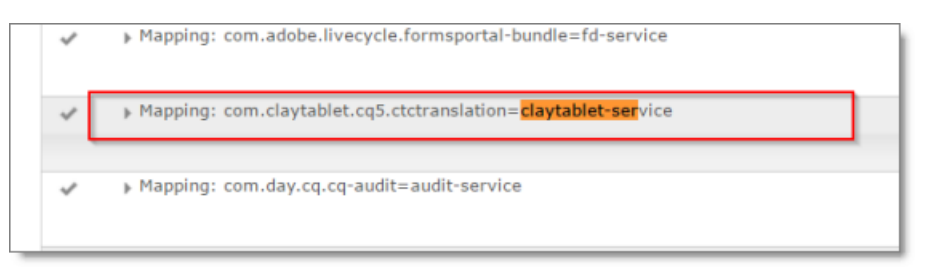

4. Double-click this entry to view the value in the **Service Mappings** field:

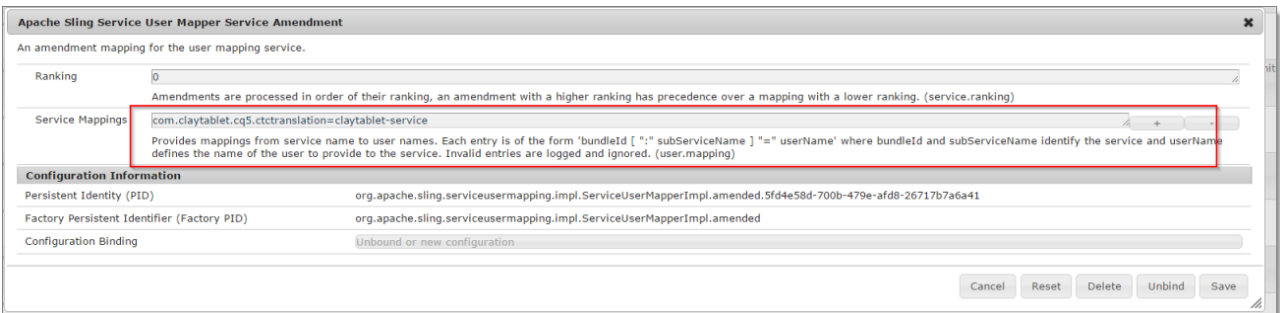

#### **/apps/ctctranslation/config/com.day.cq.security.ACLSetup.xml**

This OSG configuration grants the all permission to the claytablet-service system user for  $/$ . This system user has all permissions on every path in the repository.

Note: This is the same as loginAdminstrative() in pre-3.2.0 versions of the Connector.

## **To locate this configuration in the system console:**

1. In your Web browser, navigate to /system/console/configMgr.

In the **Adobe Experience Manager Web Console Configuration** page, search for Day CQ ACL.

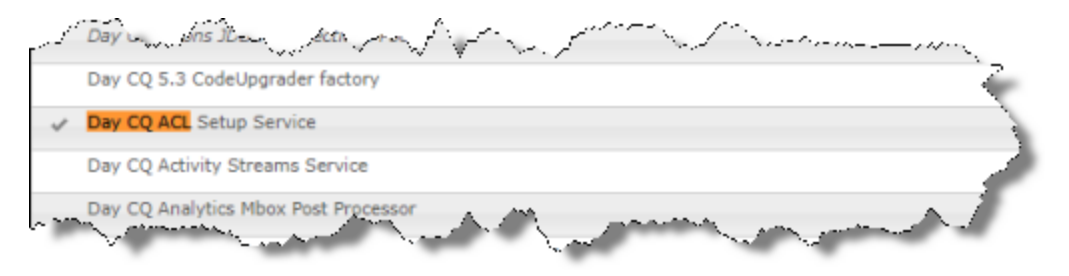

2. Click this entry to view the details.

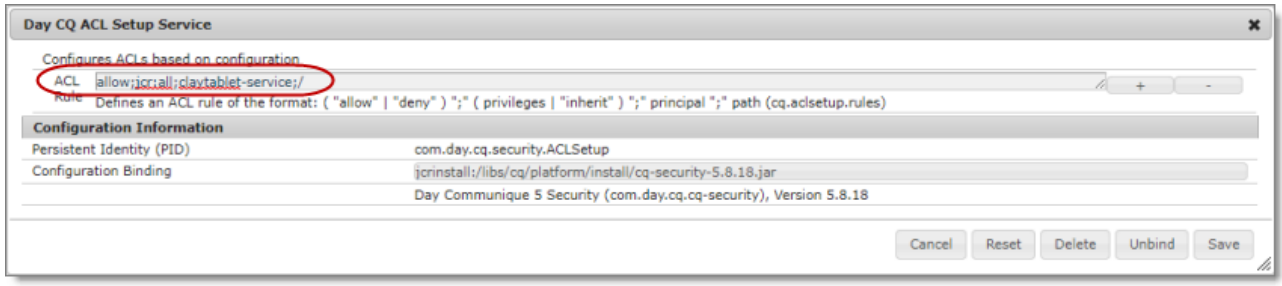

#### **/home/users/system/claytablet-service**

The new claytablet-service system user has permission to everything, because of the ACLSetup. If necessary, you can modify the permission settings. However, the Connector requires full permission to the following directories:

- /content
- $\blacksquare$  /apps
- $\blacksquare$ /etc
- $\blacksquare$ /var

#### **To locate the claytablet-service system user and view its permissions:**

1. In your Web browser, navigate to /useradmin.

2. In the **AEM Security** page, locate the claytablet-service user in the left pane.

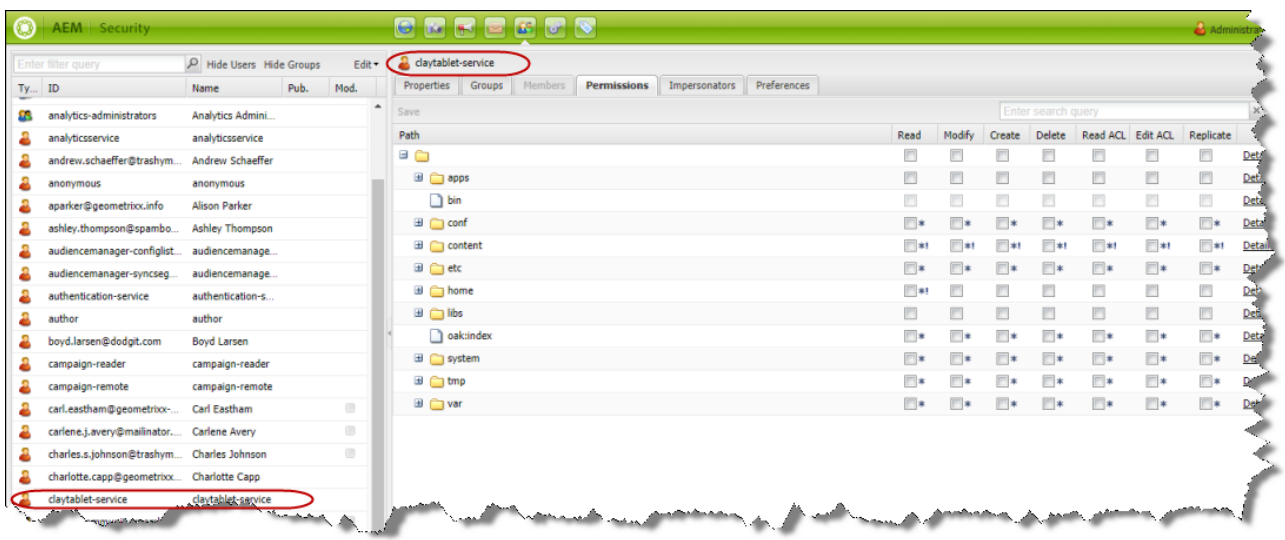

**Tip:** To simplify the permission settings for the  $\text{claytable-servative}$  user, you can add claytable-service to the Adobe Experience Manager administrators user group. The reason this works is that before the API changes in Adobe Experience Manager 6.3, the Connector used the administrator permission of an admin session from Adobe Experience Manager API to perform all the actions.

For more information, refer to: <https://cwiki.apache.org/confluence/display/SLING/Service+Authentication>.

# <span id="page-222-0"></span>**11.13 Freeway Analysis Codes not Displayed when Sending Out Content for Translation**

#### **Issue**

The add-on for Lionbridge Freeway is installed, and Freeway analysis codes specified, but they are not displayed or available for selection when sending out content for translation.

# **Explanation**

The URLs where Lionbridge Freeway provides the authentication service and the analysis code service are not correctly configured. If you have a firewall, you must configure your ports so that the Connector can communicate with these services.

## **Solution**

1. In the **Freeway Config** section of the **Configuration** page, enter the following settings:

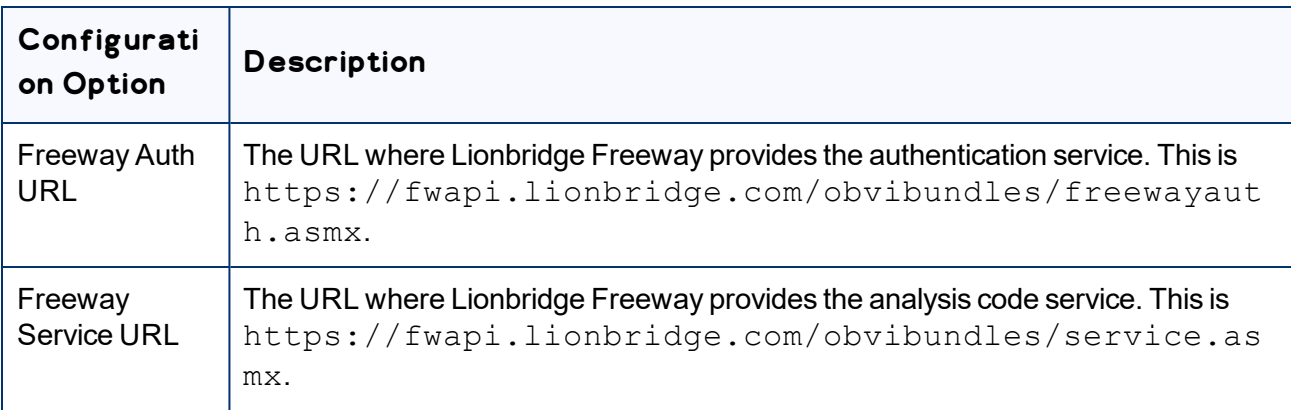

For detailed instructions, see ["Freeway](#page-47-0) Config" on page 48.

2. If you have a firewall, you must configure your ports so that the Connector can communicate with these URLs. For detailed instructions, see ["Configuring](#page-34-0) Network Settings for a Firewall" on page 35.

# <span id="page-224-0"></span>**12 Testing the Connector**

After you complete the configuration, your Lionbridge Connector for Adobe Experience Manager installation is ready for testing. We recommend sending only a few pages for translation in one language as an initial test. For detailed instructions, refer to the *Lionbridge Connector for Adobe Experience Manager User Guide*. Once successful, you can send as many languages as required.

Please coordinate with your translation provider for this test process.

If you have any concerns or questions, please contact Lionbridge Connector Support. For details, see "How to Contact [Lionbridge](#page-11-0) Connector Support" on page 12.

From a testing perspective, do not treat the Connector as merely standalone software. It integrates into Adobe Experience Manager and your overall translation workflow. You must test the end-to-end process, from content creation to publishing, to ensure that the Connector is working as expected and configured to support your business needs.

In addition to following the guidelines below, you should also include any internal test or use cases that would normally be applied to any software that is deployed to Adobe Experience Manager. You must robustly test the Connector and the translation process against the (non-production) MT (machine translation) service. This saves time and project costs, because trying to solve issues during the production phase is costly and delays your translation timelines.

Recommendations: Complete your testing in a pre-production environment before deploying the Connector to your production environment. If you must perform testing in your production environment, you should create test content that can be deleted after completing the tests. The connector database translation memory must also be cleared in your production environment. For detailed instructions, contact [Lionbridge](#page-11-0) Connector Support, as described in "How to Contact Lionbridge Connector Support" on page [12](#page-11-0). Consider any changes in functionality, configuration, or customization between pre-production and production environments in this final test pass.

## **Testing the connector**

- 1. Verify that the Connector is configured to send all required content types for all required languages.
- 2. Ensure that the Connector sends only translatable content for translation.
- 3. Configure email notifications set and ensure that they are generated at the appropriate step in the translation workflow.

## **Integration with Adobe Experience Manager**

1. Ensure that the content authors how to interact with the Connector and send content to translation. For detailed instructions, refer them to the *Lionbridge Connector for Adobe Experience Manager User*

*Guide*.

- 2. Select a method of sending content to translation that aligns with how content authors work in Adobe Experience Manager.
- 3. Ensure that the Connector users have the correct rights to access the Connector within Adobe Experience Manager.

### **Testing the translation workflow**

- 1. Ensure that the Connector translation workflow integrates with your overall strategy of managing source and translated content.
- 2. Validate how the translated content will be reviewed during the translation process.
- 3. Verify that the translation process integrates correctly with the publishing process.

# <span id="page-226-0"></span>**13 Appendix: Language Codes**

For detailed instructions on setting up the correct Connector language codes for every language your company uses for translation, see ["Configuring](#page-87-0) Connector Languages" on page 88.

The Connector has the following language codes:

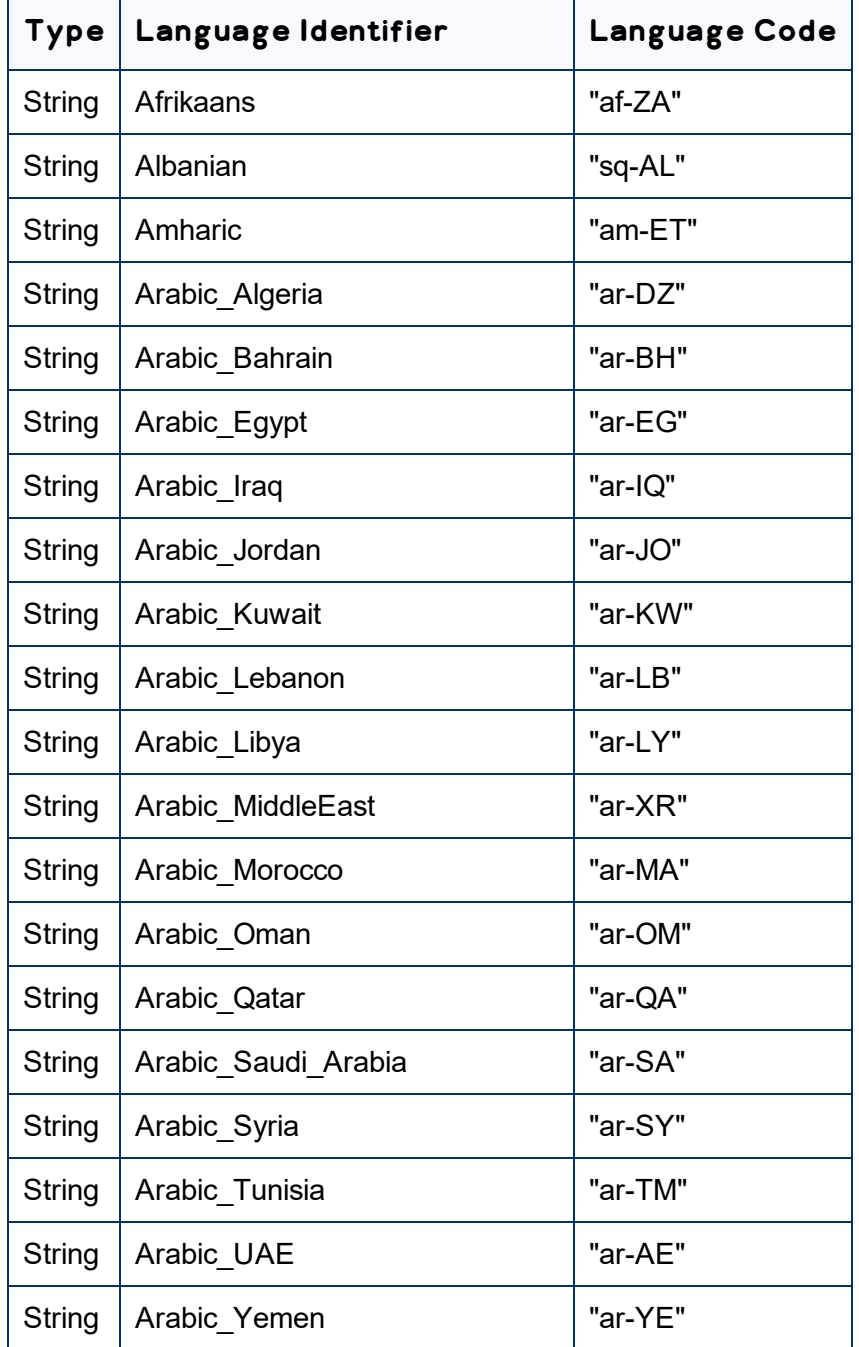

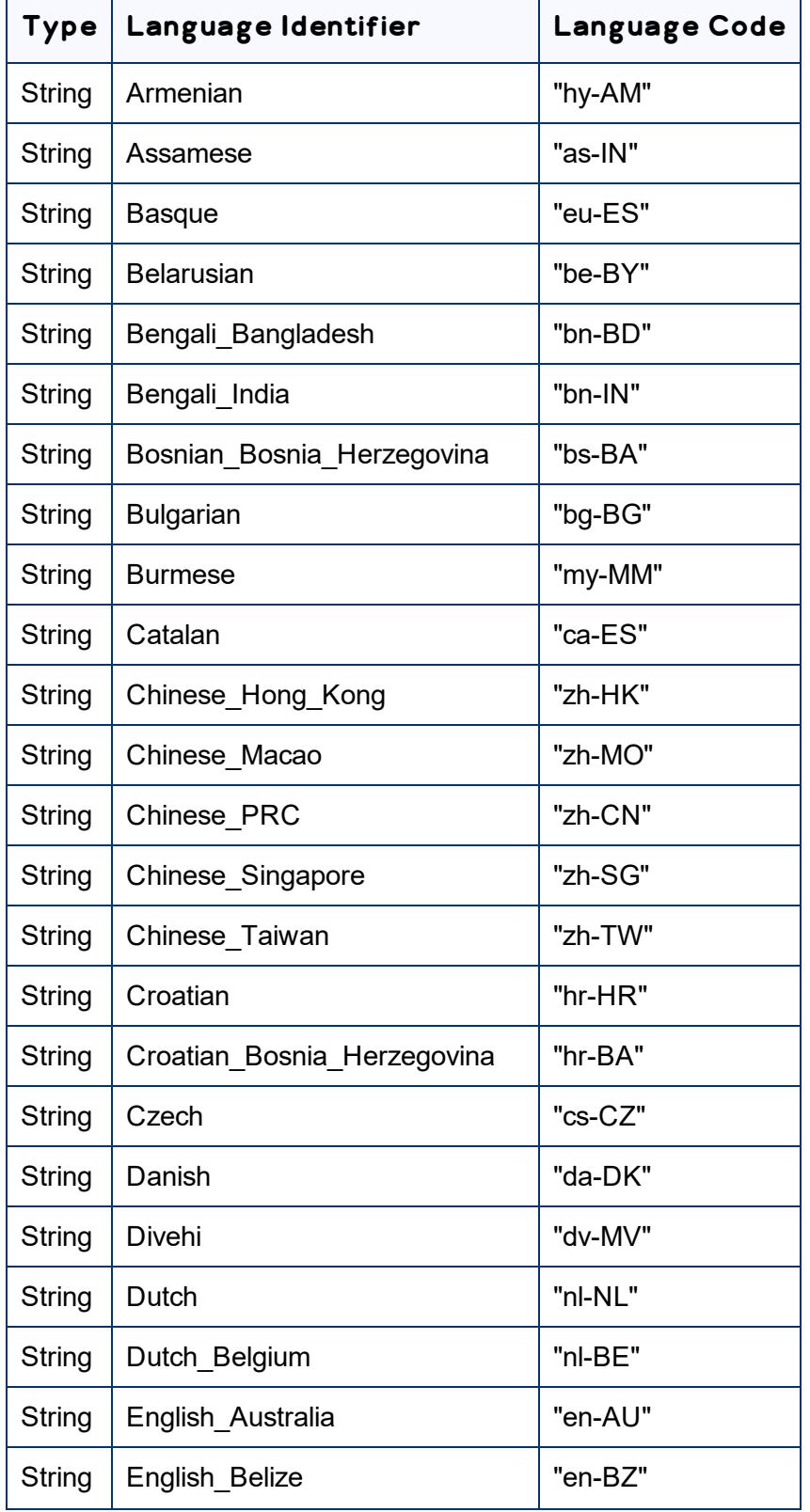

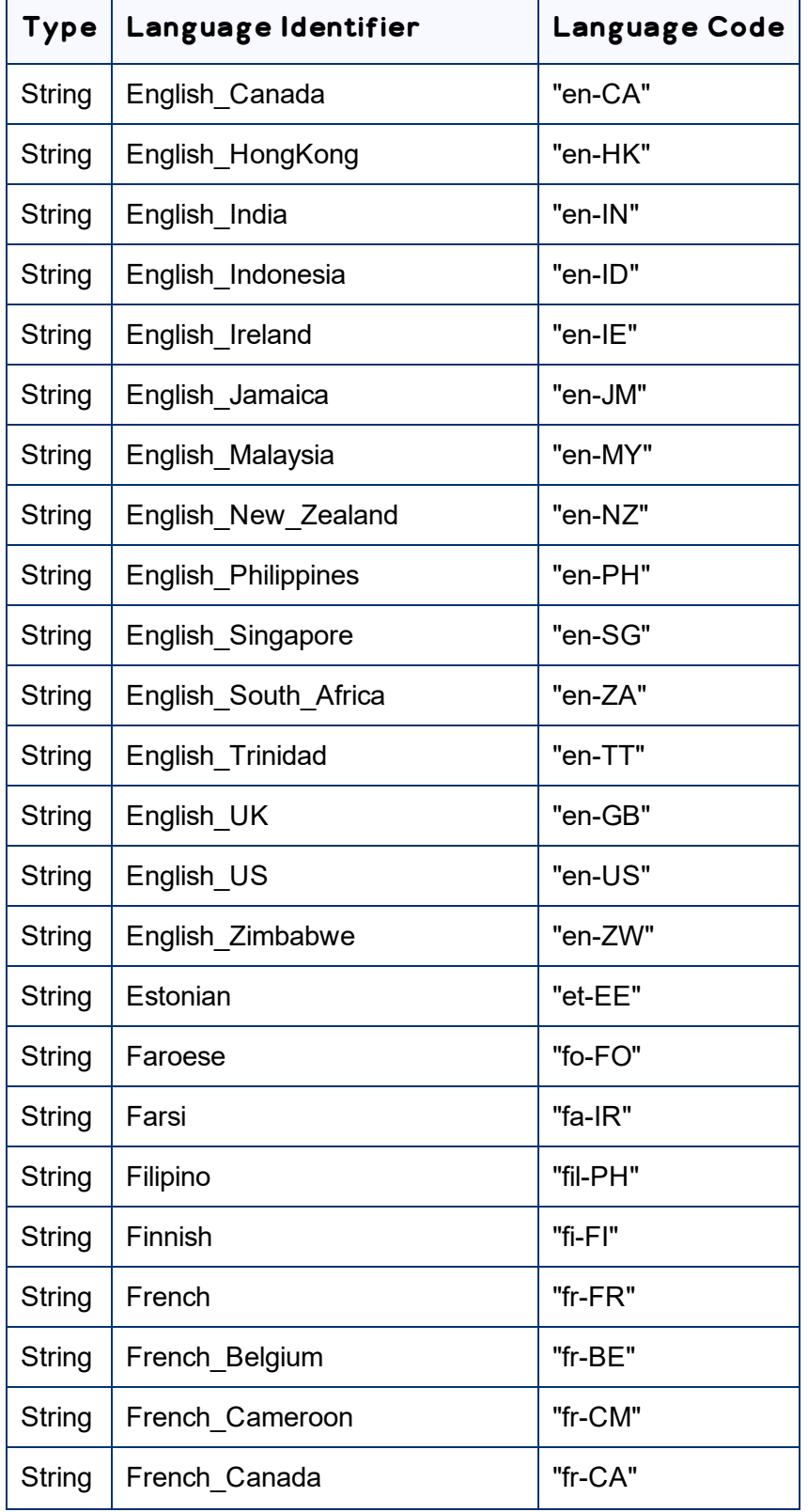

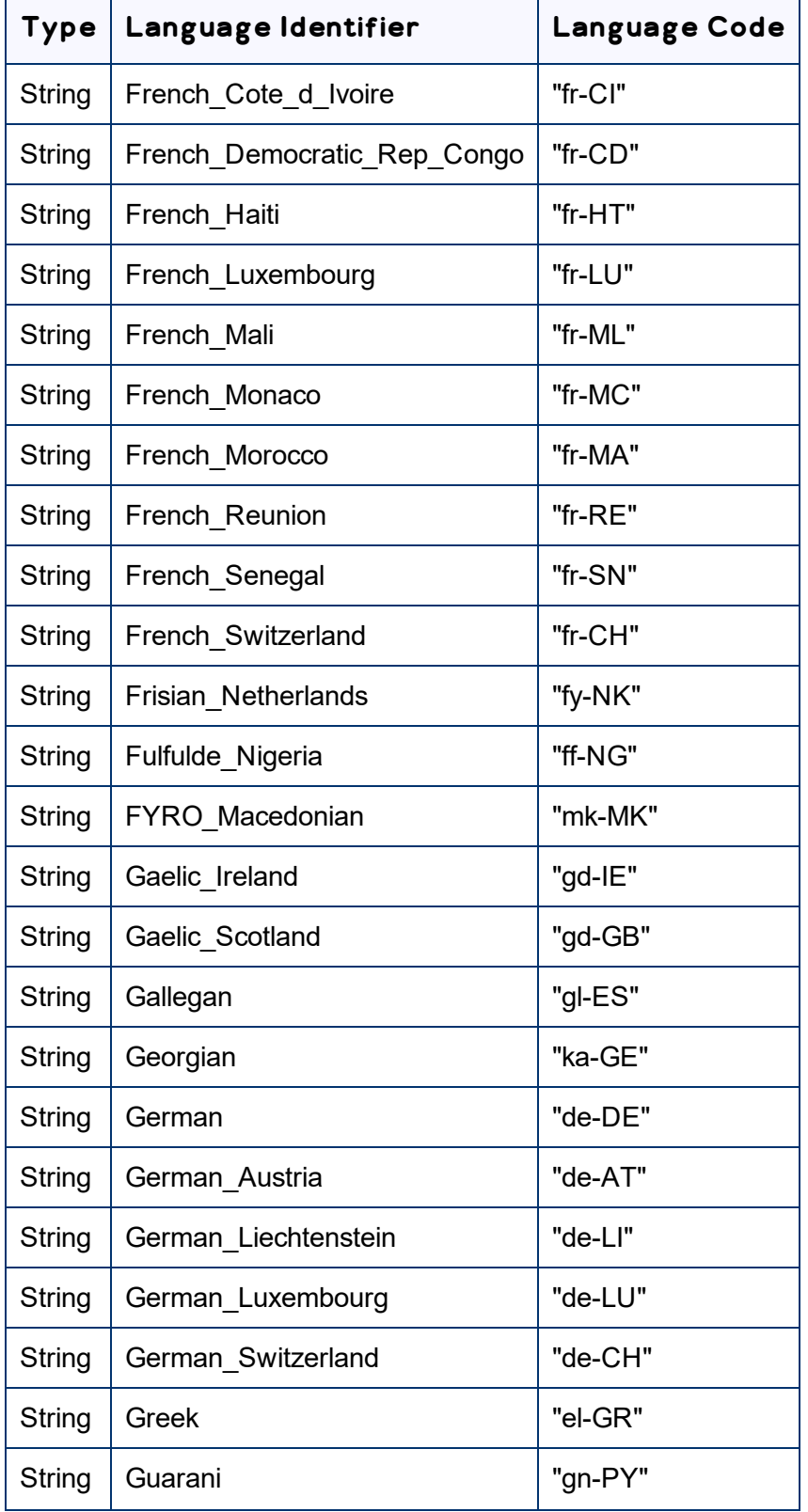

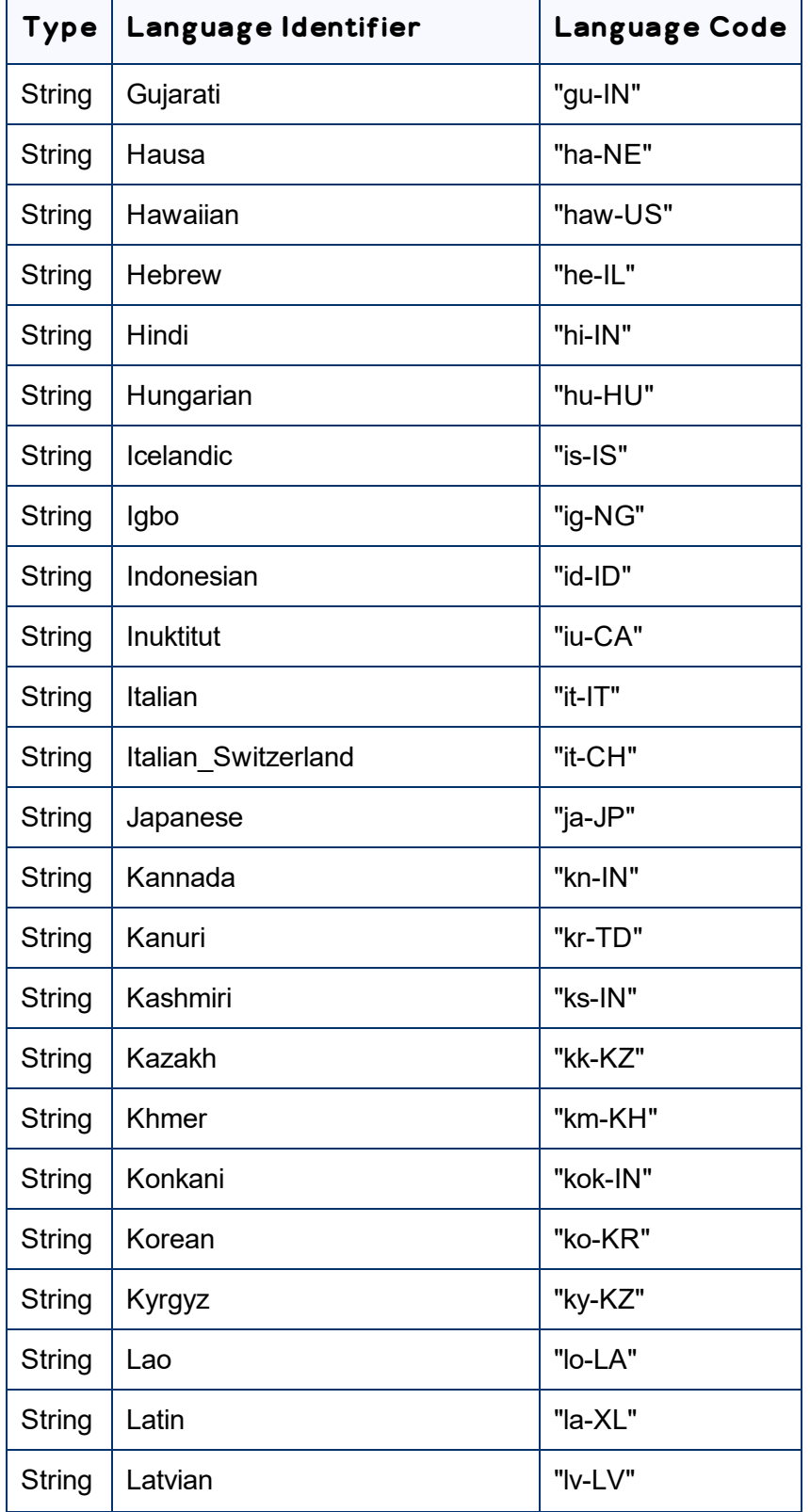

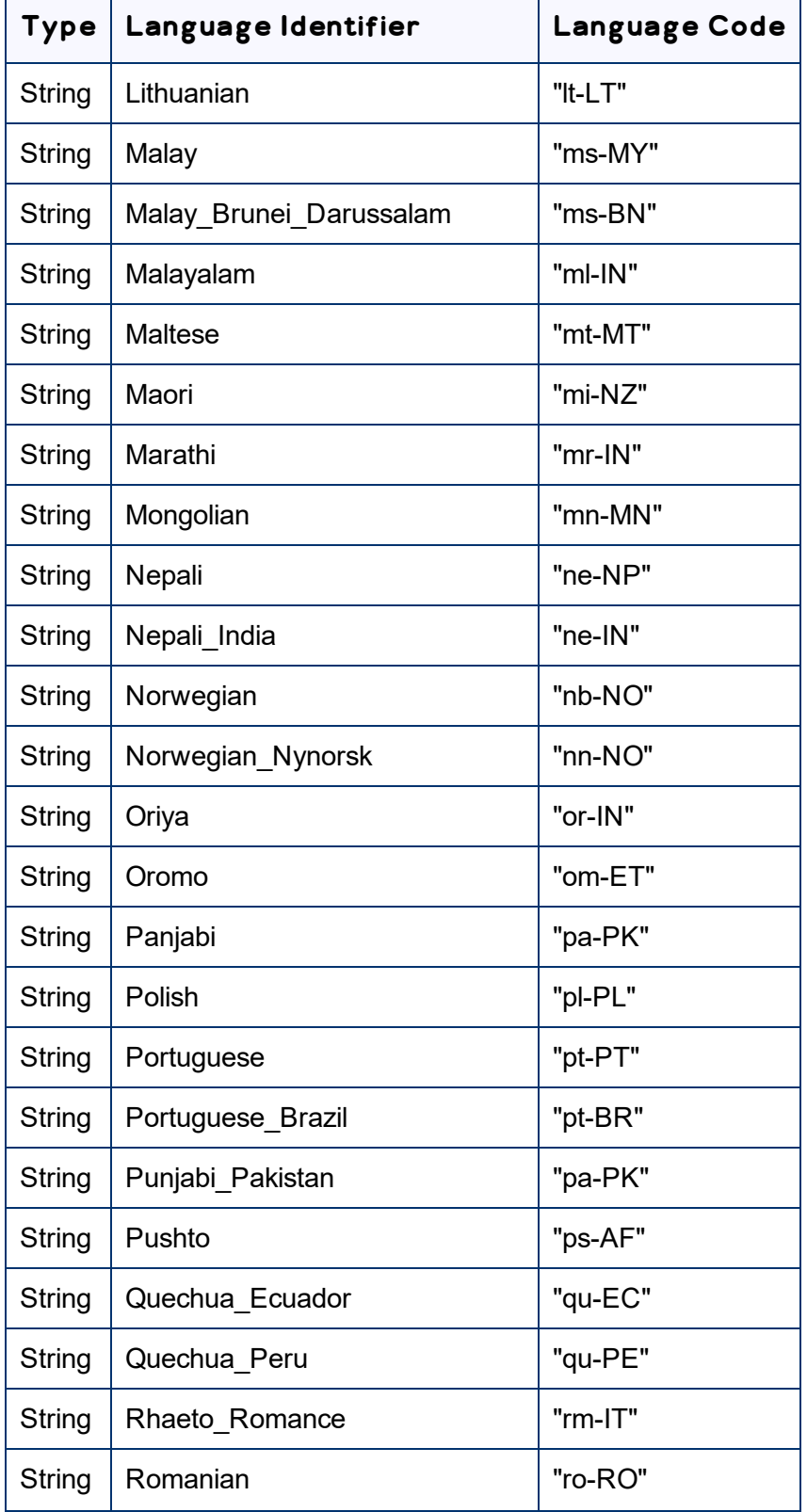

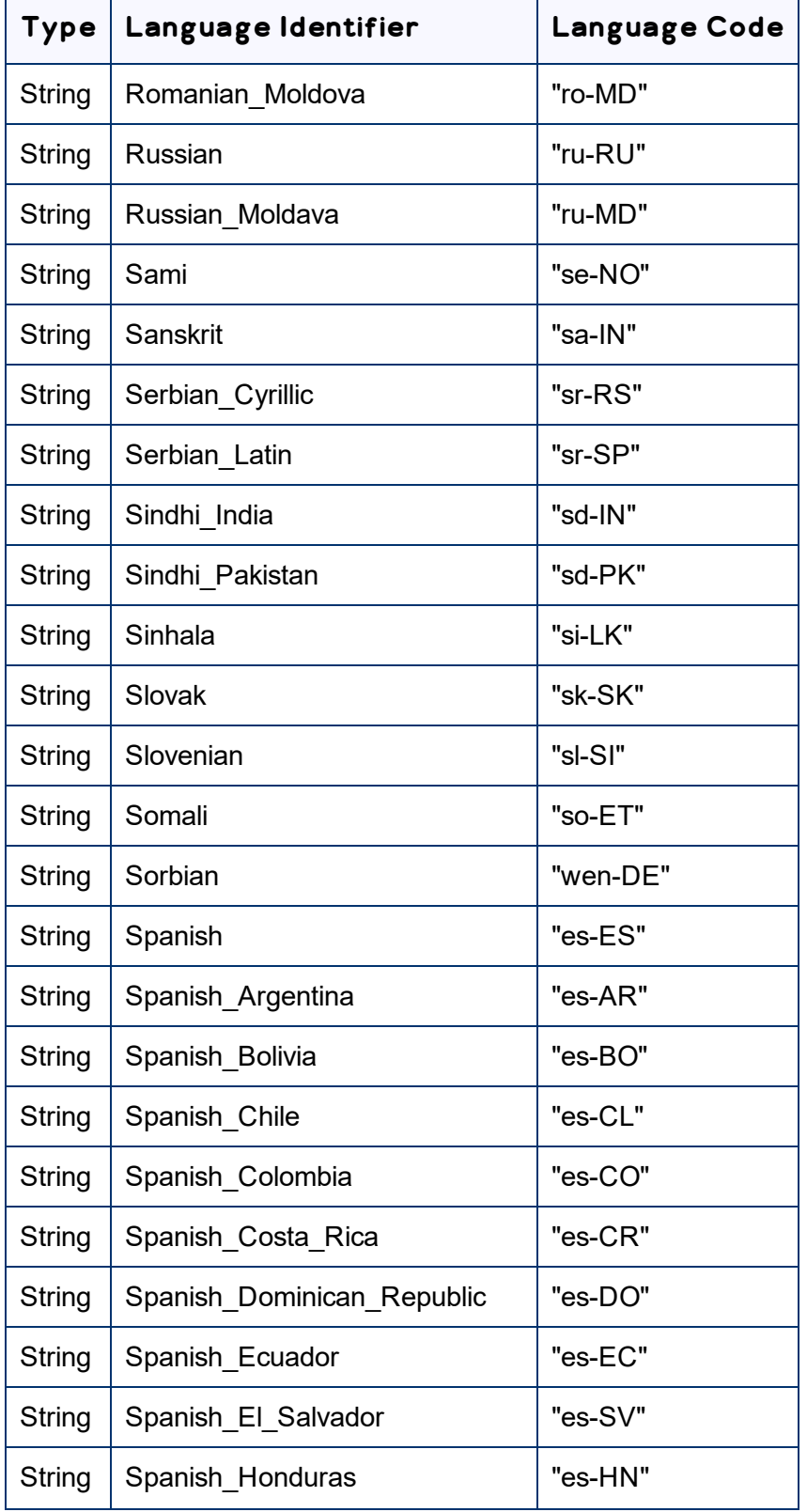

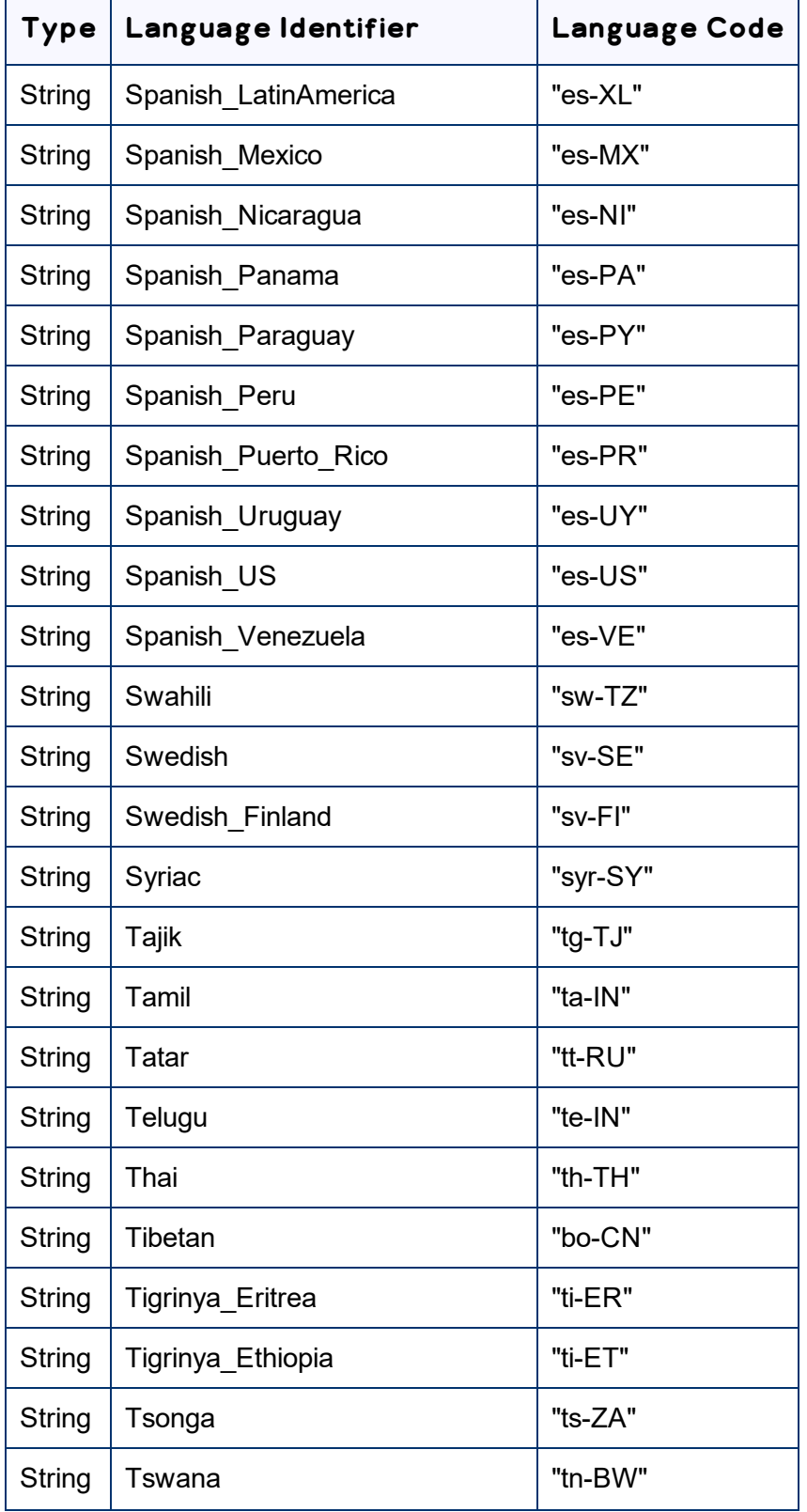

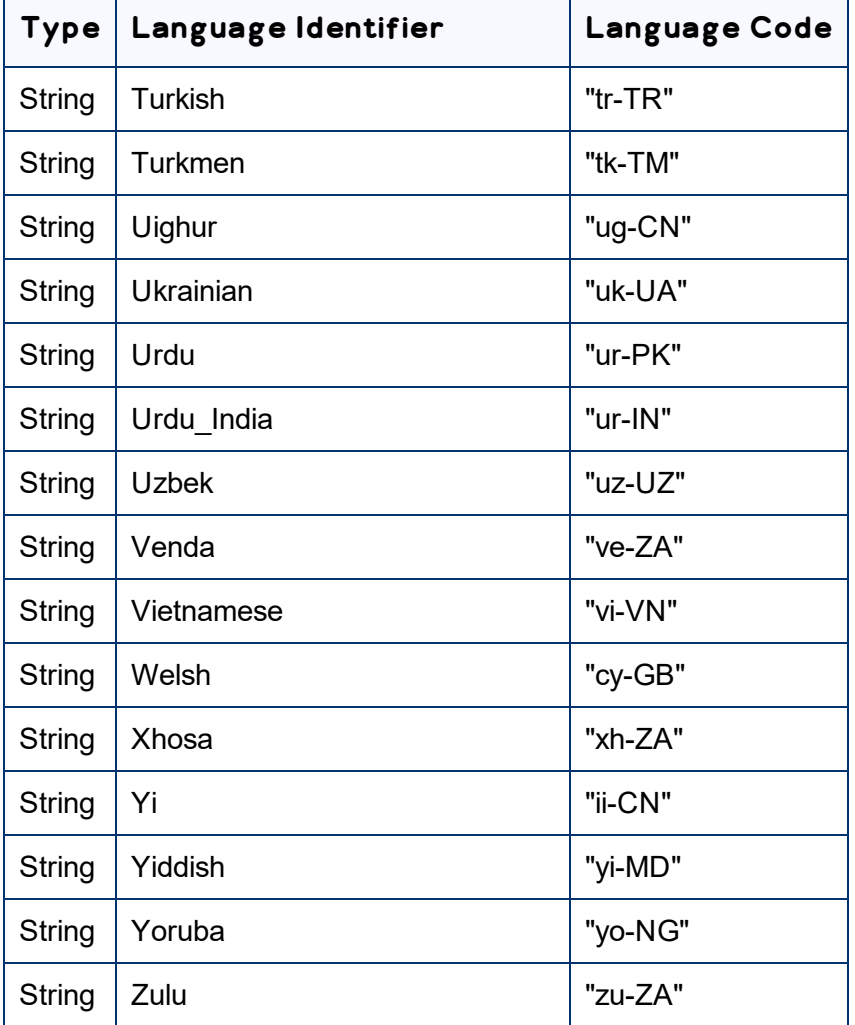

# **Index**

# **A**

Adobe Experience Manager user permissions, configuring  [118](#page-117-0) Adobe Experience Manager Web Console Bundles page verifying that the bundle and all Connector components are active  [31](#page-30-0) Adobe Experience Manager Web Console Components page configuring service components  [131](#page-130-0) verifying that the bundle and all Connector components are active  [31](#page-30-1) Adobe Experience Manager workflow integration  [188](#page-187-0) Advanced Settings page  [156](#page-155-0) Action Permissions section  [173](#page-172-0) Configuration for Catching Published Pages to Queue section  [165](#page-164-0) DAM Metadata Configuration section  [164](#page-163-0) Page Metadata Configuration section  [162](#page-161-0) Prevent Translation of Pages section  [160](#page-159-0) Prevent URL Conversions section  [161](#page-160-0) Report Fields Configuration section  [170](#page-169-0) Translation Status section  [159](#page-158-0) Workflow Selections section  [172](#page-171-0) analysis codes not displayed  [223](#page-222-0) Apache Felix Web Console  [30](#page-29-0) assets, translation settings  [132](#page-131-0)

## **B**

base URL, configuring  [44](#page-43-0) Blueprint pages, enabling content collection  [148](#page-147-0) bundle, verifying activity  [30](#page-29-1)

# **C**

Catch Pages from Publish Event to Queue check box, displaying  [154](#page-153-0) CData, configuring  [139](#page-138-0) Clay Tablet Platform  [10](#page-9-0)

Clay Tablet Translation Platform  [10](#page-9-0) cloud configuration creating for Translation Integration Framework  [178](#page-177-0) editing settings for Translation Integration Framework  [182](#page-181-0) clustered environment  [206](#page-205-0) Component Mapping page configuring components and properties to send out for translation  [96](#page-95-0) subscribing to notifications about new fields and components  [101](#page-100-0) components configuring service components  [131](#page-130-1) configuring, to send out for translation  [95](#page-94-0) subscribing to email notifications about new  [100](#page-99-0) configuration overview  [37](#page-36-0) Configuration page Agent Services section  [62](#page-61-0) Encryption Keystore section  [62](#page-61-1) Folder and Permissions section  [51](#page-50-0) Freeway Config section  [48](#page-47-0) In-Context Preview (ICP) section  [58](#page-57-0) JDBC SQL Connection section  [46](#page-45-0) Log Service section  [61](#page-60-0) Mail Server Settings section  [60](#page-59-0) Network Configuration section  [45](#page-44-0) Server URL section  [44](#page-43-0) Translation Platform section  [46](#page-45-1) Translation Settings section  [53](#page-52-0) UI and Default Settings section  [64](#page-63-0) configuration, automatically updating  [207](#page-206-0) Connector components, verifying activity  [30](#page-29-1) Connector configuration automatically updating  [207](#page-206-0) for Translation Integration Framework  [180](#page-179-0) Connector nodes verifying installation  [34](#page-33-0) Connector not loading, troubleshooting  [211](#page-210-0) Connector testing  [225](#page-224-0) content-link conversions, preventing specific  [161](#page-160-0) content collection, enabling from Blueprint pages  [148](#page-147-0) content encryption and decryption configuring  [114](#page-113-0) configuring keystore encryption for  [62](#page-61-1)

Lionbridge Connector for Adobe Experience Manager Installation and Configuration Guide Version 4.0.0 October 2, 2019 content in new or custom language not delivered, troubleshooting  [216](#page-215-0) CRXDE Lite, configuration options in  [135](#page-134-0) ctcPrepareService service, configuring  [62](#page-61-0) CTCRestoreOriginalSync workflow  [192](#page-191-0) ctcUploadService, configuring  [62](#page-61-0) custom asset handler, adding  [133](#page-132-0) Custom Asset Handlers page  [133](#page-132-0) custom content types, configuring  [140](#page-139-0) custom languages and codes, adding  [93](#page-92-0) custom translation-status properties, configuring  [159](#page-158-0)

### **D**

DAM, translation settings  [132-133](#page-131-0) data folder, configuring  [29](#page-28-0), [51](#page-50-0) database connection, configuring  [29](#page-28-0) database, creating  [22](#page-21-0) default language-mapping settings, configuring  [146](#page-145-0) default user interface settings, configuring  [64](#page-63-0) delivery package, downloading  [21](#page-20-0) digital assets, configuring metadata for updates  [164](#page-163-0) digital assets, translation settings  [132](#page-131-0) disableUseDefaultAsSourceForTagsAndI18N property  [155](#page-154-0) documentation conventions  [12](#page-11-1)

# **E**

email notifications, subscribing to  [100](#page-99-0) event listener, implementing to catch events  [194](#page-193-0) events, catching with event listener  [194](#page-193-0)

# **F**

fields, subscribing to email notifications about new  [100](#page-99-0) firewall, configuring network settings  [35](#page-34-0) folders, creating  [22](#page-21-1) Freeway configuration  [48](#page-47-0) Freeway analysis codes not displayed  [223](#page-222-0)

## **G**

global settings, configuration overview  [42](#page-41-0) global translation options, configuring  [53](#page-52-0) Globalization Tool configuring user access  [173](#page-172-0) Copy Metadata tab, configuring  [162](#page-161-0) DAM Metadata Update tab, configuring  [164](#page-163-0) displaying custom translation-status properties  [159](#page-158-0) Reporting tab, configuring  [170](#page-169-0) Run Workflows tab, configuring  [172](#page-171-0) guide  [11](#page-10-0)

# **I**

i18n dictionary items,configuring which properties to collect  [155](#page-154-0) in-context preview, configuring  [58](#page-57-0) inaccurate translation status, troubleshooting  [213](#page-212-0) installation instructions  [24](#page-23-0) add-on for SDL TMS  [25](#page-24-0) introduction  [8](#page-7-0)

## **J**

jcr:content page property  [75](#page-74-0), [170](#page-169-1) icr: description page property [75](#page-74-0), [170](#page-169-1) jcr:title page property  [75,](#page-74-0) [170](#page-169-1) JDBC SQL connection configuration  [46](#page-45-0) jobs pausing all  [153](#page-152-0) jobs not sent, troubleshooting  [215-216](#page-214-0)

## **L**

language-mapping changes, troubleshooting  [217](#page-216-0) language-mapping settings, configuring default  [146](#page-145-0) language codes  [227](#page-226-0) Language Mapping page  [90](#page-89-0)

Lionbridge Connector for Adobe Experience Manager Installation and Configuration Guide Version 4.0.0 October 2, 2019 languages adding custom  [93](#page-92-0) configuring  [88](#page-87-0) license configuration  [46](#page-45-1) license keys adding  [107](#page-106-0) configuring  [103](#page-102-0) configuring for a new or updated Connector package  [113](#page-112-0) configuring for Translation Integration Framework  [181](#page-180-0) editing  [110](#page-109-0) migrating to new license server  [104](#page-103-0) license keys not displayed  [212](#page-211-0) Lionbridge Connector for Adobe Experience Manager User Guide  [11](#page-10-1) Lionbridge Connector Support  [12](#page-11-0) getting a Zendesk password  [16](#page-15-0) information to include in a ticket  [13](#page-12-0) signing up for a Zendesk account [15](#page-14-0) submit a ticket  [13](#page-12-1) viewing and updating your ticket  [14](#page-13-0) Lionbridge Freeway configuration  [48](#page-47-0) log settings, configuring  [61](#page-60-0) LSP & Keys page adding license keys  [107](#page-106-0) configuring content encryption and decryption  [115](#page-114-0) editing license keys  [110](#page-109-0) migrating license keys  [104](#page-103-0) new or updated Connector package  [113](#page-112-0)

#### **M**

metadata of digital assets, configuring for updates  [164](#page-163-0) metadata, configuring for translation  [162](#page-161-0) Microsoft SQL Server database  [22](#page-21-2) migration of license keys to new license server  [104](#page-103-0) MSM configuring settings  [86](#page-85-0) description  [86](#page-85-1) integration with the Connector  [88](#page-87-1) MySQL database  [22](#page-21-3)

# **N**

network settings, configuring for a firewall  [35](#page-34-0) nodes excluding from translation  [151](#page-150-0) notification emails configuring  [60](#page-59-0) subscribing to  [100](#page-99-0)

# **O**

Oracle database  [22](#page-21-4) original translation, including in TMX  [149](#page-148-0) overview  [10](#page-9-1) configuration  [37](#page-36-0) configuring global settings  [42](#page-41-0) pre-installation  [19](#page-18-0)

# **P**

package, downloading  [21](#page-20-0) pages, catching from Publish events  [154](#page-153-0) pages, preventing the translation of  [160](#page-159-0) PauseBeforeSend property in CRXDE Lite  [153](#page-152-0) post-installation tasks, overview  [29](#page-28-1) PostgreSQL database  [22](#page-21-5) pre-installation overview  [19](#page-18-0) clustered environment  [206](#page-205-0) properties configuring  [95](#page-94-0) excluding from translation  [150](#page-149-0) proxy server network configuration  [45](#page-44-0)

## **Q**

Queue Scheduler page  [121](#page-120-0)

## **R**

returned content not processed after languagemapping changes, troubleshooting  [217](#page-216-0)

rollout advantages of integration  [87](#page-86-0) configuring  [141](#page-140-0) description of process  [86](#page-85-1) integration with the Connector  [88](#page-87-1) MSM and configuring settings  [86](#page-85-0) workflow  [191](#page-190-0)

# **S**

SDL TMS add-on installing  [25](#page-24-0) search agents not displayed, troubleshooting  [213](#page-212-1) Search Agents page  [120](#page-119-0) search agents, configuring  [119](#page-118-0) SEO flags, configuring to include in the XML translation files  [162](#page-161-0) service authentication [220](#page-219-0) Setup alarm for new fields dialog box  [101](#page-100-1) ShowCatchPublishEventPageToQueueInCTC onfig property  [154](#page-153-0) Sidekick options, configuring  [79](#page-78-0) simple UI [80](#page-79-0) wizard  [82](#page-81-0) wizard, default value of Submit Translation list  [86](#page-85-2) special characters  [138](#page-137-0) special characters, background  [136](#page-135-0) strings missing from submitted job, troubleshooting  [218](#page-217-0) submitted job missing strings, troubleshooting  [218](#page-217-0) support  [12](#page-11-0) getting a Zendesk password  [16](#page-15-0) information to include in a ticket  [13](#page-12-0) signing up for a Zendesk account  [15](#page-14-0) submit a ticket  [13](#page-12-1) viewing and updating your ticket  [14](#page-13-0) system date, setting  [19](#page-18-1) system requirements  [19](#page-18-2) system time zone, setting  [19](#page-18-1) system time, setting  [19](#page-18-1)

# **T**

tags, configuring which properties to collect  [155](#page-154-0) target language, cannot select new, troubleshooting  [219](#page-218-0) TargetPageExcludedNodes property in CRXDE Lite  [151](#page-150-0) TargetPageExcludedProperties property in CRXDE Lite  [150](#page-149-0) TargetPagePreservedNodes property in CRXDE Lite  [151](#page-150-0) team profiles configuring  [116](#page-115-0) configuring for Translation Integration Framework  [182](#page-181-1) Team Profiles page  [116](#page-115-1) terminology  [8](#page-7-1) testing, Connector  [225](#page-224-0) TMX, including original translation  [149](#page-148-0) translated content does not return, troubleshooting  [215](#page-214-0) translation integration configuration, creating for Translation Integration Framework  [185](#page-184-0) Translation Integration Framework configuring license keys  [181](#page-180-0) configuring team profiles  [182](#page-181-1) configuring the Connector for  [180](#page-179-0) configuring translation providers  [181](#page-180-0) creating a cloud configuration  [178](#page-177-0) creating a translation integration configuration  [185](#page-184-0) editing cloud configuration settings  [182](#page-181-0) overview  [177](#page-176-0) translation jobs, scheduling  [121](#page-120-1) translation options, configuring for catching published pages to queue  [165](#page-164-0) translation provider does not receive content in new or custom languages, troubleshooting  [216](#page-215-0) translation provider, cannot select new, troubleshooting  [218](#page-217-1) translation providers adding  [107](#page-106-0) configuring  [103](#page-102-0) configuring for a new or updated Connector package  [113](#page-112-0)

configuring for Translation Integration Framework  [181](#page-180-0) Translation Queue catching pages from Publish events  [154](#page-153-0) scheduling translation jobs  [121](#page-120-1) translation status inaccurate, troubleshooting  [213](#page-212-0) troubleshooting cannot select new target language  [219](#page-218-0) cannot select new translation provider  [218](#page-217-1) Connector does not load  [211](#page-210-0) content in new or custom language not delivered  [216](#page-215-0) Freeway analysis codes not displayed  [223](#page-222-0) inaccurate translation status  [213](#page-212-0) jobs not sent  [215-216](#page-214-0) language-mapping changes  [217](#page-216-0) license keys not displayed  [212](#page-211-0) overview  [210](#page-209-0) returned content not processed after language-mapping changes  [217](#page-216-0) search agents not displayed  [213](#page-212-1) strings missing from submitted job  [218](#page-217-0) submitted job missing strings  [218](#page-217-0) translated content does not return  [215](#page-214-0) translation provider does not receive content in new or custom languages  [216](#page-215-0)

#### **U**

URL conversions, preventing specific  [161](#page-160-0) Use CData property in CRXDE Lite [139](#page-138-0) user interface settings, configuring default  [64](#page-63-0) user permissions, configuring  [118](#page-117-0)

## **W**

workflow CTCRestoreOriginalSync, viewing  [192](#page-191-0) CTCRolloutTranslation, viewing  [191](#page-190-0) installing the package  [188](#page-187-1) integration  [188](#page-187-0) Sample CT Workflow Translation, customizing  [190](#page-189-0)

XML, special characters in  [138](#page-137-0) XML, special characters in, background  [136](#page-135-0)